# さぎん法人外為 IB サービス

# 操作マニュアル

### 第13.0/14.0 版

令和 3 年 11 月

株式会社 NTT データ

株式会社佐賀銀行

<span id="page-1-0"></span>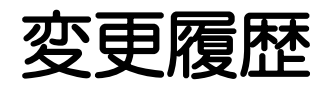

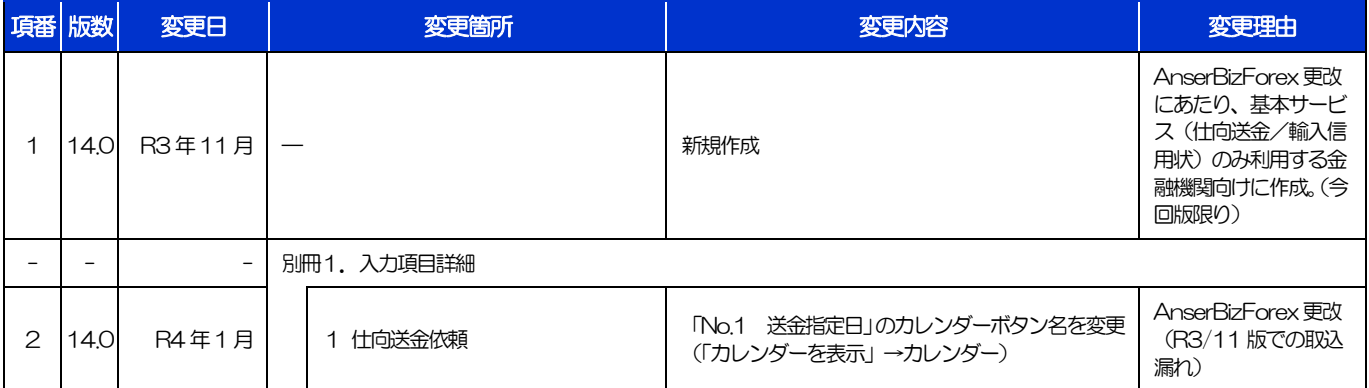

# <span id="page-2-0"></span>目次

#### 変更履歴

#### 目次

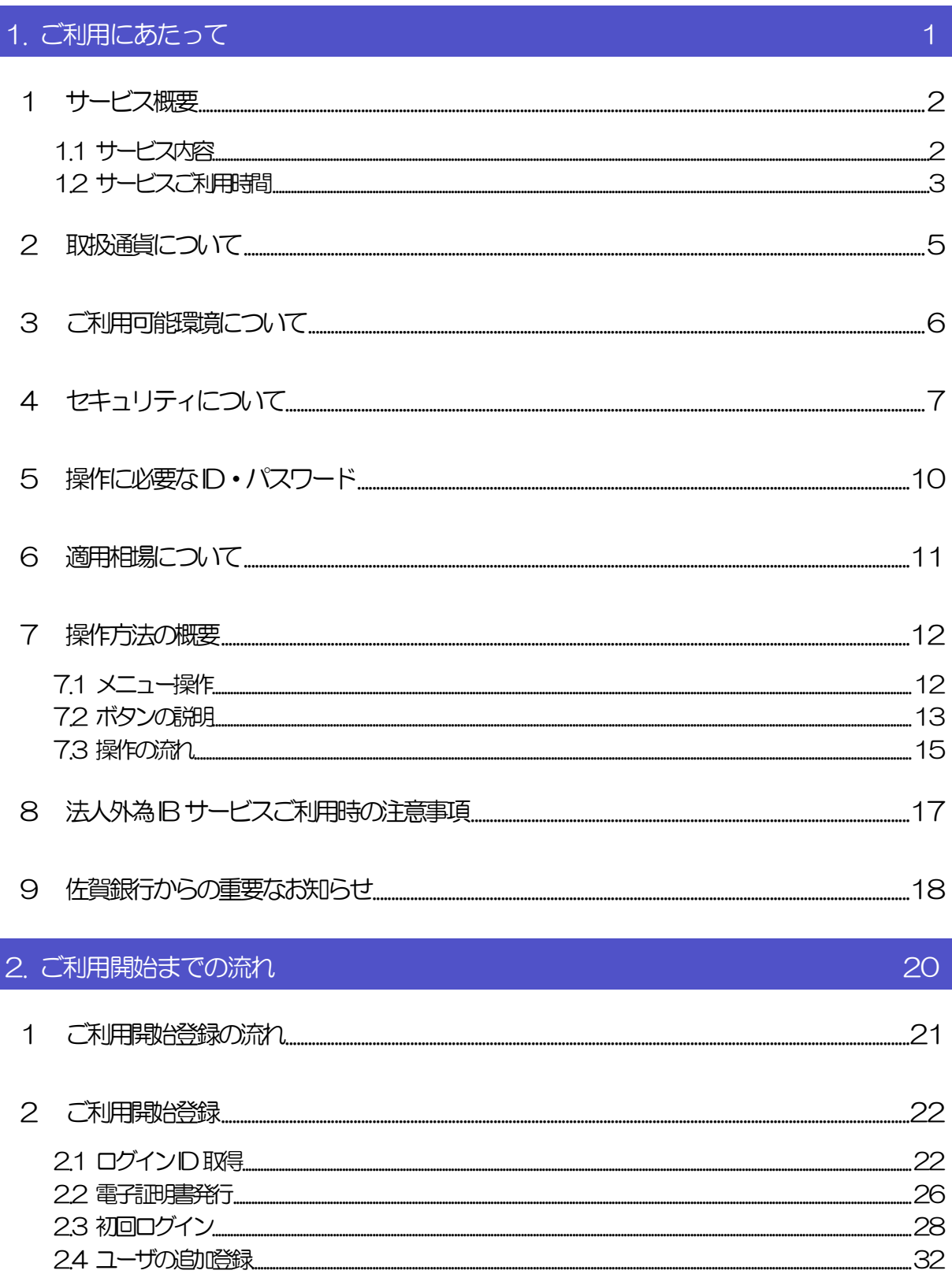

...i

...........................

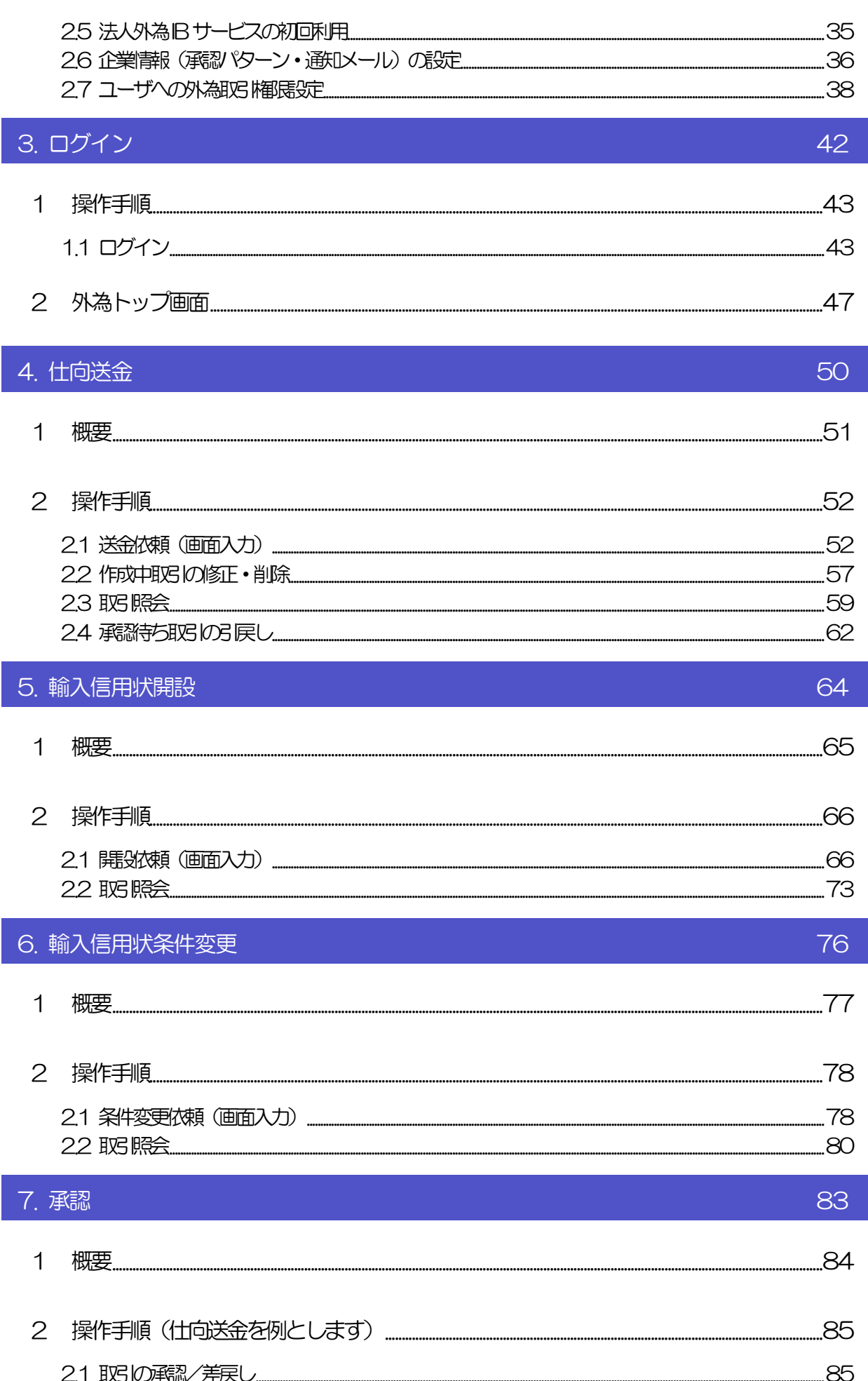

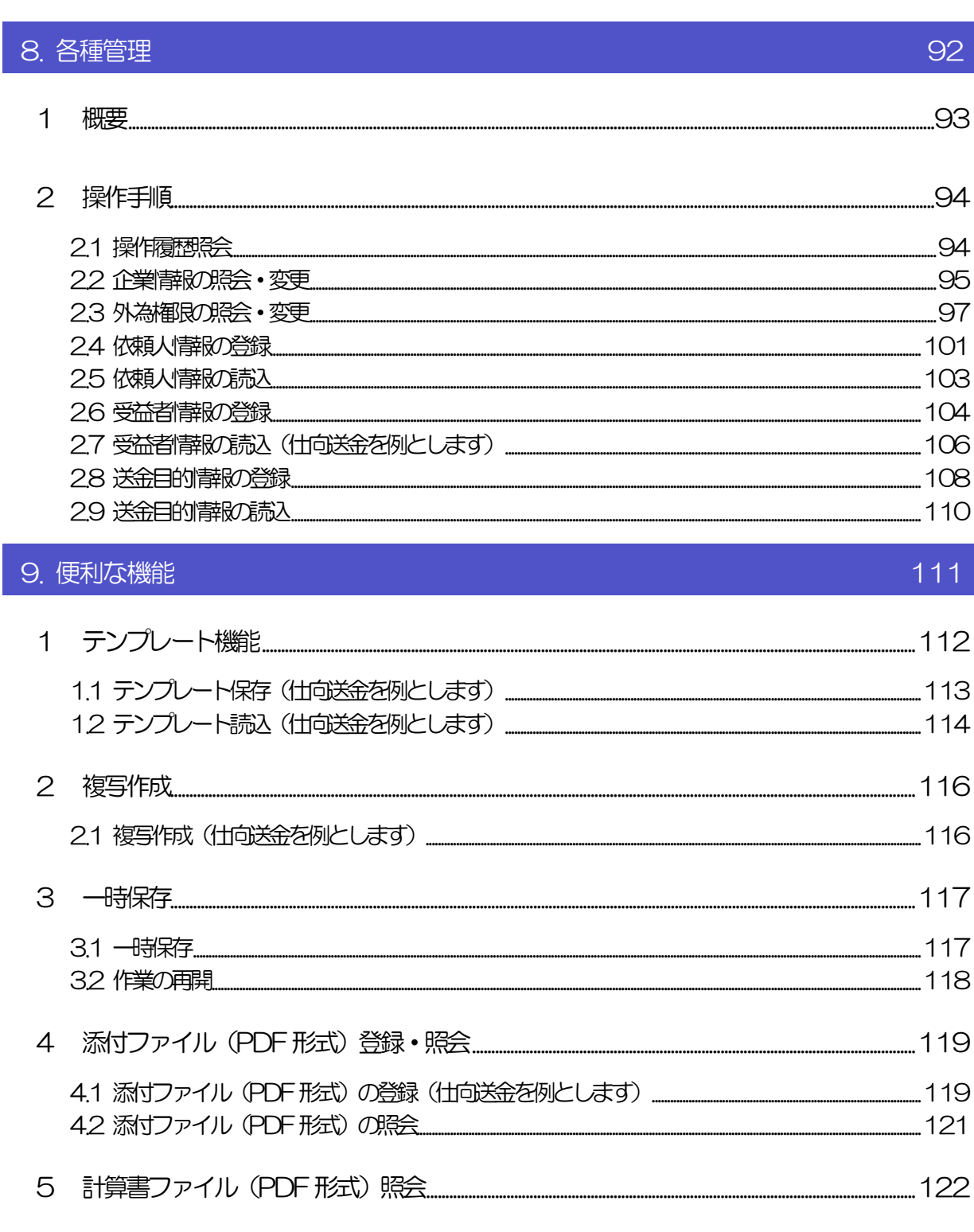

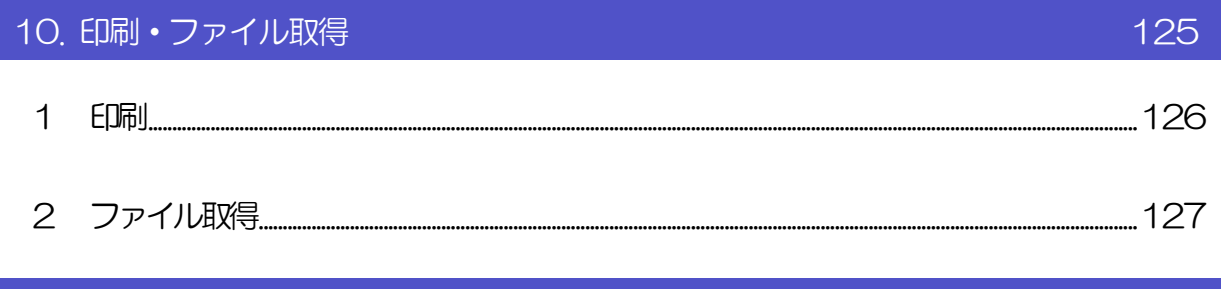

11. パスワードの管理

128

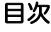

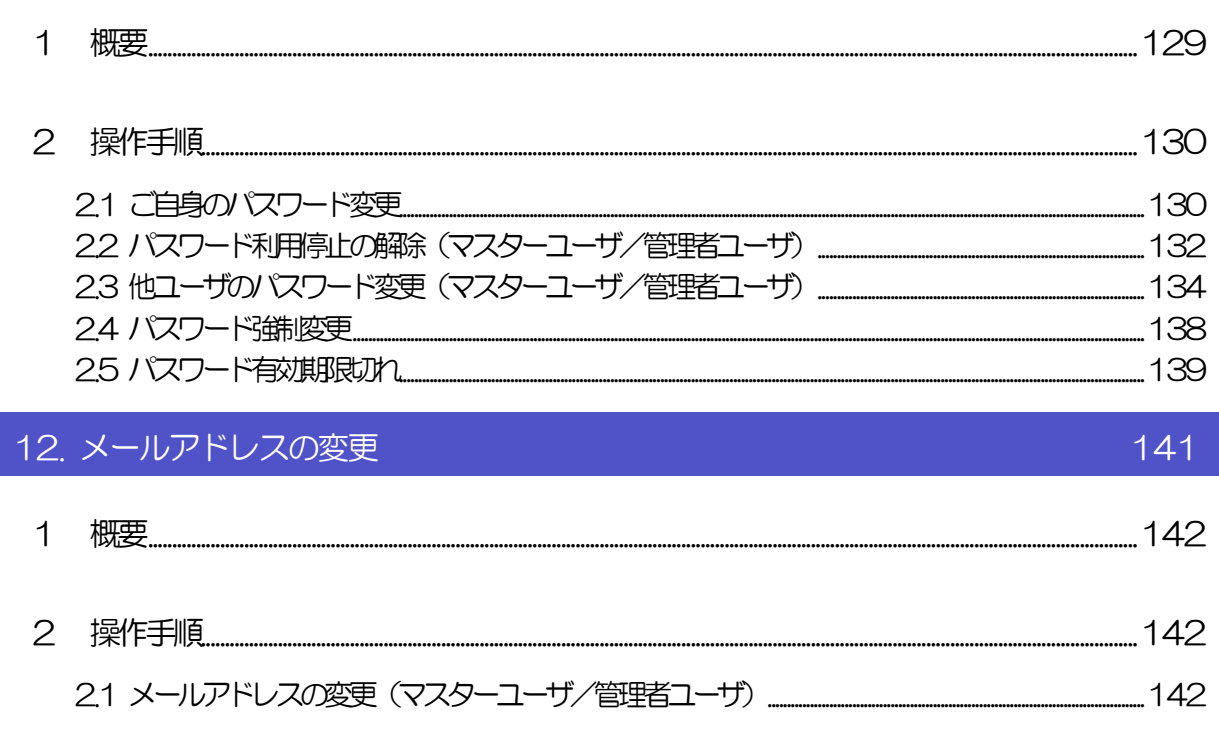

# <span id="page-6-0"></span>1. ご利用にあたって

1 サービス概要

## <span id="page-7-0"></span>1.1 サービス内容

法人外為IB サービスは、以下のサービスをご提供します。

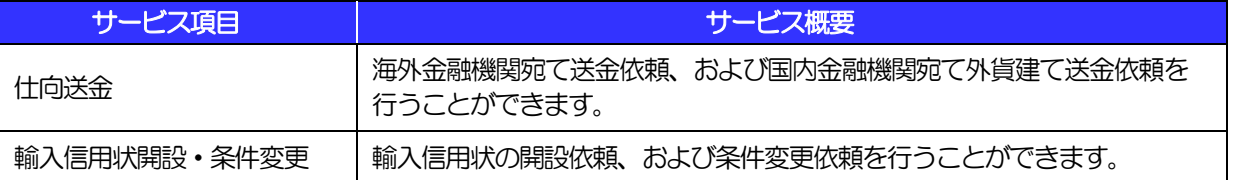

## <span id="page-8-0"></span>1.2 サービスご利用時間

### 1.2.1 サービス利用可能時間(金融機関営業日)

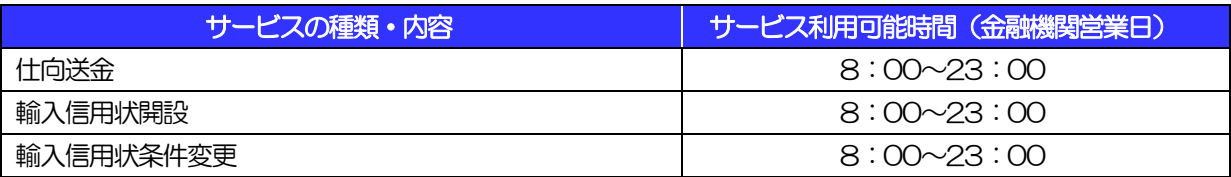

※休祝日、および12 月31 日~1 月3 日を除く月曜日~金曜日(金融機関営業日)にご利用いただけます。

※システムメンテナンス等により、一時的にサービスを休止することがあります。

## 1.2.2 受付時限

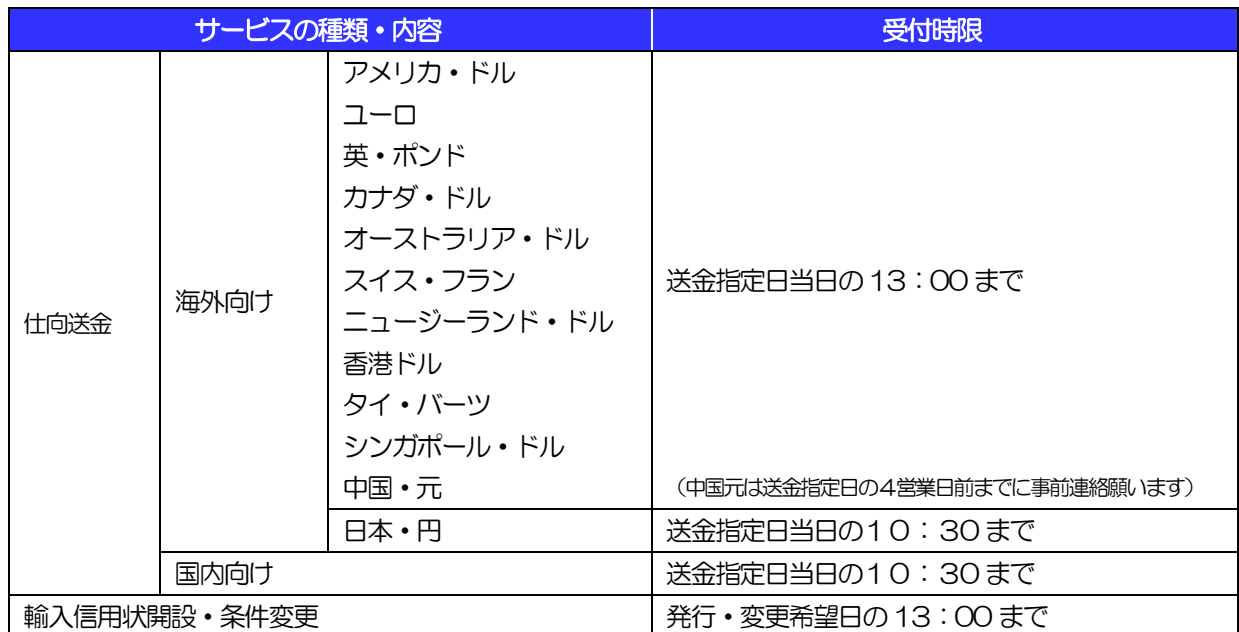

# <span id="page-10-0"></span>2 取扱通貨について

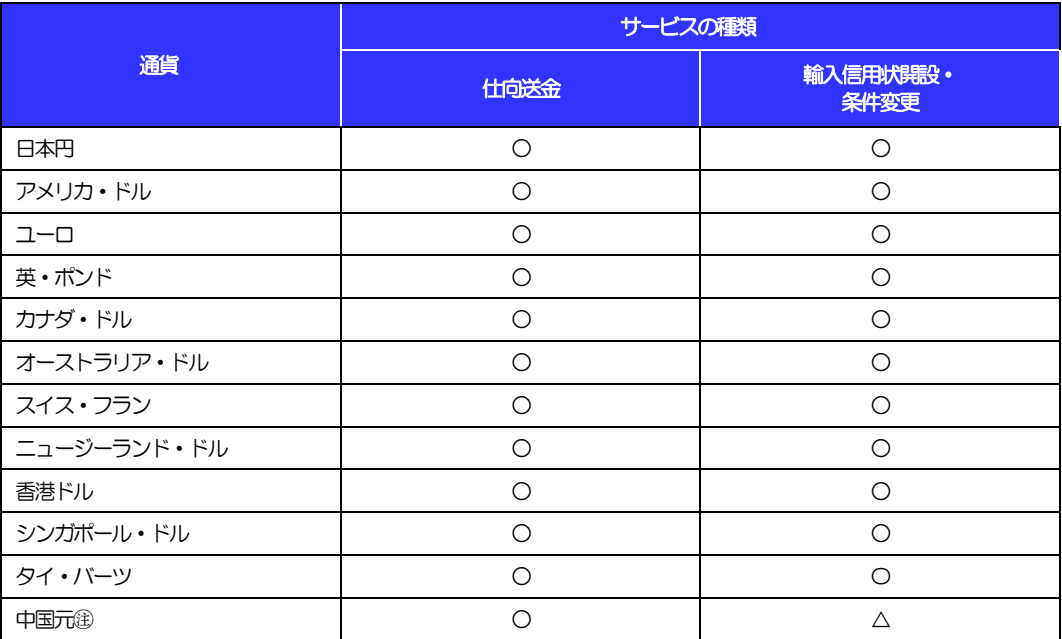

──────────────<br>□毎中国人民元は中国当局の法規制のため、取引に一部制限がございます。事前にお問い合わせください。

# <span id="page-11-0"></span>3 ご利用可能環境について

法人外為IB サービスをご利用いただくためには、ご利用可能な環境を準備いただく必要があります。 ■インターネット経由のメールが受信できるメールアドレスをお持ちであること。

■OS とブラウザ (インターネットに接続するソフト) のバージョンはさぎん法人インターネットバンキングの ホームページ (https://www.sagabank.co.jp/houjin/cbanking/gaiyou.htm) をご参照ください。 ■PDF 形式ファイルをご閲覧いただくには、アドビ システムズ社の「Adobe Reader」が必要です。

<span id="page-12-0"></span>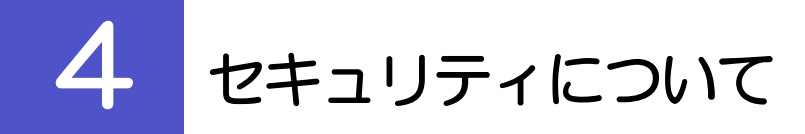

[https://www.sagabank.co.jp/top/security\\_sagabank.html#anc\\_128ssl](https://www.sagabank.co.jp/top/security_sagabank.html#anc_128ssl)

上記のリンクでご確認ください。

# <span id="page-15-0"></span>5 操作に必要な ID・パスワード

#### ■ログインID

お客さまの名前に代わるものであり、ログインの際などに必要となります。 ご登録の際は、半角英数字記号が混在した 6~12 文字で指定してください。(英字は大文字と小文字を 別の文字として区別します。)

#### ■ログインパスワード

ログインする際に、ご本人様であることを確認するためのパスワードです。 ご登録の際は、半角英数字記号が混在した6~12 文字で指定してください。(英字は大文字と小文字を 別の文字として区別します。) なお、同じ文字を連続して入力することはできません。

#### ■確認用パスワード

仕向送金などの依頼内容を入力後、佐賀銀行へのお取引の申込を行う際、承認操作を行う際、また各種 登録事項の変更(メールアドレス等)を行う際などに入力が必要となります。

ご登録の際は、半角英数字記号が混在した6~12 文字で指定してください。(英字は大文字と小文字を 別の文字として区別します。)

なお、同じ文字を連続して入力することはできません。

#### 注意

- ➢ 「ログインID」、「ログインパスワード」、「確認用パスワード」は、それぞれ異なる文字列をご指定いた だく必要があります。
- ➢ 「ログインパスワード」、「確認用パスワード」を一定回数連続で間違えた場合は、安全のため自動的にサー ビスの利用を停止します。

>>>>> パスワードの管理手順 (変更、利用停止解除) については [P.128](#page-133-0) 参照

<span id="page-16-0"></span>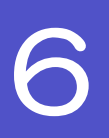

# 6 適用相場について

#### ■為替予約のご指定がある場合は、為替予約の相場を適用します。

■為替予約のご指定がない場合は、以下の相場を適用します。

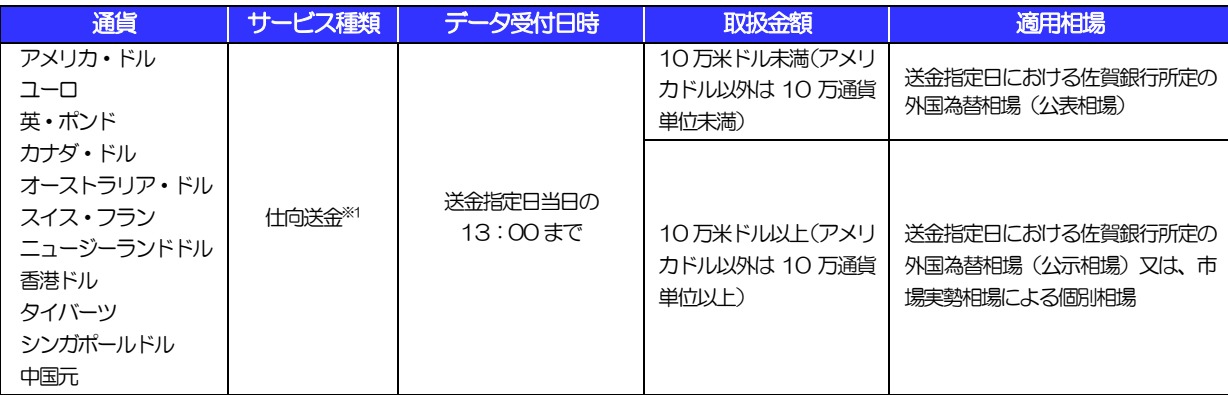

※1:送金指定日を先日付とした場合は、一律、送金指定日における佐賀銀行所定の外国為替相場(公表相場)が適用されます。

<span id="page-17-0"></span>操作方法の概要

### <span id="page-17-1"></span>7.1 メニュー操作

メニュー操作は以下の2とおりの方法があり、どちらでも操作が可能です。 ここでは、「仕向送金」メニューから「送金依頼[画面入力]」を選択する場合の例を説明します。 (以下、本マニュアルのメニュー操作は、すべて「メニュー選択方式」での操作手順を記載しています。)

### 7.1.1 メニュー選択方式

メニュー上でのマウス操作により、操作画面に直接遷移します。

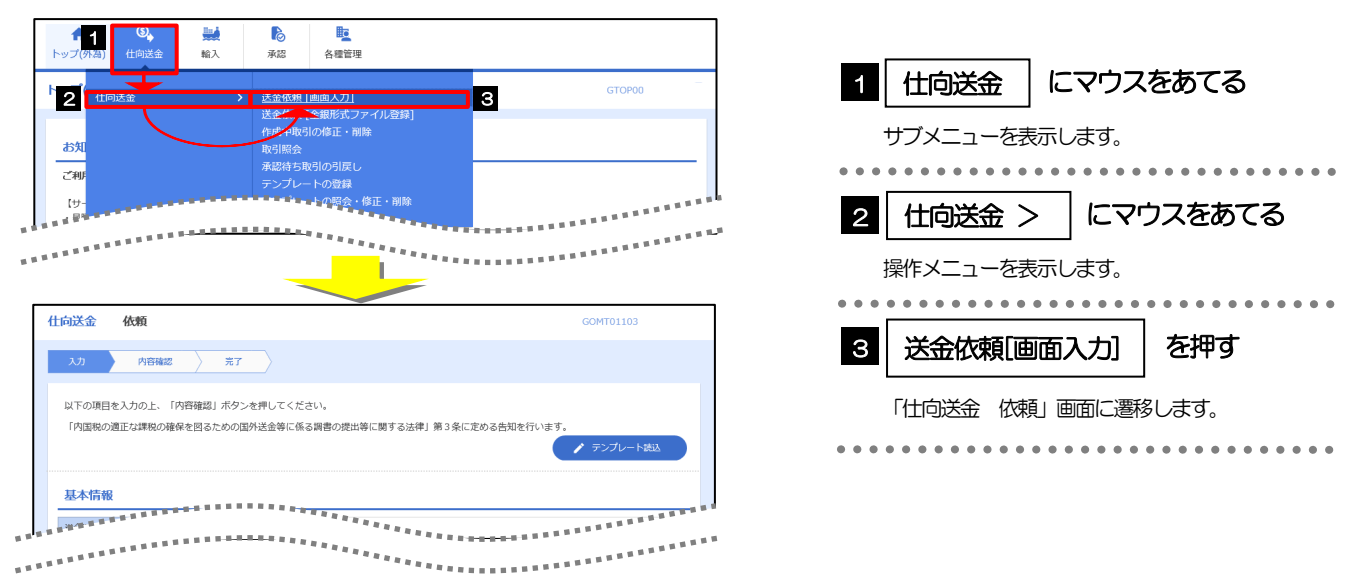

### 712 画面選択方式

各メニューごとの取引選択画面を表示し、該当画面経由で操作画面に遷移します。

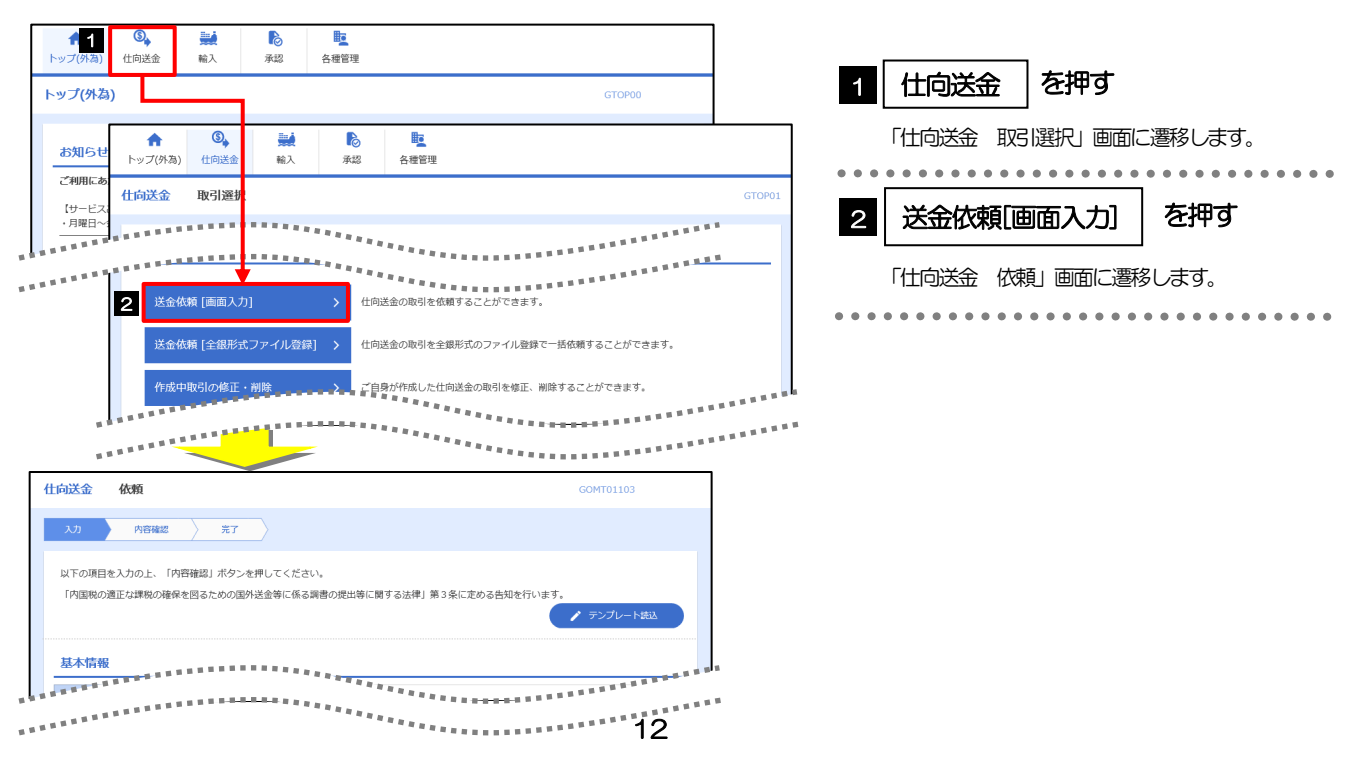

# <span id="page-18-0"></span>7.2 ボタンの説明

法人外為IB サービスでは、入力画面に各種のボタン機能を用意しています。 各ボタンの概要は以下のとおりです。(詳細は該当頁をご参照ください。)

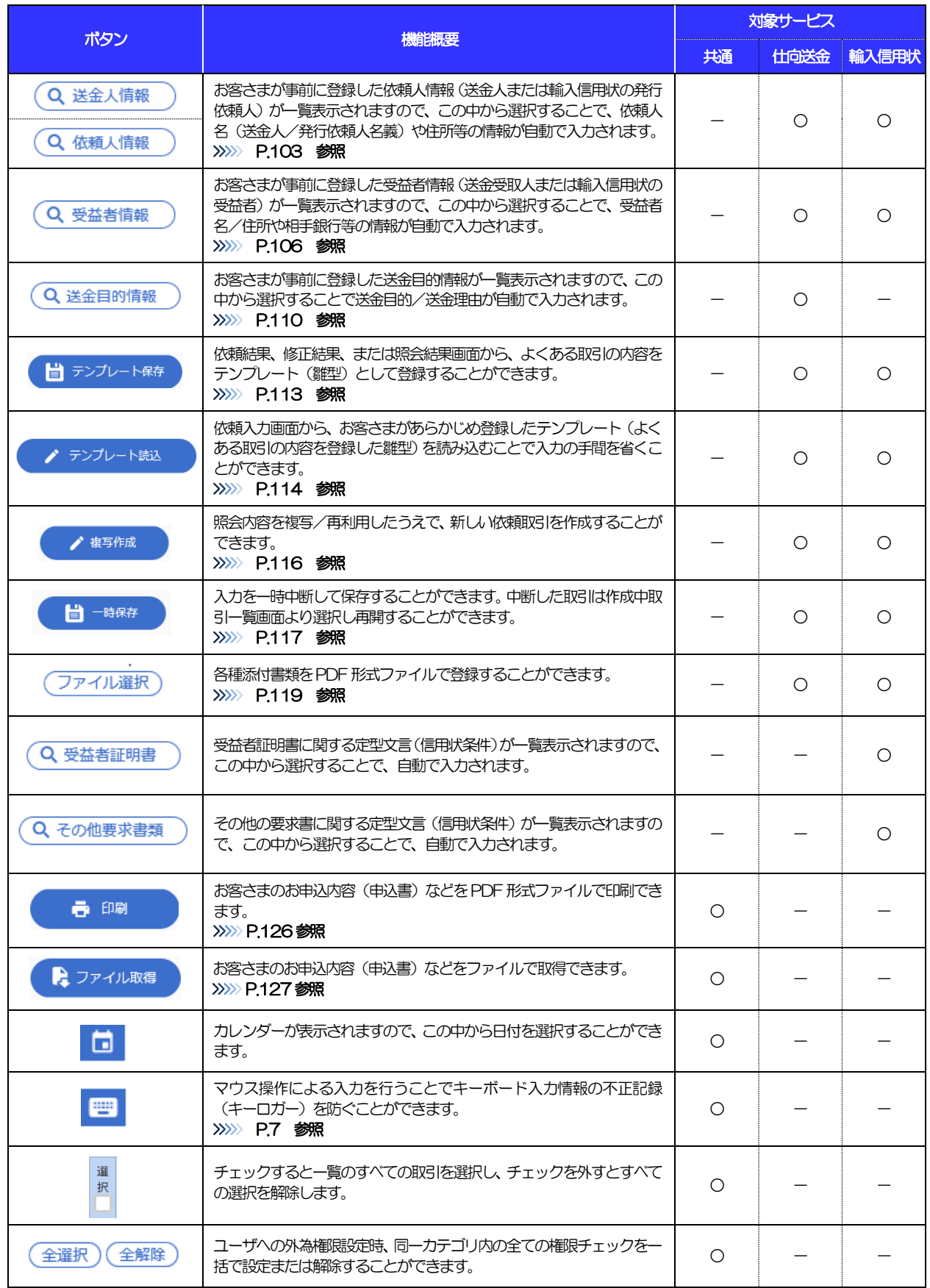

## <span id="page-20-0"></span>7.3 操作の流れ

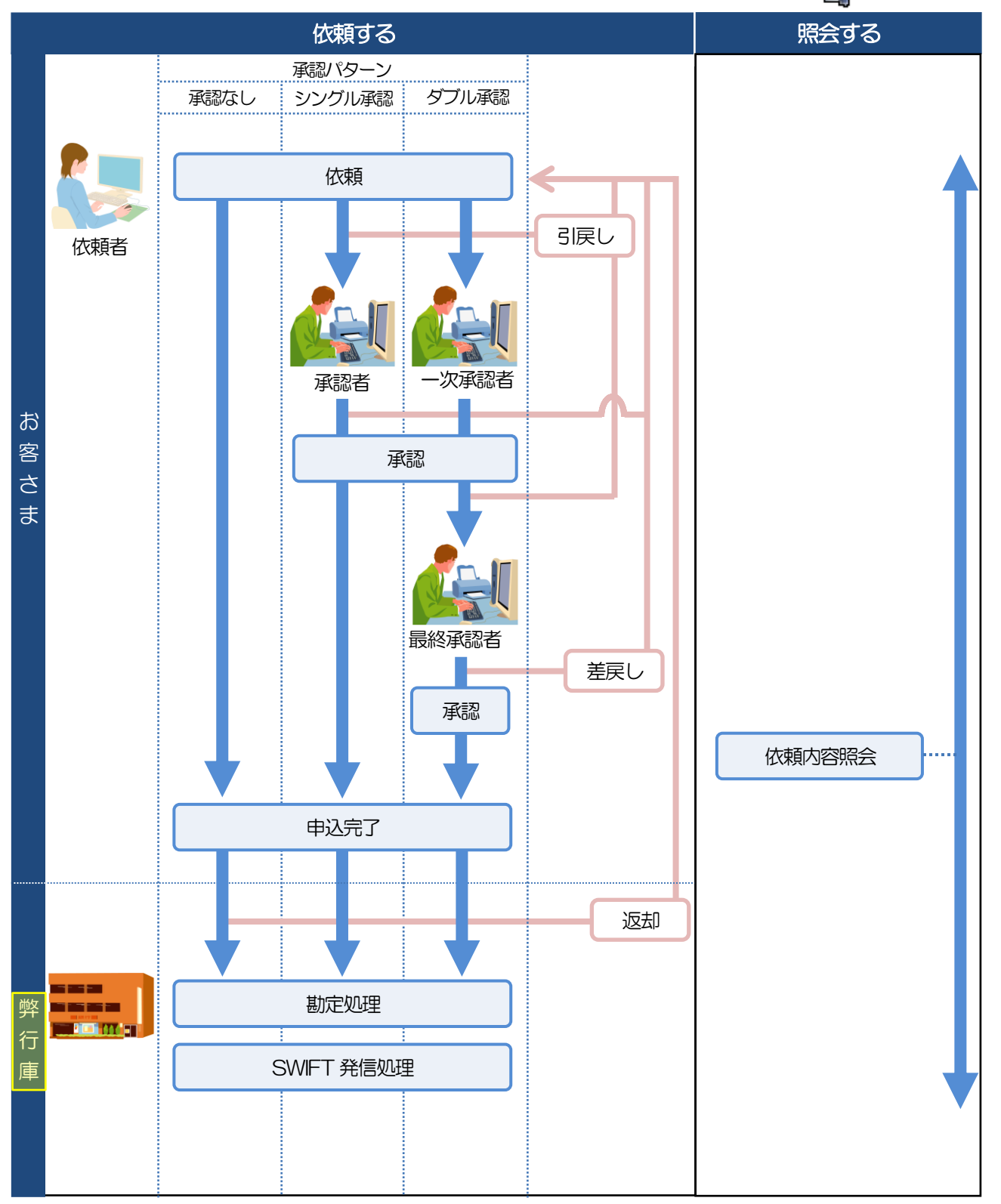

法人外為IB サービスには「取引を依頼する」機能と「取引状況を照会する」機能があります。 取引を依頼する場合、承認パターンにより操作の流れが異なりますのでご注意ください

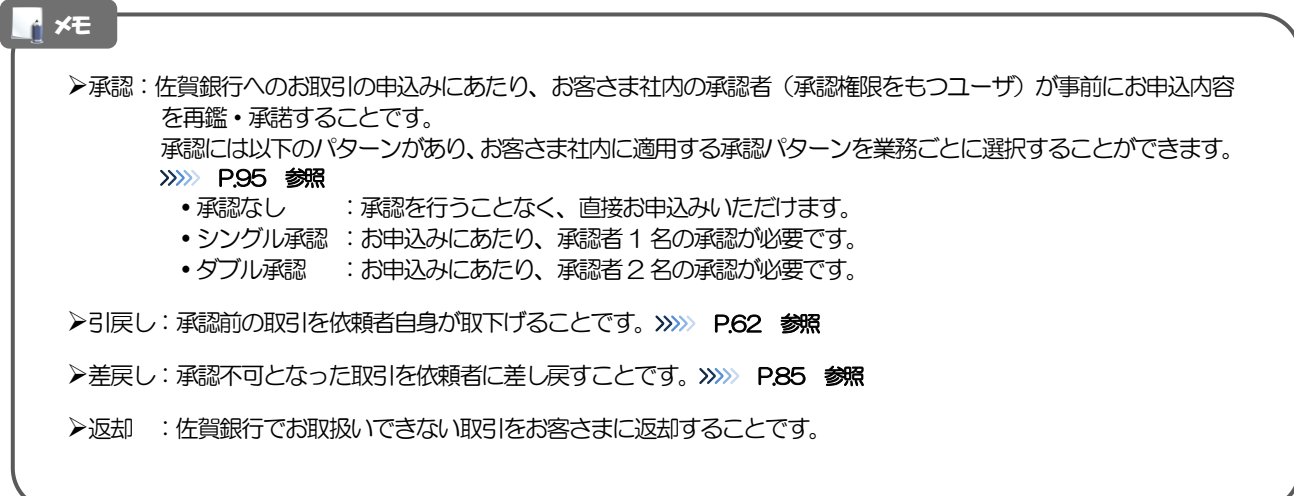

# <span id="page-22-0"></span>法人外為 IB サービスご利用時の注意事項

法人外為IB サービスの各サービスご利用にあたっては、下記の事項についてご注意ください。 また、お申込からご利用開始まで約5日間かかりますので、あらかじめご了承ください。

#### ●仕向送金サービス

- ■依頼人と送金人が同一名義でないお取引はお取り扱いできません。
- ■諸般の事情によりお客さまの指定日当日に SWIFT 発信ができない場合がございます。
- ■送金資金のお支払口座は、事前のお申し込みが必要です。
- ■送金資金は送金指定日当日にお支払口座から引き落とします。残高不足などにより引き落としができな かった場合、送金のお取り扱いは実施いたしません。
- ■10万米ドル相当額以上 (アメリカドル以外は10 万通貨単位以上) のお取引には、原則、市場実勢相場 または公示相場を適用します。
- ■お取り扱い金額には、上限金額等の制限がございます。

#### ●輸入信用状サービス

- ■輸入信用状サービスのご利用にあたっては、佐賀銀行の審査が必要となります。審査の結果、ご希望に添 えない場合がございます。
- ■諸般の事情によりお客さまの指定日当日に SWIFT 発信ができない場合がございます。

# <span id="page-23-0"></span>佐賀銀行からの重要なお知らせ

「外国為替及び外国為替貿易法」に基づき、金融機関には制裁措置(対北朝鮮、対イラン等)に対する確認義務 が課せられております。つきましては、法人外為 IB サービスをご利用いただく際には、下記の事項についてご 確認ください。

なお、承諾事項は法令の改正等により、変更になることがあります。

※法人外為IB サービスご利用にあたっては、以下の「承諾事項」をご確認ください。 ※佐賀銀行は、お客さまが「承諾事項」の内容に事前に同意いただけたものとみなします。

【承諾事項】

#### ●仕向送金サービスをご利用のお客さまへ

- ■「送金理由」欄に具体的な理由を英語入力してください。(輸入または仲介貿易取引の決済代金の場合は 「具体的な商品名」を英語入力してください。)
- ■貿易・貿易外にかかわらず、ご依頼いただくすべての仕向送金について、「北朝鮮関連規制」および「イ ラン関連規制」に該当しないことをご申告いただくため、必ず「送金理由」欄へ"NNK,NI"(NOT NORTH KOREA,NOT IRAN の略称で、"北朝鮮関連およびイラン関連"ではないの意)とご入力ください。

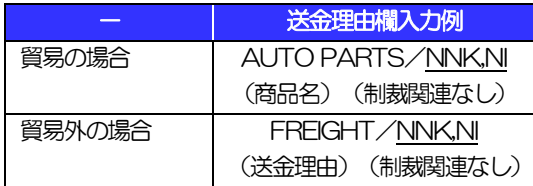

■輸入および仲介貿易取引の決済で、商品が以下の品目に該当する場合は、佐賀銀行にて原産地および船積 地の確認をさせていただきます。

大変お手数ですが、送金指定日までに「原産地証明書」「売買契約書」「インボイス」「船荷証券」等、 原産地および船積地が確認できる資料を、お取引店へご提示ください。

ご不明な点については、お取引店または佐賀銀行業務集中支援部までご連絡ください。

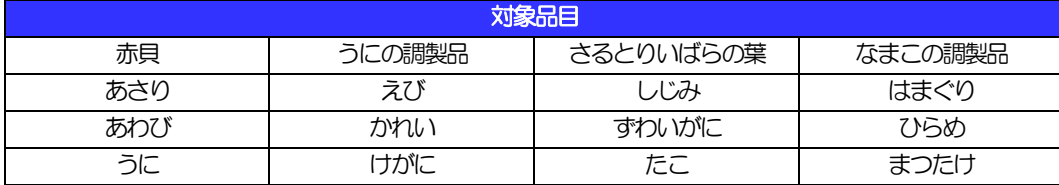

■輸入の決済で、「船積地」(仲介貿易の場合は、さらに「貨物の仕向地」)等が北朝鮮の隣接都市の場合、 北朝鮮向けの外国送金でないことを確認させていただきます。

大変にお手数ですが、送金指定日までに「原産地証明書」「売買契約書」「インボイス」「船荷証券」等、 船積地等が確認できる資料を、お取引店へご提示ください。

ご不明な点については、お取引店または佐賀銀行業務集中支援部までご連絡ください。

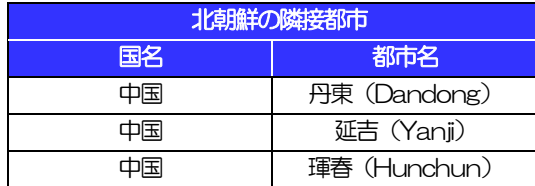

※輸入および仲介貿易取引の決済で、船積地を入力していただく場合には、必ず船積地の属する都市名 をご入力ください。

(注)船積地とは国名ではなく船積地の属する都市名を指します。

■上記北朝鮮の隣接3 都市以外でも、中国東北3 省の以下の都市が、受取人の住所、支払銀行の住所に 該当する場合は、内容を確認させていただきます。

黒竜江省(Heilongjiang): Mudanjiang(Ningan, Hailin, Suifenhe, Muling, Dongning)

吉林省 (Jilin): Yanji,Hunchun,Changbai,Antu,Tumen,Longjing,Tonghua,Helong,Dunhua, Wangging

 遼寧省(LIAONING): Dangdong(Donggan,Fengcheng),Anshan(Haicheng),Benxi. ■中国向け送金は、都市名、省名を必ず明記ください。

- ■送金理由が輸入決済代金または仲介貿易取引の決済代金で、北朝鮮が原産地または船積地域となる場合に は、事前に輸入許可証を確認させていただく必要がございますので、お取引店または佐賀銀行業務集中支 援部まで至急ご連絡ください。
- ■「送金理由」欄に具体的な理由が入力されてないものや、輸入または仲介貿易の場合で「具体的な商品名」 の入力がないもの、「原産地および船積地」等が北朝鮮ではないと確認できないもの、「北朝鮮の核関連 計画等に寄与する目的」「イランの核活動等に寄与する目的または大型通常兵器等に関連する活動等に寄 与する目的」で行う送金ではないと確認できないもののお申込は受付できません。
- ■中国人民元取引については下記の点にご留意ください。
	- (1)受取人は法人をご指定ください。
	- (2)受取人または受益者が、受取銀行または通知銀行で中国人民元決済が可能であることをあらかじめ ご確認ください。
	- (3)受取人が中国人民元決済に必要な手続きができていない場合、受取が遅延する、もしくは受取がで きない場合がございます。
	- (4) 送金指定日の4営業日前までに佐賀銀行業務集中支援部に事前に連絡ください。
	- (5)受取銀行のCNAP 番号が分かっている場合には、必ず「受取人へのメッセージ」欄もしくは「送金 先銀行名」欄へご入力ください。CNAP 番号のご入力がない、または不正確な場合、資金の返却・ 入金の遅延および予定外の手数料を差し引かれる可能性があります。

#### ●輸入信用状開設・条件変更サービスをご利用のお客さまへ

- ■北朝鮮が原産地または船積地域となる場合には、事前に輸入許可証を確認させていただく必要がございま すので、お取引店または佐賀銀行業務集中支援部まで至急ご連絡ください。
- ■ご依頼いただくすべての輸入信用状について、「北朝鮮関連規制」および「イラン関連規制」に該当しな いことをご申告いただくため、必ず「発行銀行への依頼事項」欄へ"原産地"および"NNK.NI" (NOT NORTH KOREANOT IRAN の略称で、"北朝鮮関連およびイラン関連"ではないの意) をご入力くださ  $\mathfrak{b}$
- ■「原産地および船積地」等が北朝鮮ではないと確認できないもの、「北朝鮮の核関連計画等に寄与する目 的」「イランの核活動等に寄与する目的または大型通常兵器等に関連する活動等に寄与する目的」で行う 取引ではないと確認できないもののお申込は受付できません。

# <span id="page-25-0"></span>2. ご利用開始までの流れ

# <span id="page-26-0"></span>1 ご利用開始登録の流れ

法人外為 IB サービスをご利用いただくために、ログインID取得、承認パターンの設定などをお手続きいただ きます。

#### ■マスターユーザの方

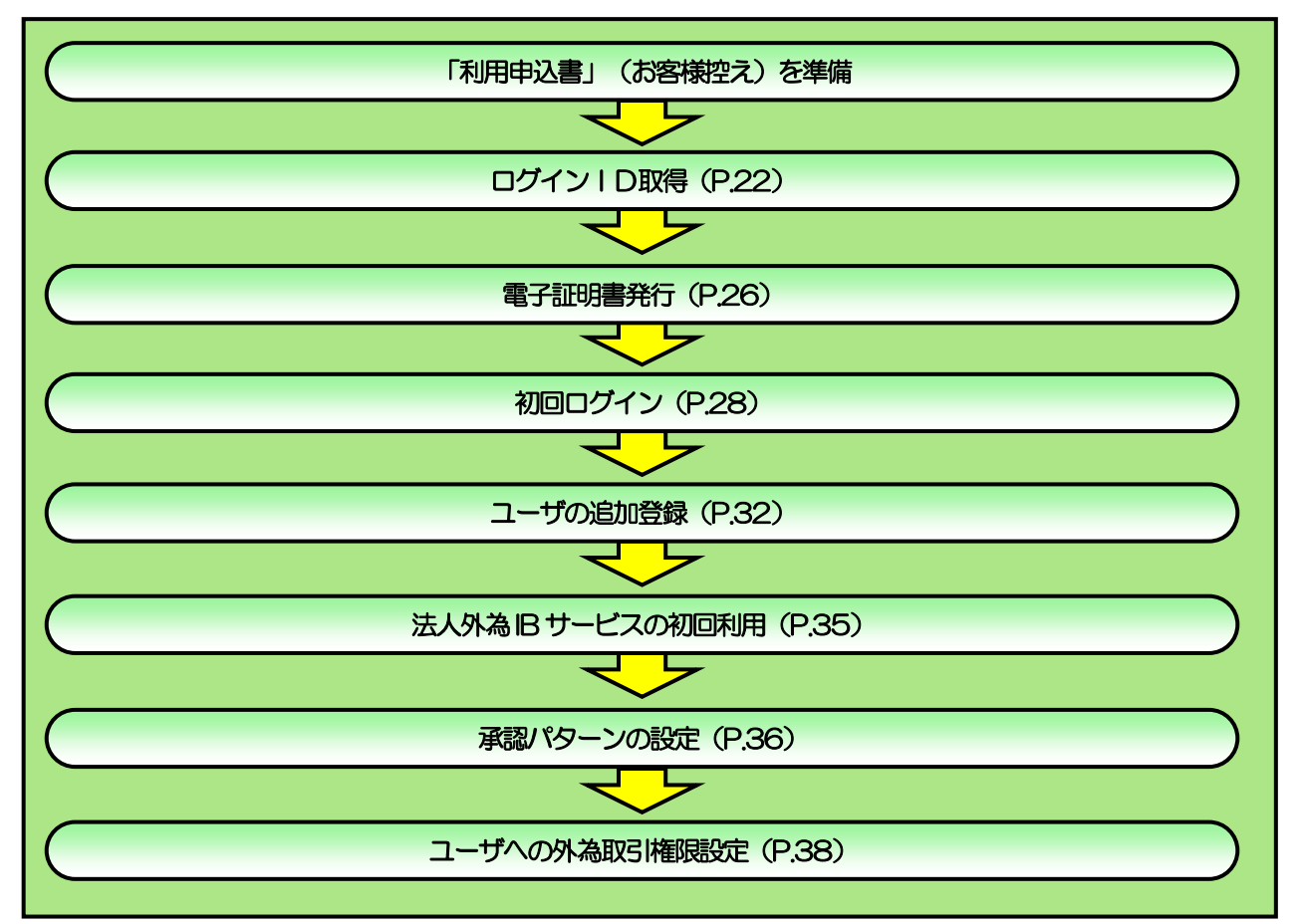

■管理者ユーザ・一般ユーザの方

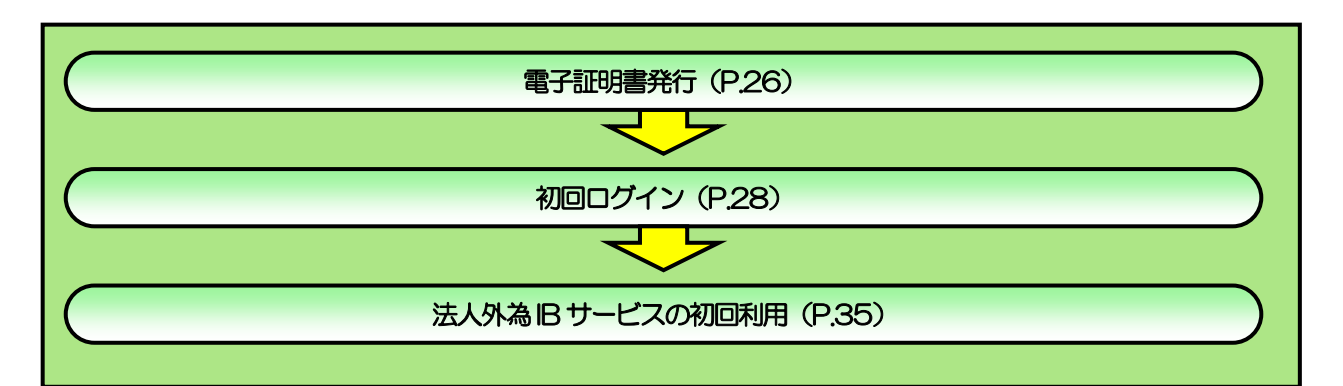

<span id="page-27-0"></span>ご利用開始登録

## <span id="page-27-1"></span>2.1 ログインID取得

マスターユーザが初回ご利用の際は、ログインID取得を行ってください。

### 2.1.1 佐賀銀行ホームページを表示して、[ログイン]を押します。

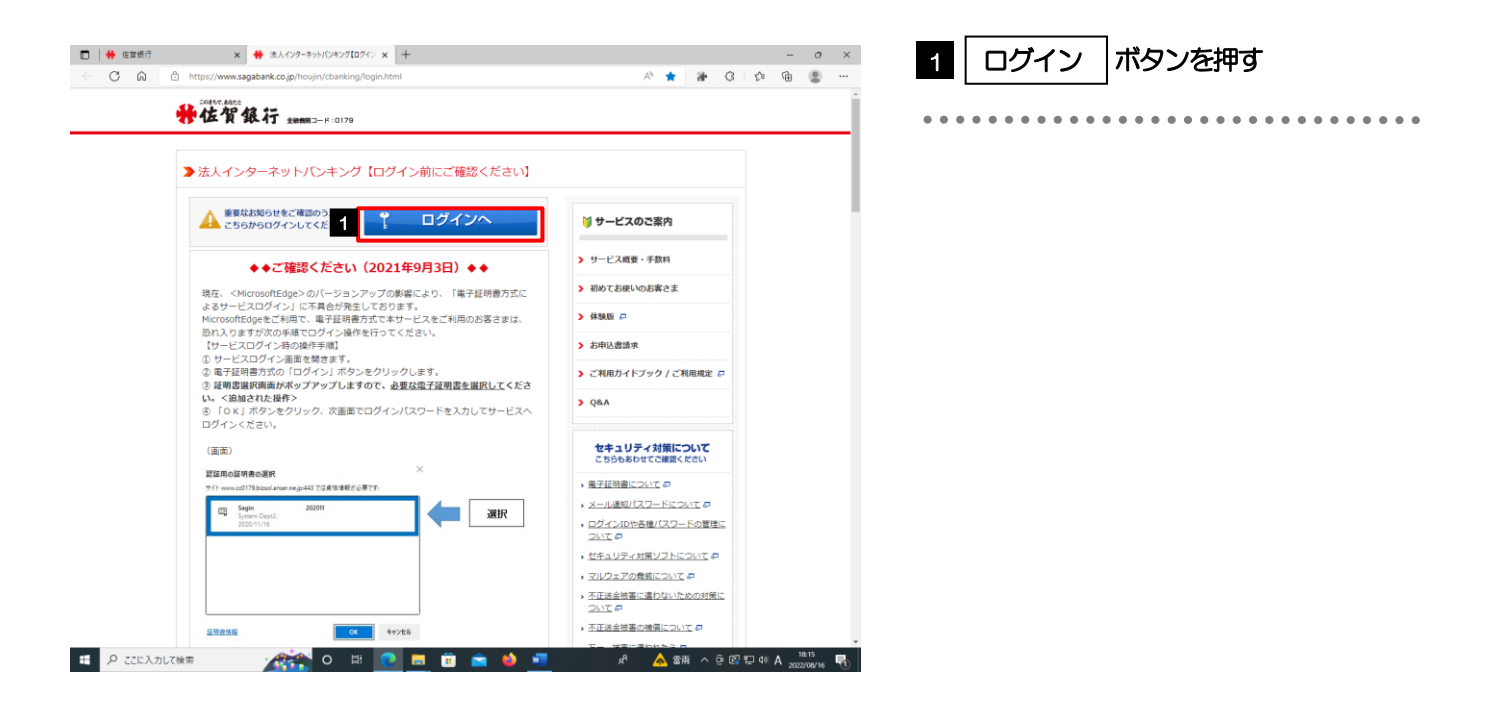

ログイン画面を表示して、[ログインID 取得]を押します。

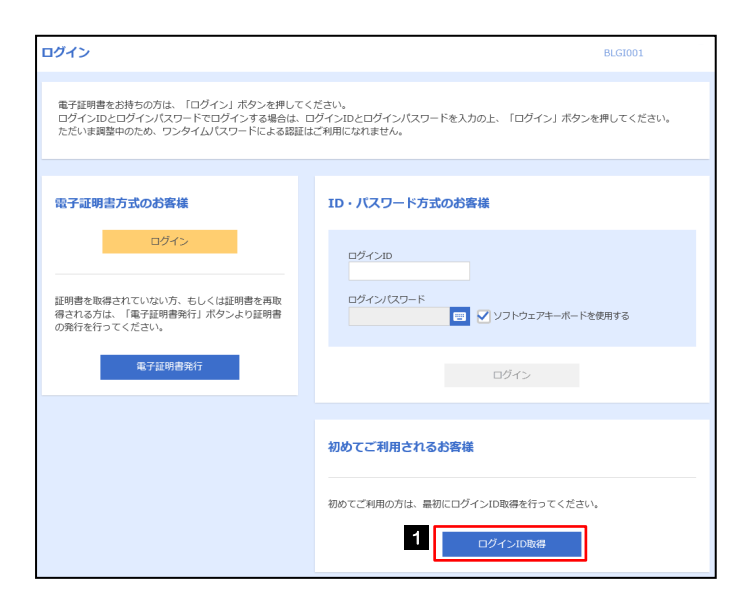

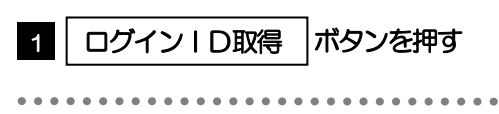

2. ご利用開始までの流れ 2.ご利用開始登録

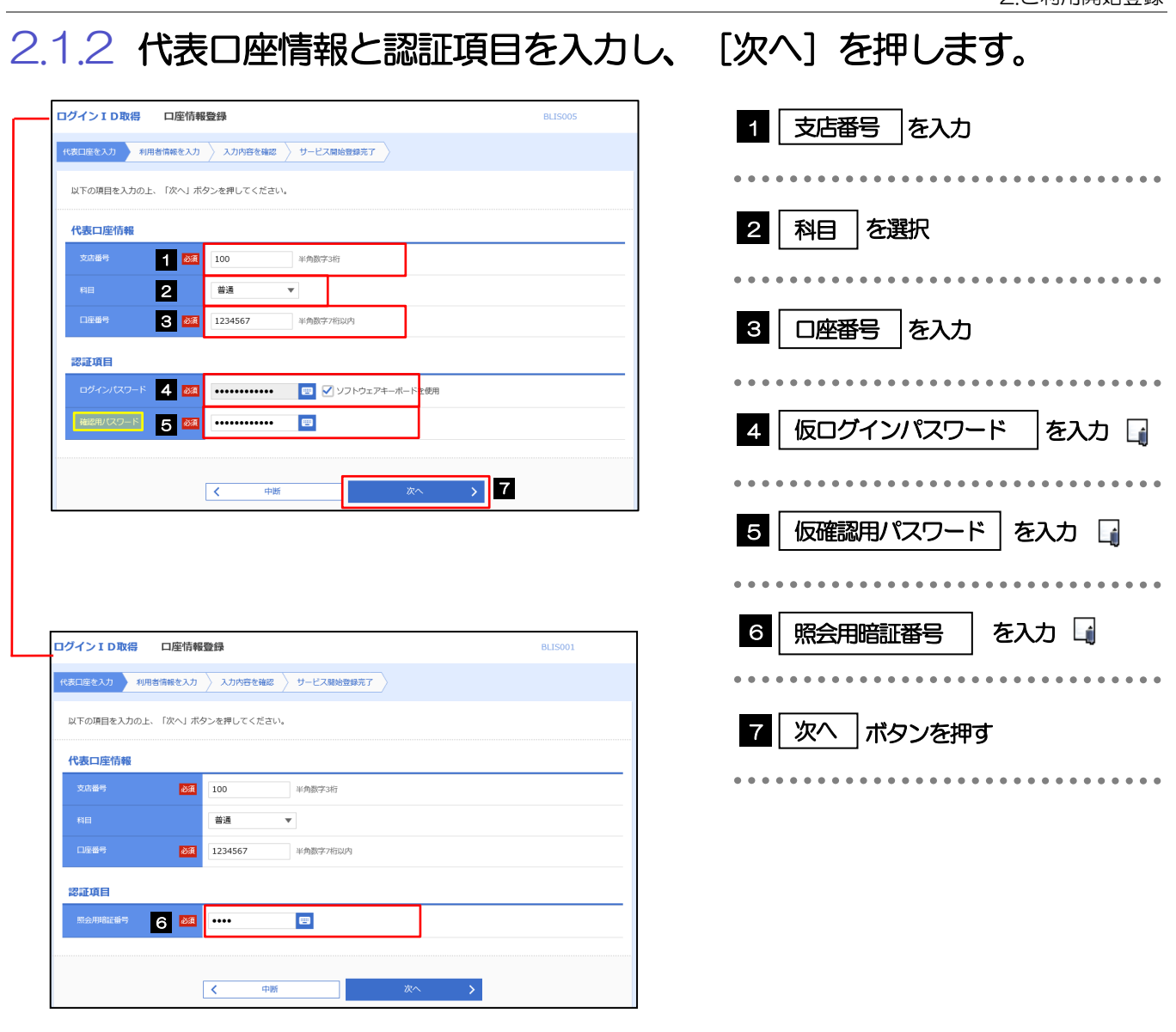

#### メモ

▶仮ログインパスワードは、「利用申込書」(お客様控え)に記載されている値を入力してください。

- ▶仮確認用パスワードは、「利用申込書」(お客様控え)に記載されている値を入力してください。
- ▶照会用暗証番号は、「利用申込書」(お客様控え) に記載されている値を入力してください。

## 2.1.3 利用者情報を入力し、[次へ]を押します。

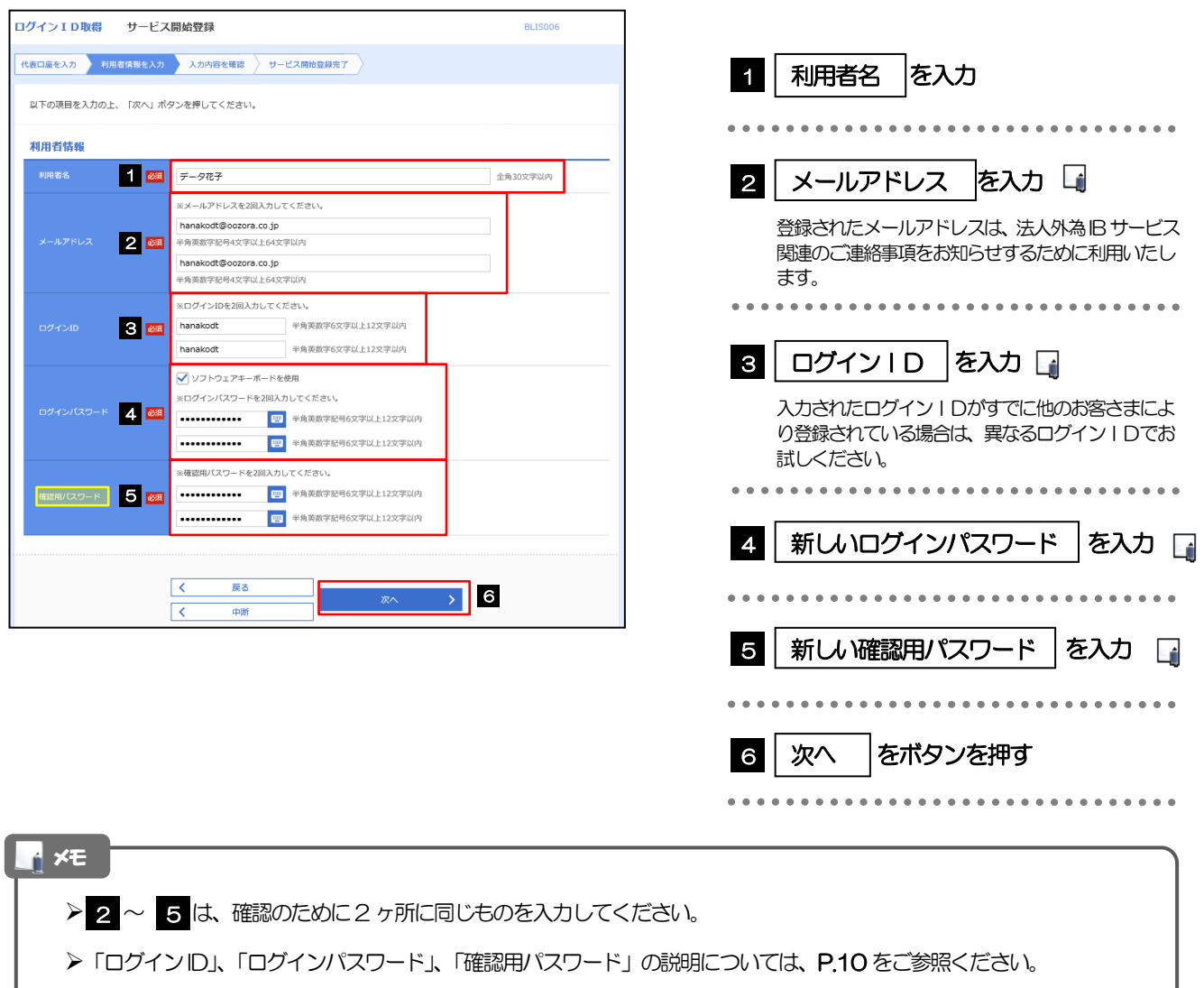

### 2.1.4 利用者情報を確認し、[登録]を押します。

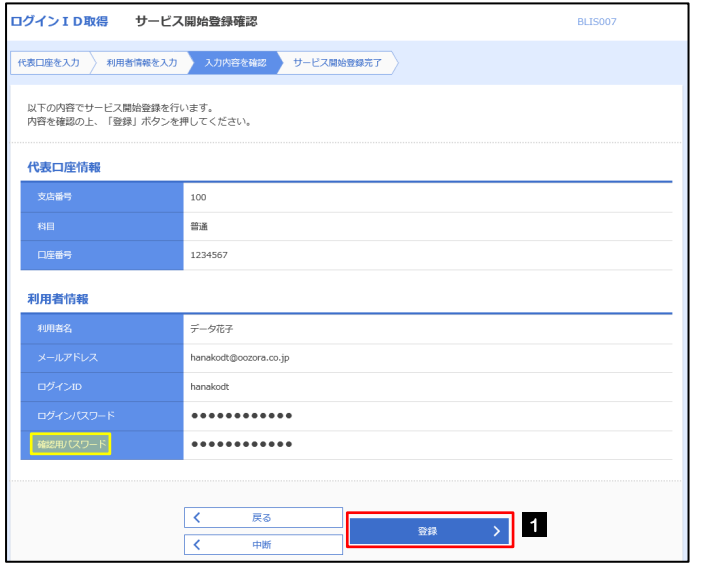

 ボタンを押す 1 登録

\*\*\*\*\*\*\*\*\*\*\*\*\*\*\*\*\*\*\*\*\*\*\*\*\*\*\*\*\*\*\*

### 2.1.5 ログイン ID 取得の完了です。

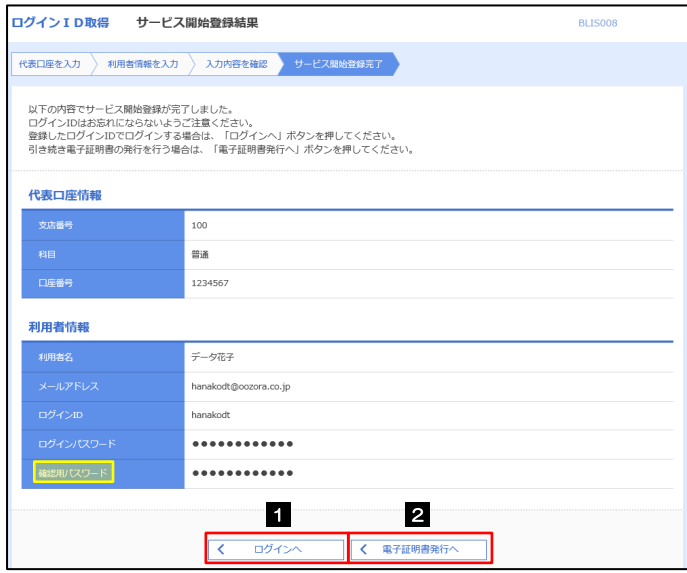

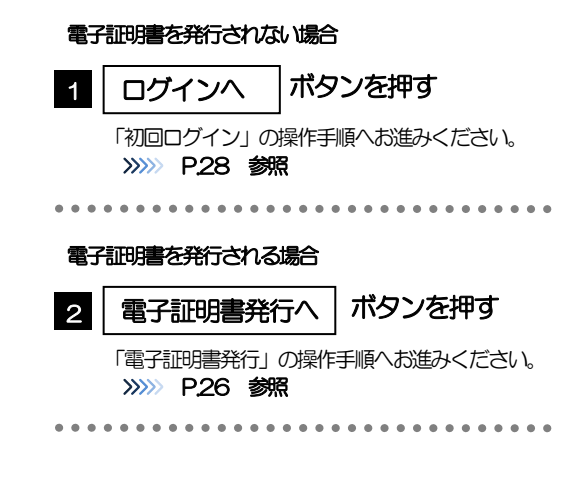

## <span id="page-31-0"></span>2.2 電子証明書発行

初めてご利用の方は、電子証明書の発行を行ってください。

### 2.2.1 ログイン画面を表示して、[電子証明書発行]を押します。

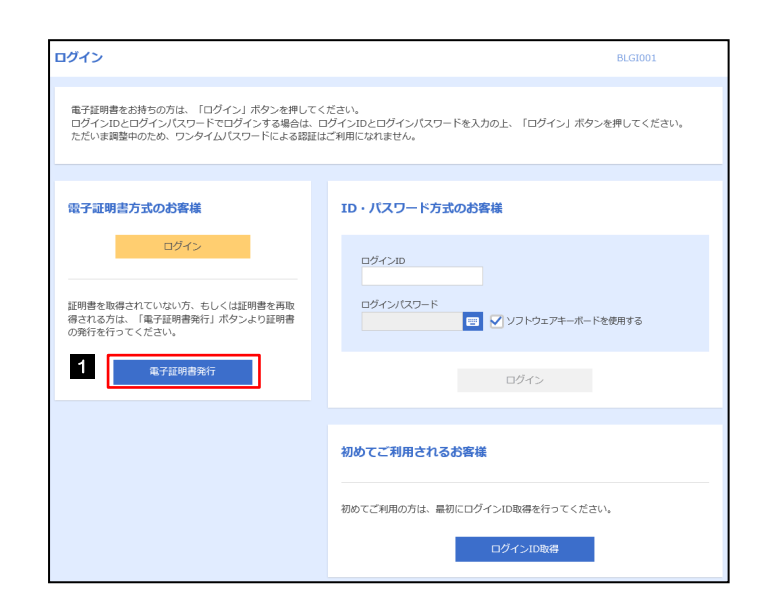

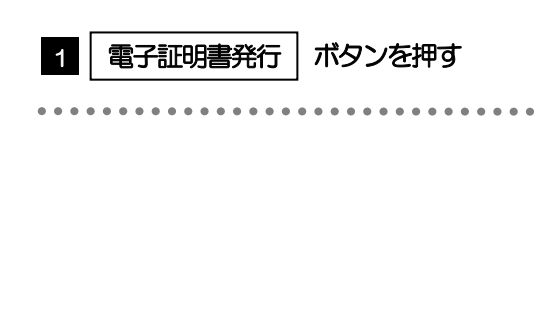

### 2.2.2 証明書取得画面を表示して、「認証」を押します。

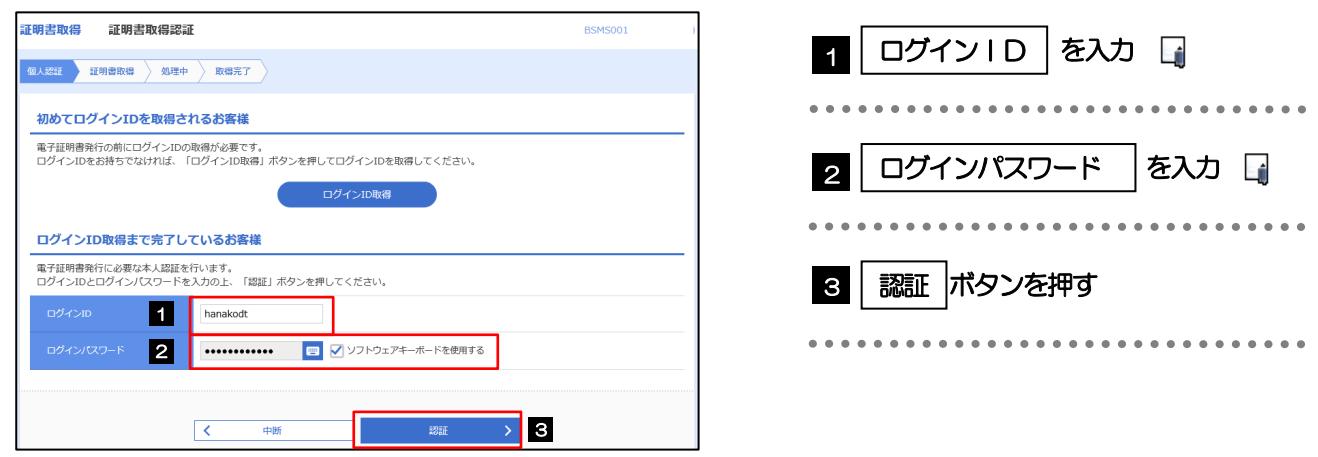

### ➢マスターユーザの方は、ログインID取得時にご登録された「ログインID」、「ログインパスワード」を入力してくだ さい。 ➢管理者ユーザ・一般ユーザの方は、連絡された「ログインID」、「ログインパスワード」を入力してください。 <mark>トメモ」</mark>

2. ご利用開始までの流れ 2.ご利用開始登録

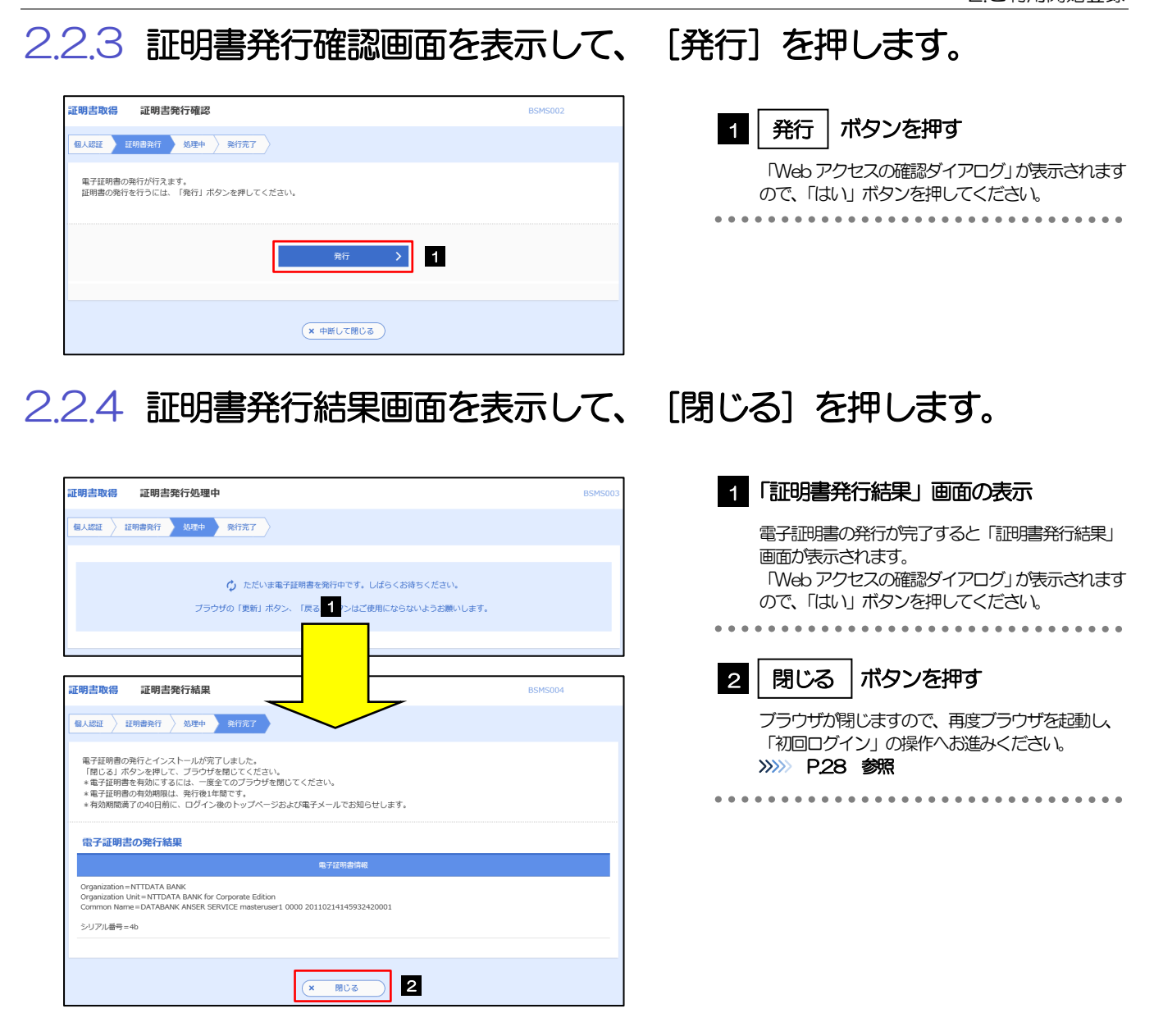

## <span id="page-33-0"></span>2.3 初回ログイン

### 2.3.1 ログイン画面を表示して、ログインします。

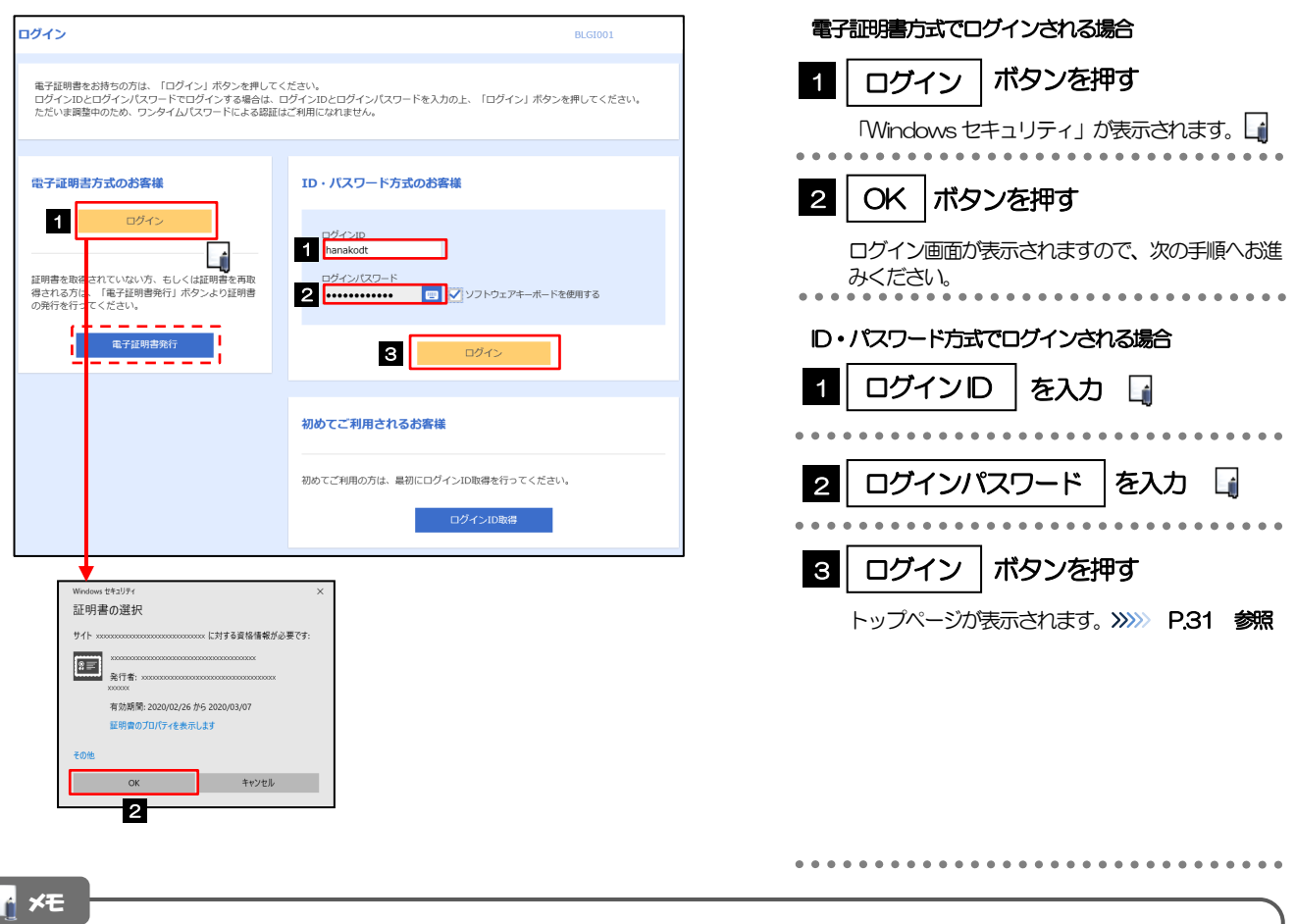

➢電子証明書方式をご利用のお客さまで、電子証明書を発行されていない方は、電子証明書発行の手順を行ってください。 (>>>>> [P.26](#page-31-0) 参照) ➢Windows のバージョンにより、「Windows セキュリティ」の内容が異なりますが、操作方法は同じです。

➢マスターユーザの方は、ログインID取得時にご登録された「ログインID」、「ログインパスワード」を入力してください。

➢管理者ユーザ・一般ユーザの方は、連絡された「ログインID」、「ログインパスワード」を入力してください。

### 2.3.2 ログイン画面を表示して、 [ログイン] を押します。

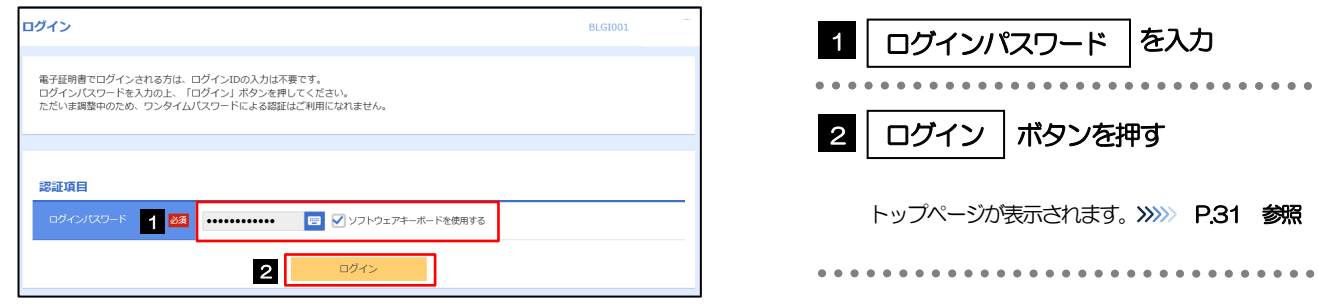
### 2.3.3 トップページが表示されます。

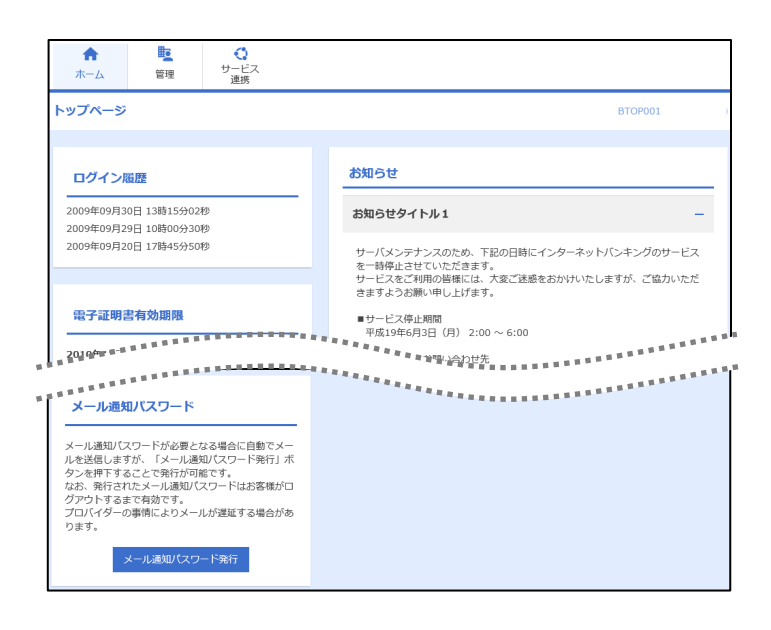

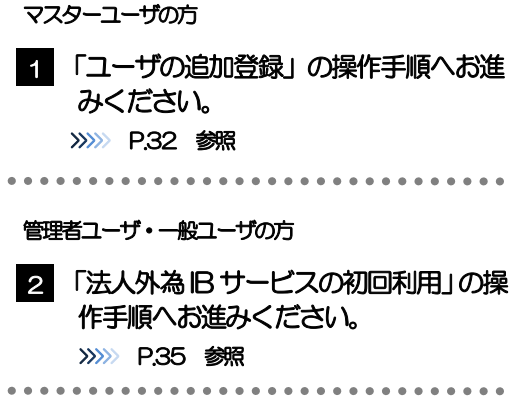

### ➢ログインを行った際、「ログイン時お知らせ」画面が表示されることがあります。 画面が表示された場合は、お知らせ内容をご確認のうえ「次へ」ボタンを押してください。 ➢管理者ユーザ・一般ユーザの方が初回ログインを行った際、「パスワード強制変更」画面が表示されることがあります。 画面が表示された場合は、[P.138](#page-143-0) をご参照ください。 ➢ログインを行った際、「利用者登録コード認証」画面が表示されることがあります。 画面が表示された場合は、お知らせ内容をご確認のうえ「次へ」ボタンを押してください。 メモ

## <span id="page-37-0"></span>2.4 ユーザの追加登録

マスターユーザの方以外が法人外為IB サービスをご利用される場合、ユーザの追加登録を行ってください。 ユーザの追加登録を行わない場合は、「法人外為IB サービスの初回利用」の操作手順へお進みください。 >>>>> [P.35](#page-40-0) 参照

2.4.1 メニューを表示して、[管理]>[利用者管理]>[利用者 情報の管理]を選択します。

### 2.4.2 利用者一覧画面を表示して、[新規登録]を押します。

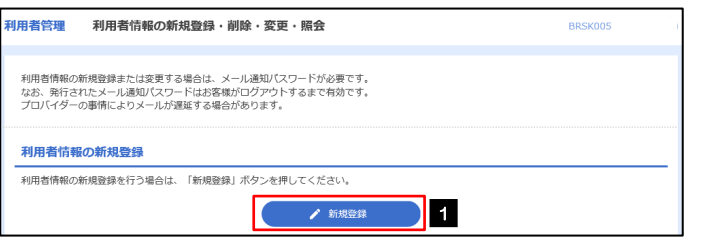

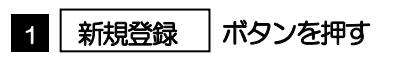

### 2.4.3 利用者基本情報を入力し、[次へ]を押します。

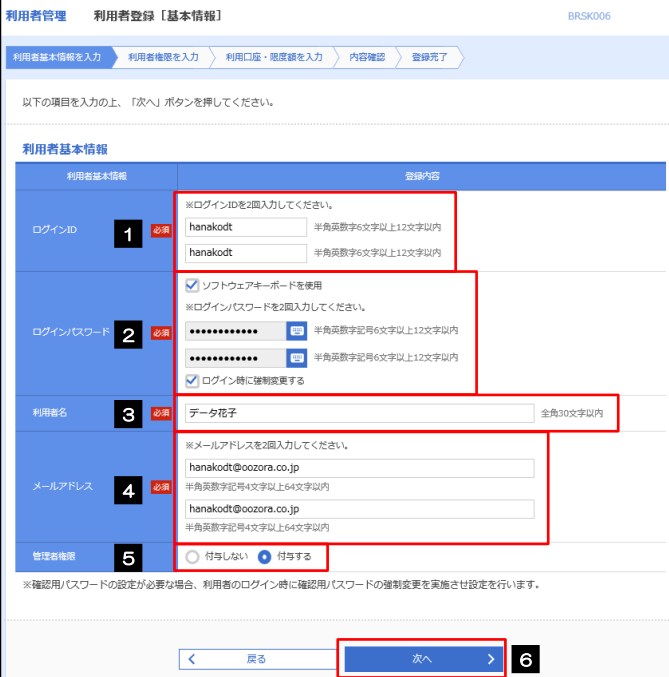

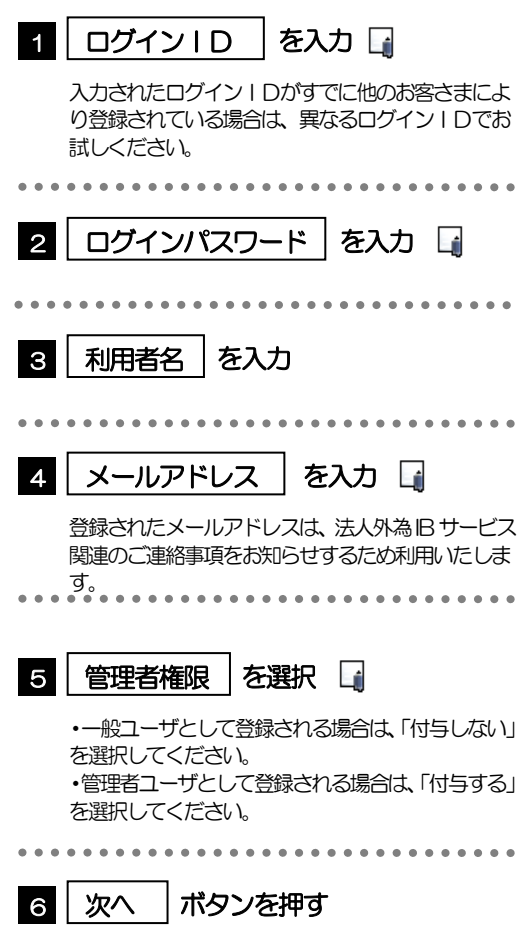

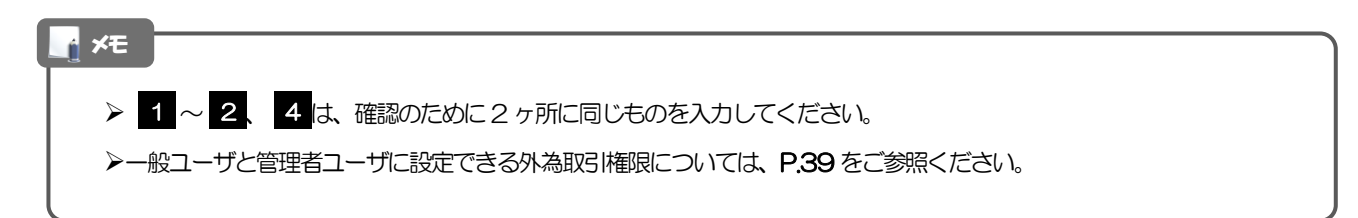

### 2.4.4 法人外為 IB サービスの利用権限を付与し、[次へ]を押しま す。

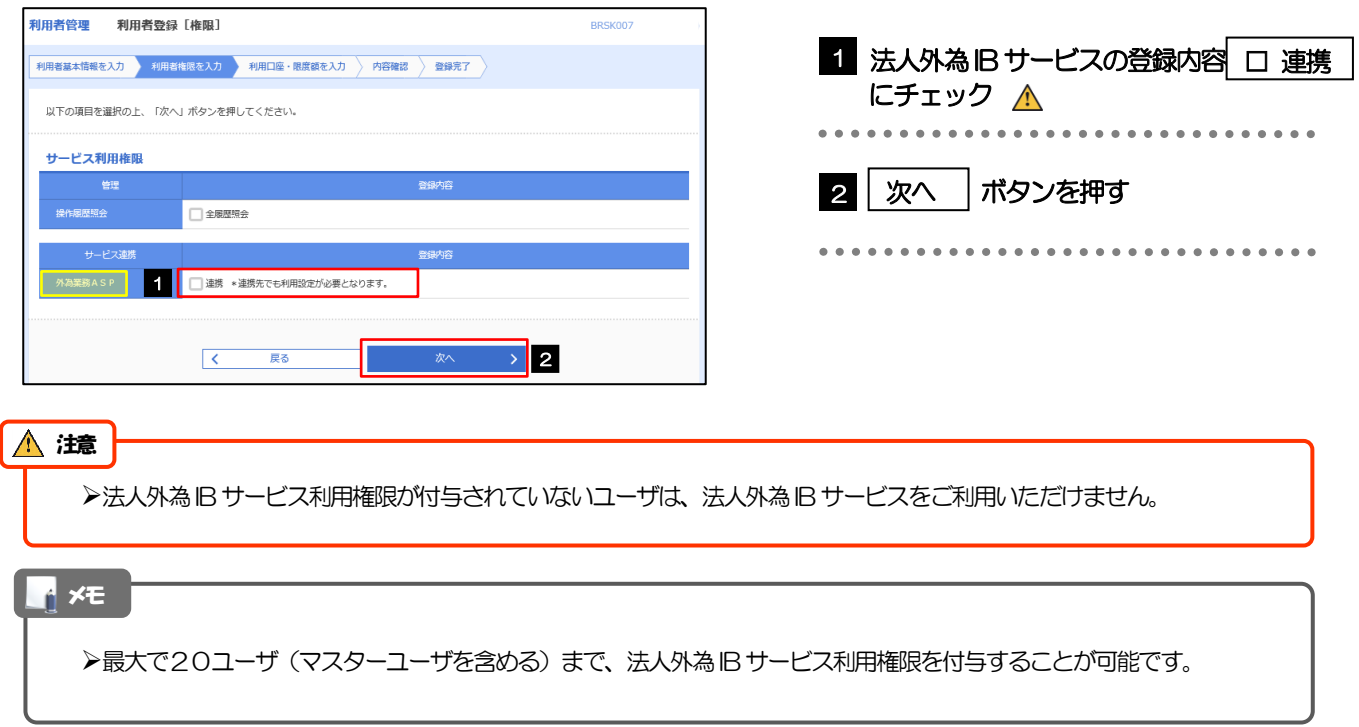

## 2.4.5 利用者登録[口座]画面を表示して、[登録]を押します。

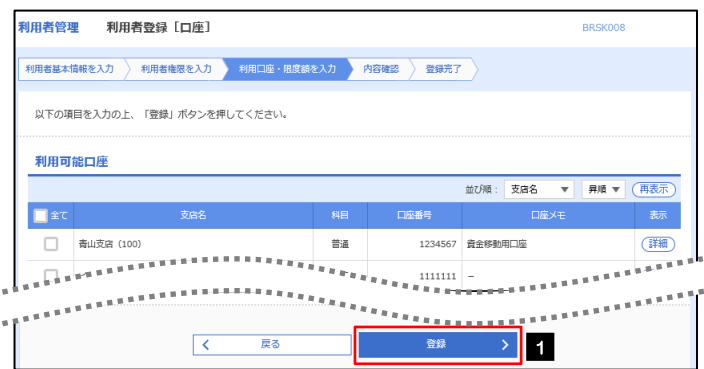

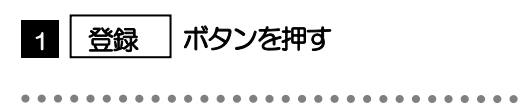

### 2.4.6 登録情報を確認し、[実行]を押します。

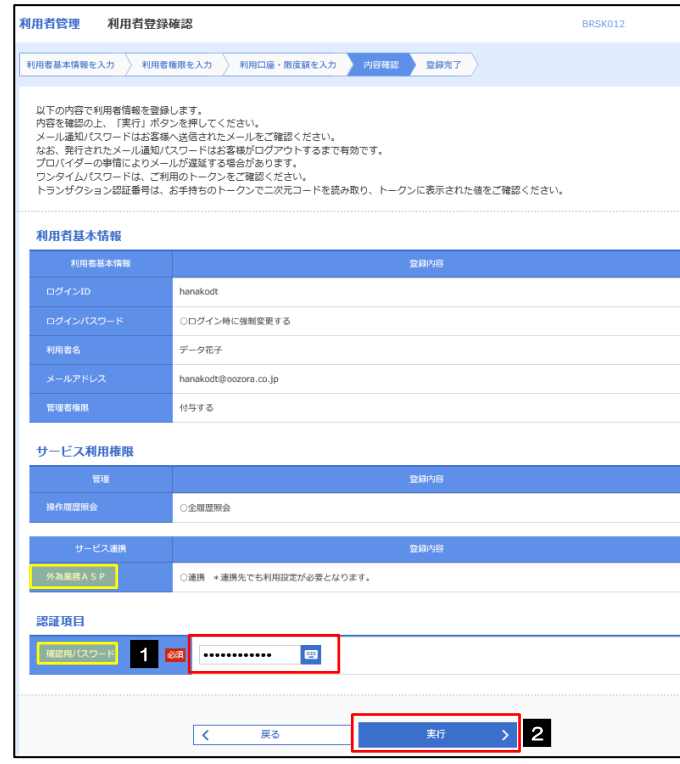

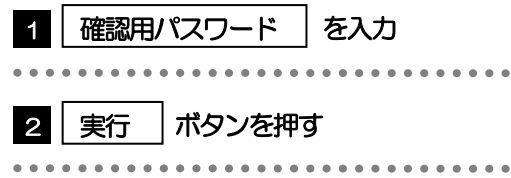

## 2.4.7 ユーザ登録の完了です。

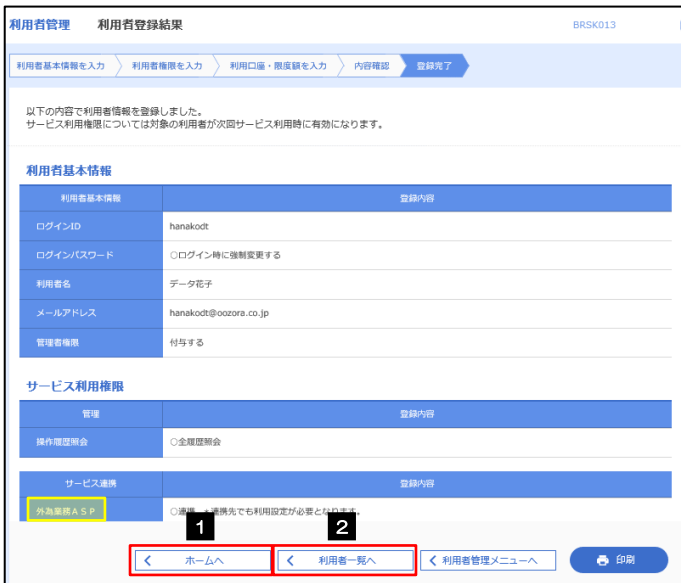

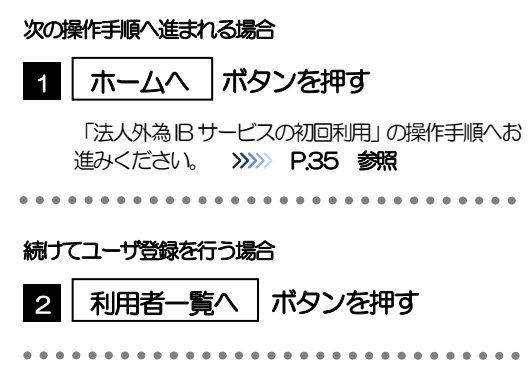

## <span id="page-40-0"></span>2.5 法人外為IBサービスの初回利用

### 2.5.1 メニューを表示して、 [サービス連携] [法人外為 IB へ] を選択します。

### メモ

➢「サービス連携」ボタンを押下した際、「認証状態が変更されました。再度ログインしてください。」と表示されることがあ ります。その場合は、おそれいりますが、再度ログインをやりなおしてください。(>>>>> P.43 参照)

### 2.5.2 法人外為 IB サービスのトップ画面が表示されます。

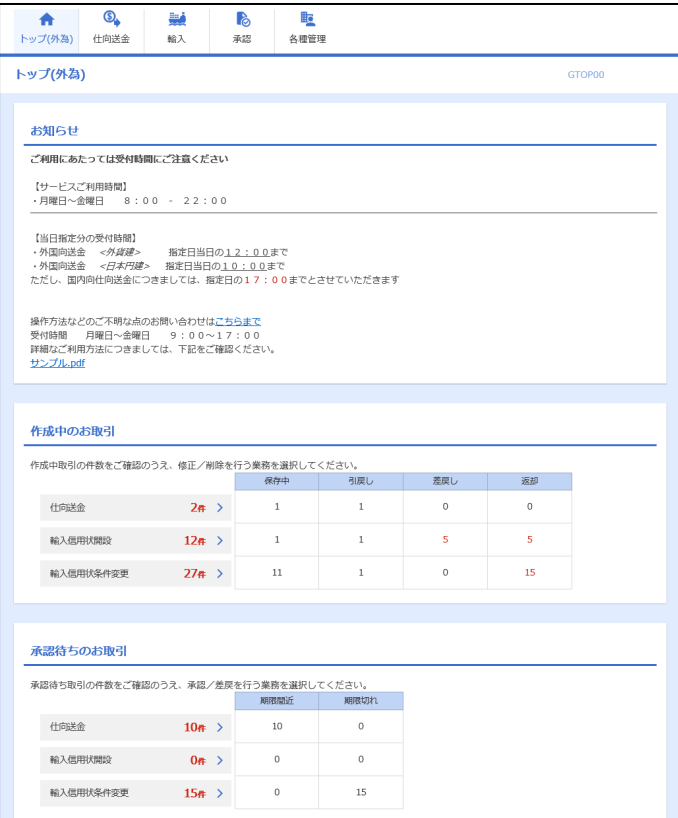

マスターユーザの方

1 「企業情報 (承認パターン・通知メール) の設定」の操作手順へお進みください。 >>>>> [P.36](#page-41-0) 参照

# <span id="page-41-0"></span>2.6 企業情報(承認パターン·通知メール)の設定

法人外為IB サービスのご利用にあたり、お客さま社内の承認パターン、およびメール受信要否の設定を行っ てください。

### 2.6.1 メニューを表示して、[各種管理] > [企業情報] > [照 会・変更]を選択します。

2.6.2 企業情報を設定し、[内容確認]を押します。

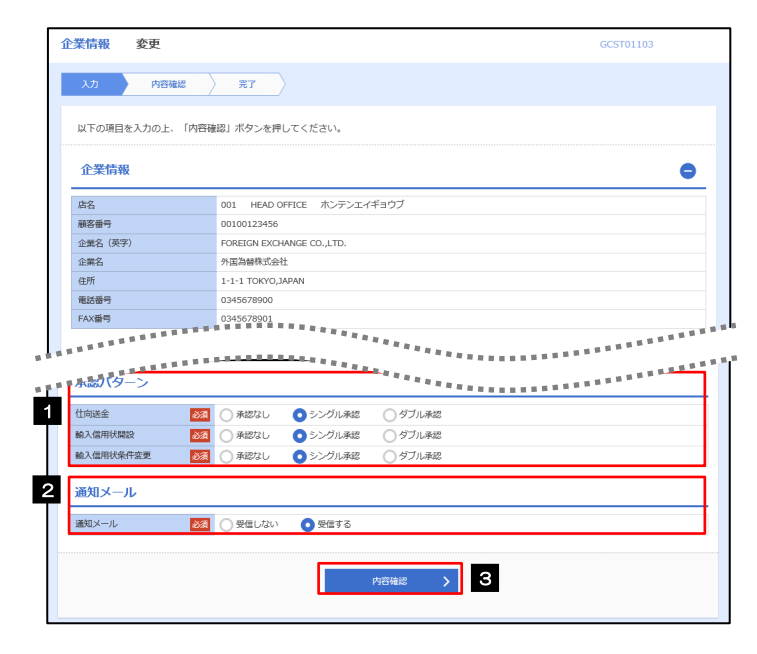

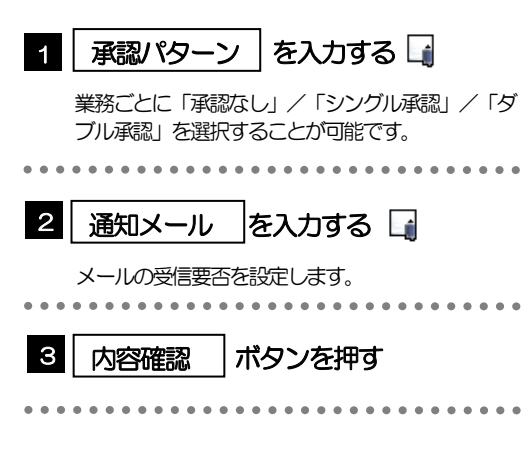

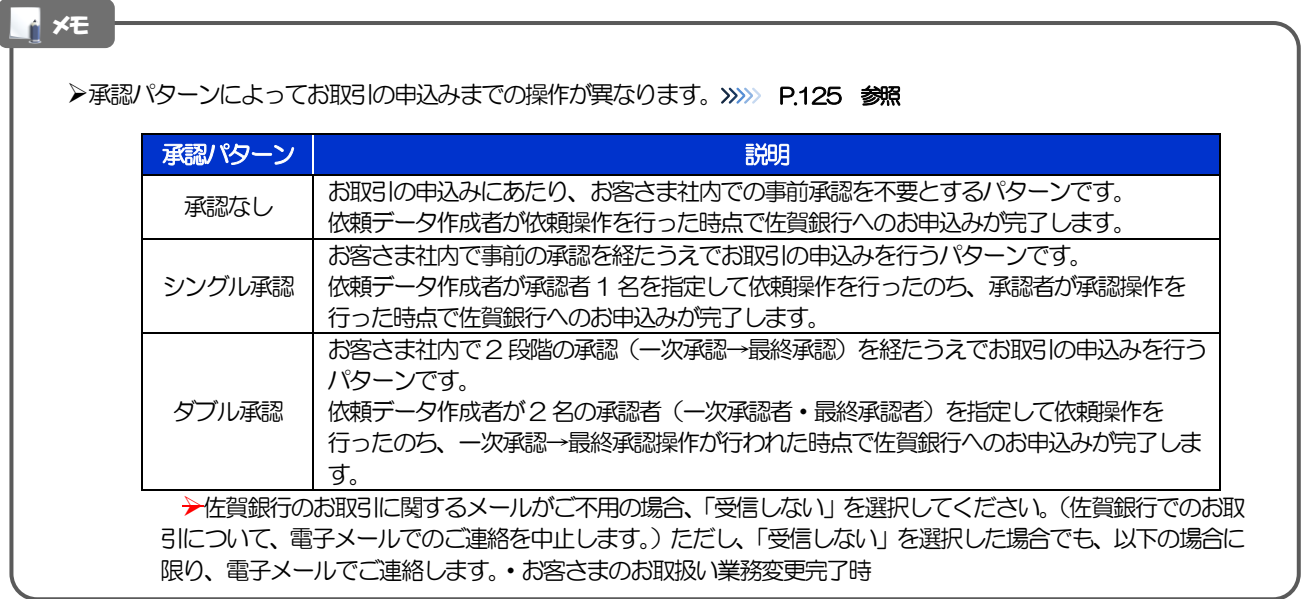

### 2.6.3 設定内容を確認し、[実行]を押します。

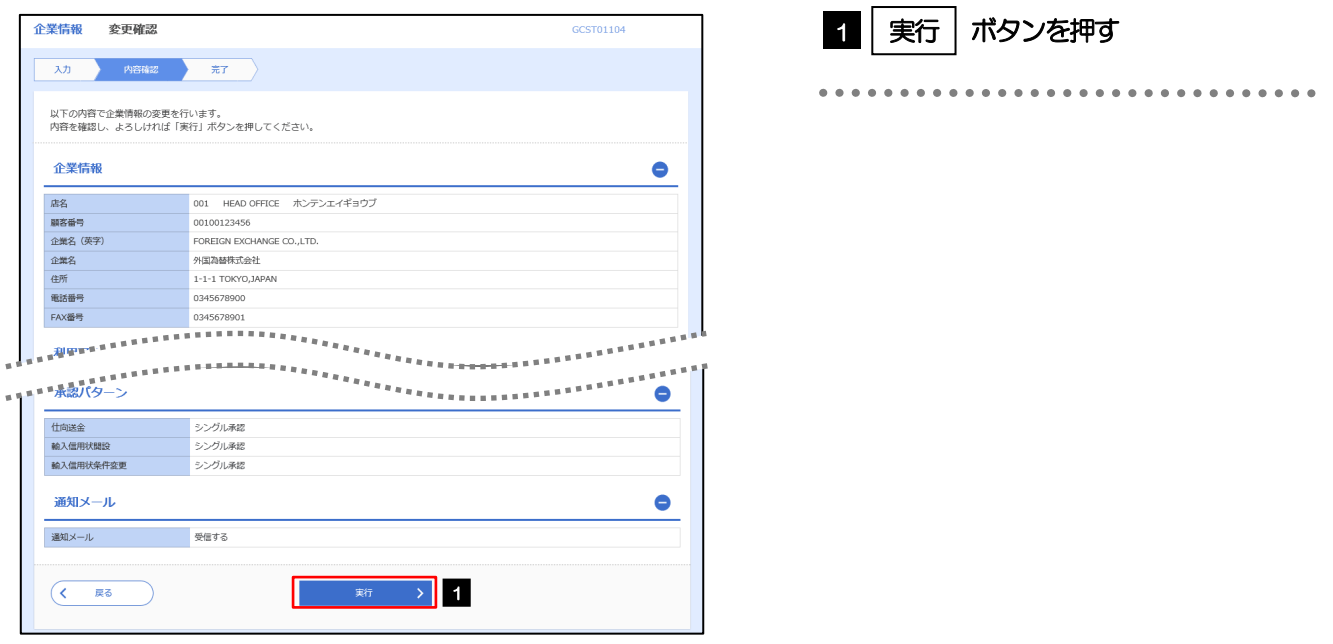

### 2.6.4 企業情報の設定は完了です。

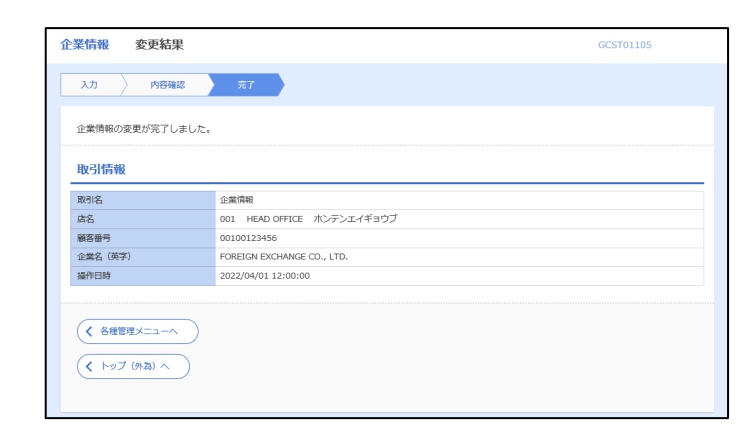

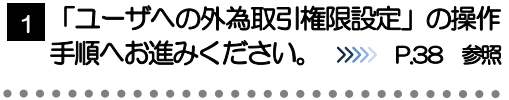

## <span id="page-43-0"></span>2.7 ユーザへの外為取引権限設定

法人外為IB サービスのご利用にあたり、ユーザへの外為取引権限の設定を行ってください。

ユーザの追加登録(>>>>> [P.32](#page-37-0) 参照)を行われていない場合は、以上で「ご利用開始登録」は完了となりま す。

※マスターユーザには、初めて法人外為 IB サービスを利用する際にすべての外為取引権限が自動的に設定 されます。

### 2.7.1 メニューを表示して、[外為管理] > [外為権限の照会· 変更]を選択します。

### 2.7.2 権限を付与するユーザの [ログイン ID] リンクを押します。

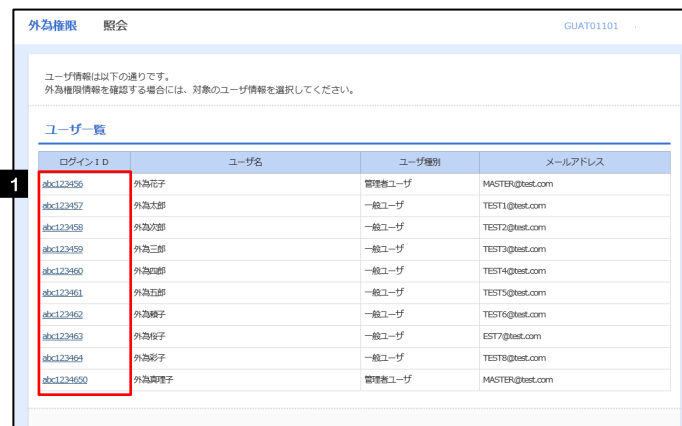

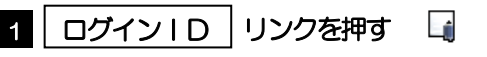

メモ

➢マスターユーザは、法人外為IB サービスでは「管理者ユーザ」として登録されます。

### 2.7.3 ユーザの情報を確認し、[変更]を押します。

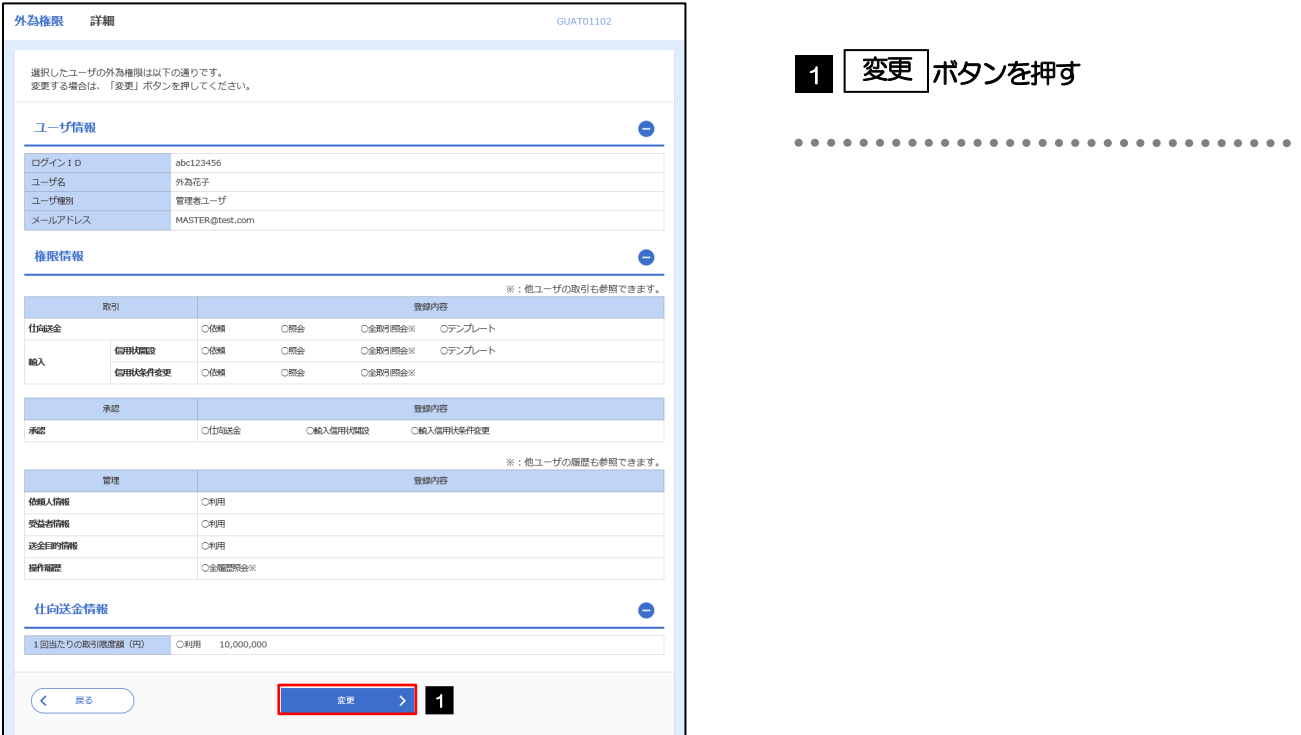

<span id="page-44-0"></span>2.7.4 権限情報を設定し、[内容確認]を押します。

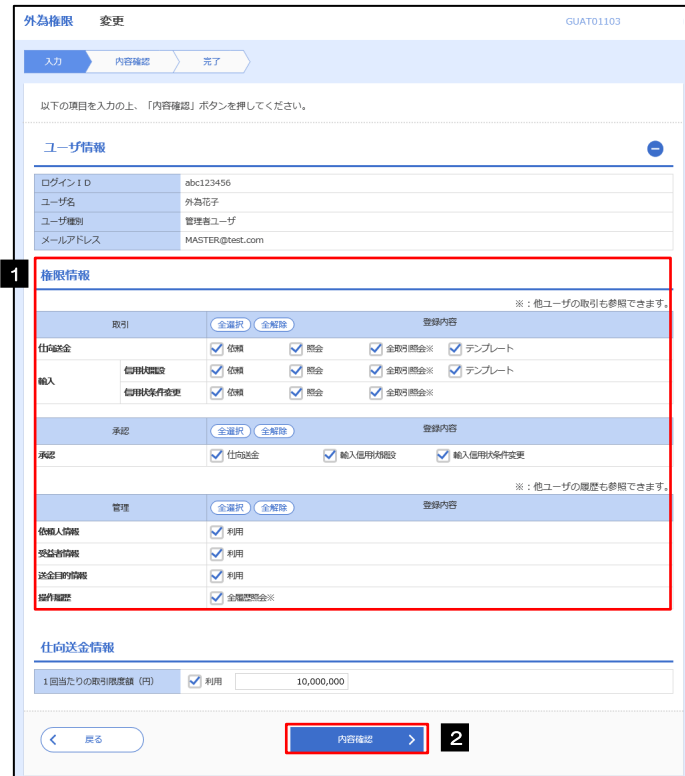

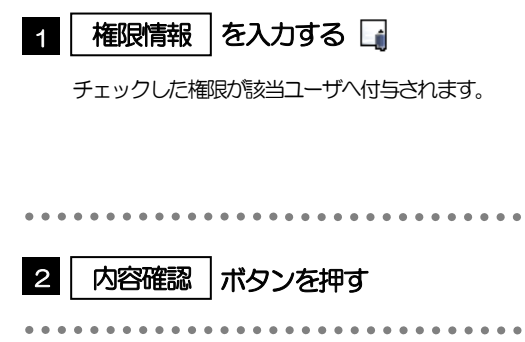

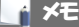

➢権限情報の登録内容欄をチェックした場合、以下の機能が利用できます。

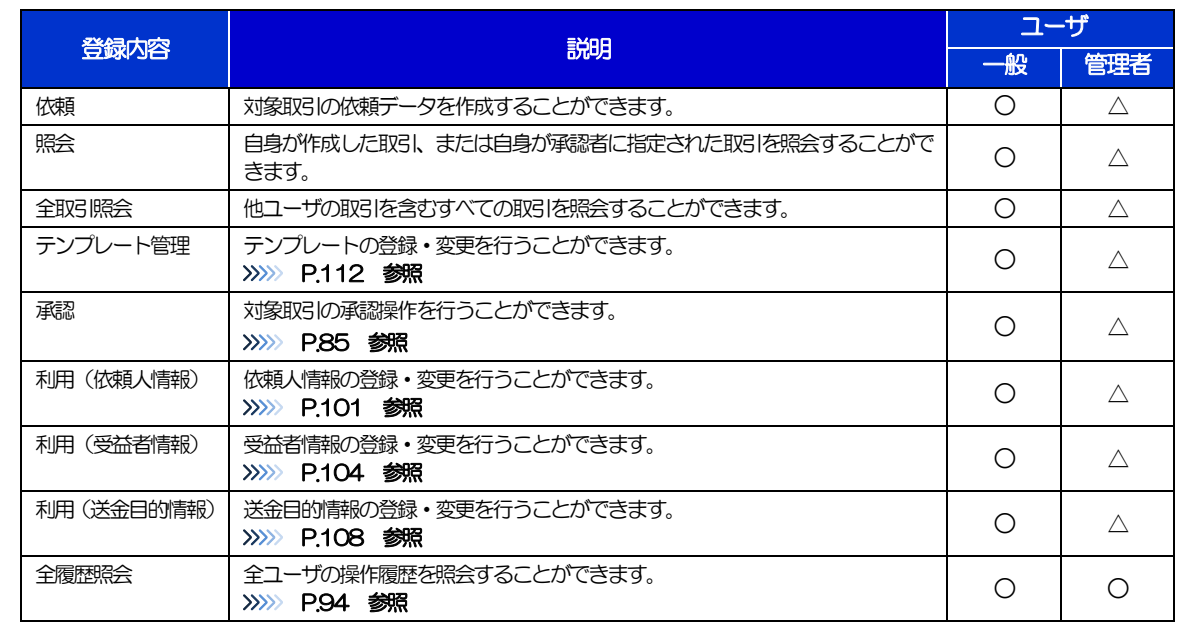

△:「管理者権限分離機能」をご利用のお客さまは設定できません。

➢「管理者権限分離機能」とは、管理者ユーザに設定できる権限を管理系業務の操作に限定し、実際の取引に関わる操作は 一般ユーザのみ利用可能とする機能のことです。

>「企業情報(承認パターン·通知メール)の設定」(>>>> P.[36](#page-41-0))、および「ユーザへの外為取引権限設定」(本操作)に ついては、管理者ユーザに対して自動的に権限が設定されます。(一般ユーザはご利用になれません。)

## 2.7.5 設定内容を確認し、[実行]を押します。

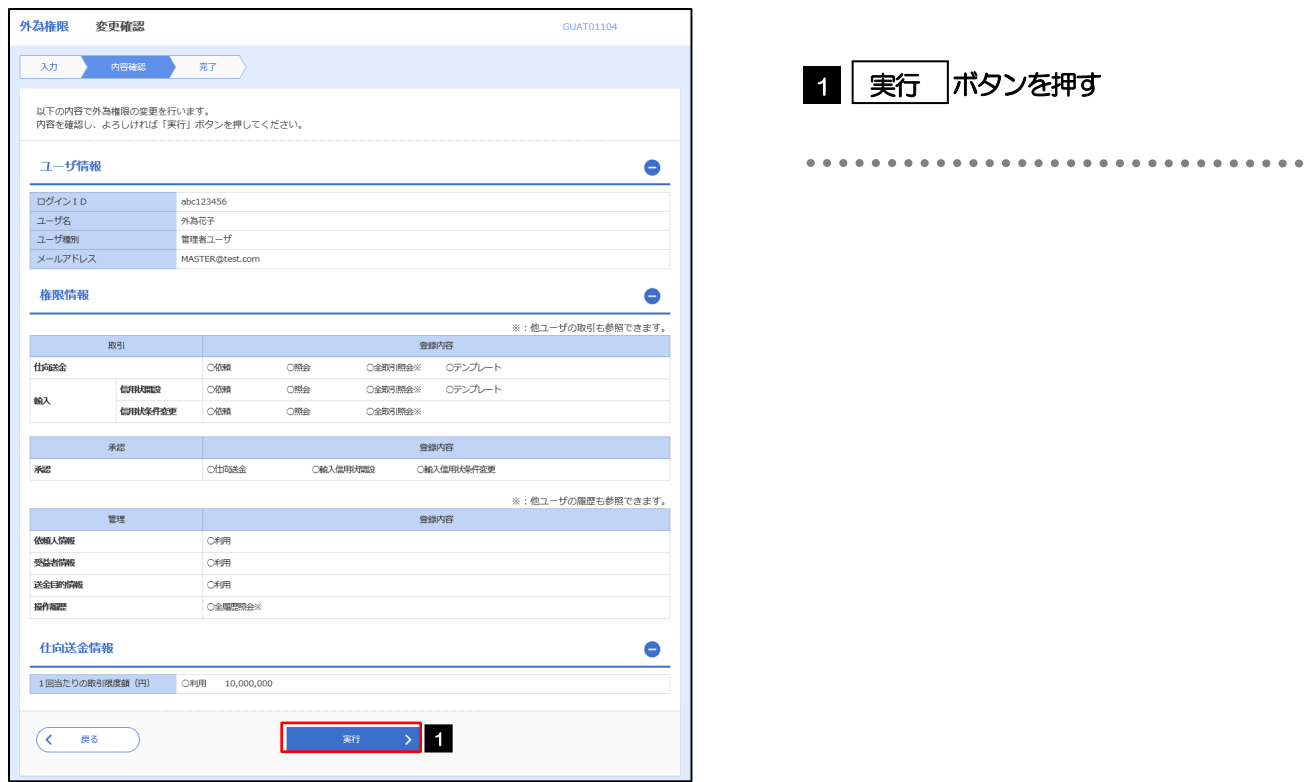

### 2.7.6 ユーザへの外為取引権限の設定は完了です。

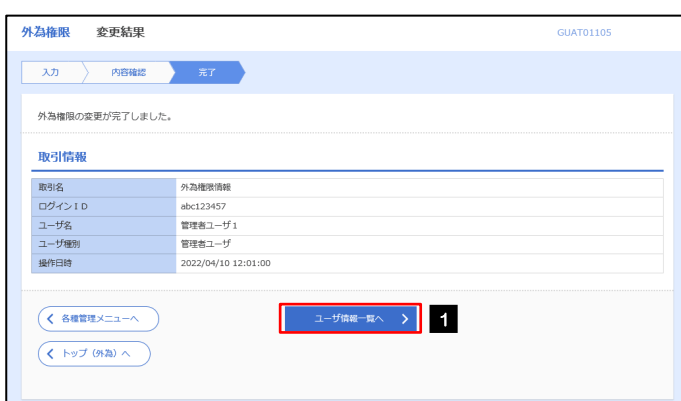

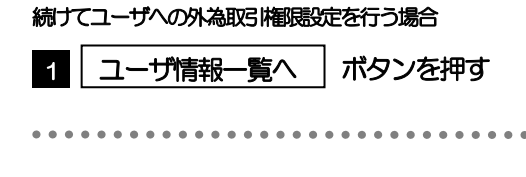

# 3. ログイン

<span id="page-48-0"></span>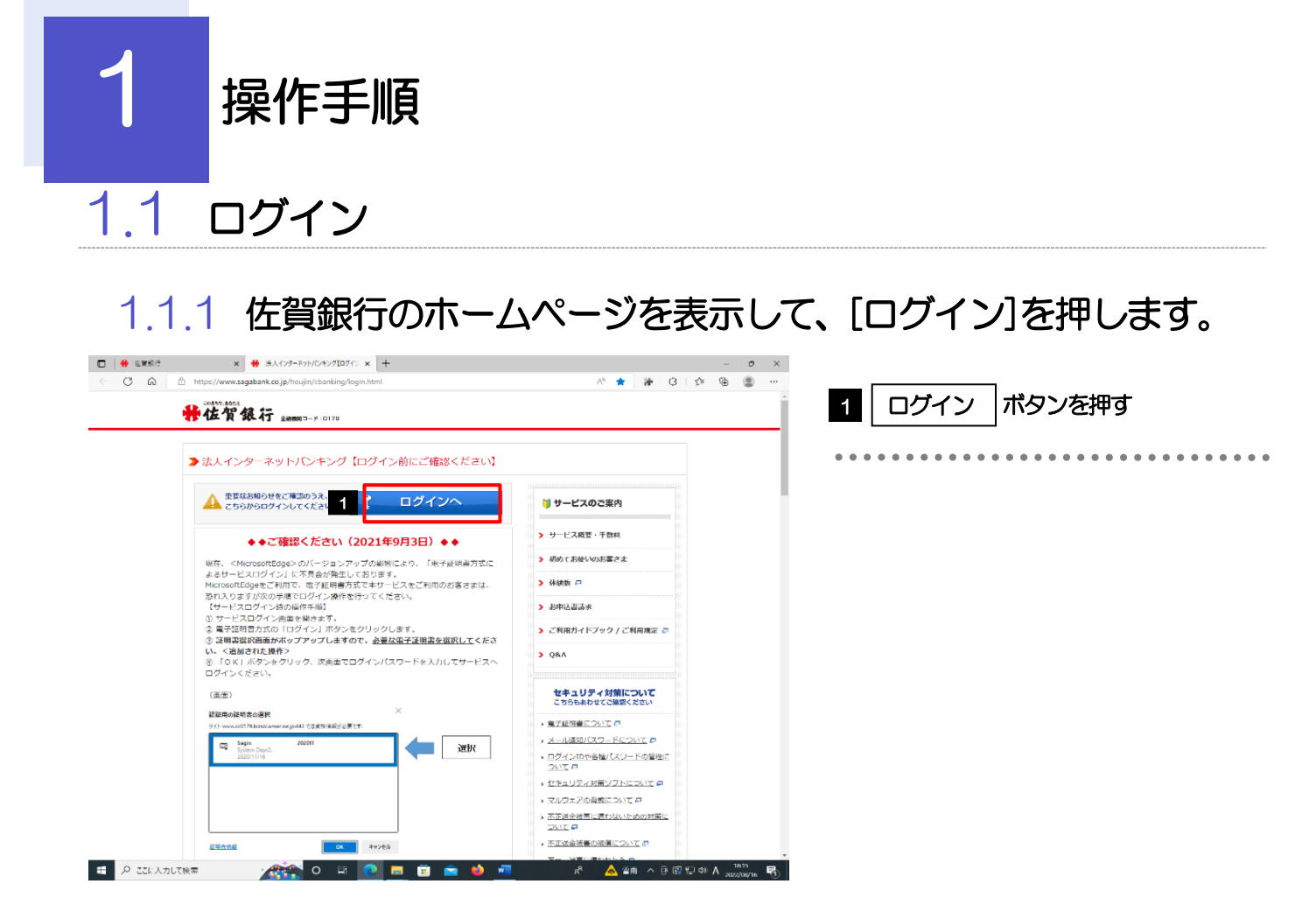

## 1.1.2 ログイン画面を表示して、ログインします。

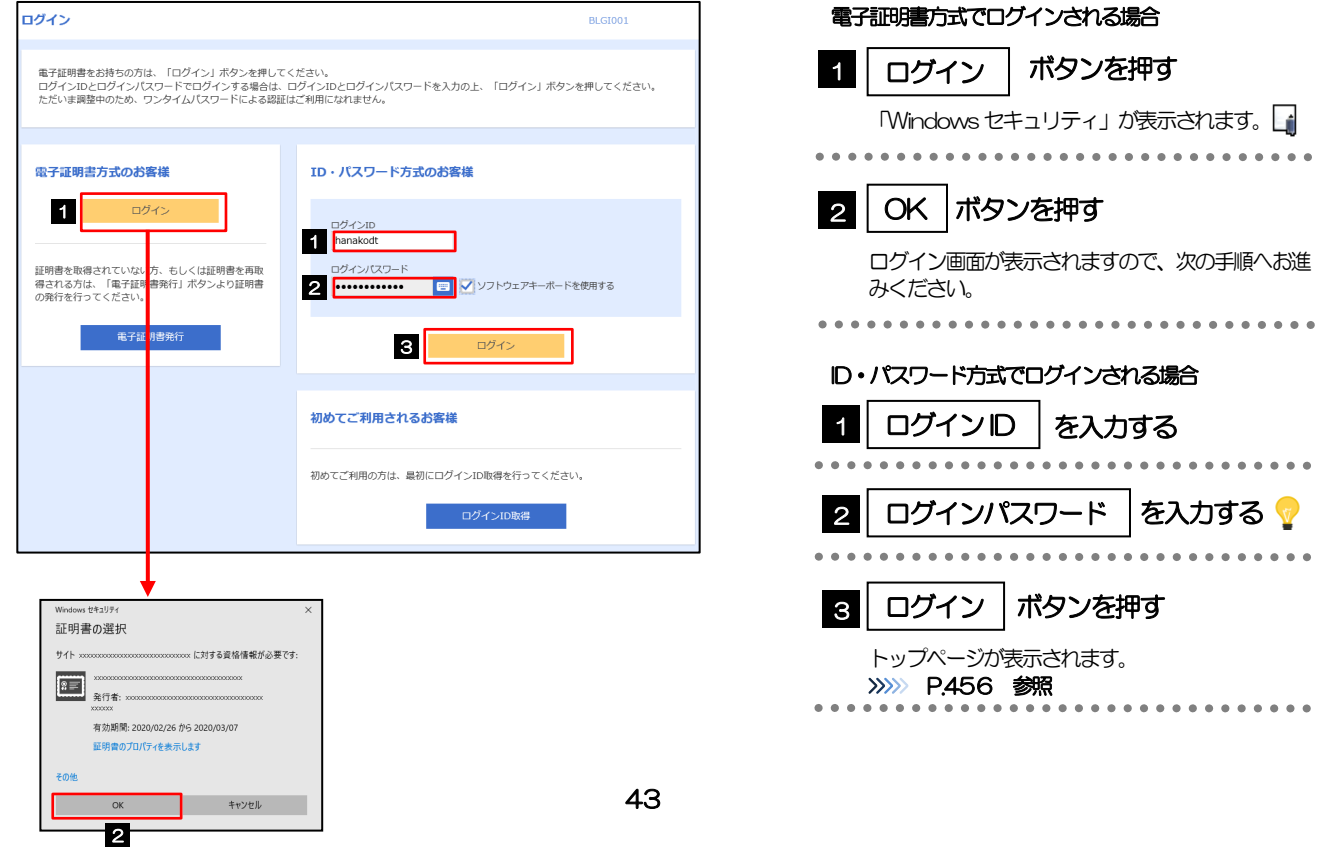

メモ

➢Windows のバージョンにより、「Windows セキュリティ」の内容が異なりますが、操作方法は同じです。

### 1.1.3 ログイン画面を表示して、[ログイン]を押します。

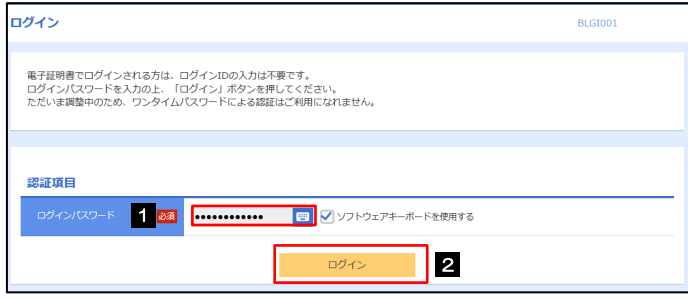

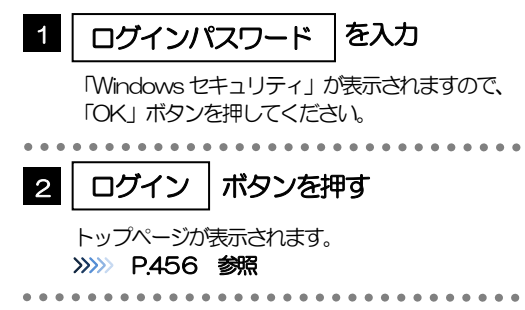

### <span id="page-50-0"></span>1.1.4 メニューを表示して、[サービス連携][法人外為 IB へ]を 選択します。 日

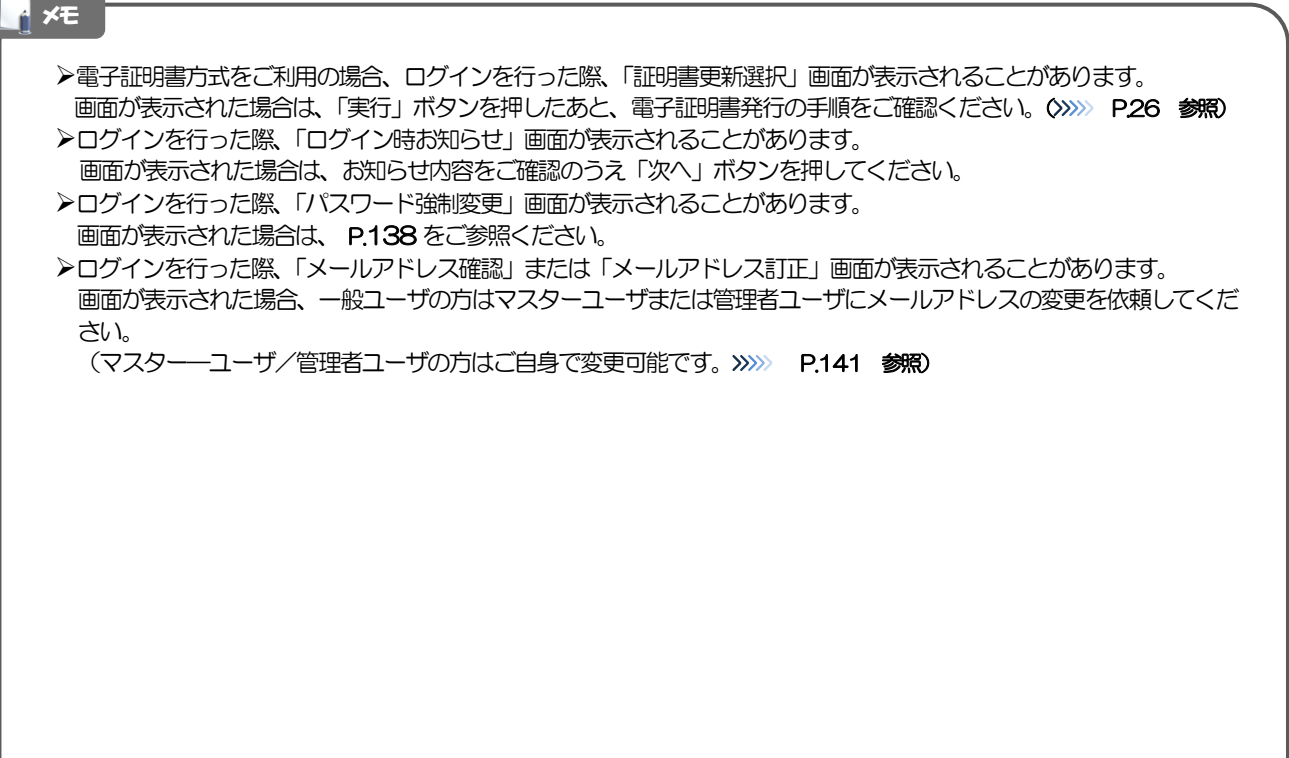

## 1.1.5 法人外為 IB サービスのトップ画面が表示されます。

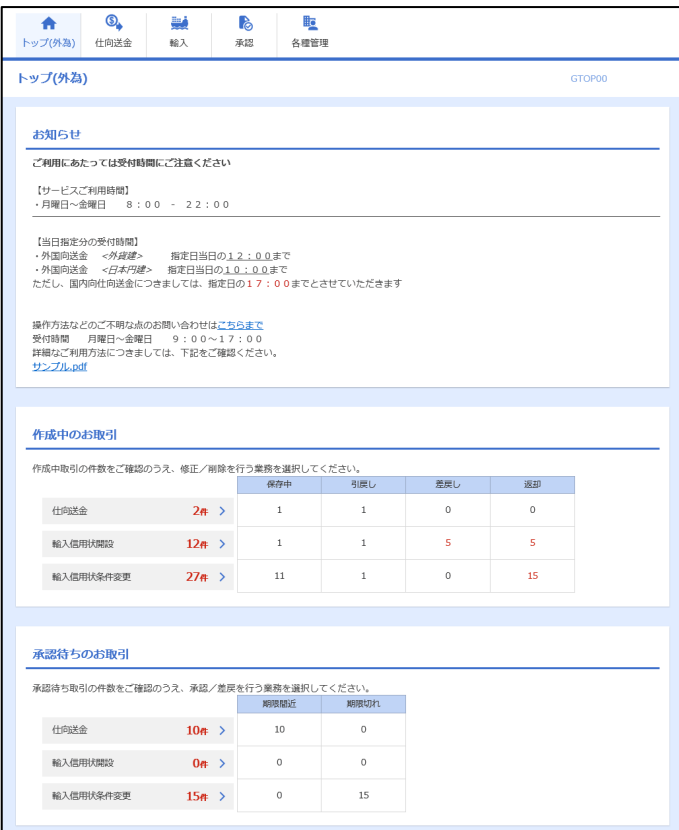

#### メモ

▶「法人外為 B へ」ボタンを押下した際、「認証状態が変更されました。再度ログインしてください。」と表示されることが あります。その場合は、おそれいりますが、再度ログインをやりなおしてください。(>>>>> P.43 参照)

<span id="page-52-0"></span>2 外為トップ画面

法人外為IB サービスのトップ画面であり、この画面から各種外為サービスメニューを選択します。 また、佐賀銀行からのお知らせなどを掲載しておりますのでご確認ください。

 $\mathbf{Q}_\bullet$ 仕向送金サービスが利用できます。>>>> [P.50](#page-55-0) 参照 仕向送金 . . . . . . . . . . . . 輸入信用状開設サービスが利用できます。>>>>> [P.64](#page-69-0) 参照 فينا 輸入信用状条件変更サービスが利用できます。>>>>> [P.76](#page-81-0) 参照 輸入 . . . . . . . . . . .  $2.2.2.2.2$ 佐賀銀行へのお取引の申込みを承認または差戻しすることができます。 **P** >>>>> [P.83](#page-88-0) 参照 承認 依頼人情報などの各種登録や設定を行うことができます。 脑 >>>>> [P.92](#page-97-0) 参照各種管理 

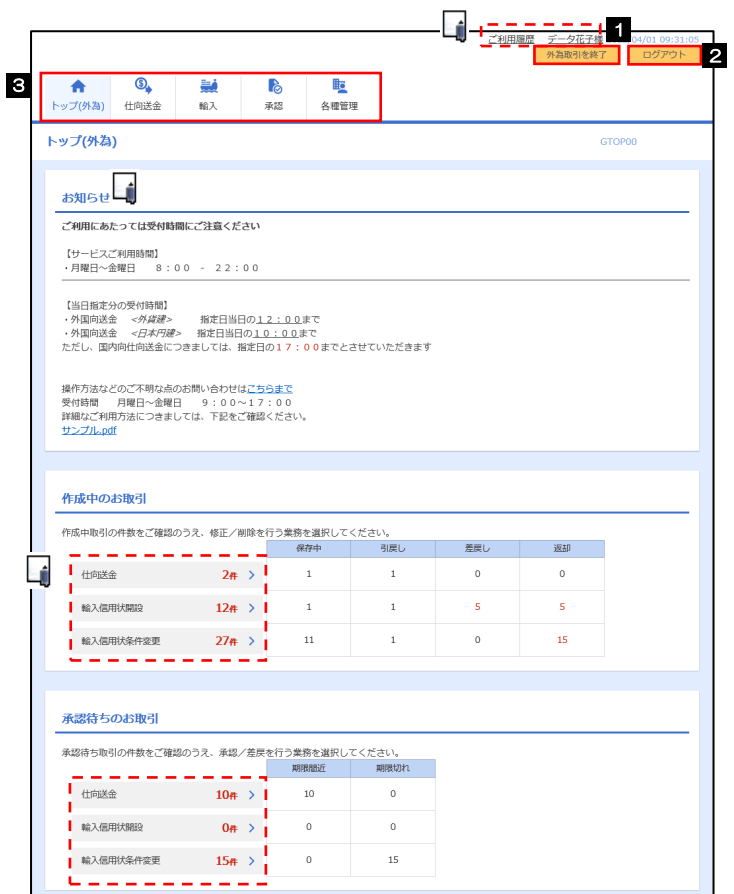

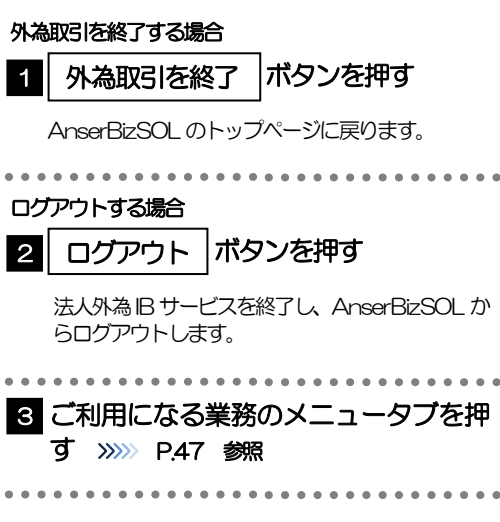

### 注意

➢ブラウザの戻るボタンはご利用にならないでください。

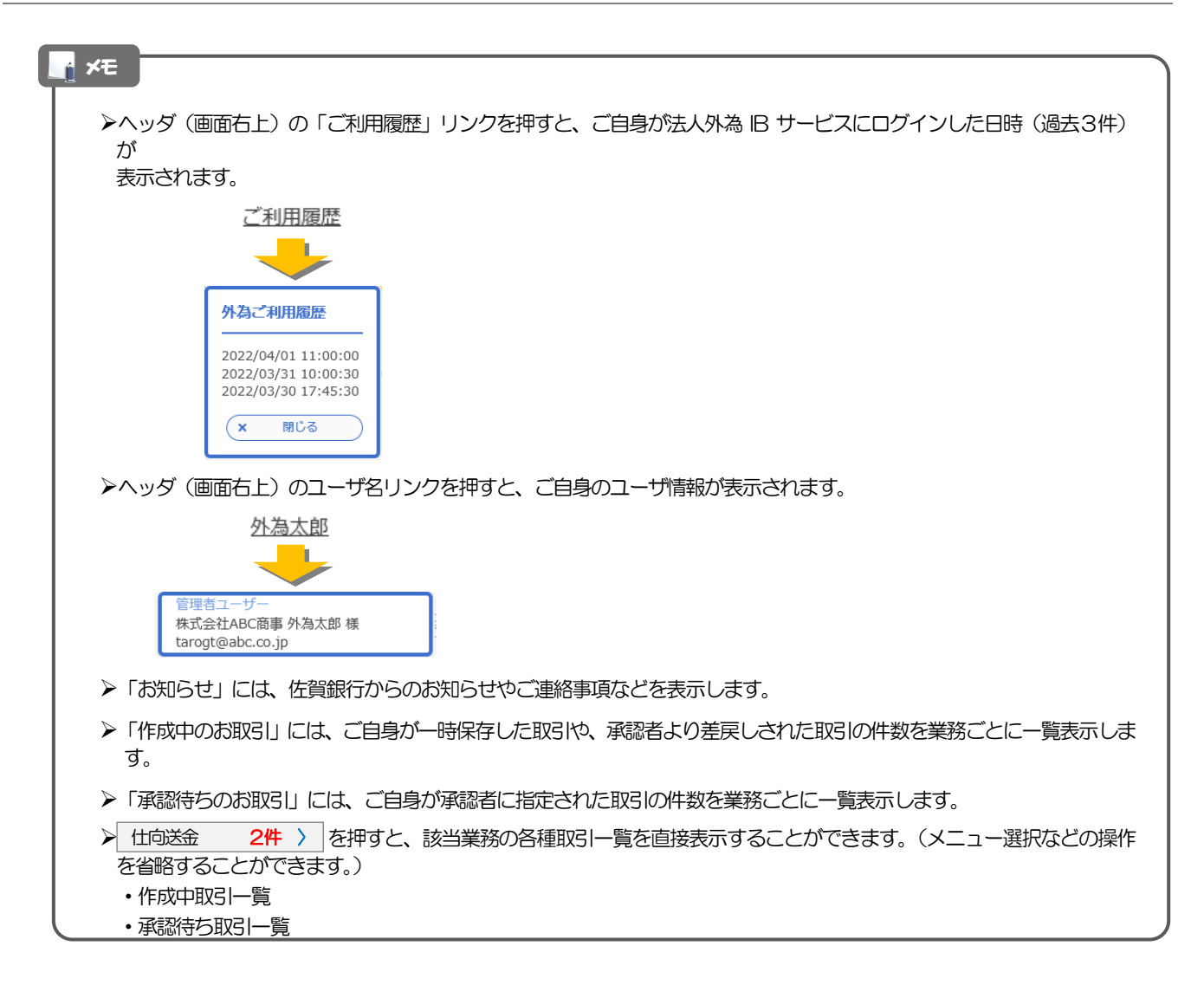

# <span id="page-55-0"></span>4. 仕向送金

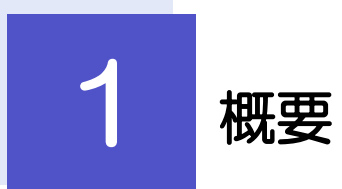

海外への送金依頼やご依頼内容・取引状況の照会などを行うことができます。

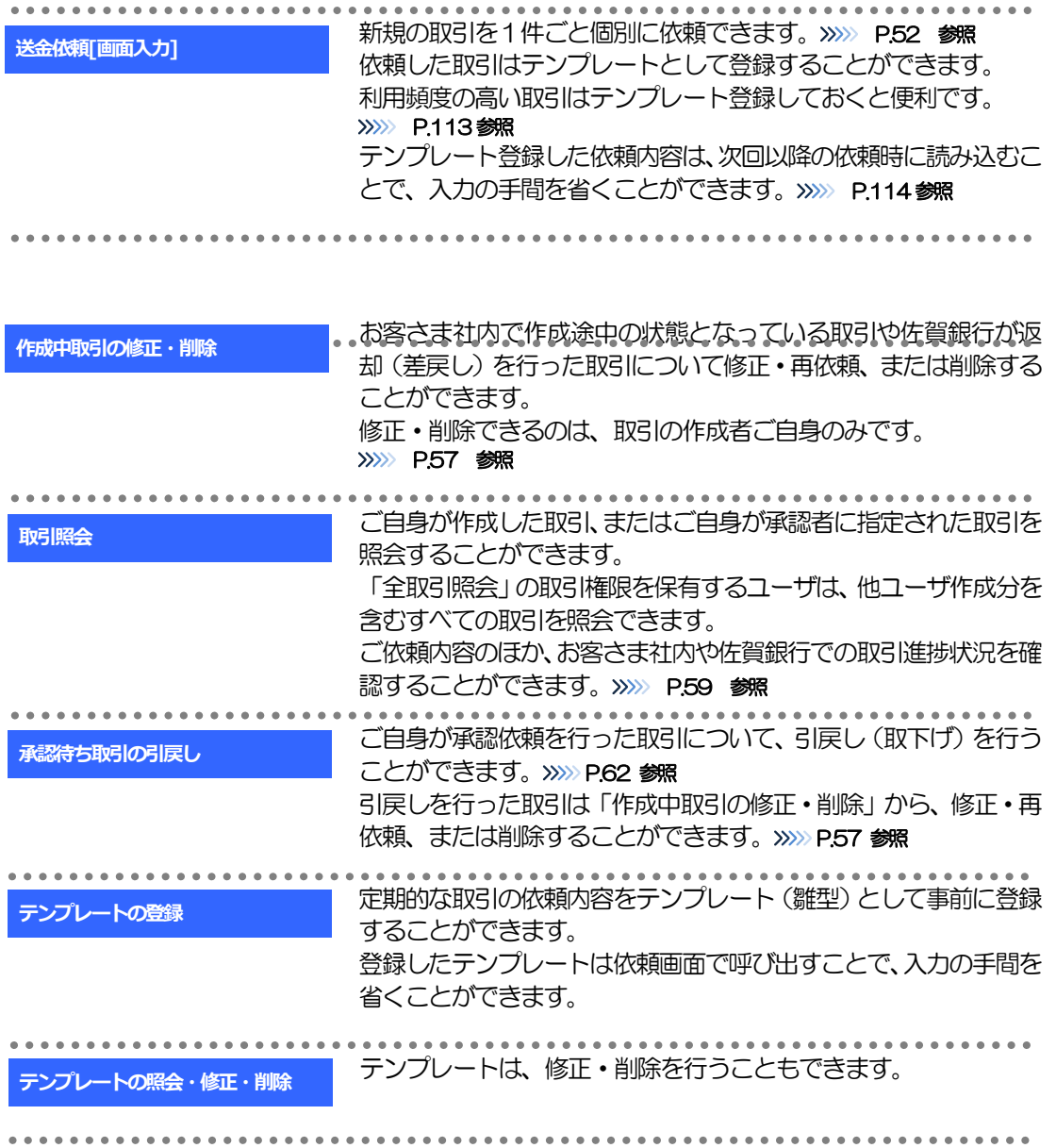

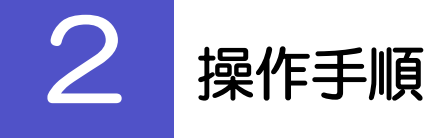

# <span id="page-57-0"></span>2.1 送金依頼(画面入力)

- 2.1.1 メニューを表示して、[仕向送金] > [仕向送金] > [送 金依頼[画面入力]]を選択します。
- <span id="page-57-1"></span>2.1.2 依頼内容を指定し、[内容確認]を押します。

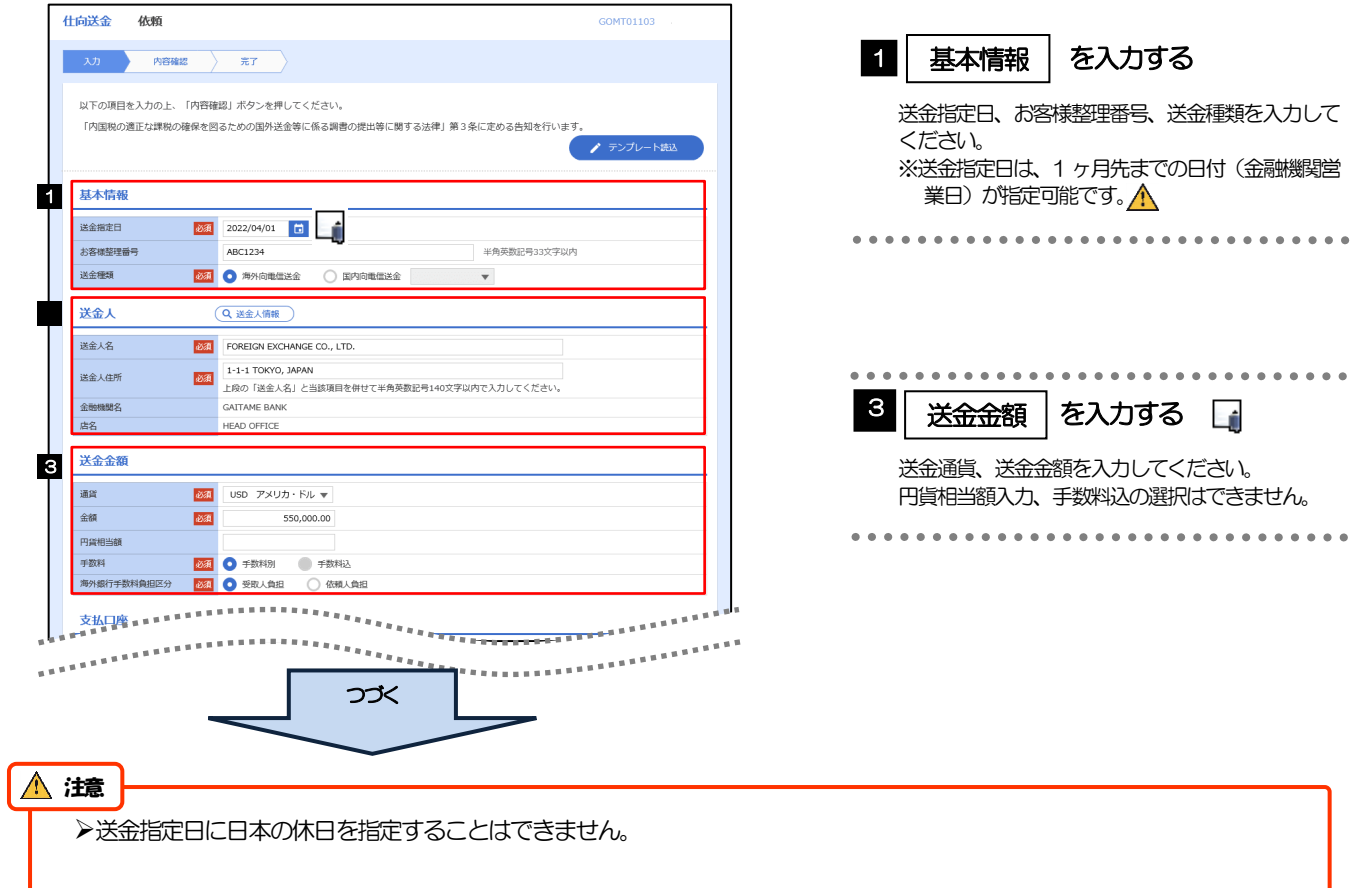

### 4. 仕向送金 2.操作手順

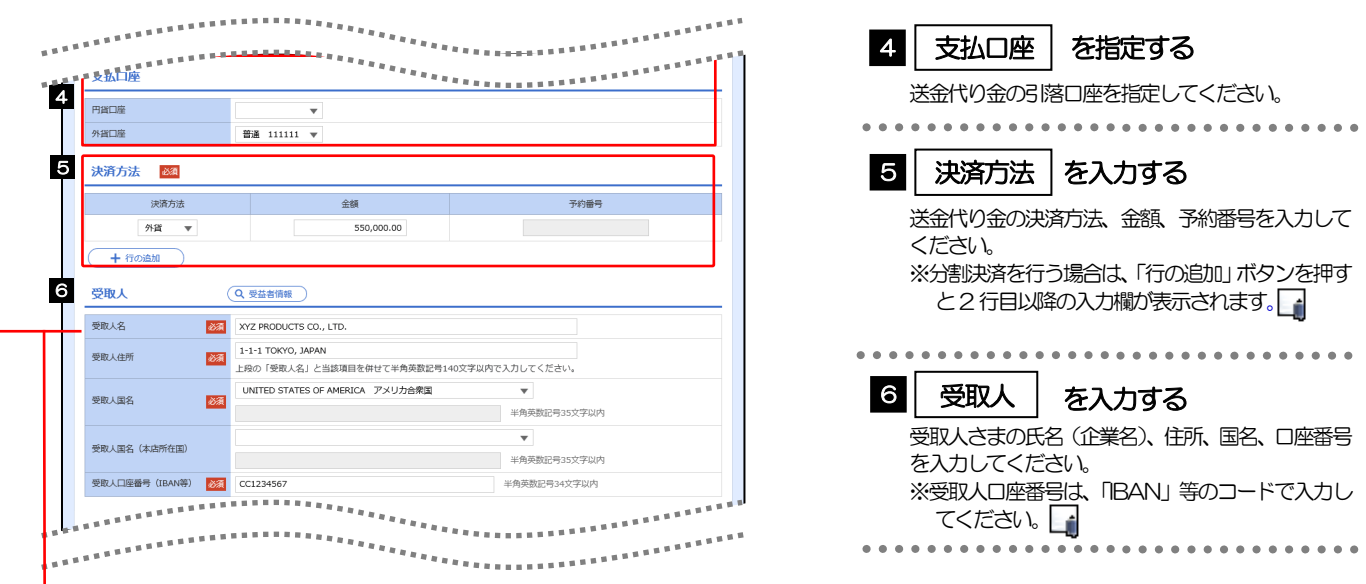

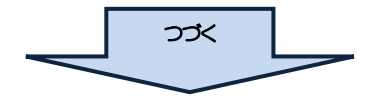

#### メモ

➢分割決済を行う場合は、金額欄の合計が送金金額と同額になるよう入力してください。(入力欄は先頭行から順に詰めて 入力してください。)

➢IBAN コード(International Bank Account Number)とは、金融機関、所在国、支店、口座番号を一意に特定する ための国際標準です。

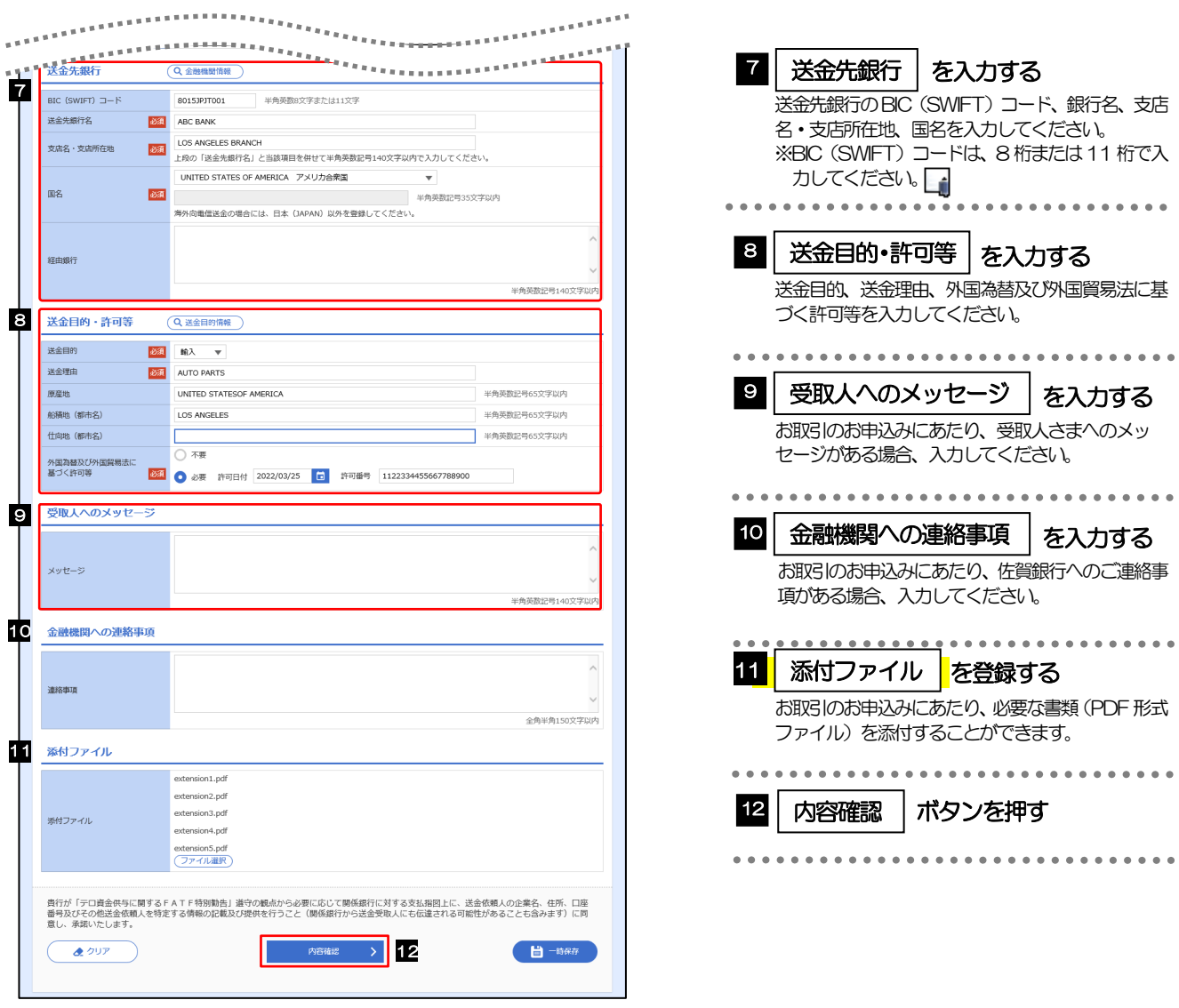

メモ ń

——<br>>BIC コード(Bank Identifier Code)とは、銀行間通信網(SWIFT)において金融機関を特定するための国際標準です。

2.1.3 依頼内容を確認し、[実行]を押します。

I

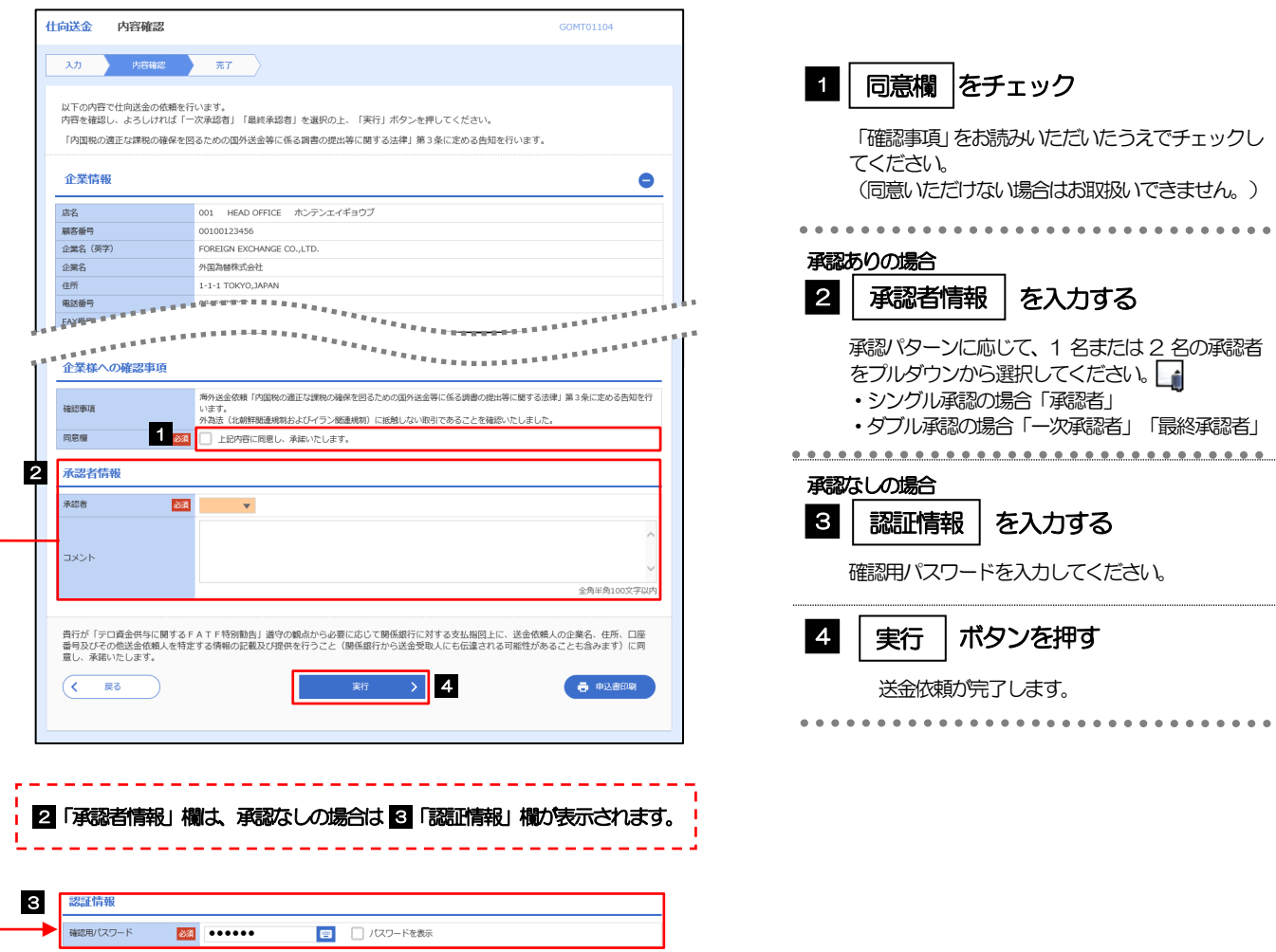

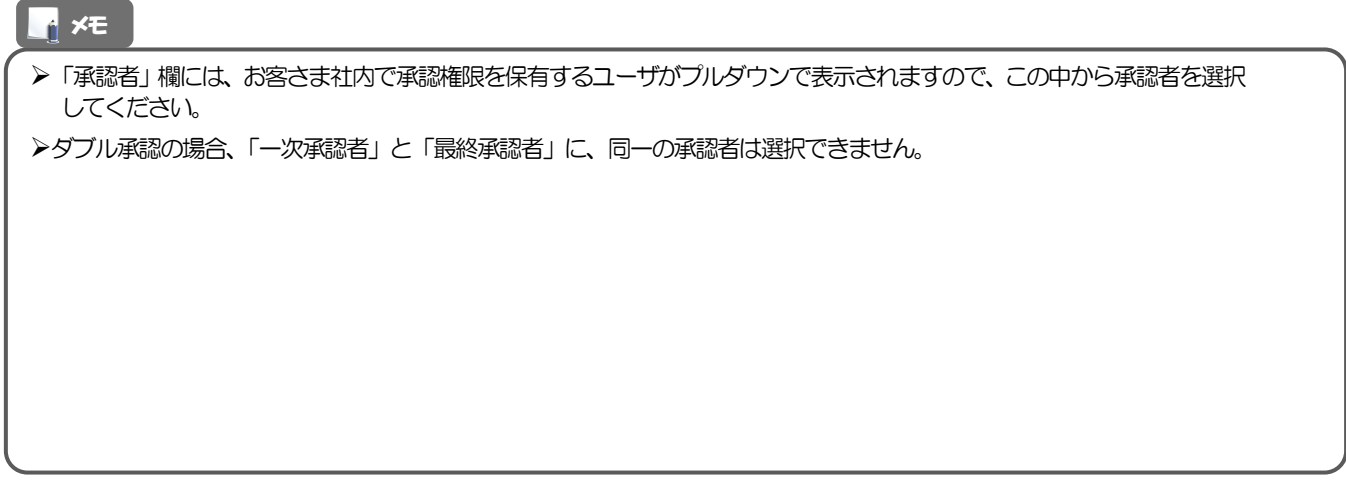

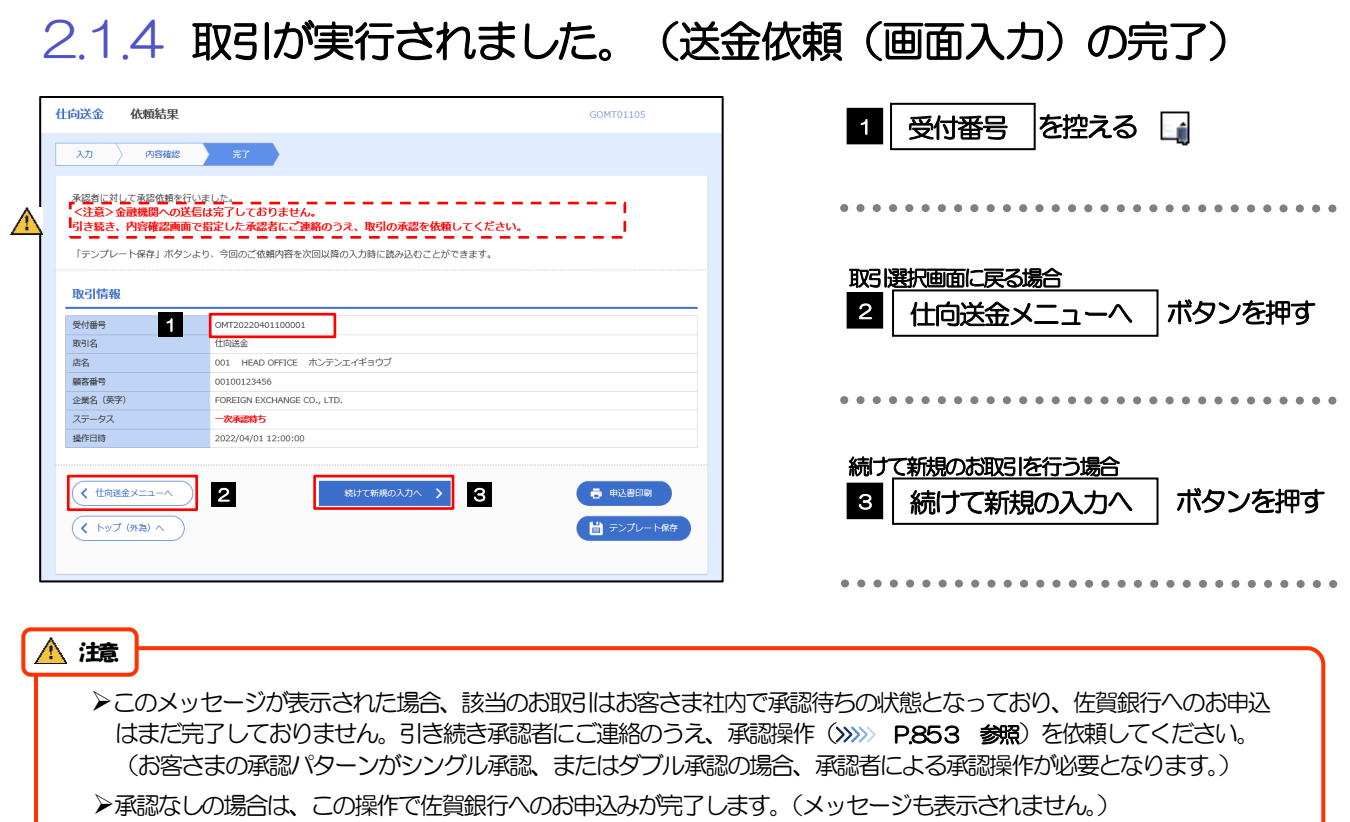

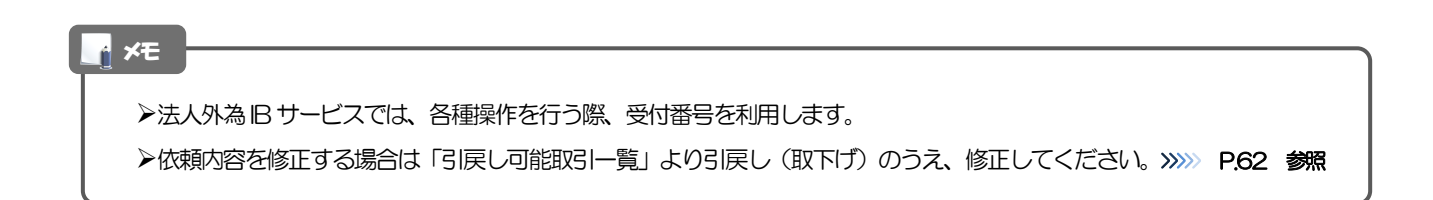

. . . . . . . . . . . . . . . . .

# <span id="page-62-0"></span>2.2 作成中取引の修正・削除

 $\overline{\mathbf{v}}$ 

### 2.2.1 メニューを表示して、[仕向送金] > [仕向送 金] > [作成中取引の修正・削除] を選択しま す。

### <span id="page-62-1"></span>2.2.2 作成中取引の一覧が表示されます。

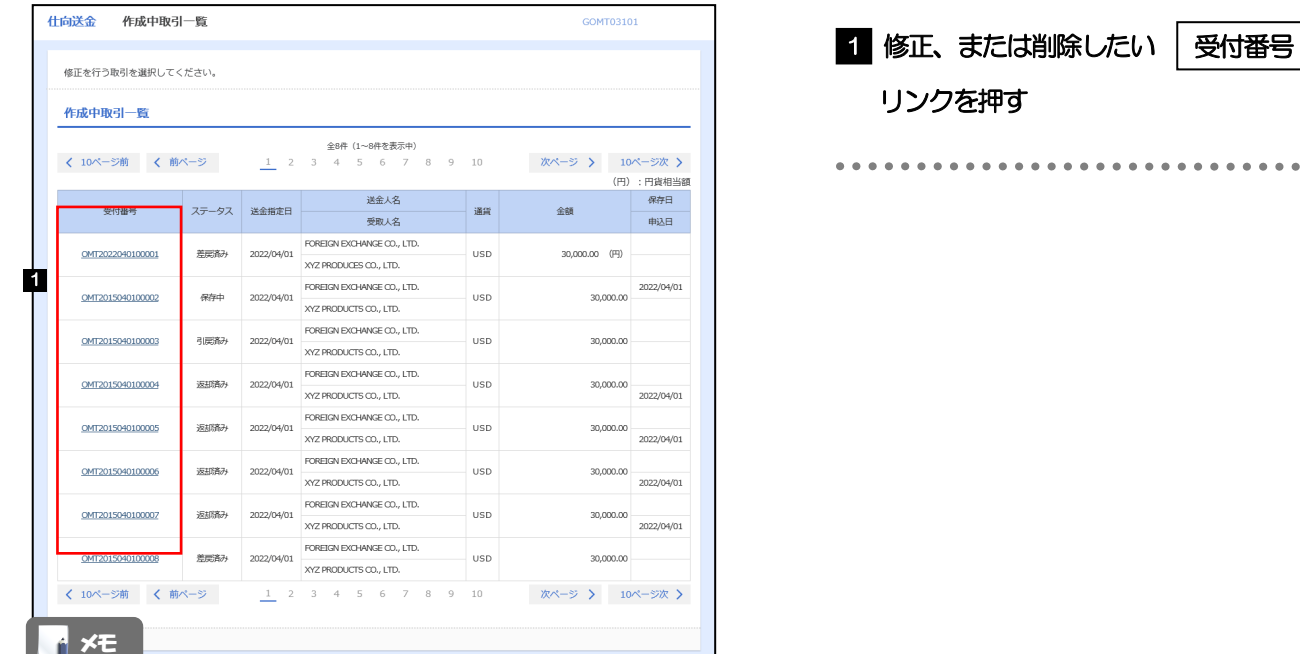

➢ご自身が作成した以下ステータスの取引について、修正・削除が可能です。

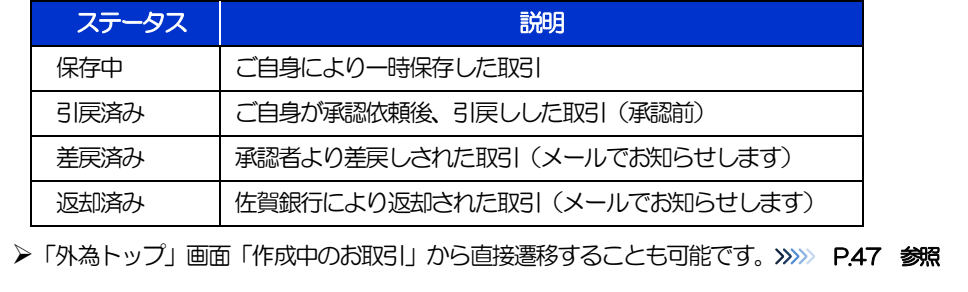

# 2.2.3 表示された内容を確認し [修正] または [削除] を 押します。

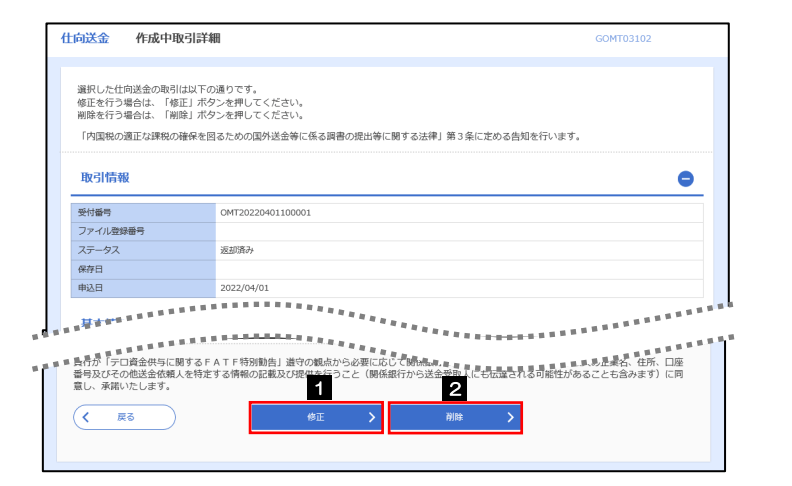

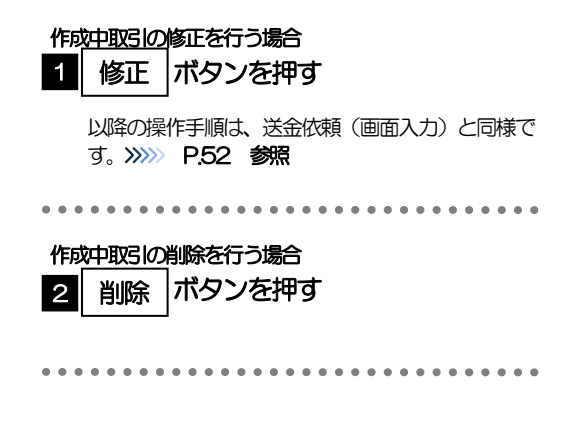

### 2.2.4 取引を削除する場合、[実行]を押します。

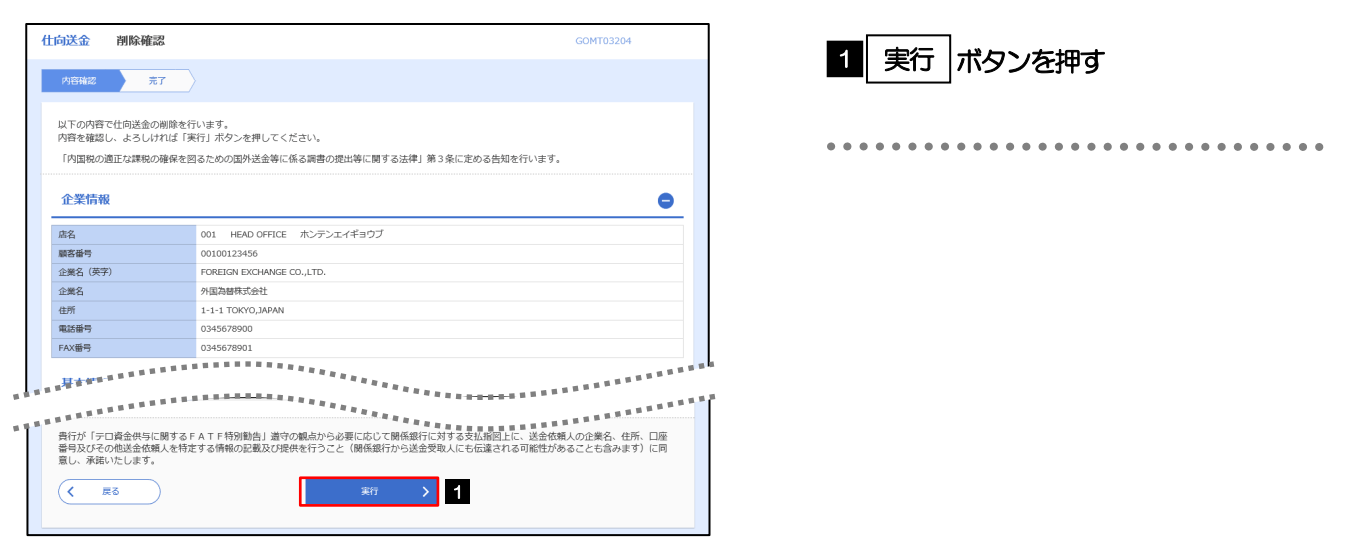

## 2.2.5 取引が削除されました。

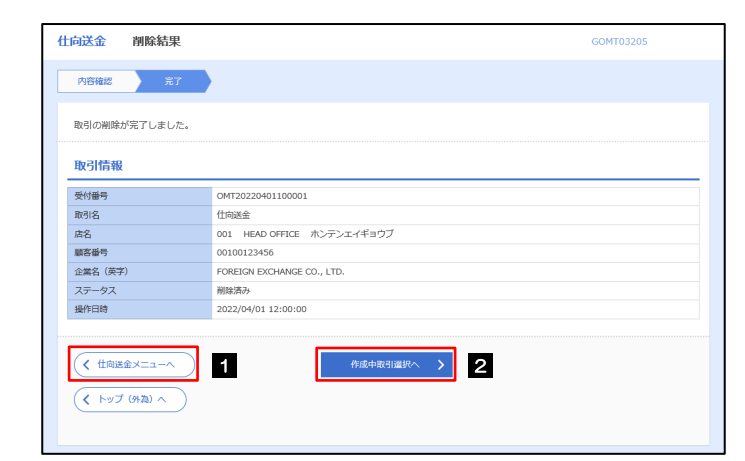

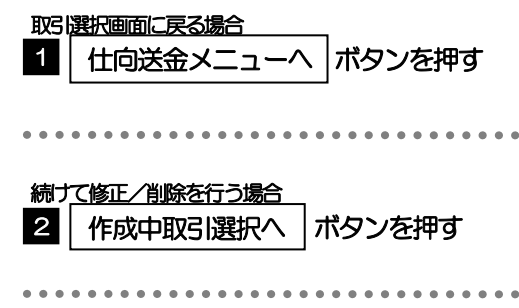

## <span id="page-64-0"></span>2.3 取引照会

### 2.3.1 メニューを表示して、[仕向送金] > [仕向送金] > [取 引照会]を選択します。

### 2.3.2 検索条件を入力して、[絞り込み]を押します。

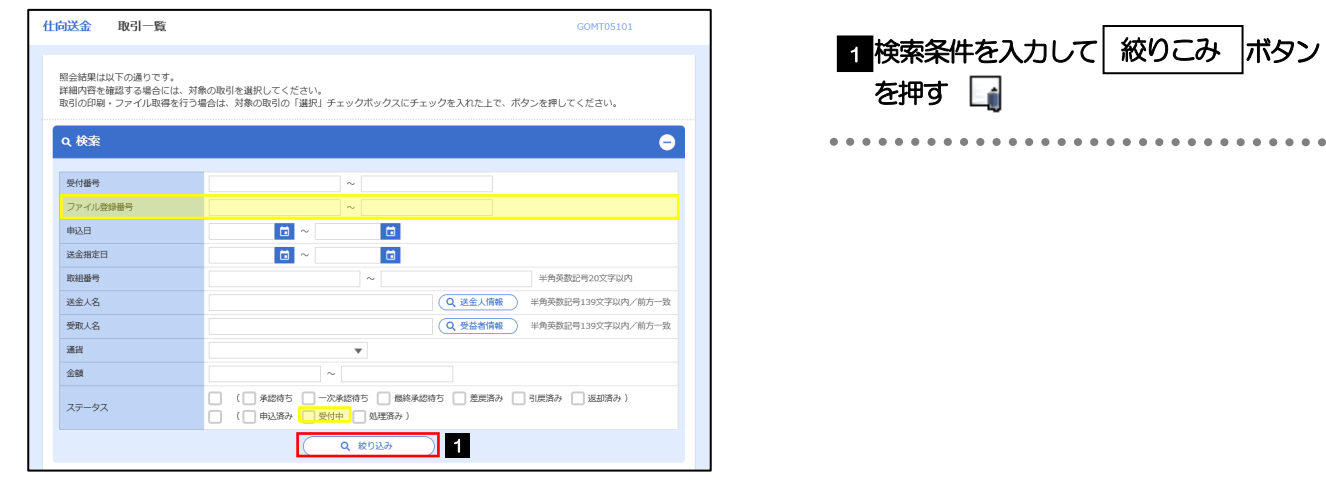

#### メモ

▶送金指定日が、1 年前までの取引が照会できます。

▶最大1,000 件までの取引が一覧表示されます。

➢「全取引照会」の取引権限を保有するユーザは、他ユーザ作成分を含むすべての取引を照会できます。

➢一時保存した取引は対象外とします。 照会する場合は「作成中取引の修正·削除」から照会してください。>>>>> [P.57](#page-62-1) 参照

1 | 受付番号 | リンクを押す

>>>>> [P.61](#page-66-0) 参照

「仕向送金 照会結果」画面を表示します。

\*\*\*\*\*\*\*\*\*\*\*\*\*\*\*\*\*\*\*\*\*\*\*\*\*\*\*\*\*\*\*

### 2.3.3 検索結果の一覧より照会する対象を選択します。

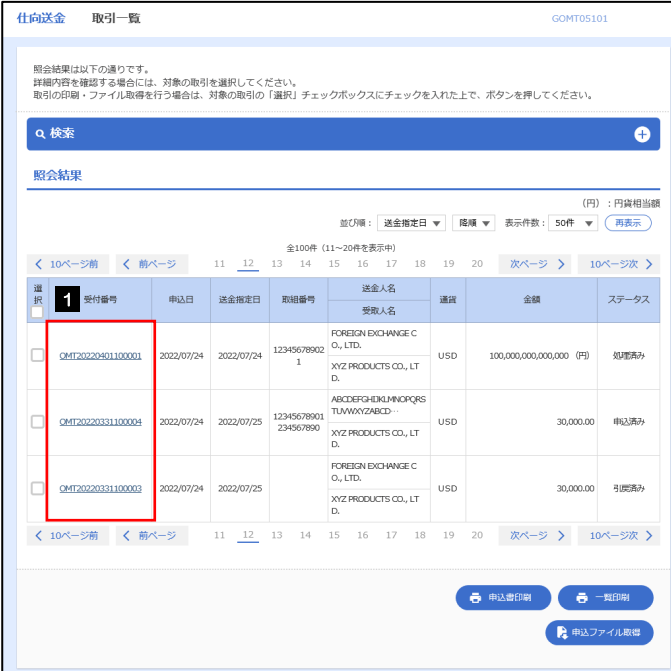

T<br>T メモー

### ➢一覧に表示するステータスは以下のとおりです。

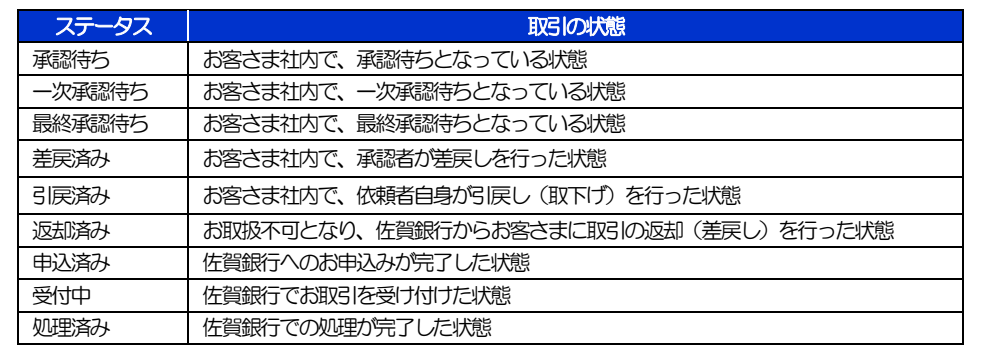

### <span id="page-66-0"></span>2.3.4 ご依頼内容が画面表示されます。

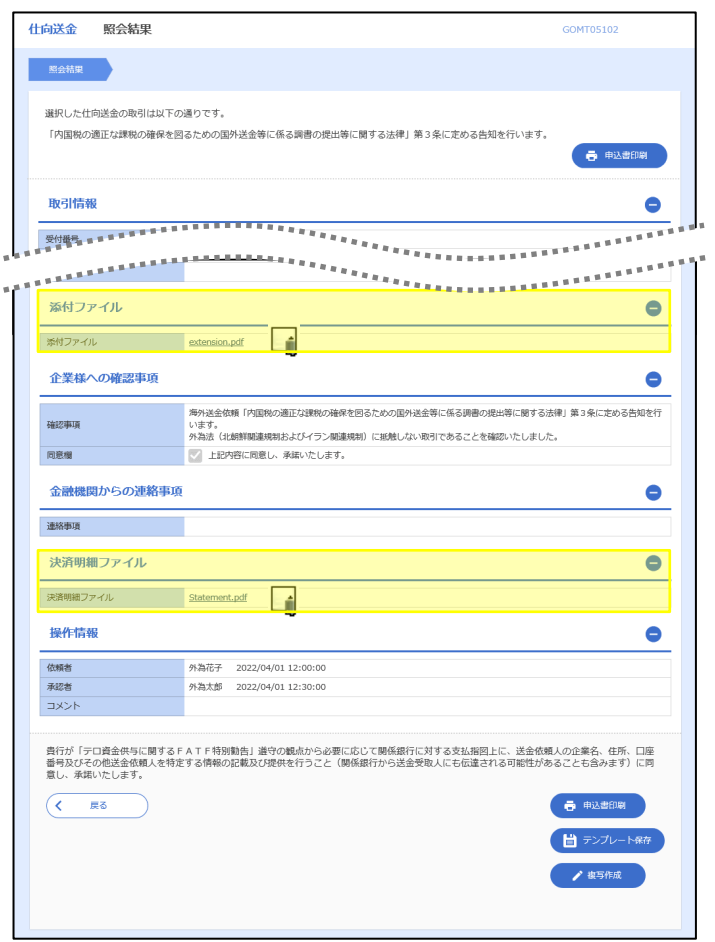

### ➢「添付ファイル」のリンクを押すことで、お客さまが登録した添付書類(PDF 形式ファイル)を照会できます。 >>>>> [P.121](#page-126-0) 参照 メモ

▶「決済明細ファイル」のリンクを押すことで、佐賀銀行が作成した計算書(PDF 形式ファイル)を照会できます。

>>>>> [P.122](#page-127-0) 参照

# <span id="page-67-0"></span>2.4 承認待ち取引の引戻し

### 2.4.1 メニューを表示して、[仕向送金] > [仕向送金] > [承 認待ち取引の引戻し]を選択します。

### 2.4.2 引戻し可能取引一覧画面を表示して、[受付番号]リンク を押します。

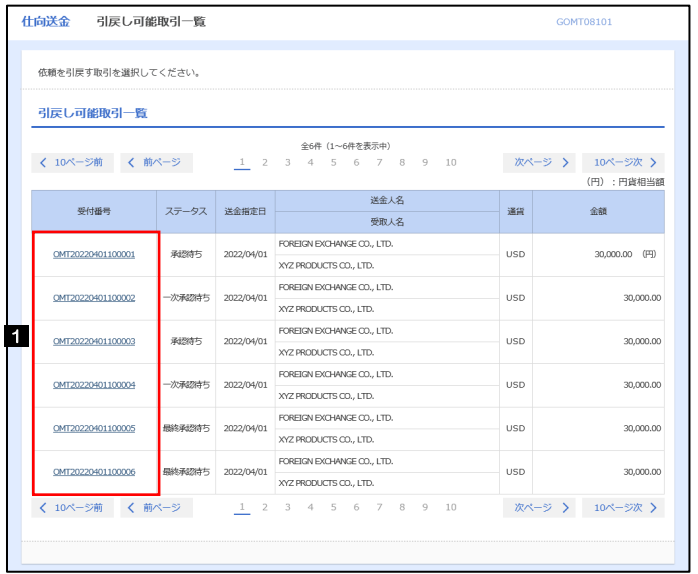

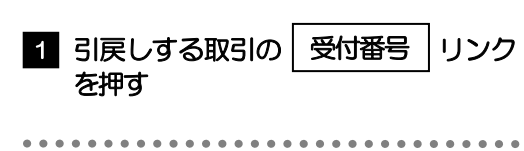

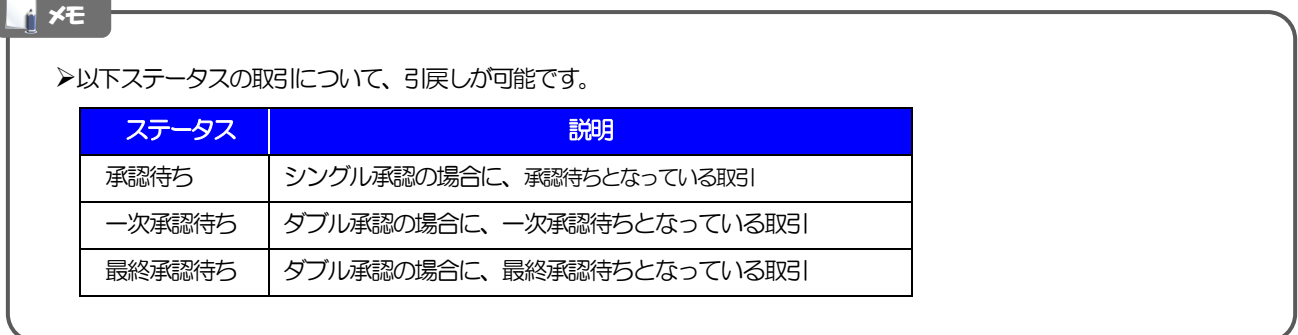

## 2.4.3 表示された内容を確認し、[実行]を押します。

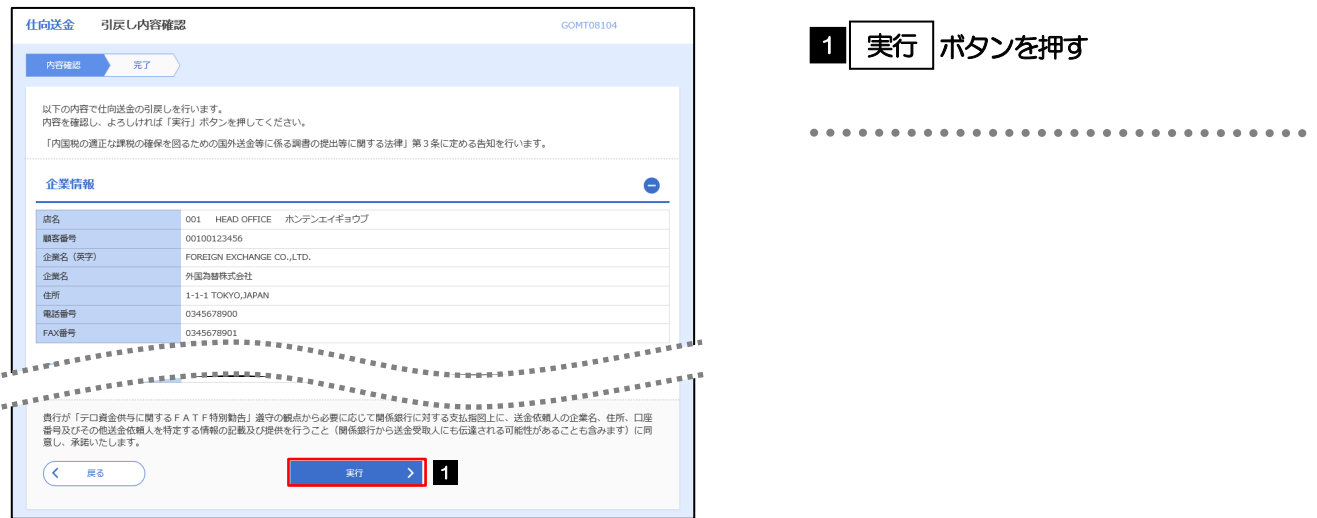

## 2.4.4 引戻しの完了です。

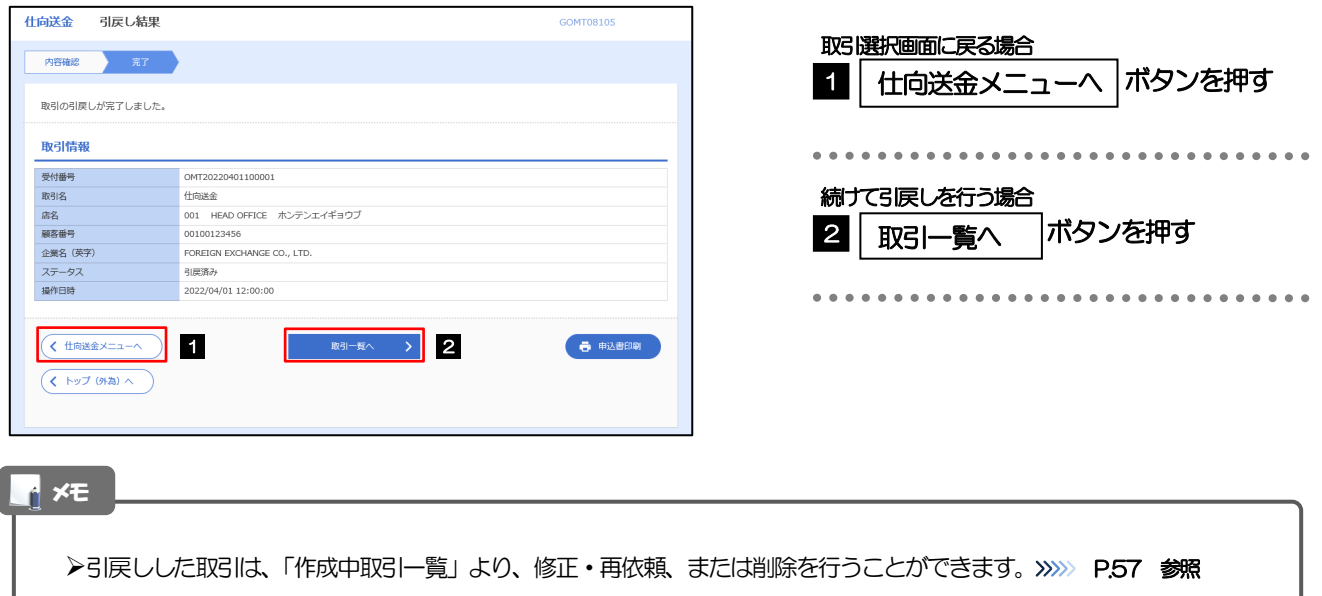

# <span id="page-69-0"></span>5. 輸入信用状開設

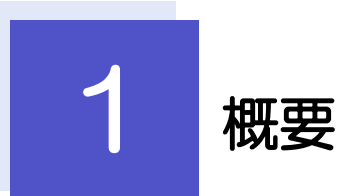

輸入信用状の開設依頼やご依頼内容・取引状況の照会などを行うことができます。

新規の取引(信用状の開設)を1件ごと個別に依頼できます。 **開設依頼[画面入力]** >>>>> [P.66](#page-71-0) 参照 依頼した取引はテンプレートとして登録することができます。 利用頻度の高い取引はテンプレート登録しておくと便利です。 >>>>> [P.113](#page-118-0) 参照 テンプレート登録した依頼内容は、次回以降の依頼時に読み込むこと で、入力の手間を省くことができます。>>>>> [P.114](#page-119-0) 参照 

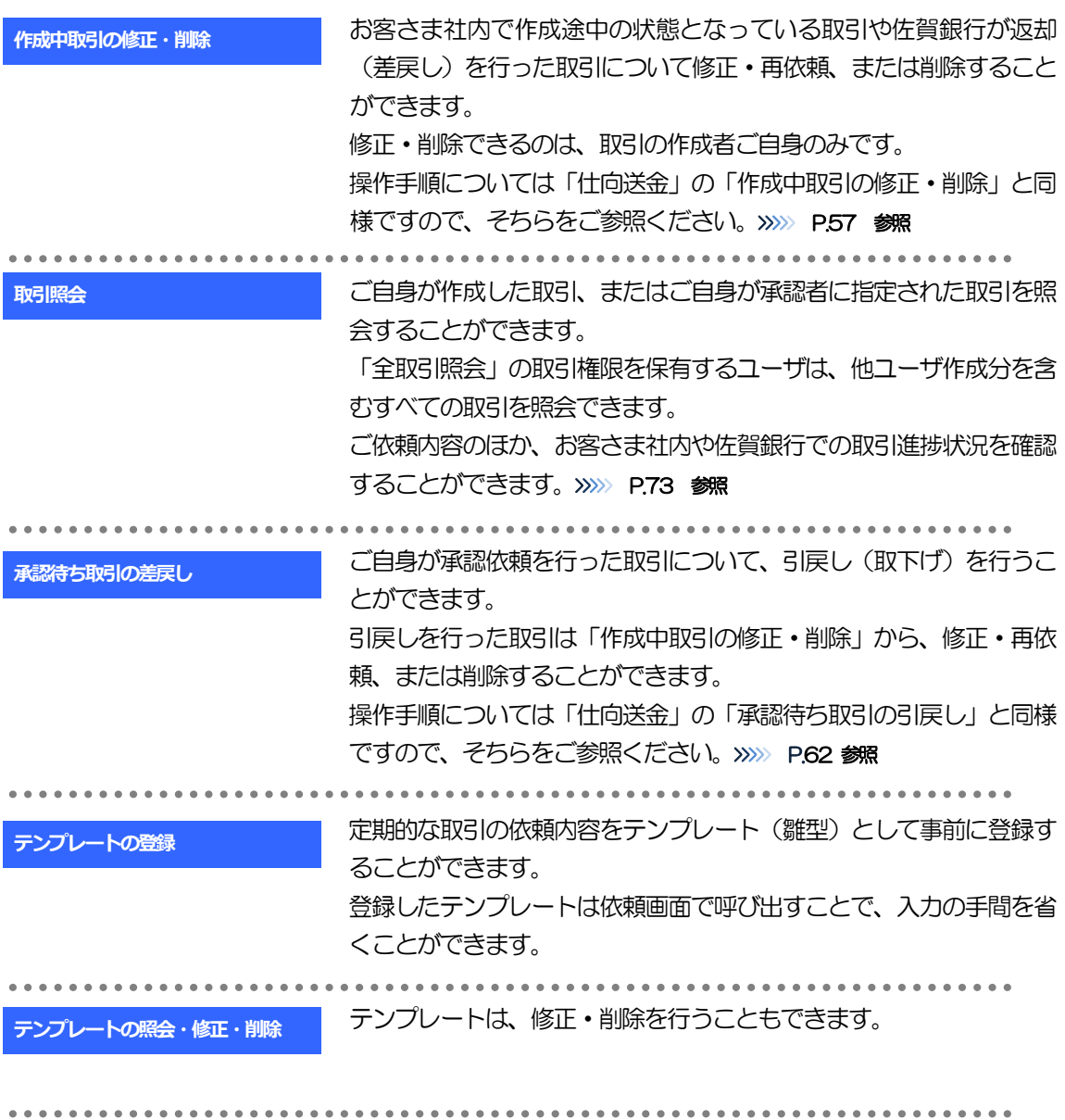

65

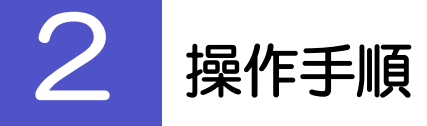

# <span id="page-71-0"></span>2.1 開設依頼(画面入力)

- 2.1.1 メニューを表示して、[輸入]>[輸入信用状開設]>[開 設依頼[画面入力]]を選択します。
- 2.1.2 依頼内容を指定し、[内容確認]を押します。

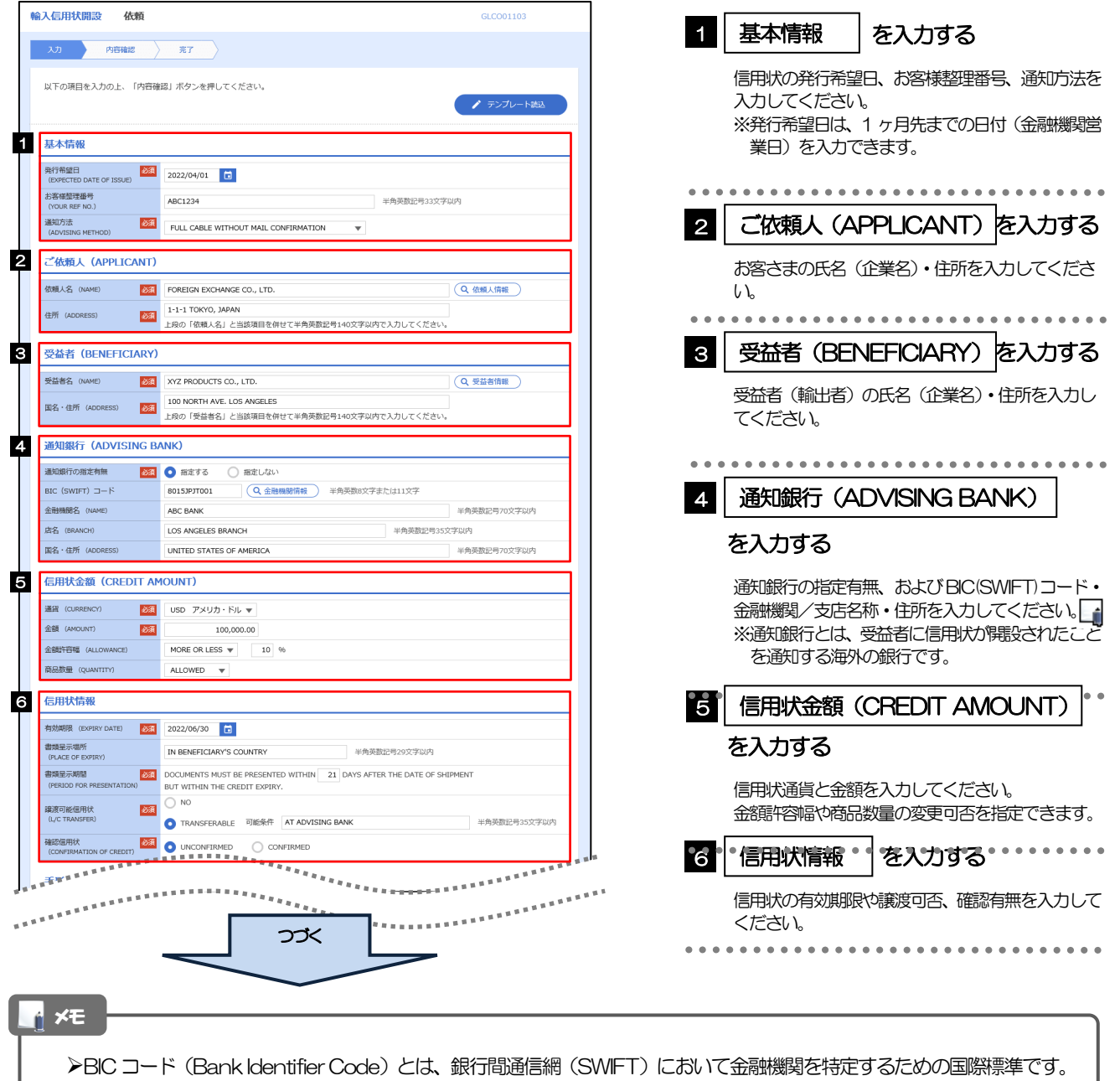
.<br>Tana manana manana manana. 7 **ARREST CREDIT AVAILABLE WITH**  $\boxed{\text{ANY BANK}}$ 資金化条件<br>(CREDIT AVAILABLE) BY NEGOTIATION **DE RESOLUCITION AND AN ARTICULAR CONTRACT AND ARTICLE AND ARTICLE AND ARTICLE AND ARTICLE AND ARTICLE AND ARTICLE AND ARTICLE AND ARTICLE AND ARTICLE AND ARTICLE AND ARTICLE AND ARTICLE AND ARTICLE AND ARTICLE AND ARTICLE** OF BENEFICIARY'S DRAFTS ▼<br>
F形期間 (TENOR) **251 AT SIGHT** ▼ 手形掛牢 (DRAFT AMOUNT) **必須** FOR 100 % OF INVOICE VALUE 手形記載文章<br>(ADDITIONAL COMMENT)<br>(BETTLEMENT METHOD) DRAWN ON YOU OR YOUR CORRESPONDENTS ▼ 半鱼革教经易20文字以内 **8 建値 (TRADE TERMS)** 建值 (TRADE TERMS) 281 CFR ▼ 半角英数记号10文字以内 場所 (PLACE) 9 **ご依頼人による付保 (INSURANCE TO BE EFFECTED BY APPLICANT)** <sub>付保の有無</sub><br><br><br>
MITH ABC INSURANCE COMPANY<br>
WITH ABC INSURANCE COMPANY 10 船積情報 (SHIPMENT) 分割船械<br>(PAPTIAI SHIPMENT) 2007 ALLOWED CONLLOWED (PARTIAL SHIPMENT)<br>積替え<br><TRANSHIPMENT)<br>\*NEESE <USServille **EXAMPLE ON ALLOWED** ALLOWED 船積港/出発空港<br>(PORT OF LOADING/AIRPORT OF LOS ANGELES 半角英数記号65文字以内 半角英数記号65文字以内 |陸揚港/仕向空港<br>|<br>|PORT OF DISCHA **BELARE DESCRIPTION AND RESELVAL REPORT OF TOKYO** 半角英数記号65文字以内 最終仕向地<br>(PLACE OF FINAL DESTINATION) 半角英数記号65文字以内 し<br>複合運送書類等を要求する場合は入力してください。 **船積期限**<br>(LATEST DATE FOR SHIPMENT) 2022/06/09 **同**  $\bigcirc$  the <br>摄地払条件 2022/06/08 <mark>位</mark><br>2022/06/08 位 **星示書類 (DOCUMENTS REQUIRED)** SIGNED COMMERCIAL INVOICE IN 3 (1) ORIGINAL AND 2 COPY<br>「商難進り状」の「ORIGINAL」と「COPY」の合計が12枚以下で入力してください。 2 COPY (COPIES) ) INDICATING 商業送り状 (INVOICE) み須 CREDIT NO. 内容 (DETAILS) 道送載規要件<br>(TRANSPORT DOCUMENTS) <mark>- 2521</mark> <mark>FULL SET インター マークレーン インター インター インター インター インター インター</mark> MADE OUT TO ORDER OF SHIPPER AND ENDORSED IN BLANK 荷受人 (CONSIGNEE) <mark>必须</mark> 半角英数記号105文字以内 運賃支払<br>(MARKED FREIGHT) **DEAL** PREPAID **V** -<br>船荷証券通知先<br>(NOTIEY PARTY) **BELLICANT APPLICANT v** 保険証券<br>(INSURANCE POLICY) INSURANCE POLICY OR CERTIFICATE IN ENDORSED IN BLANK FOR 96 OF INSTITUTE CARGO CLAUSES 保険条件<br>(CONDITION OF INSURANCE)  $\frac{1}{1}{\frac{1}{1}{\frac{$ その他保険の形態<br>(OTHER INSURANCE) 半角英数記号120文字以内 PACKING LIST IN  $2$  (  $1$  ORIGINAL AND  $1$  COPY (COPIES) ) 包装明細書 (PACKING LIST) 原産地証明書<br>(CERTIFICATE OF ORIGIN ) CERTIFICATE OF ORIGIN IN  $3 \left( \begin{array}{ccc} 1 & \text{ORIGINAL AND} & 2 \end{array} \right)$  COPY (COPIES) ) 原産地証明書 (特惠開税)<br>(G.S.P.) BENEFICIARY'S CERTIFICATE STATING THAT<br>ONE SET OF NON-NEGOTIABLE DOCUMENTS HAS BEEN SENT DIRECTLY TO THE APPLICANT. 受益者証明書<br>(BENEFICIARY'S CERTIFICATE) (Q 受益者証明書 ) 半角英数記号300文字以内 CERTIFICATE OF ANALISYS IN 2 その他の要求書類<br>(OTHER DOCUMENTS) (Q その他要求書類) 半角英数記号120文字以 つづく 

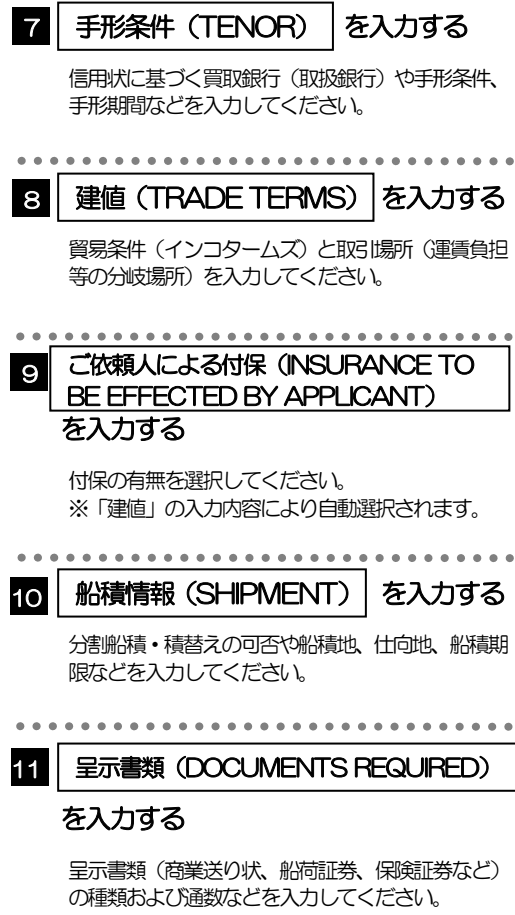

2.操作手順

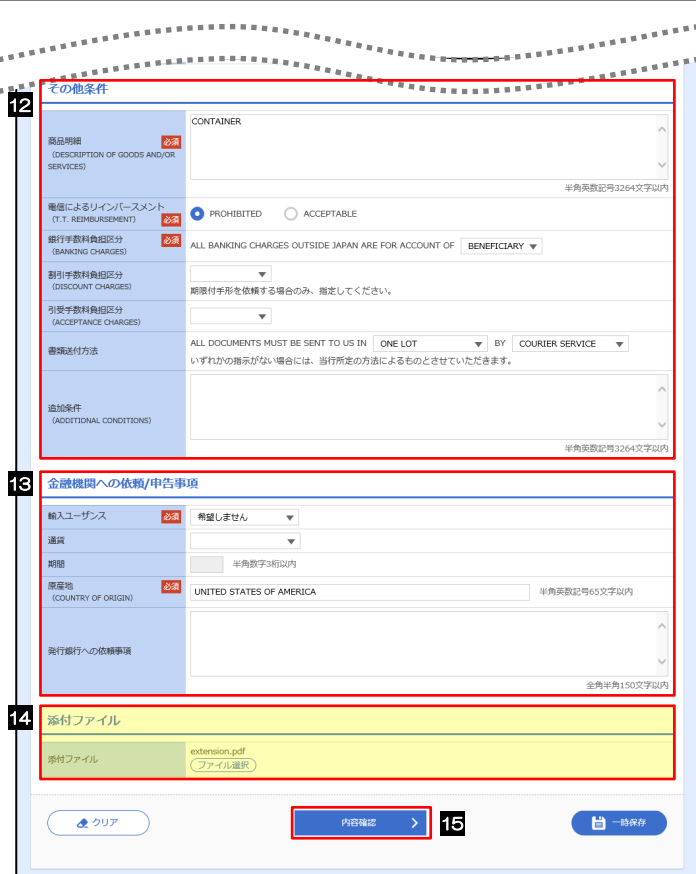

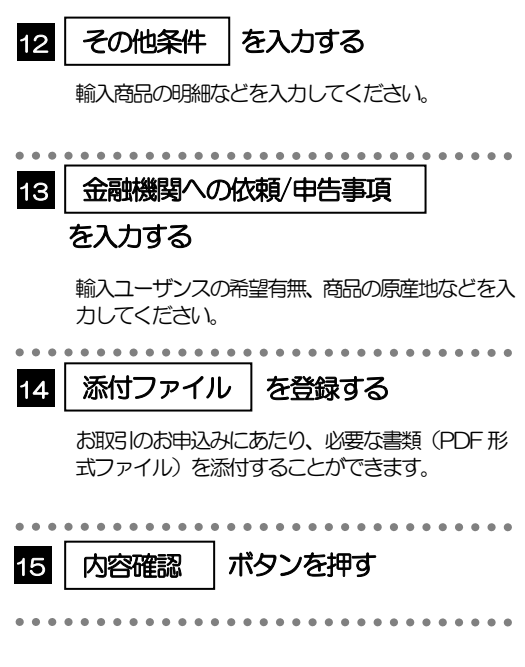

2.1.3 依頼内容を確認し、[実行]を押します。

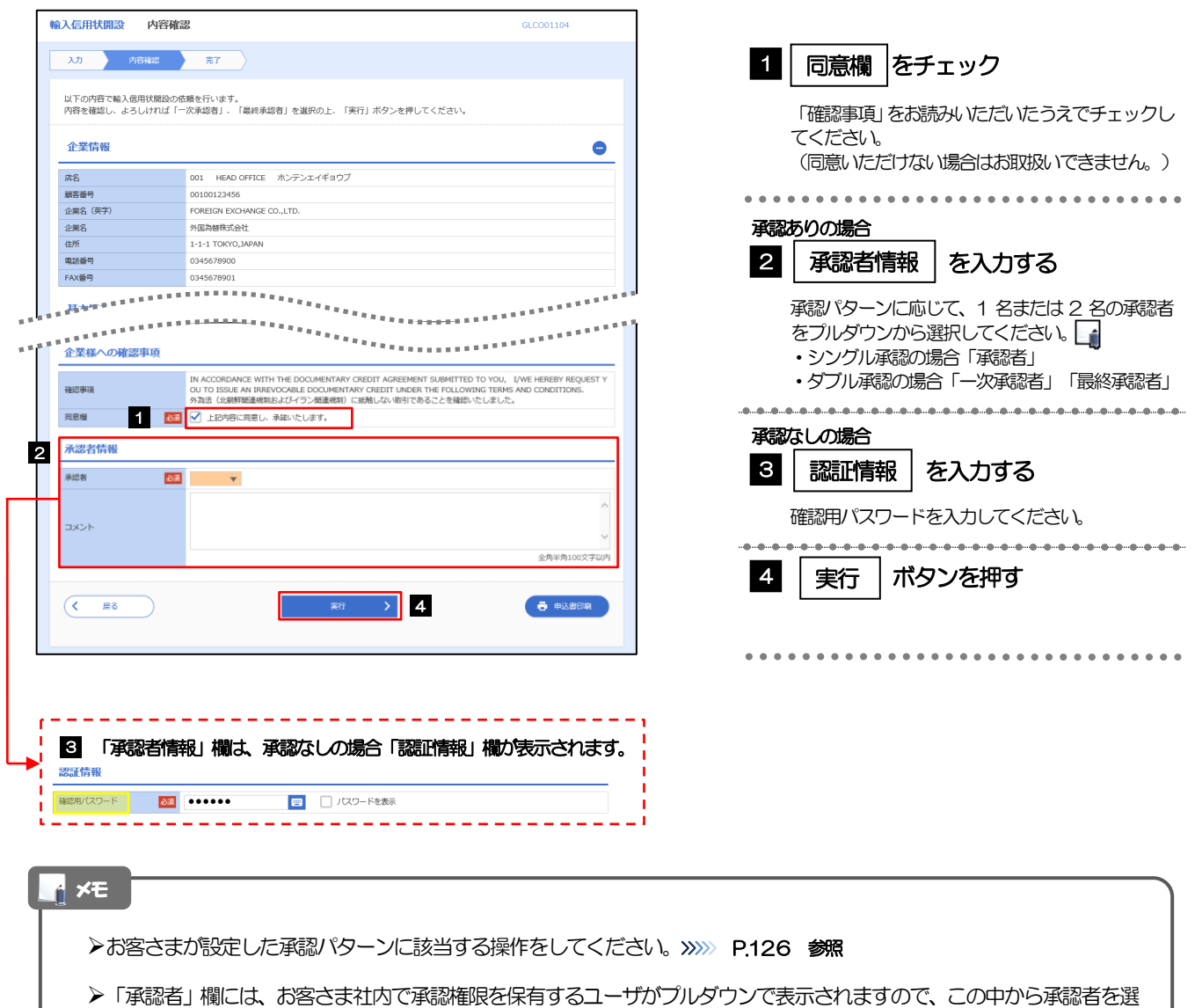

択してください。

➢ダブル承認の場合、「一次承認者」と「最終承認者」に、同一の承認者は選択できません。

## 2.1.4 開設依頼(画面入力)の完了です。

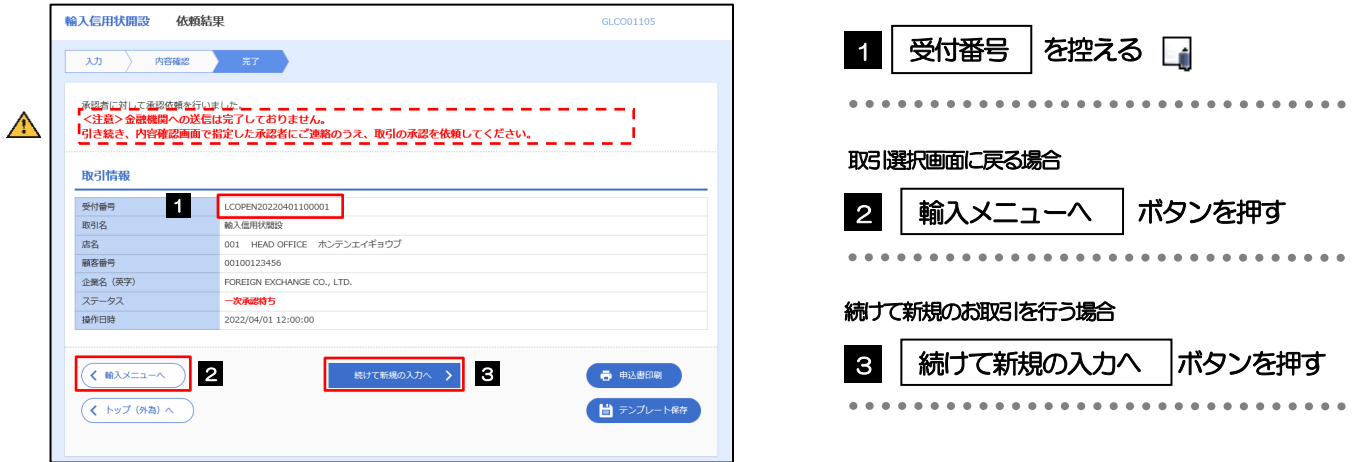

#### $\Lambda$  注意

➢このメッセージが表示された場合、該当のお取引はお客さま社内で承認待ちの状態となっており、佐賀銀行へのお申込 はまだ完了しておりません。引き続き承認者にご連絡のうえ、承認操作(>>>>> [P.85](#page-90-0) 参照)を依頼してください。 (お客さまの承認パターンがシングル承認、またはダブル承認の場合、承認者による承認操作が必要となります。)

▶承認なしの場合は、この操作で佐賀銀行へのお申込みが完了します。(メッセージも表示されません。)

#### メモ

▶法人外為IB サービスでは、各種操作を行う際、受付番号を利用します。

>依頼内容を修正する場合は「引戻し可能取引一覧」より引戻し(取下げ)のうえ、修正してください。>>>>> [P.62](#page-67-0) 参照

# 2.2 取引照会

#### 2.2.1 メニューを表示して、[輸入] > [輸入信用状開設] > [取 引照会]を選択します。

#### 2.2.2 検索条件を入力して、[絞り込み]を押します。

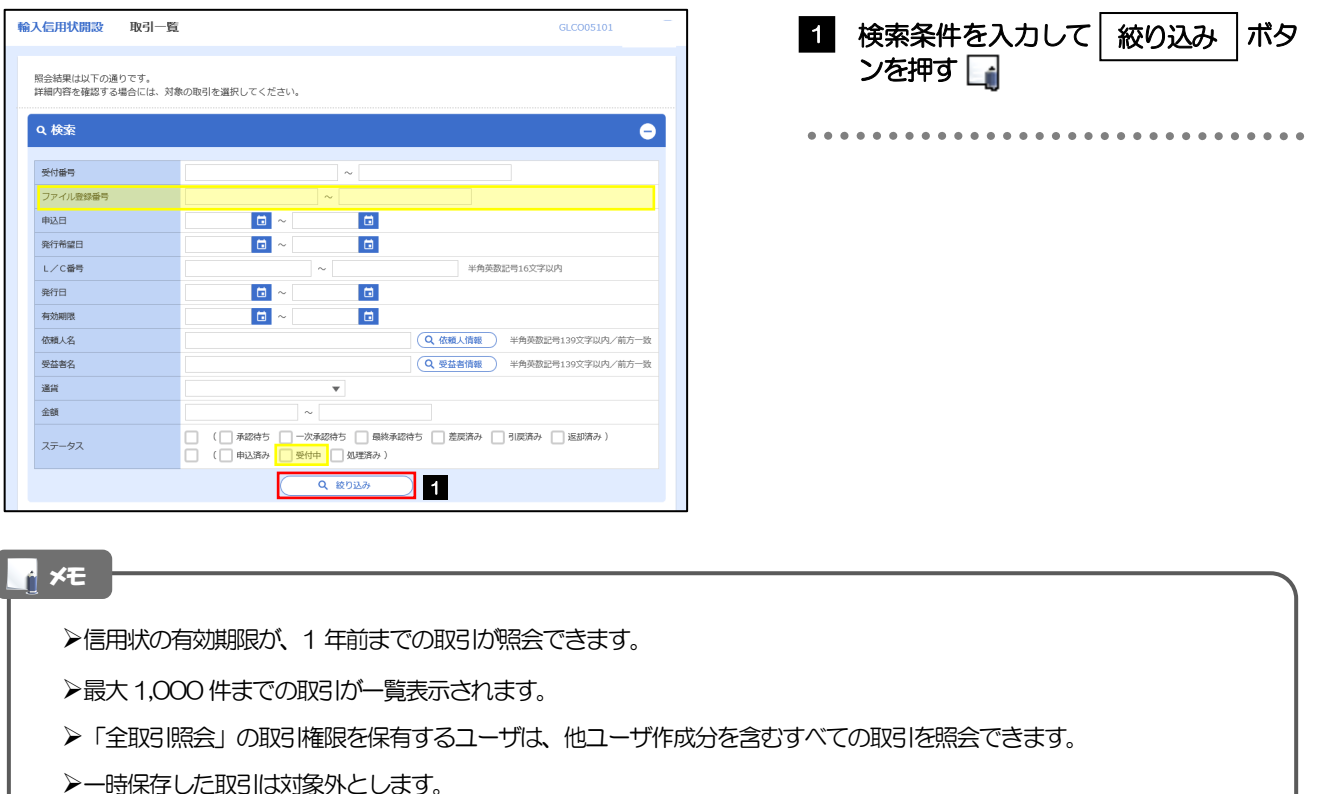

照会する場合は「作成中取引の修正·削除」から照会してください。>>>>> [P.57](#page-62-0) 参照

### 2.2.3 検索結果の一覧より照会する対象を選択します。

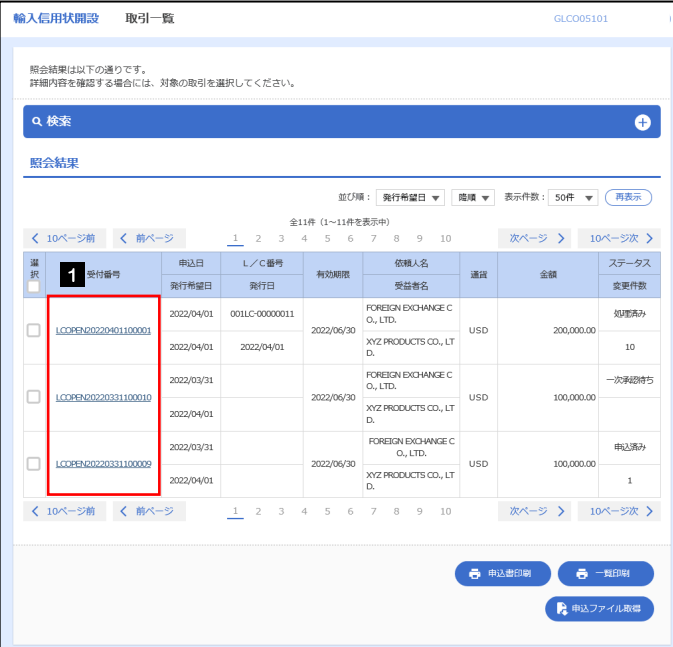

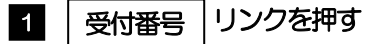

「輸入信用状開設 照会結果」画面を表示します。 >>>>> [P.75](#page-80-0) 参照 

#### メモ

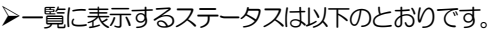

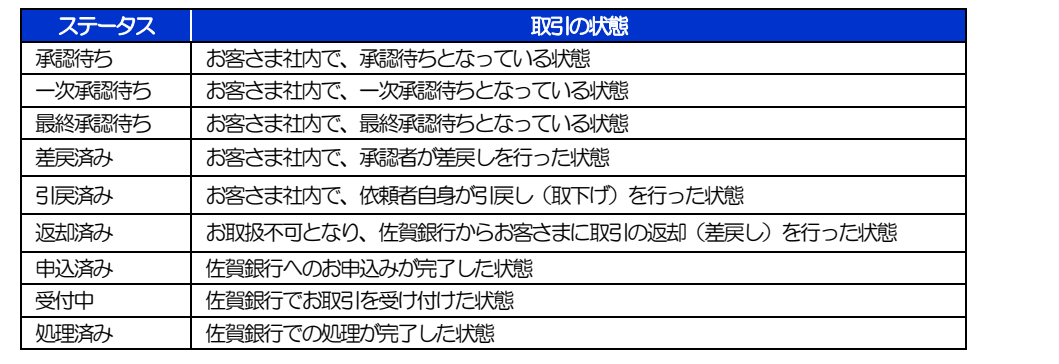

## <span id="page-80-0"></span>2.2.4 ご依頼内容が画面表示されます。

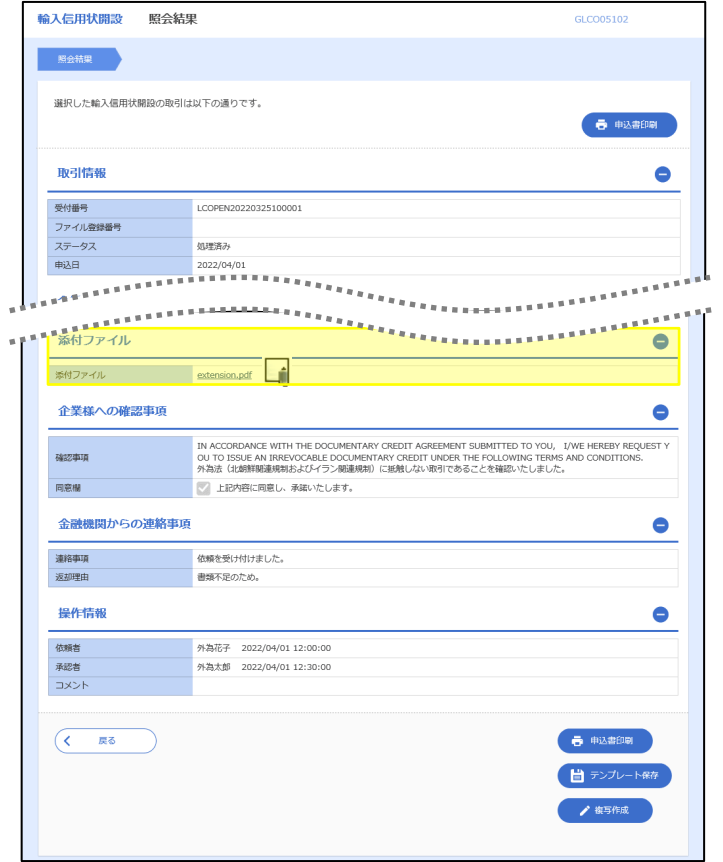

#### メモ

➢「添付ファイル」のリンクを押すことで、お客さまが登録した添付書類(PDF 形式ファイル)を照会できます。 >>>>> [P.121](#page-126-0) 参照

# 6. 輸入信用状条件変更

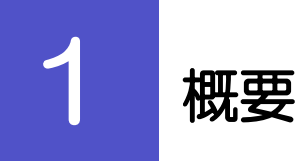

#### 輸入信用状の条件変更依頼やご依頼内容・取引状況の照会などを行うことができます。

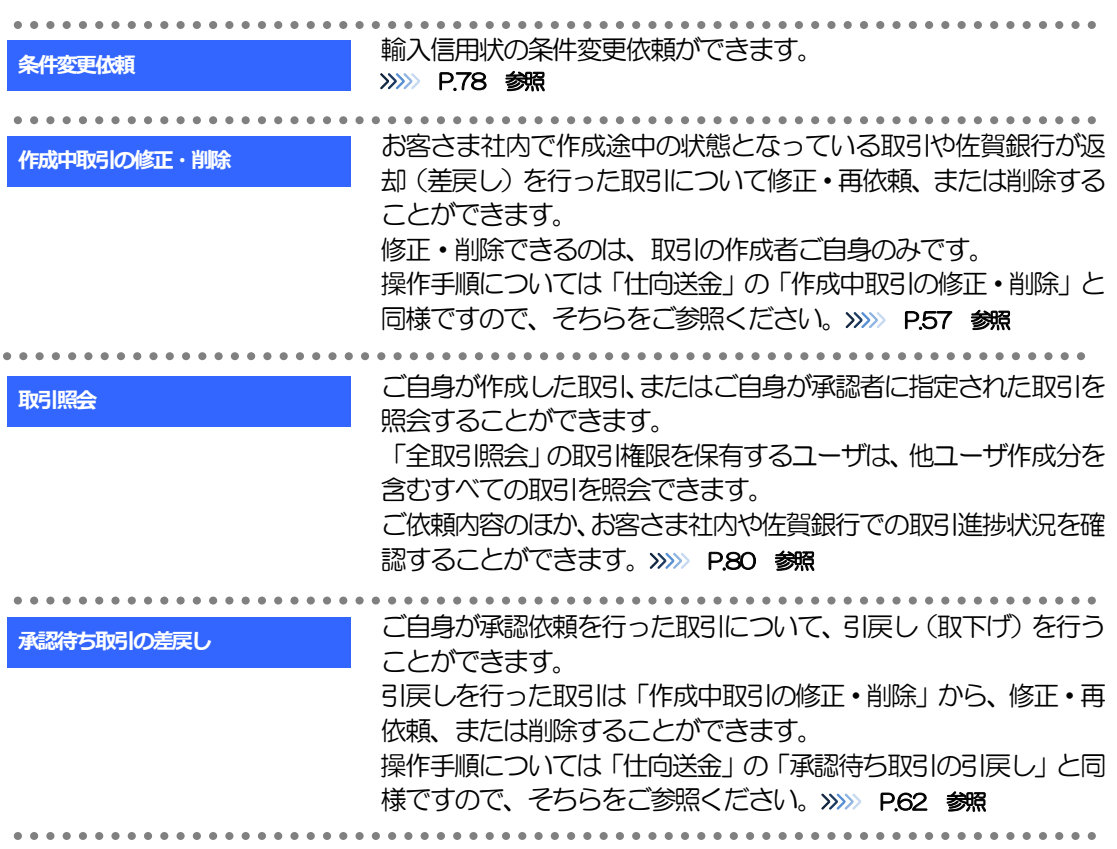

# 2 操作手順

## <span id="page-83-0"></span>2.1 条件変更依頼(画面入力)

2.1.1 メニューを表示して、[輸入] > [輸入信用状条件変更] >[条件変更依頼]を選択します。

#### 2.1.2 検索条件を入力して [絞り込み] を押します。

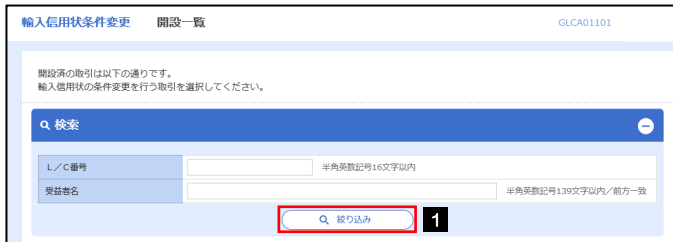

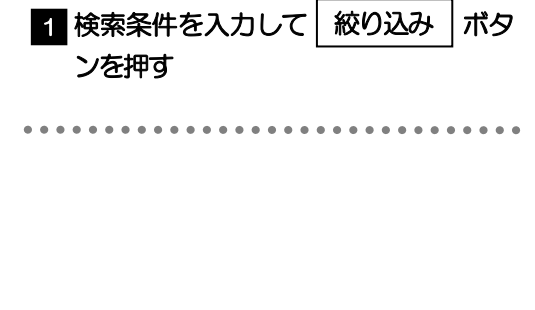

#### 2.1.3 開設済取引一覧が表示されます。

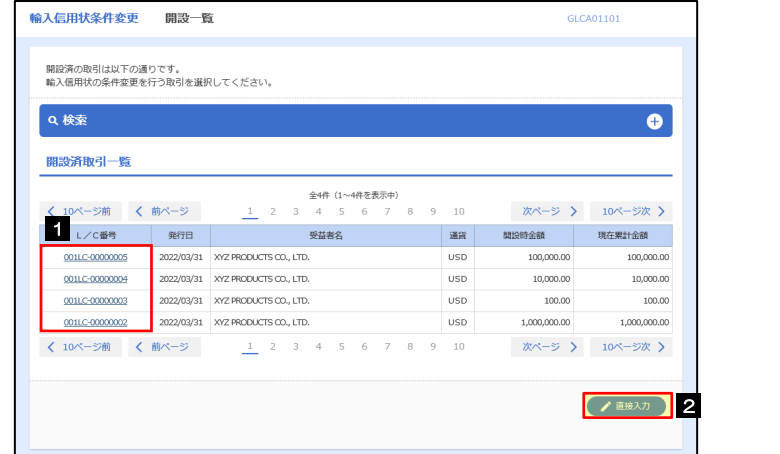

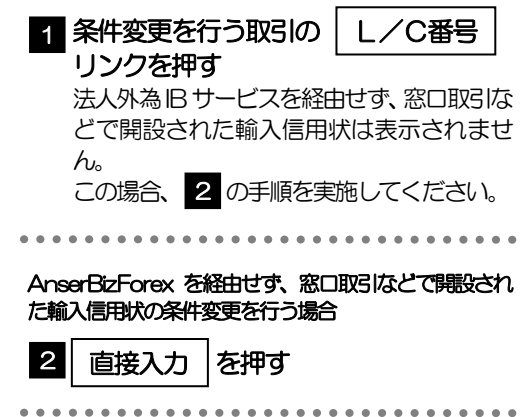

### 2.1.4 条件変更内容を入力し、[内容確認]を押します。

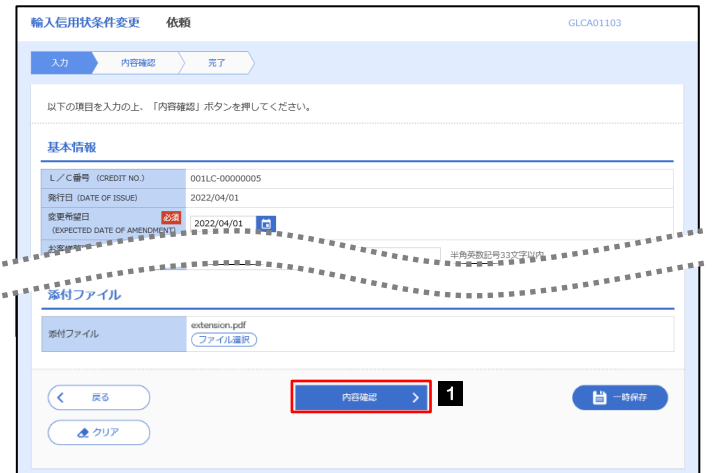

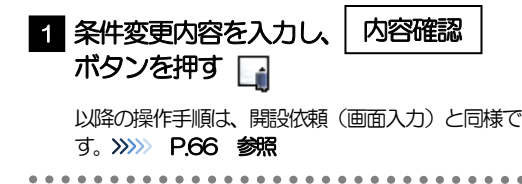

メモ

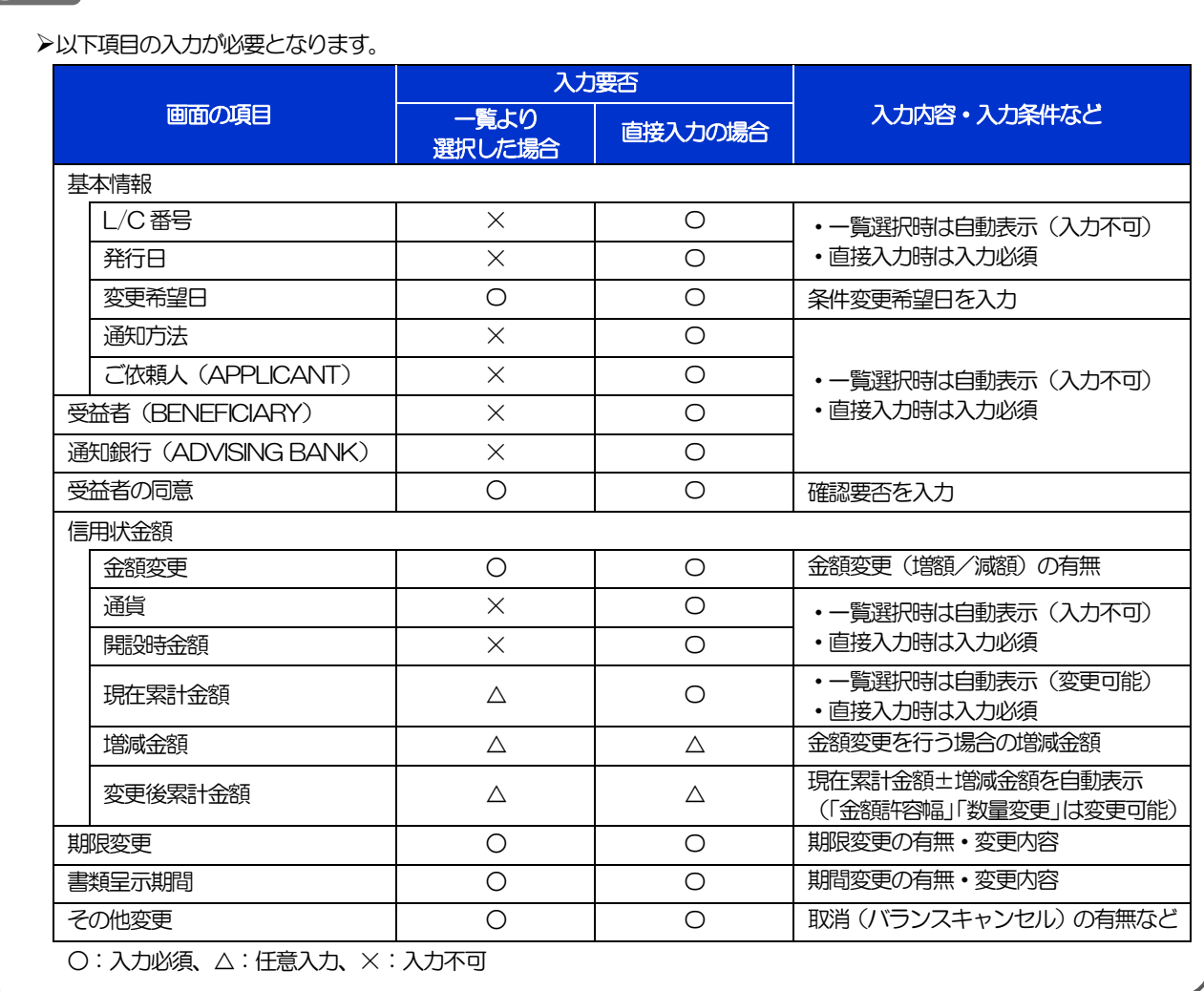

## <span id="page-85-0"></span>2.2 取引照会

#### 2.2.1 メニューを表示して、[輸入] > [輸入信用状条件変更] >[取引照会]を選択します。

#### 2.2.2 検索条件を入力して、[絞り込み]を押します。

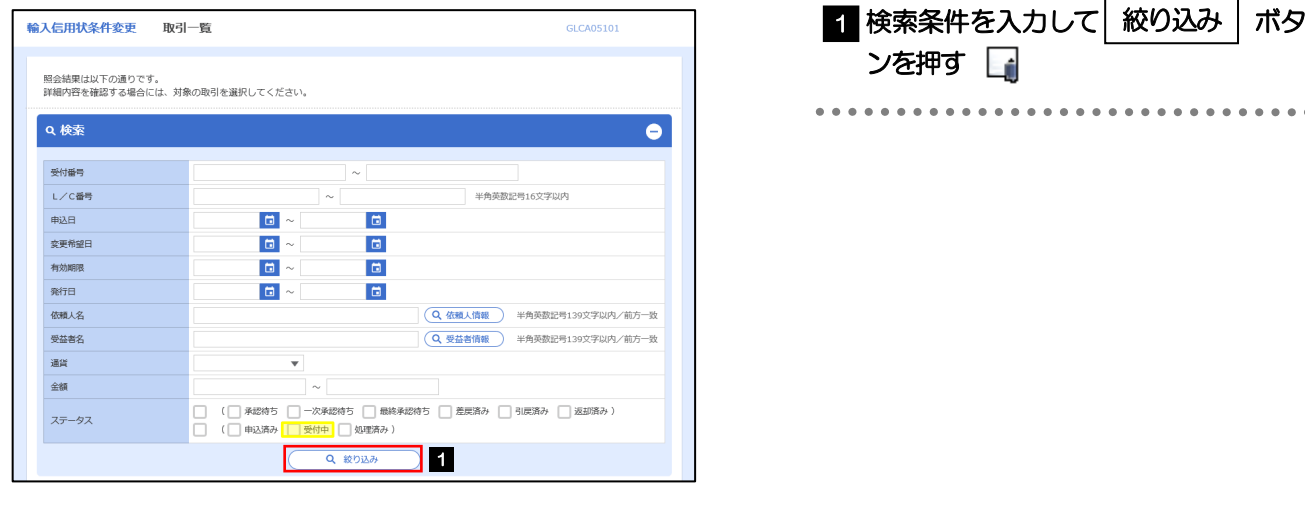

#### メモ

- ➢信用状の有効期限が、1 年前までの取引が照会できます。
- ▶最大1,000 件までの取引が一覧表示されます。
- ➢「全取引照会」の取引権限を保有するユーザは、他ユーザ作成分を含むすべての取引を照会できます。
- ➢一時保存した取引は対象外とします。
	- 照会する場合は「作成中取引の修正·削除」から照会してください。>>>>> [P.57](#page-62-0) 参照

#### 2.2.3 検索結果の一覧より照会する対象を選択します。

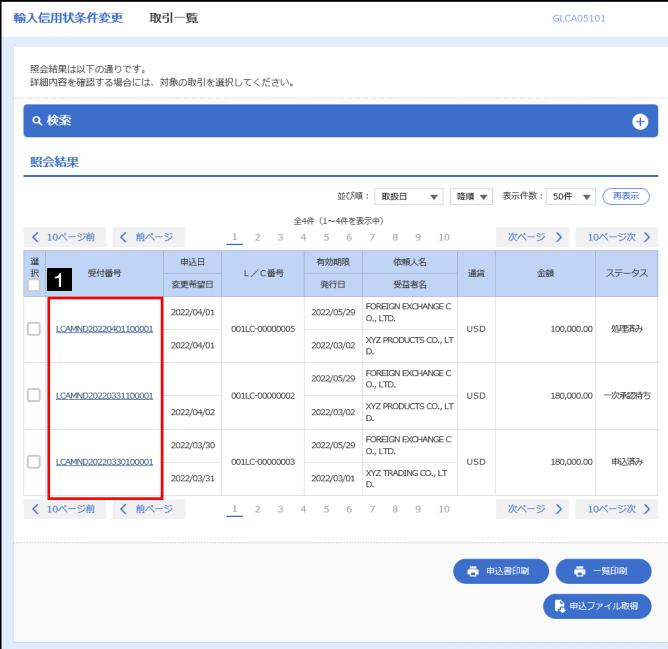

依頼内容を照会する場合 1 | 受付番号 | リンクを押す 「輸入信用状条件変更 照会結果」画面を表示しま す。>>>>> [P.82](#page-87-0) 参照 

#### メモ ń

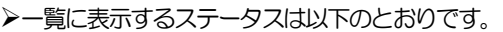

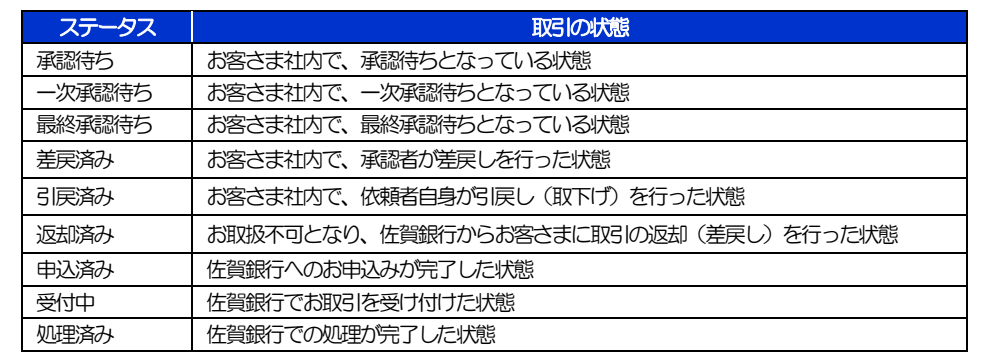

## <span id="page-87-0"></span>2.2.4 ご依頼内容が画面表示されます。

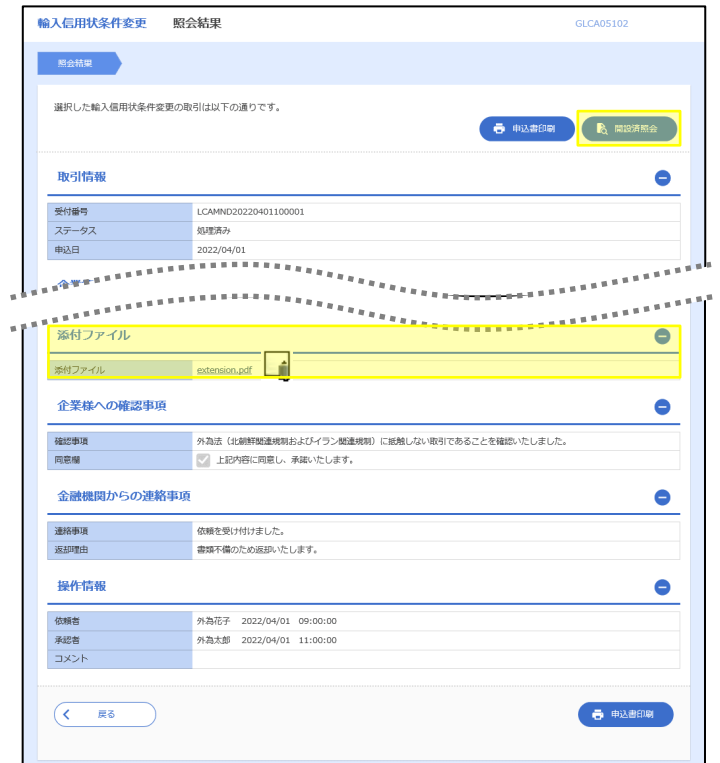

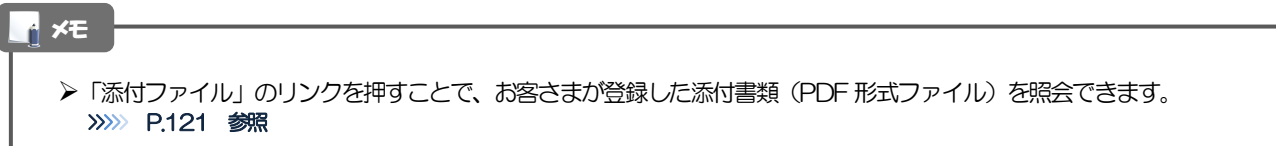

<span id="page-88-0"></span>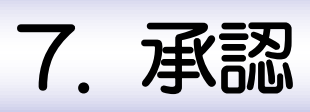

<span id="page-89-0"></span>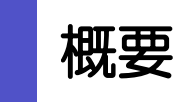

承認依頼者から、自身が承認者に指定された取引について、承認または差戻しすることができます。 また、一括承認機能により、複数の取引を一度に承認することも可能です。 なお、承認操作は各業務とも共通の手順ですので、ここでは、「仕向送金」を例に説明します。

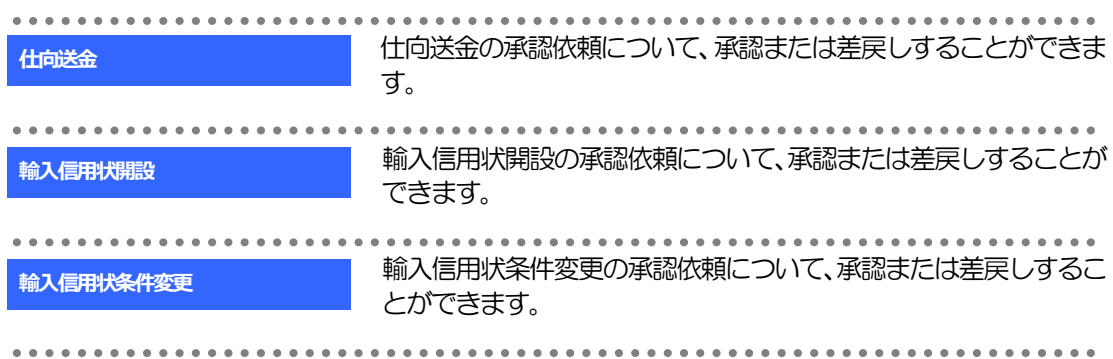

# 2 操作手順(仕向送金を例とします)

## <span id="page-90-0"></span>2.1 取引の承認/差戻し 2.1.1 メニューを表示して、[承認] > [仕向送金] を選択しま す。

#### 2.1.2 承認待ち取引一覧を表示します。 ロ

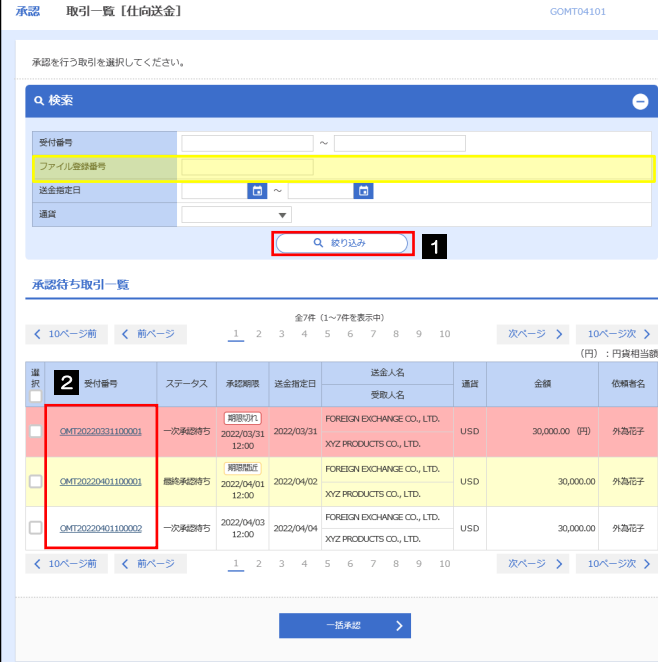

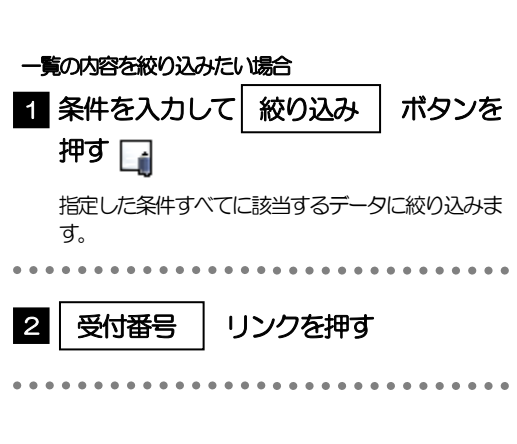

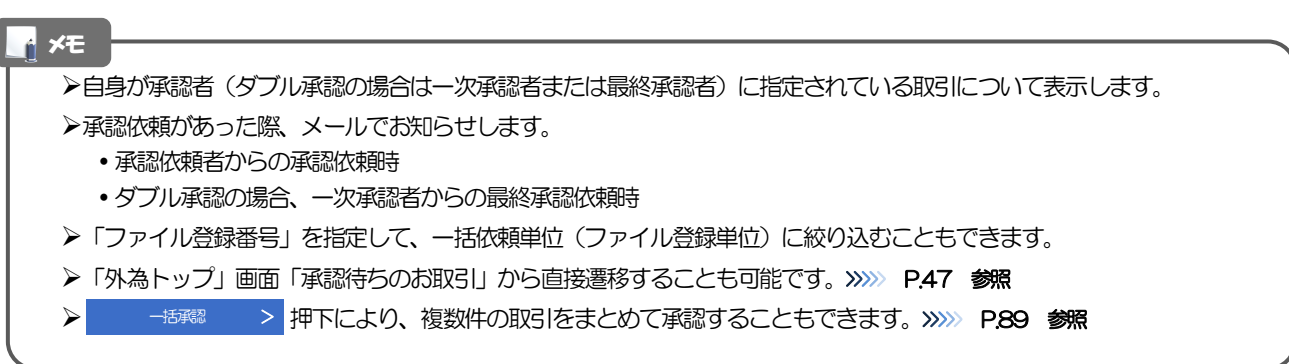

### 2.1.3 依頼内容を確認し、[承認]または [差戻し] を押します。

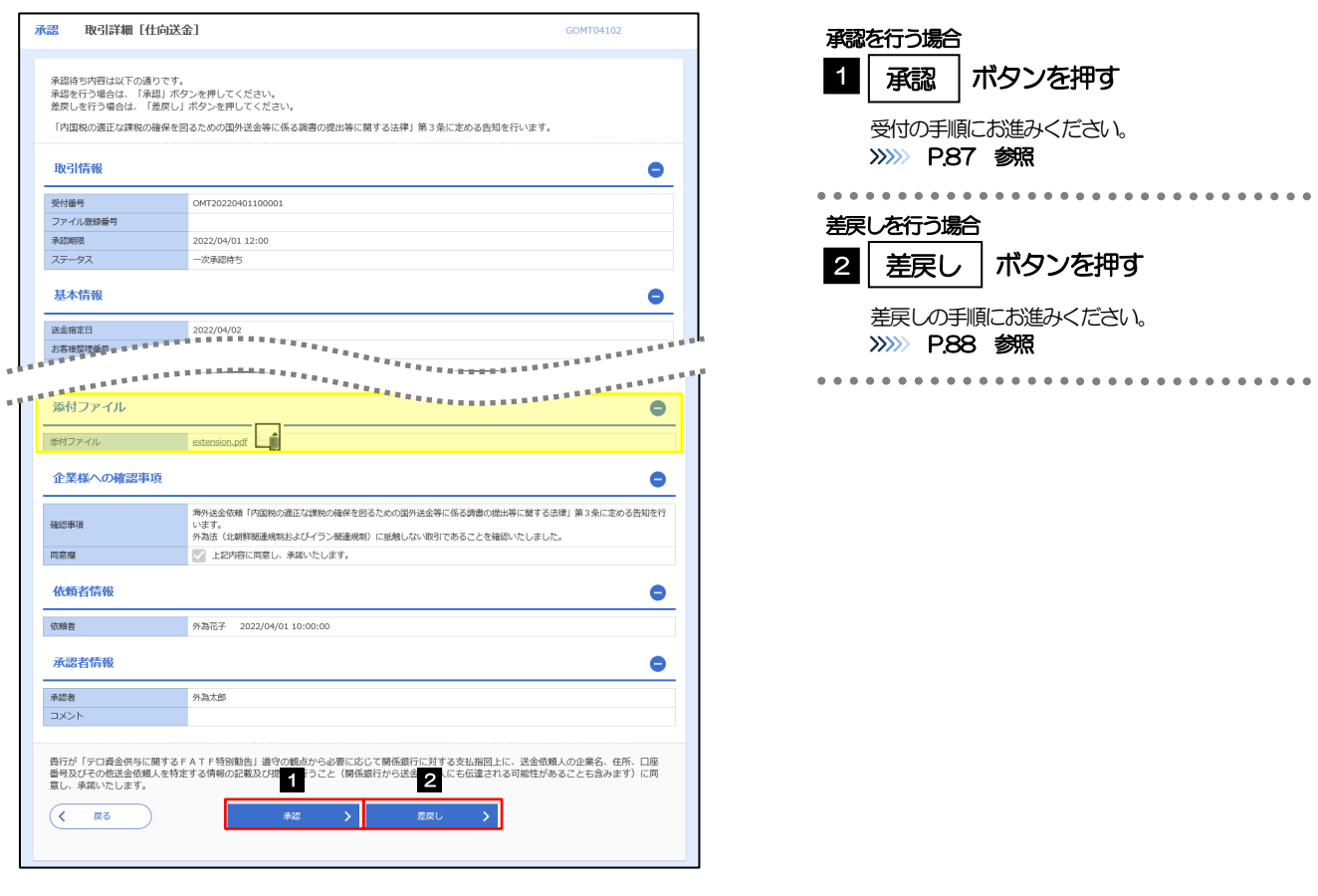

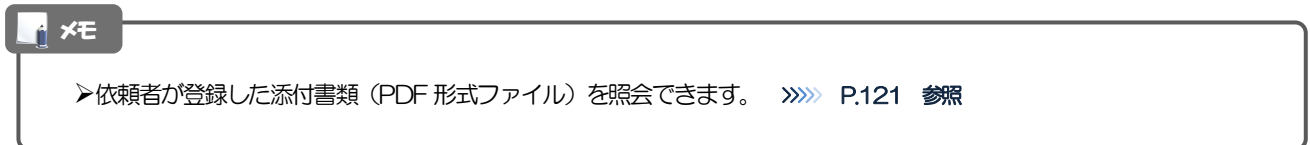

#### <span id="page-92-0"></span>2.1.4 承認を行います。

(1) 依頼内容を確認し、[実行]を押します。

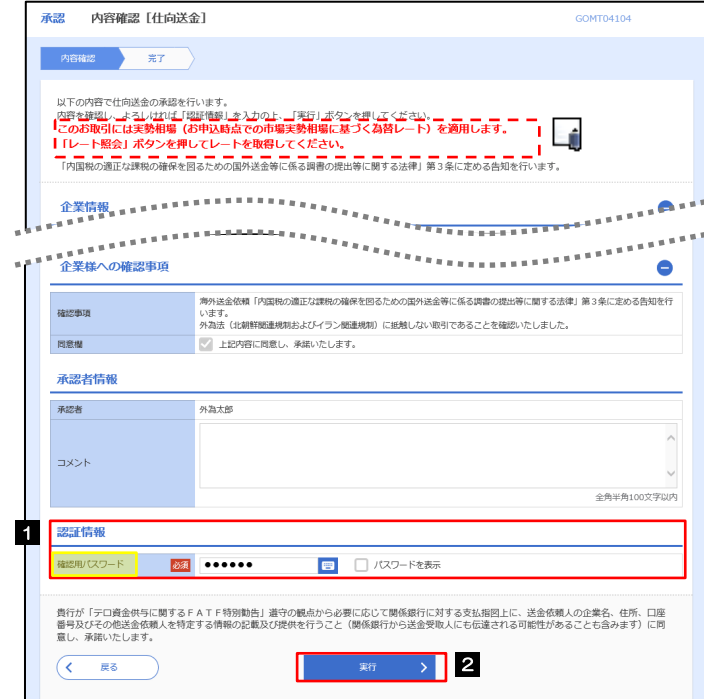

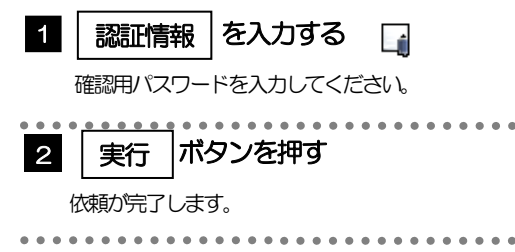

#### (2) 承認の完了です。

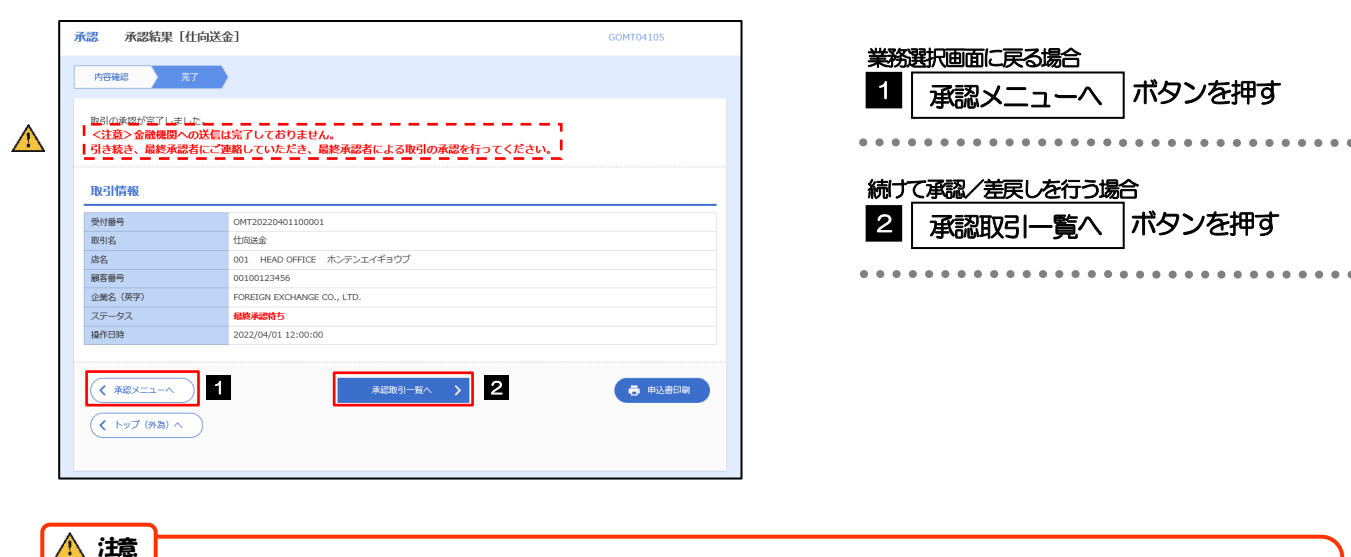

#### 注意

➢このメッセージが表示された場合、該当のお取引はお客さま社内で最終承認待ち(一次承認済み)の状態となっており、 佐賀銀行へのお申込はまだ完了しておりません。引き続き最終承認者にご連絡のうえ、承認操作(>>>>> [P.85](#page-90-0) 参照) を依頼してください。(お客さまの承認パターンがダブル承認で一次承認を行った場合、さらに最終承認者による最終 承認が必要となります。)

➢シングル承認の場合、またはダブル承認で最終承認を行った場合は、この操作で佐賀銀行へのお申込みが完了します。 (メッセージも表示されません。)

## <span id="page-93-0"></span>2.1.5 差戻しを行います。

(1) 依頼内容を確認し、[実行]を押します。

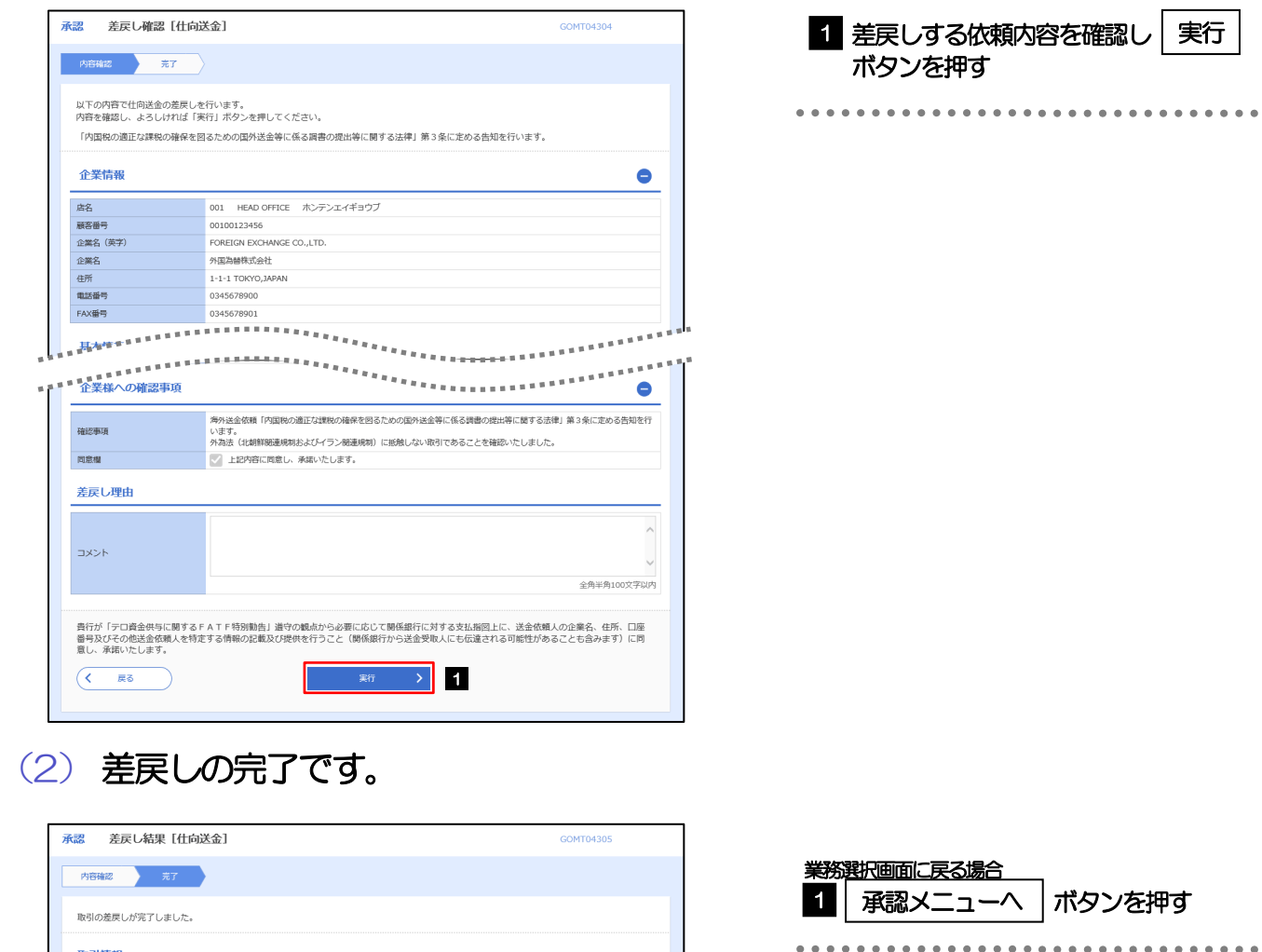

取引情報

ーーー<br>001 HEAD OFFICE ホンテンエイギョウブ

 $\overline{\text{maxmax}}$  1 2

OMT20220401100001

2022/04/01 12:00:00

什向送金

差戻済み

00100123456 FORFIGN EXCHANGE CO., I TD.

受付番号

取引名

企業名 (英字)  $77 - 97$ 

操作日時

 $\overline{\left(\zeta \rightarrow \forall \mathcal{I} (\partial B) \wedge \right)}$ 

店名 願客番号

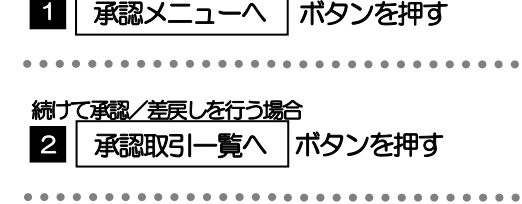

➢差戻しを行った場合は、承認パターンに関わらず承認依頼者に対して差戻しを行います。 (ダブル承認で最終承認者が差戻しを行った場合も、一次承認者ではなく、承認依頼者に差戻します。) >差戻しされた取引は「作成中取引一覧」より修正·再依頼、または削除することができます。>>>> [P.57](#page-62-1) 参照 メモ

● 申込書印刷

#### <span id="page-94-0"></span>2.1.6 一括承認を行います。

#### (1) 承認待ち取引一覧より、承認する取引を選択します。

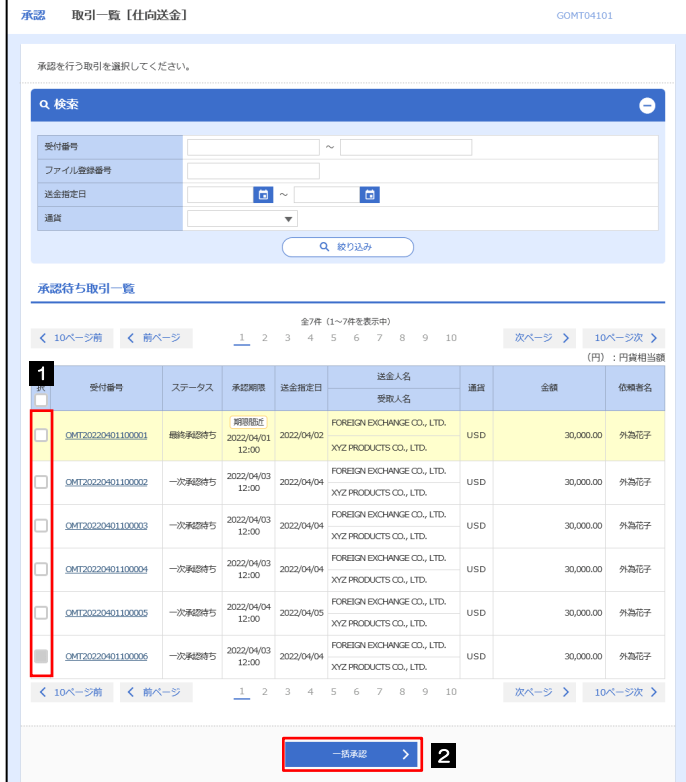

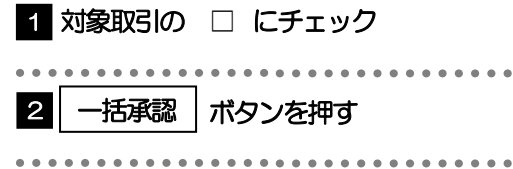

メモ

▶一括承認が可能な取引件数は最大50件 (承認待ち取引一覧の1ページあたり最大表示件数)です。

#### (2) 一覧の取引内容を確認し、[実行]を押します。

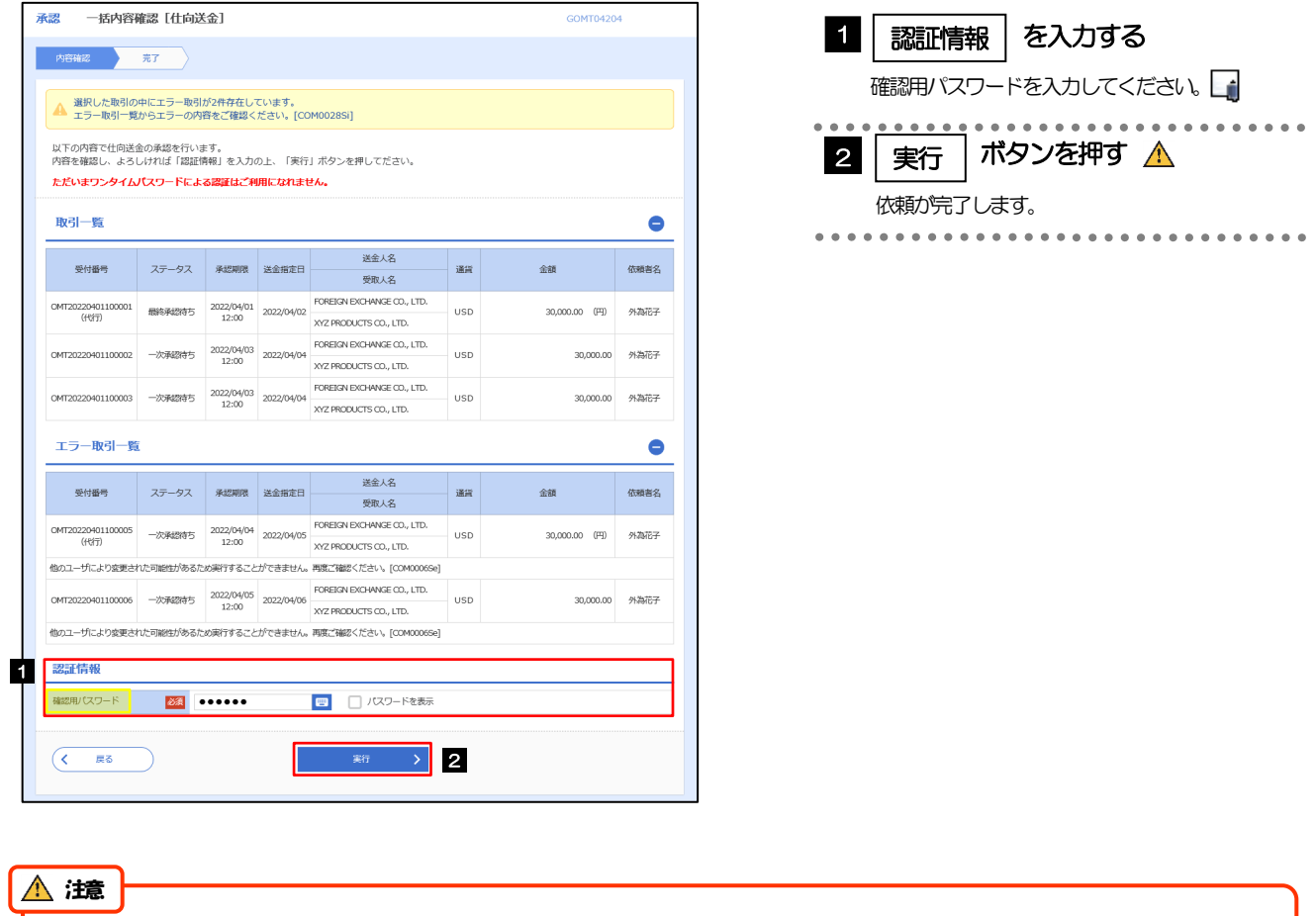

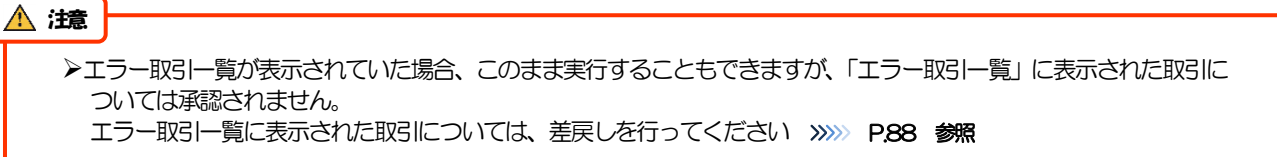

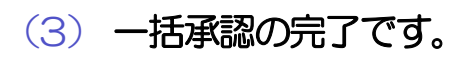

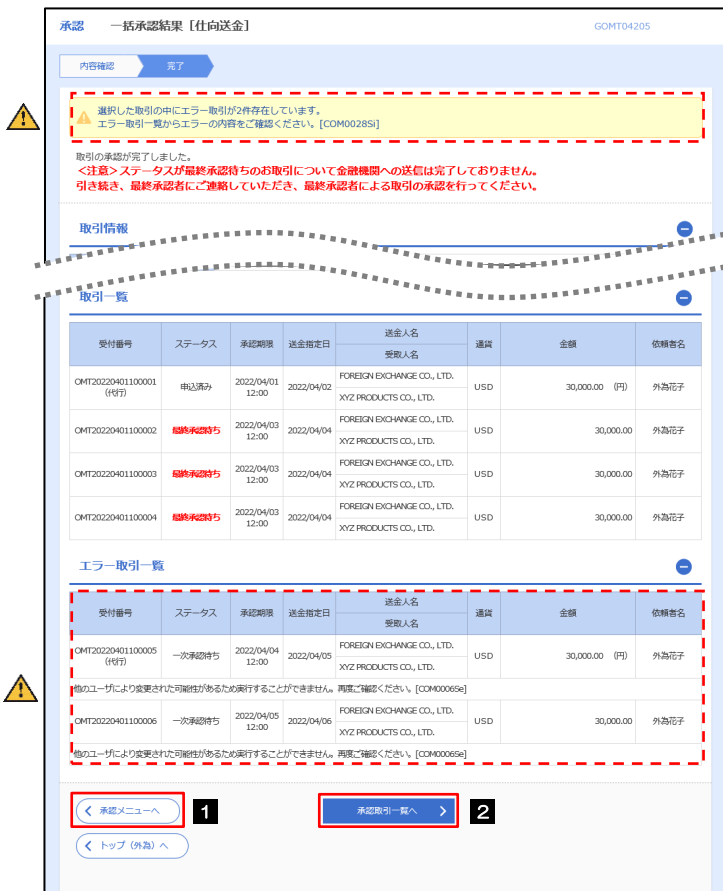

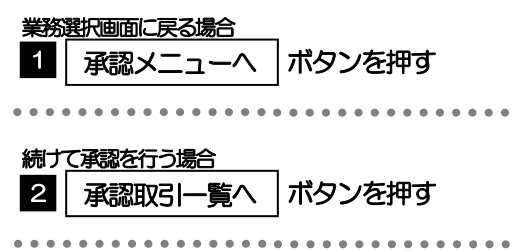

#### $\Lambda$  注意

- ▶「く注意>ステータスが最終承認待ち~承認を行ってください。」のメッセージが表示された場合は、一括承認したお取引 の中にお客さま社内で最終承認待ち(一次承認済み)の状態となっている取引が含まれています。該当取引は佐賀銀行への お申込がまだ完了しておりませんので、「取引一覧」のステータス欄をご確認いただき、「最終承認待ち」となっている取引 については引き続き最終承認者にご連絡のうえ、承認操作(>>>>> [P.85](#page-90-0) 参照)を依頼してください。(お客さまの承認 パターンがダブル承認の場合、一次承認を行った取引についてはさらに最終承認者による最終承認が必要となります。)
- ➢シングル承認の場合、またはダブル承認で最終承認を行った取引の場合は、この操作で佐賀銀行へのお申込みが完了します。
- >「エラー取引一覧」に表示された取引については、差戻しを行ってください >>>>> [P.88](#page-93-0) 参照

# 8. 各種管理

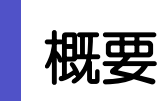

承認パターンの設定やユーザの外為権限の設定などを行うことができます。

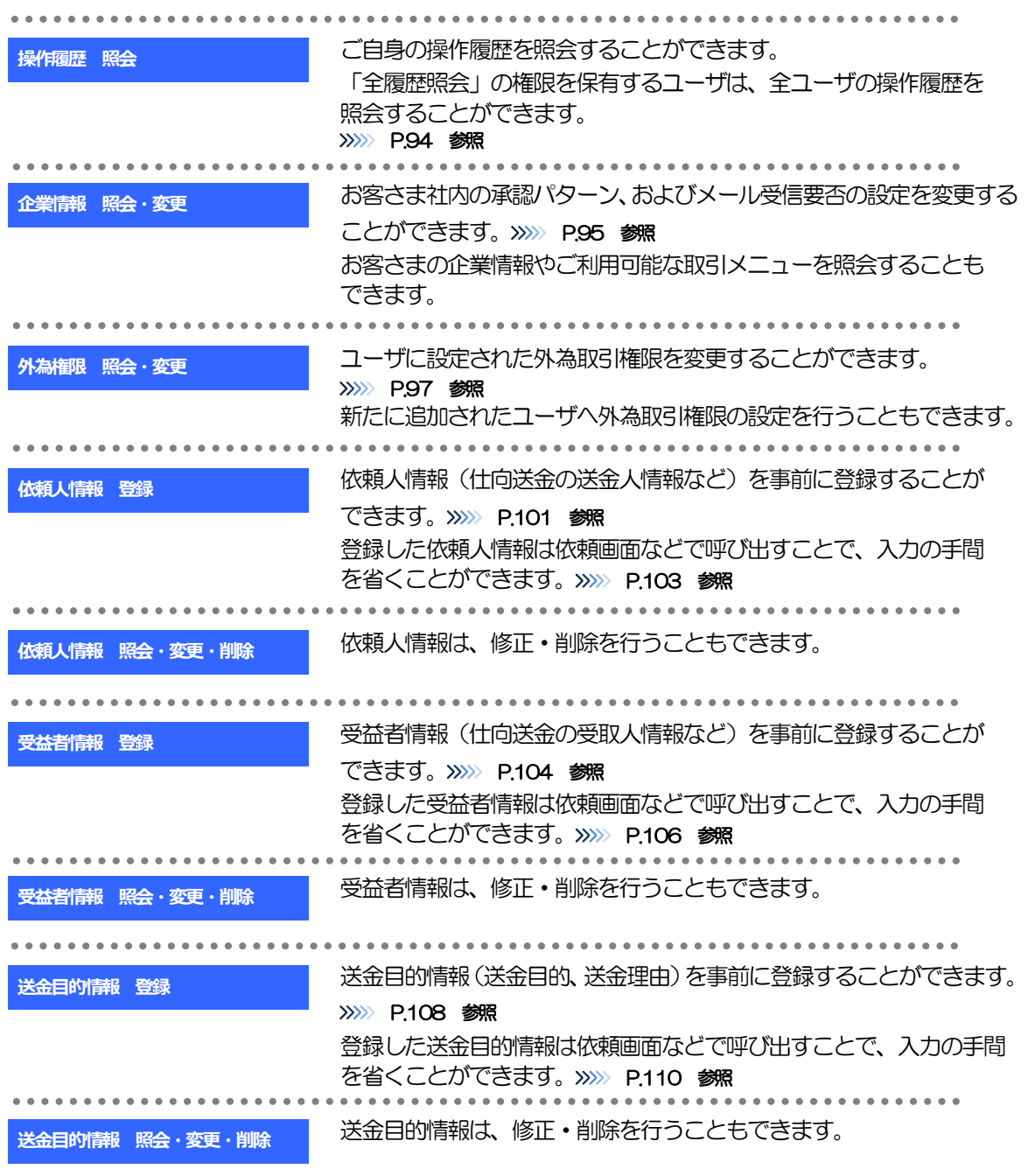

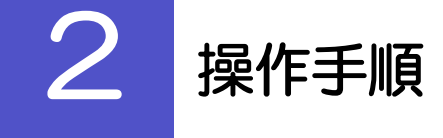

# <span id="page-99-0"></span>2.1 操作履歴照会

#### 2.1.1 メニューを表示して、[各種管理] > [操作履歴] > [照 会]を選択します。

#### 2.1.2 操作履歴照会画面を表示して、[絞り込み]を押します。

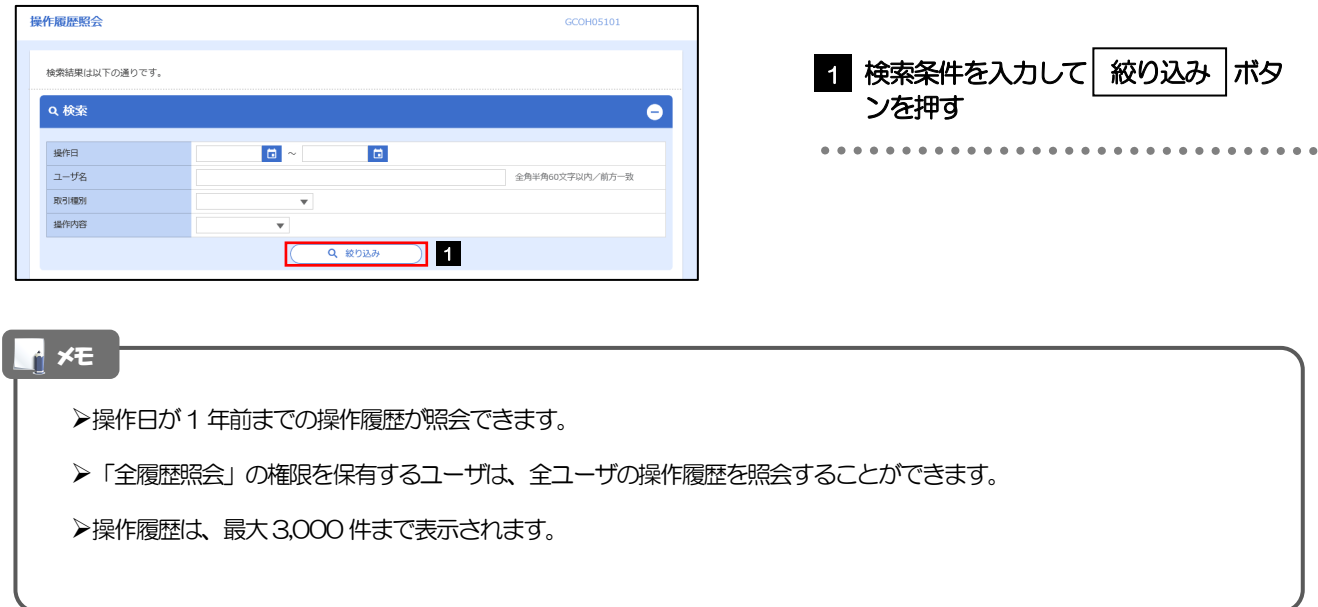

#### 2.1.3 検索結果の操作履歴が表示されます。

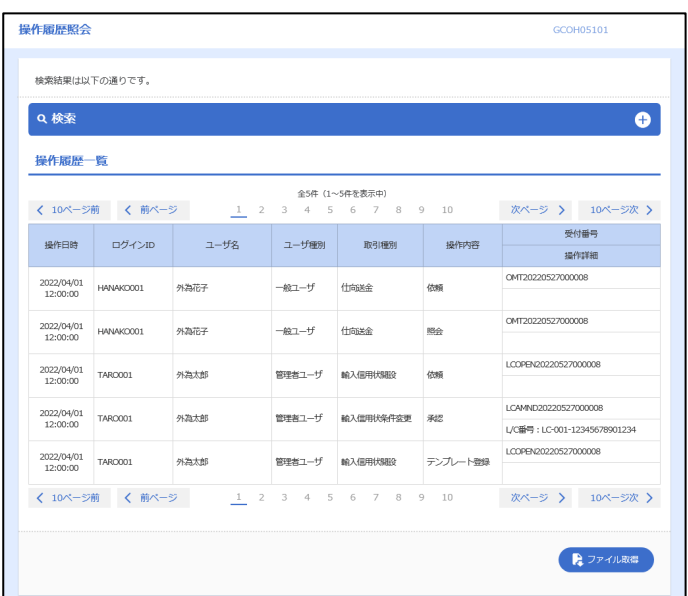

# <span id="page-100-0"></span>2.2 企業情報の照会・変更

#### 2.2.1 メニューを表示して、[各種管理] > [企業情報] > [照 会・変更]を選択します。

#### 2.2.2 企業情報を変更し、[内容確認]を押します。

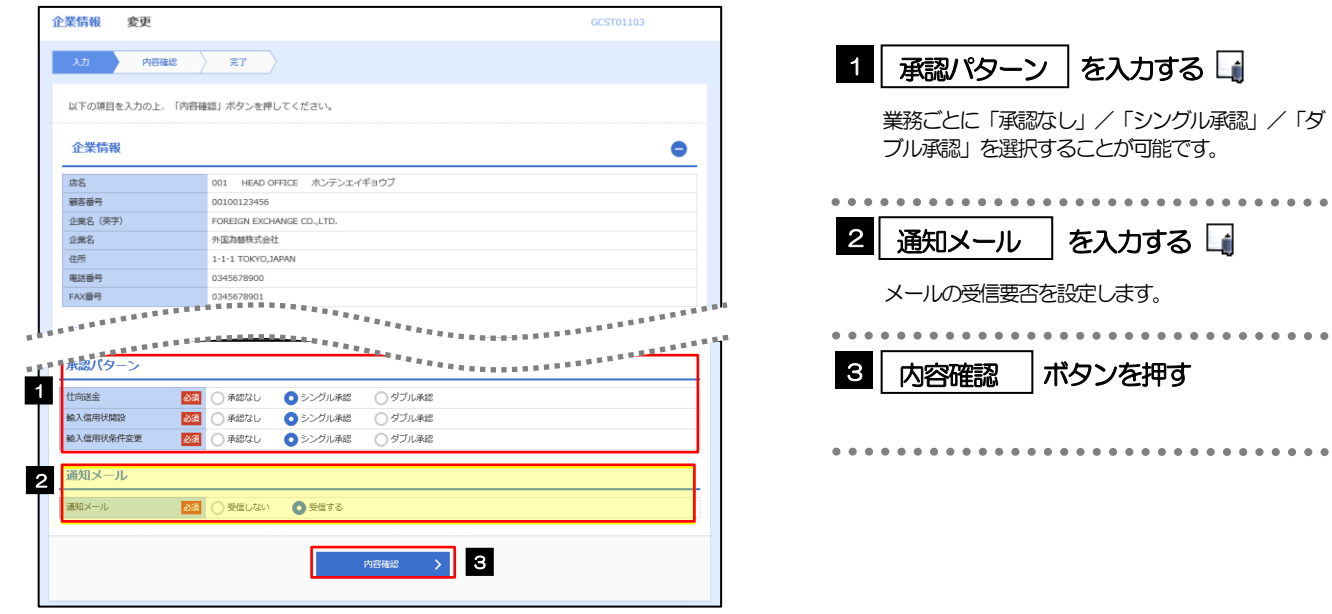

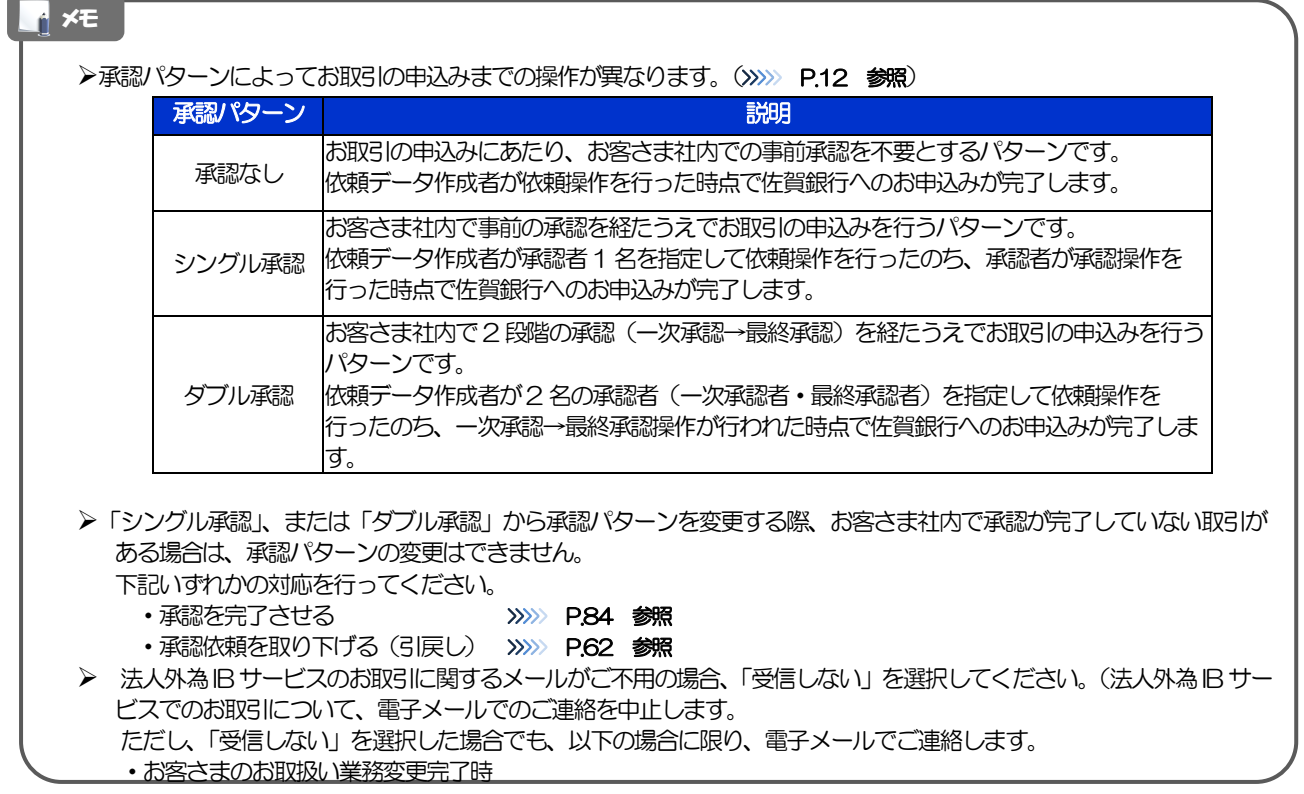

## 2.2.3 変更内容を確認し、[実行]を押します。

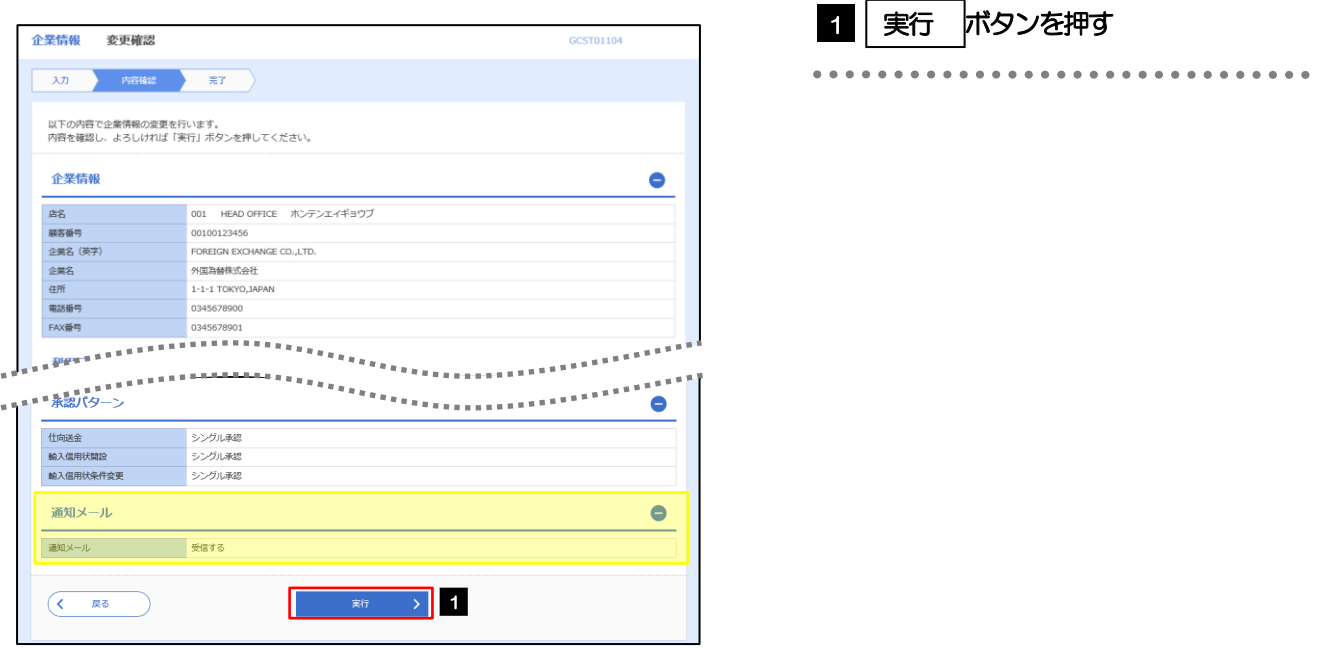

### 2.2.4 企業情報の変更は完了です。

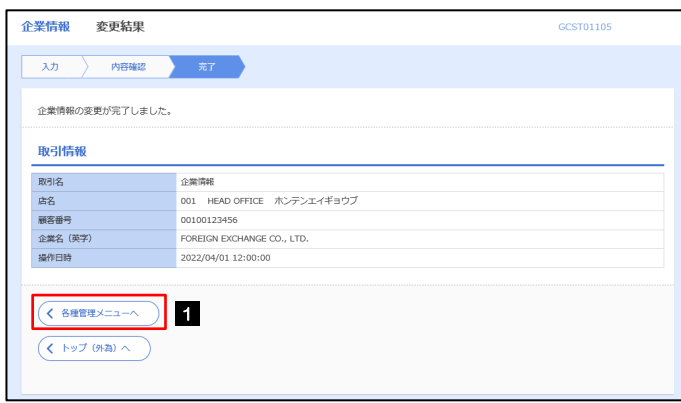

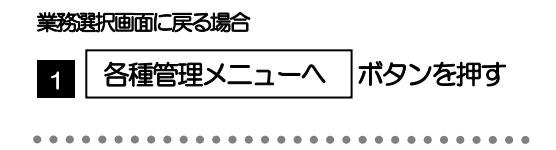

## <span id="page-102-0"></span>2.3 外為権限の照会・変更

#### 2.3.1 メニューを表示して、[各種管理] > [外為権限] > [照 会・変更]を選択します。

#### 2.3.2 権限を変更するユーザの [ログイン ID] リンクを押します。

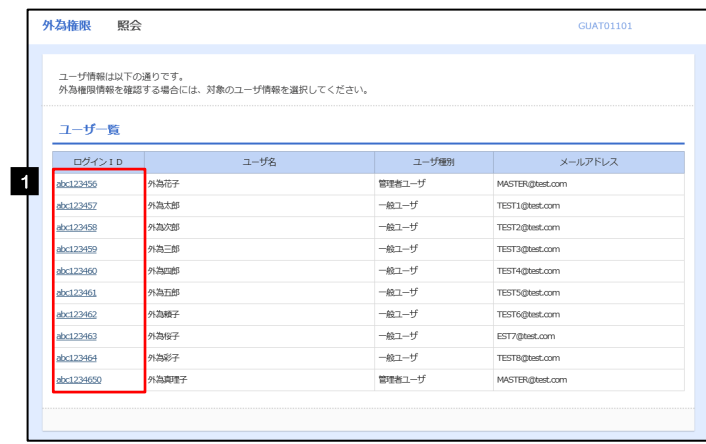

1 ログインID リンクを押す

## 2.3.3 ユーザの情報を確認し、 [変更] を押します。

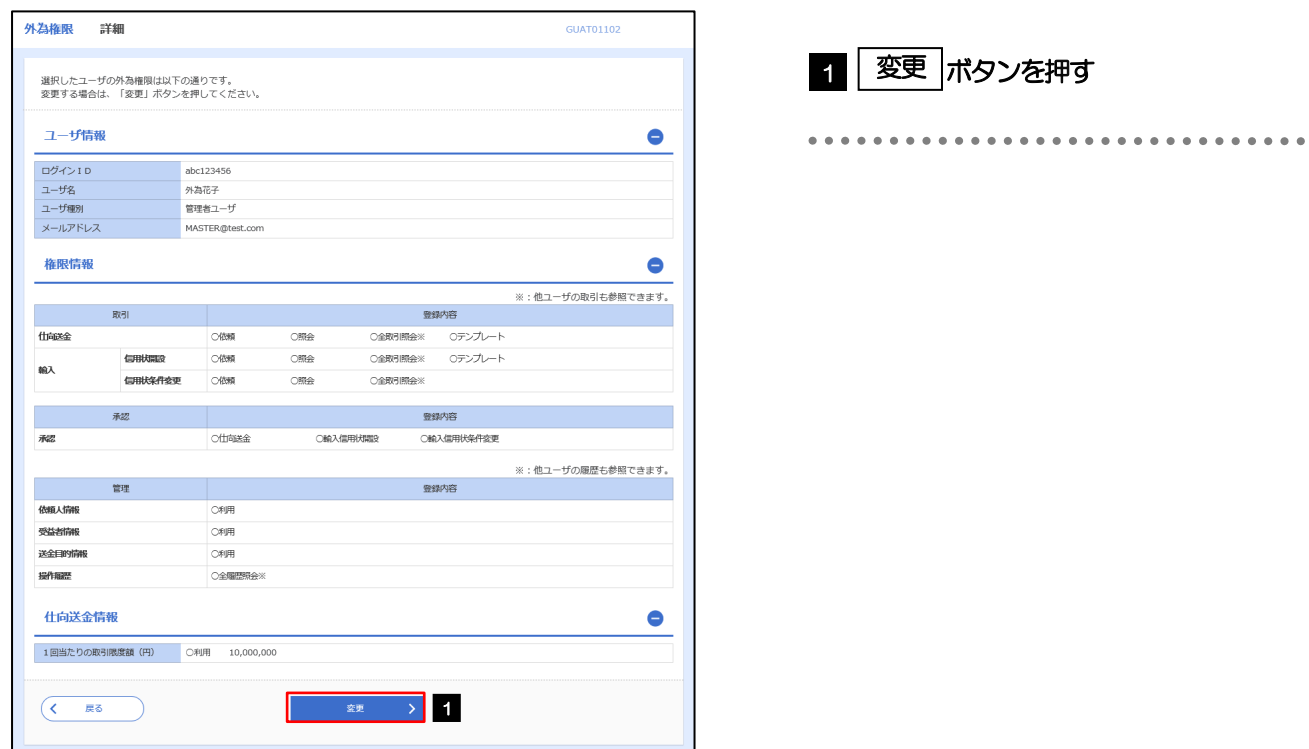

### 2.3.4 権限情報を変更し、[内容確認]を押します。

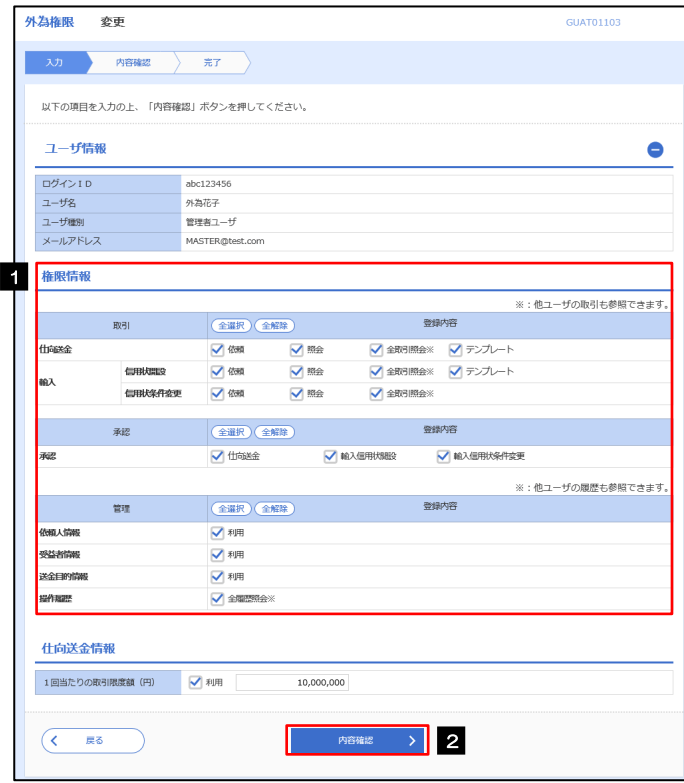

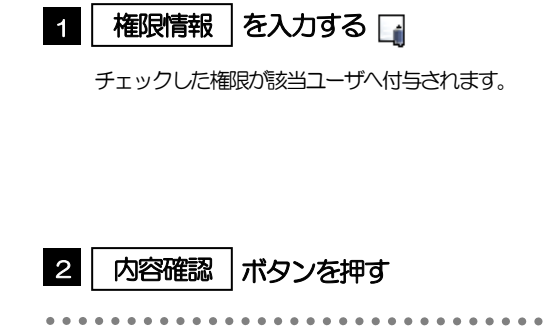

#### メモ

➢権限情報の登録内容欄をチェックした場合、以下の機能が利用できます。

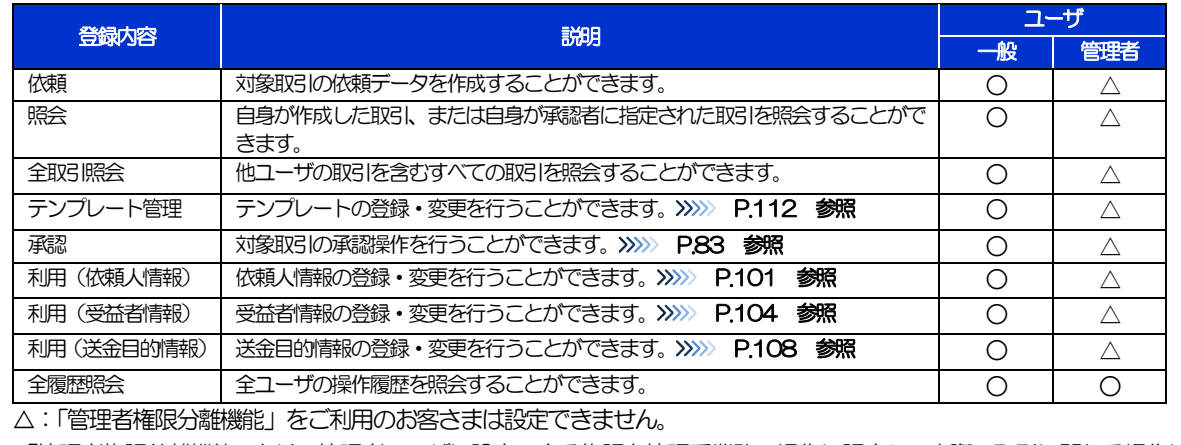

➢「管理者権限分離機能」とは、管理者ユーザに設定できる権限を管理系業務の操作に限定し、実際の取引に関わる操作は 一般ユーザのみ利用可能とする機能のことです。

➢「企業情報の照会・変更」(>>>>> [P.95](#page-100-0))、および「外為権限の照会・変更」(本操作)は、管理者ユーザのみご利用可能 です。(一般ユーザはご利用になれません。)

#### 2.3.5 変更内容を確認し、[実行]を押します。

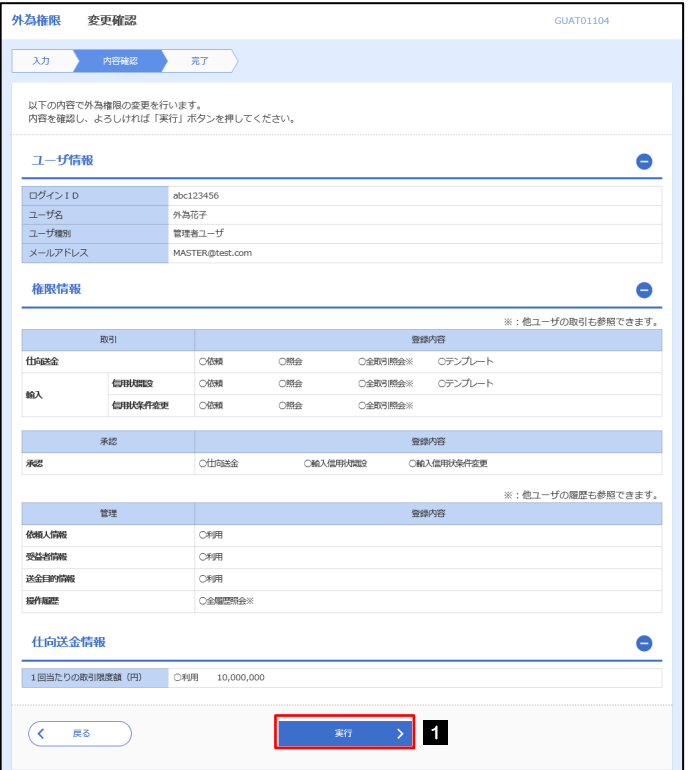

1 | 実行 |ボタンを押す

#### 2.3.6 外為取引権限の変更は完了です。

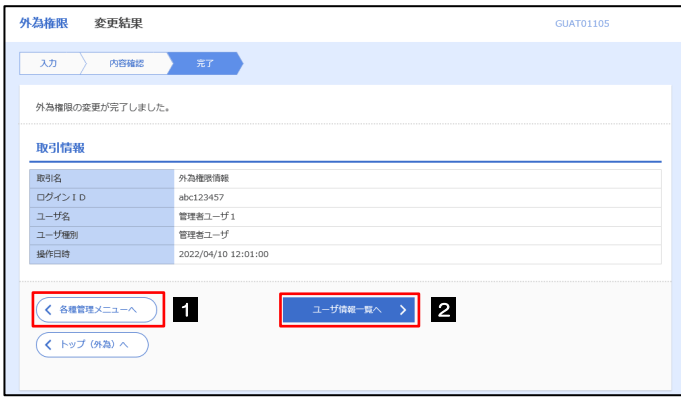

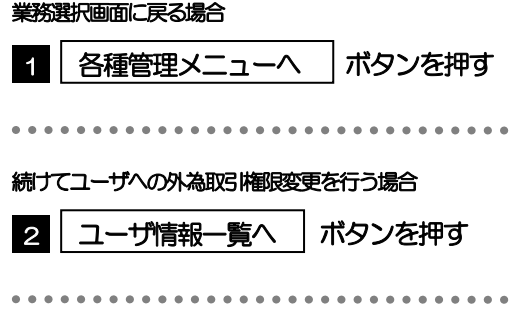

## <span id="page-106-0"></span>2.4 依頼人情報の登録

#### 2.4.1 メニューを表示して、[各種管理]>[依頼人情報]>[登 録]を選択します。

#### 2.4.2 依頼人情報を入力して、[内容確認]を押します。

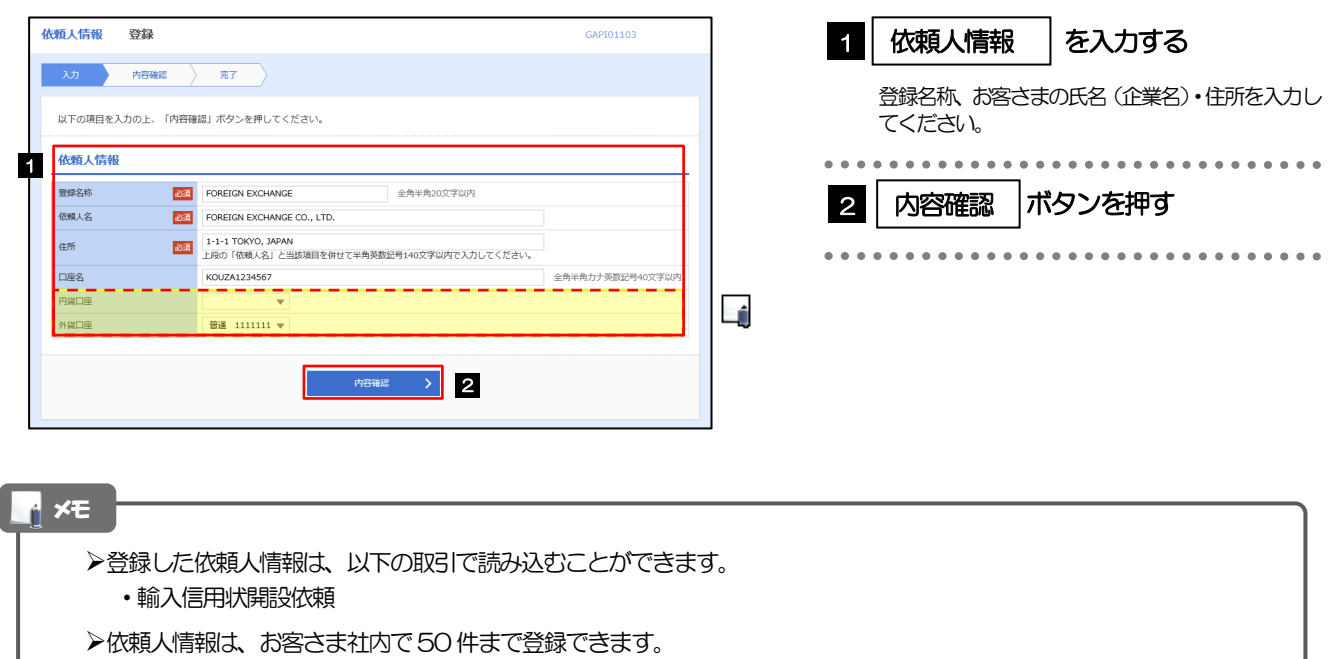

### 2.4.3 登録内容を確認し、[実行]を押します。

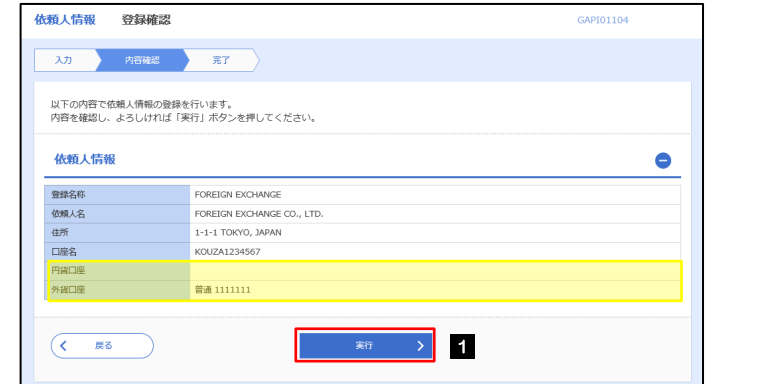

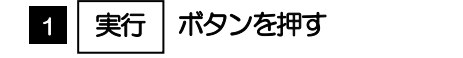

 $\bullet$ 

## 2.4.4 依頼人情報が登録されました。

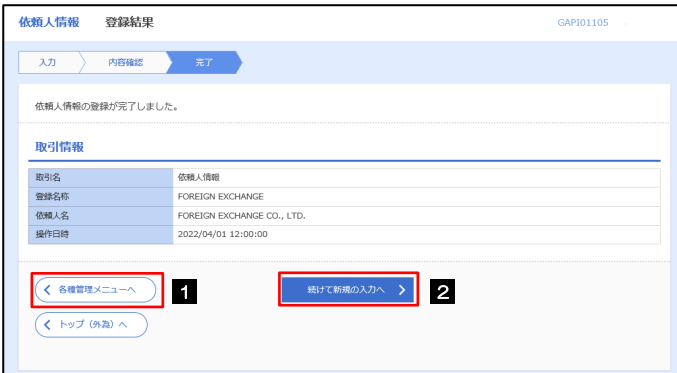

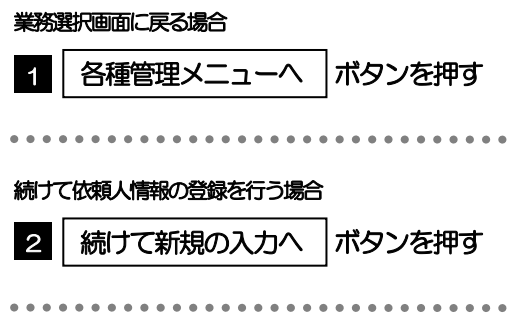
# 2.5 依頼人情報の読込

### 2.5.1 依頼画面で [依頼人情報] を押します。 口

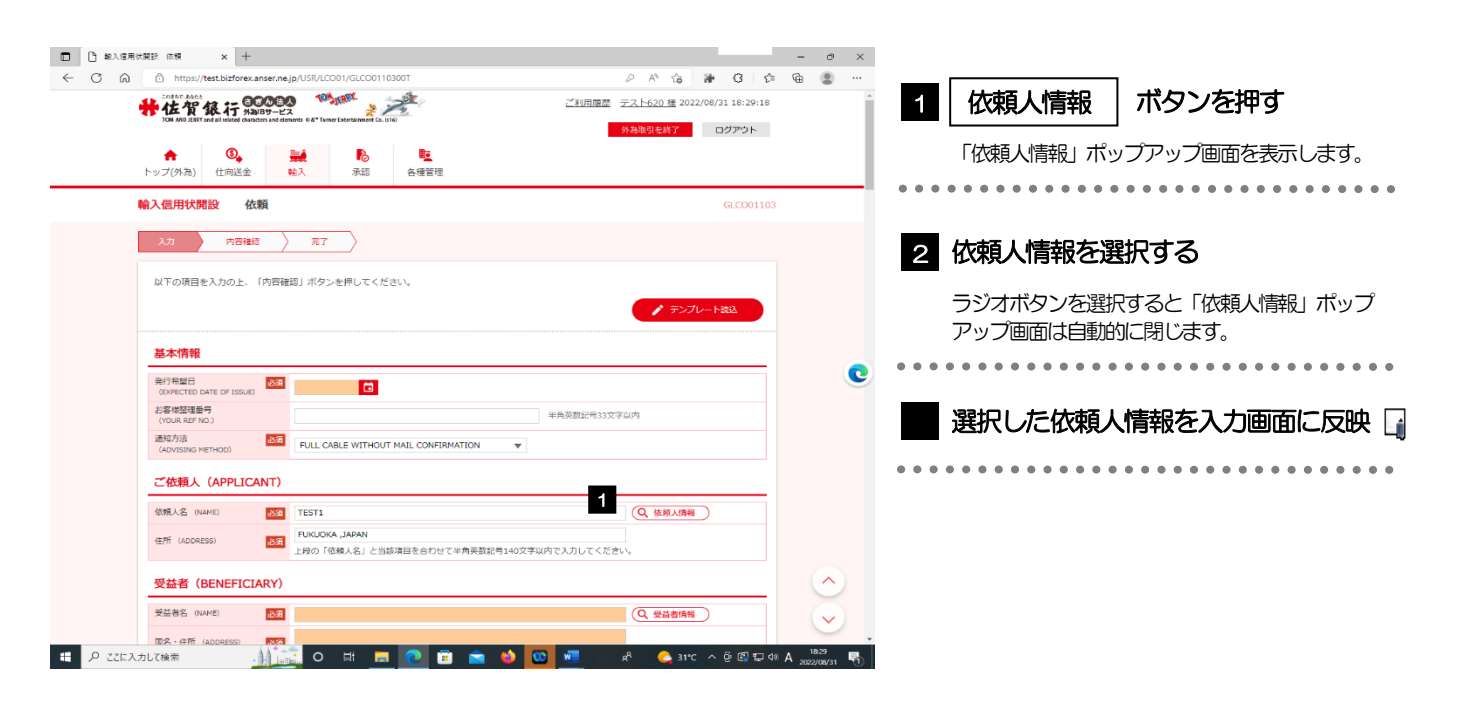

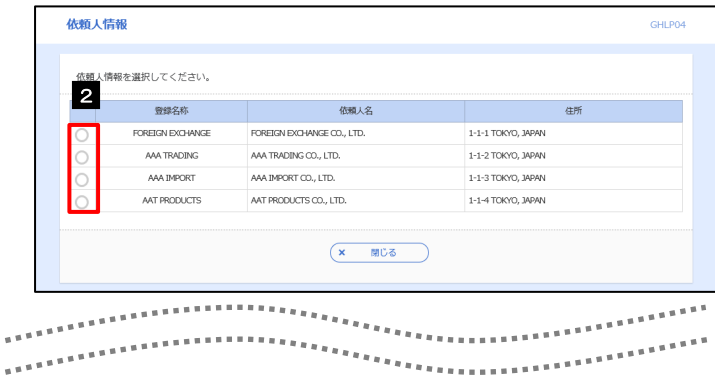

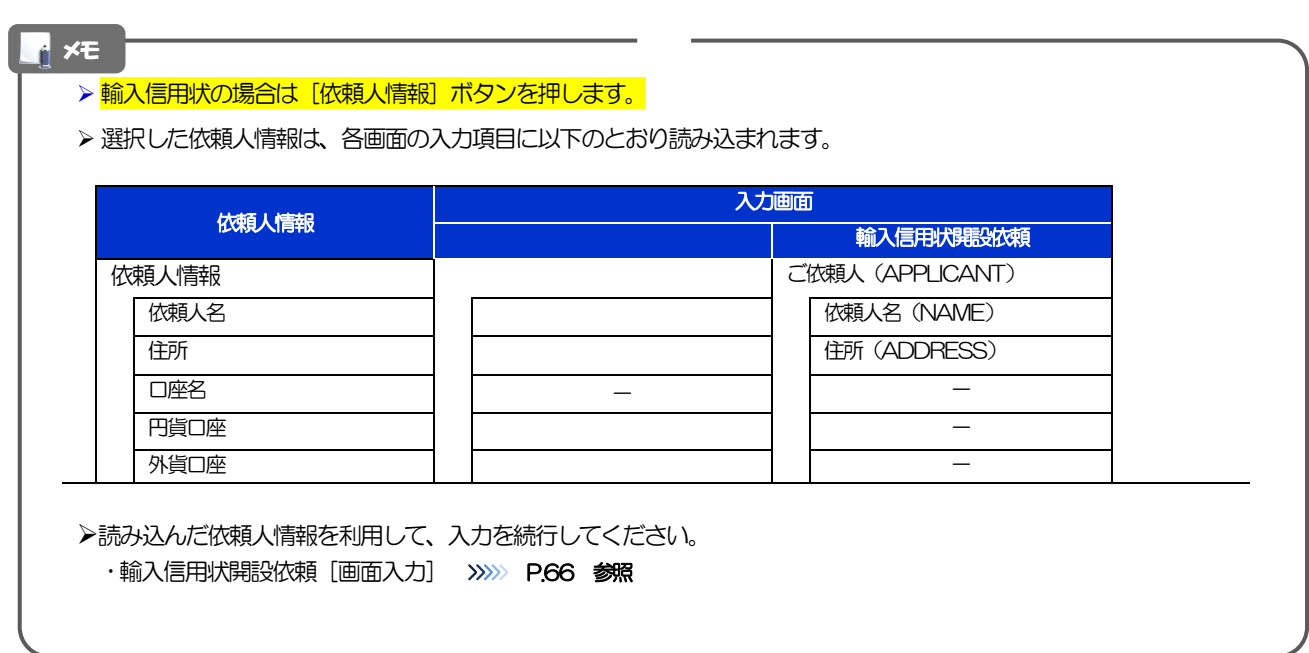

# 2.6 受益者情報の登録 2.6.1 メニューを表示して、[各種管理]>[受益者情報]>[登

録]を選択します。

### 2.6.2 受益者情報を入力して、[内容確認]を押します。

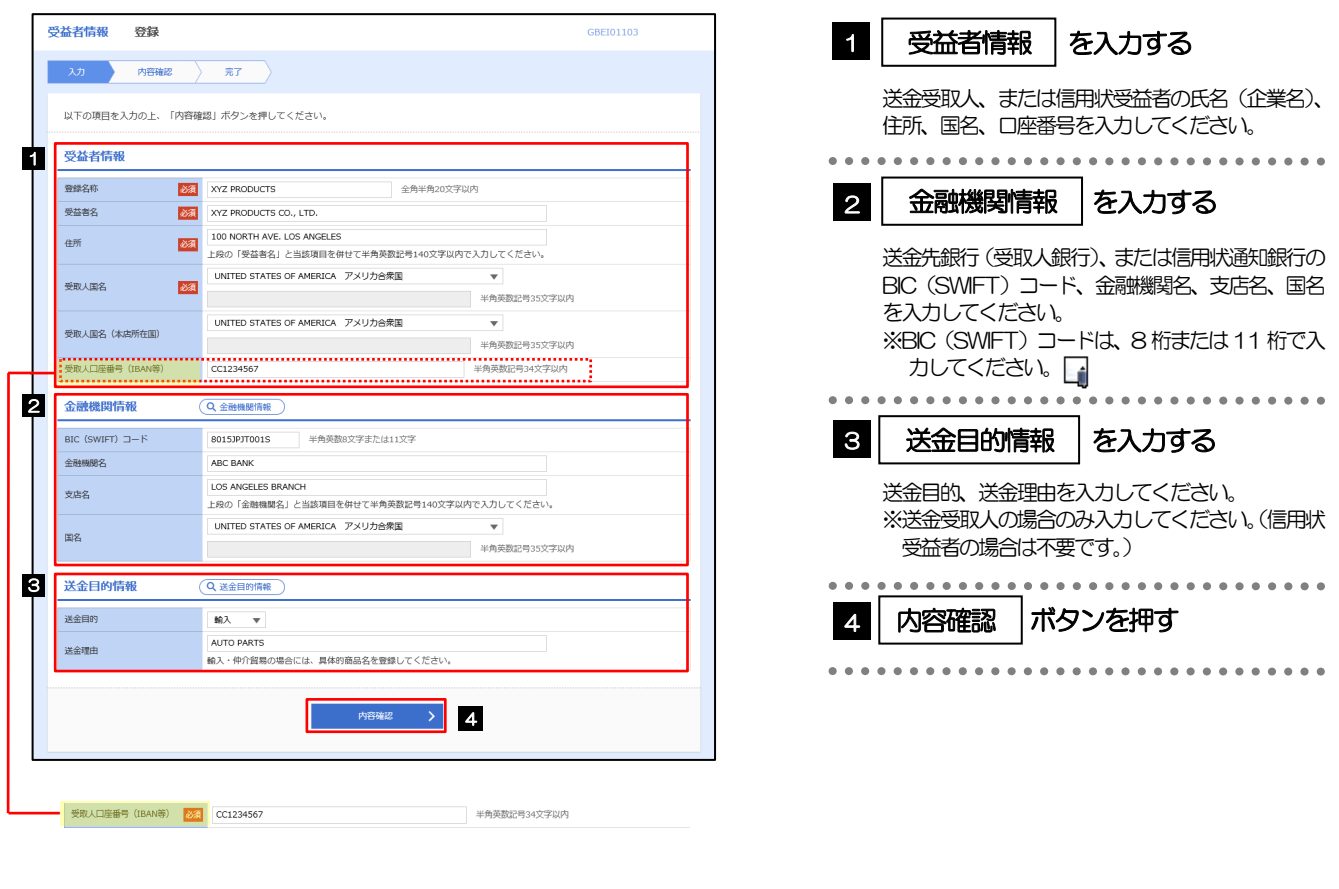

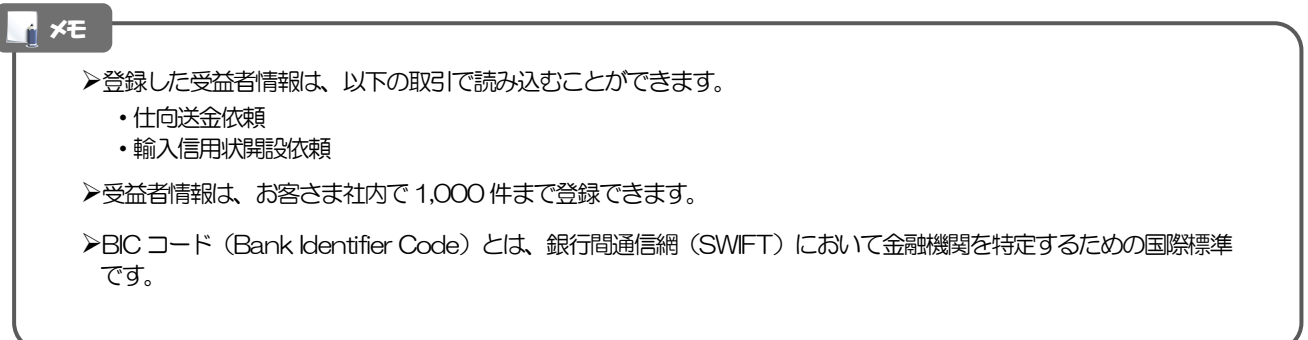

## 2.6.3 登録内容を確認し、[実行]を押します。

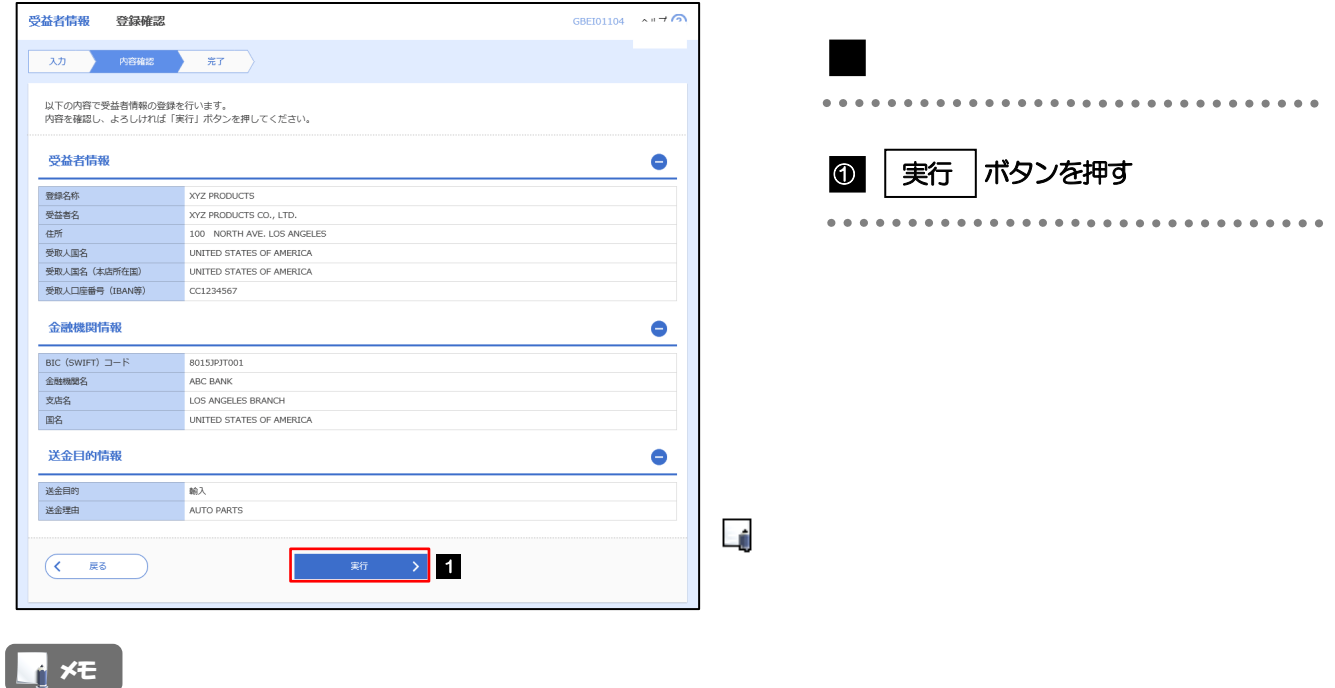

### 2.6.4 受益者情報が登録されました。

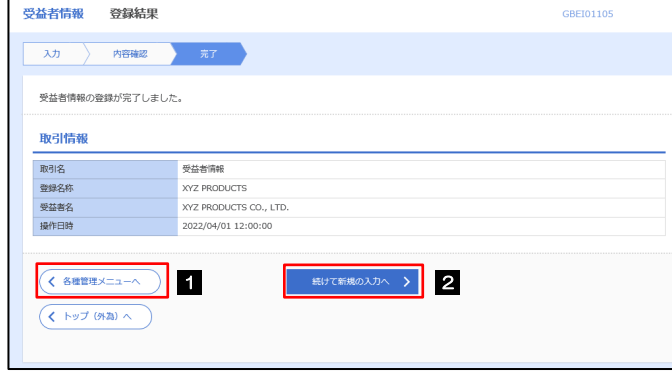

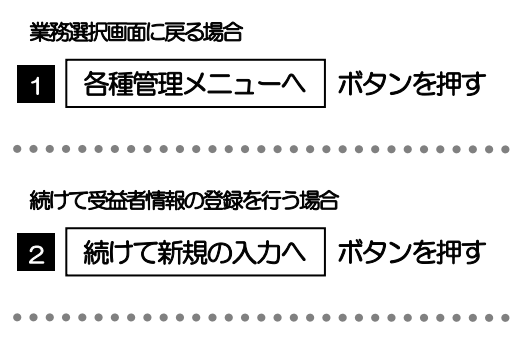

# 2.7 受益者情報の読込(仕向送金を例とします)

## 2.7.1 依頼画面で [受益者情報] を押します。

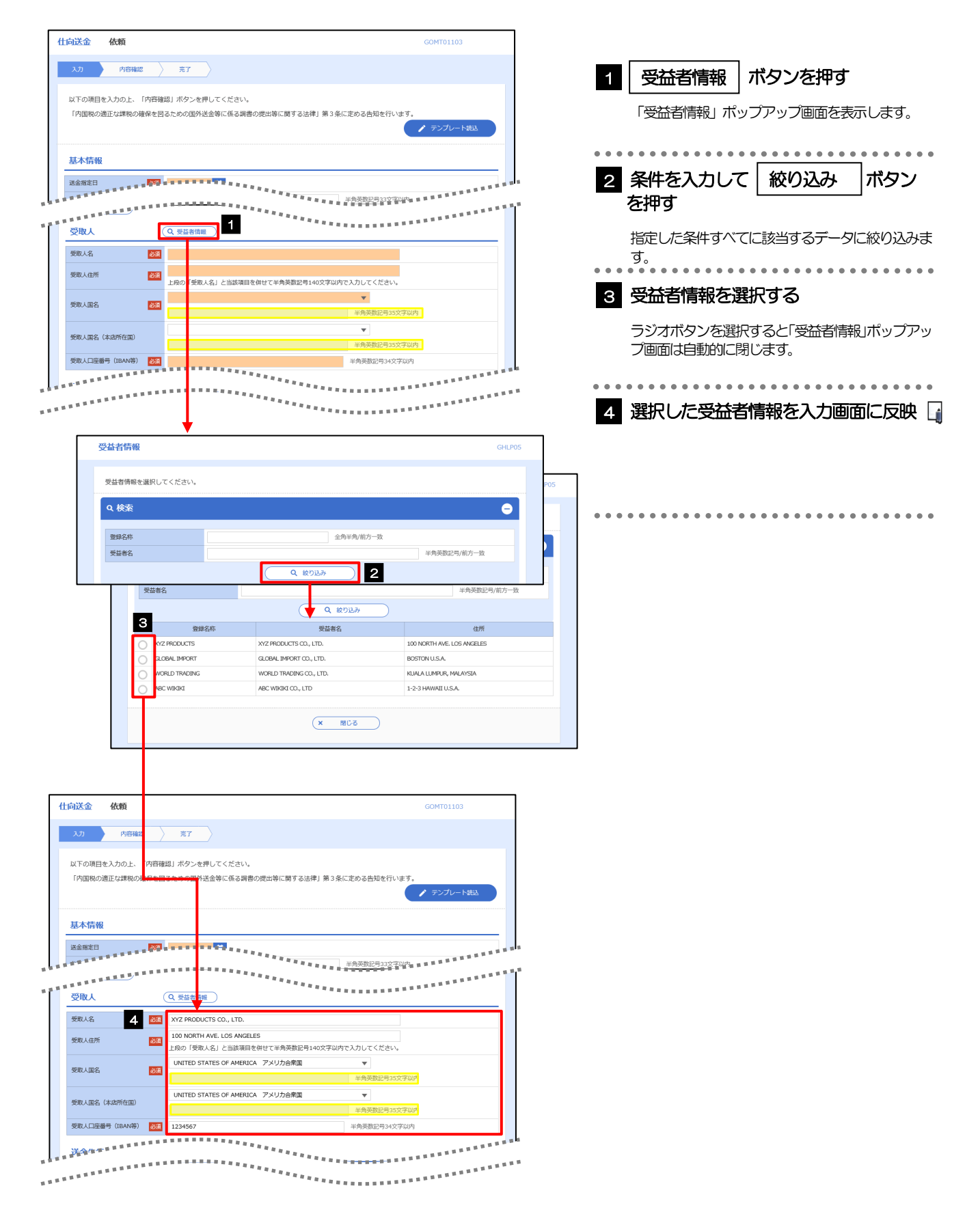

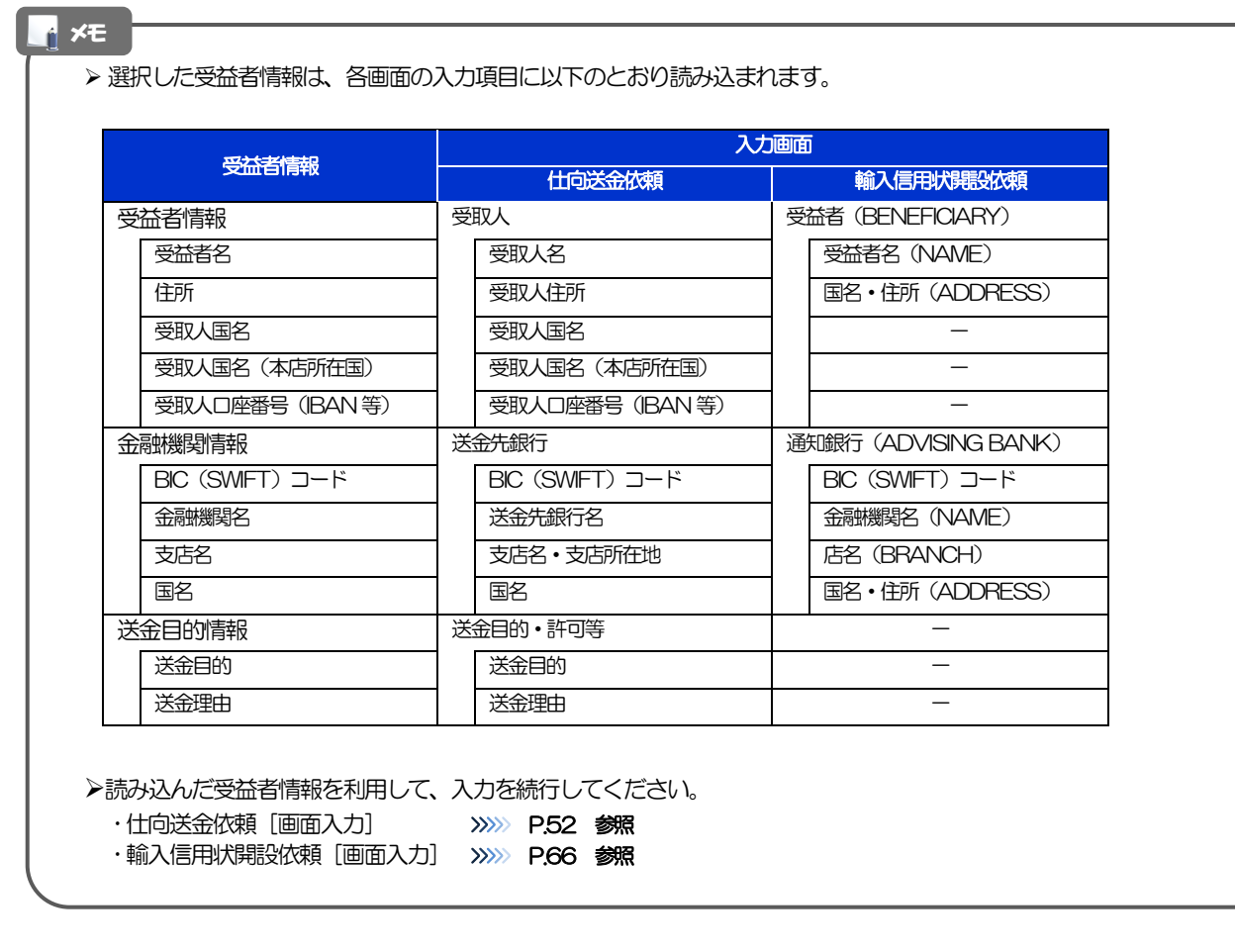

# 2.8 送金目的情報の登録

#### 2.8.1 メニューを表示して、[各種管理] > [送金目的情報] > [登録] を選択します。

#### 2.8.2 送金目的情報を入力して、[内容確認]を押します。

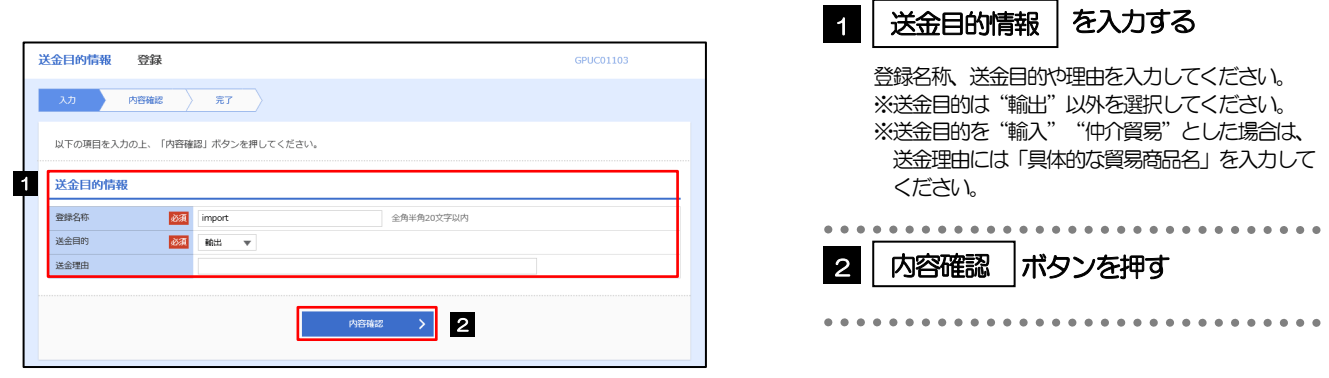

# ➢登録した送金目的情報は、仕向送金の依頼画面で読み込むことができます。 ▶送金目的情報は、お客さま社内で50件まで登録できます。 メモ

## 2.8.3 登録内容を確認し、[実行]を押します。

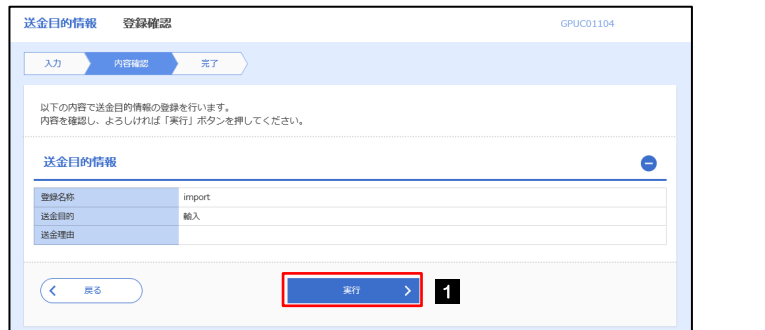

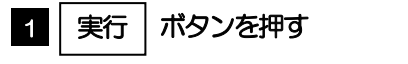

# 2.8.4 送金目的情報が登録されました。

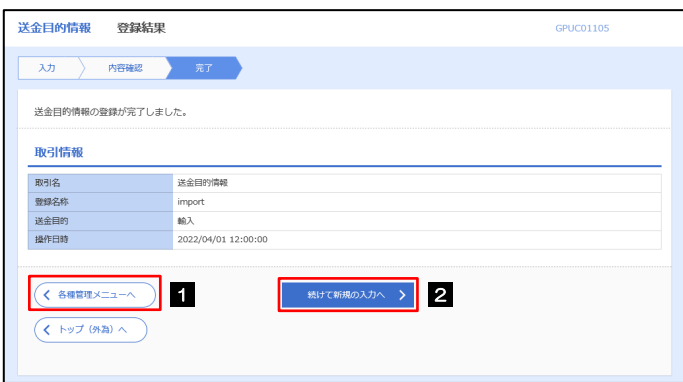

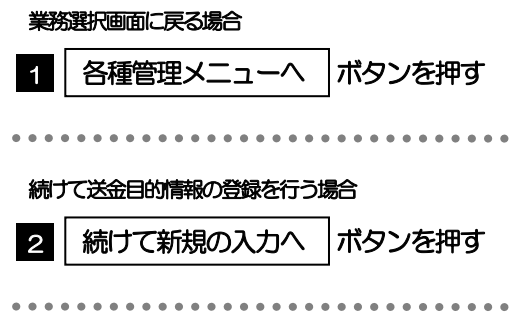

# 2.9 送金目的情報の読込

## 2.9.1 依頼画面で [送金目的情報] を押します。

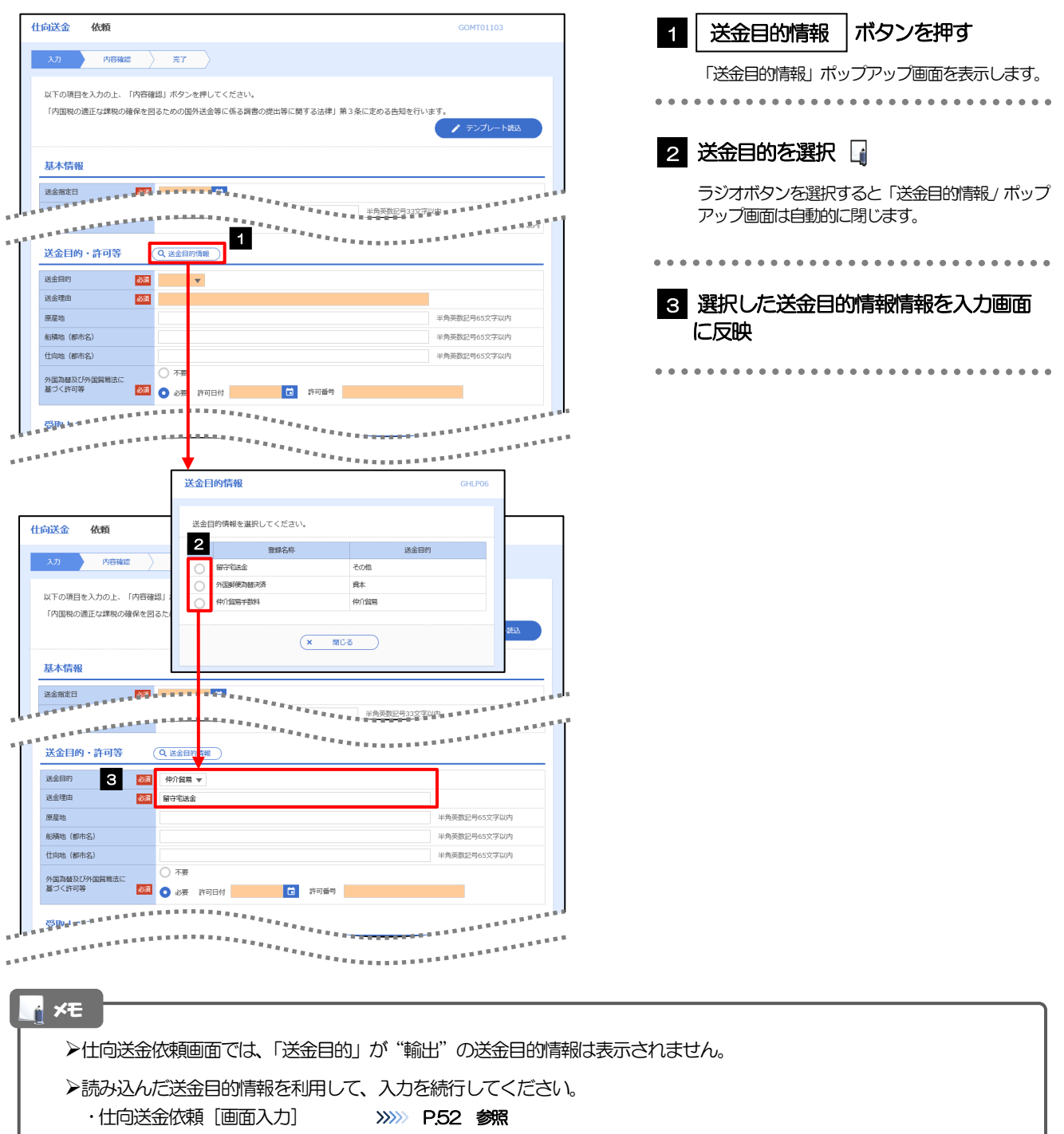

# 9. 便利な機能

# テンプレート機能

テンプレートとは同一受取人への仕向送金など、定型的な取引の依頼内容をテンプレート(雛型)として登録し ておく機能です。

登録したテンプレートは次回以降の依頼画面で呼び出すことで、入力の手間を省くことができます。

#### ➢テンプレート機能は以下の取引が対象です。 仕向送金依頼 輸入信用状開設依頼 ➢テンプレートは、対象取引ごとに1,000 件まで保存できます。 保存期限はありません。 ➢取引選択画面の「テンプレートを登録」ボタン押下で、新規のテンプレートを登録することもできます。 ➢取引選択画面の「テンプレートの照会・修正・削除」ボタン押下で表示された登録済みのテンプレートを修正・削除 することもできます。 **イメモ**

# 1.1 テンプレート保存(仕向送金を例とします)

#### 1.1.1 依頼結果画面(または修正結果画面、照会結果画面)で [テンプレート保存]ボタンを押します。

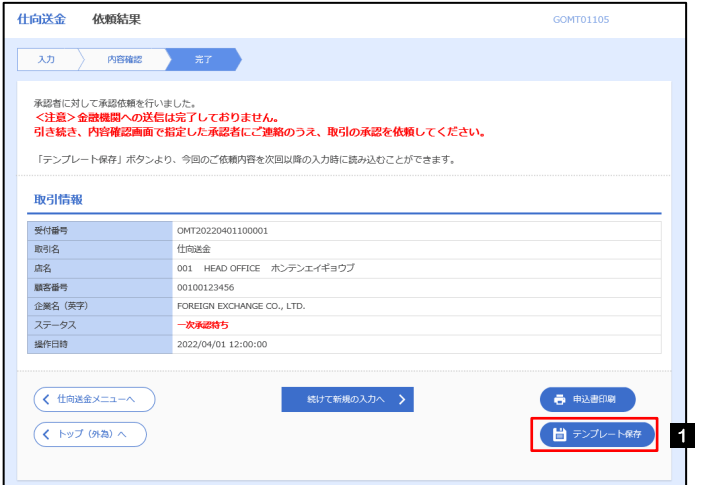

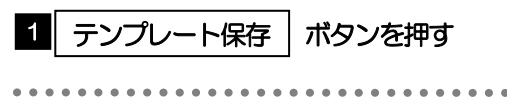

### 1.1.2 登録名称を指定して[実行]ボタンを押します。

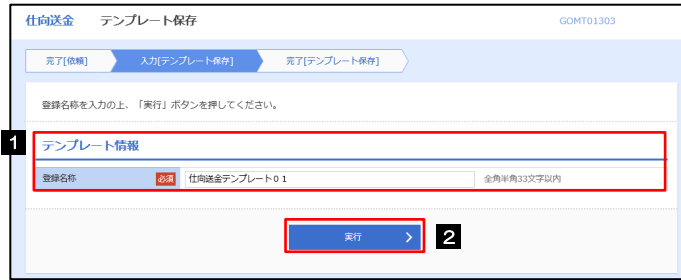

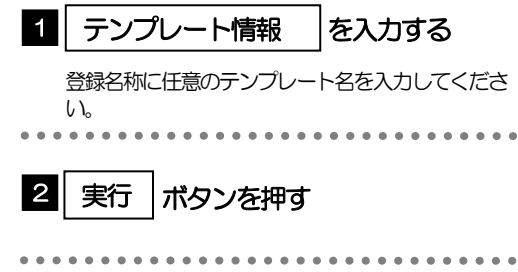

# 1.1.3 テンプレート保存の完了です。

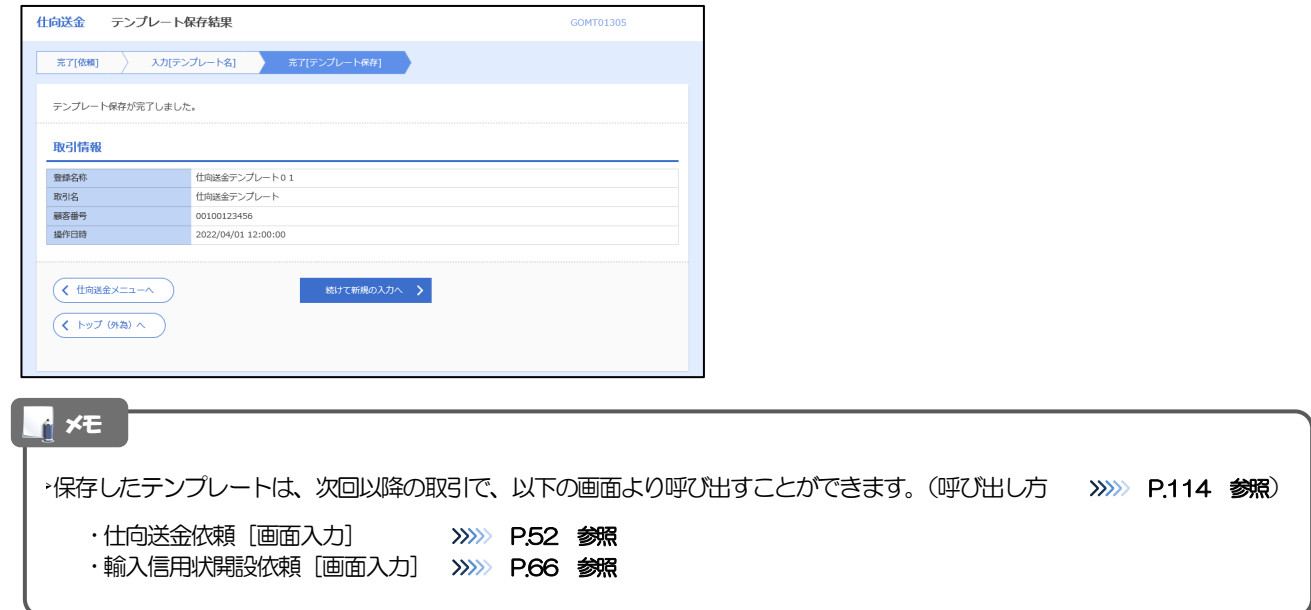

# <span id="page-119-0"></span>1.2 テンプレート読込 (仕向送金を例とします)

## 1.2.1 依頼画面で [テンプレート読込] ボタンを押します。

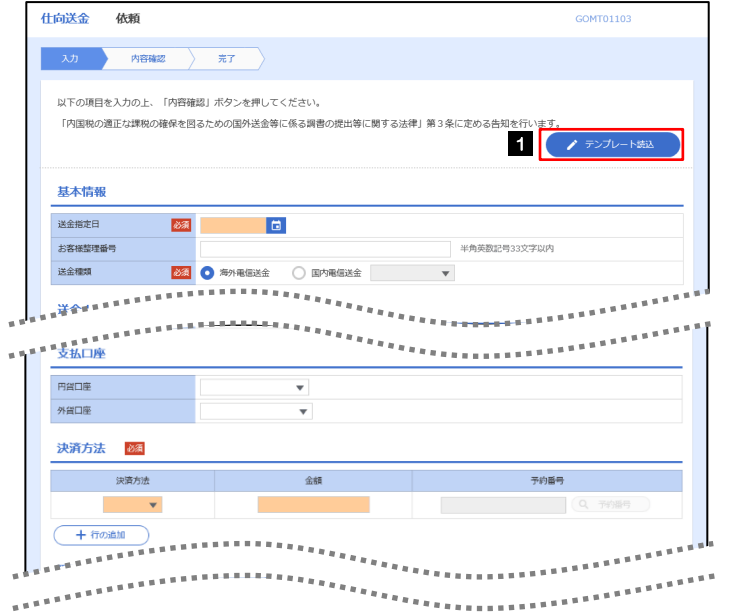

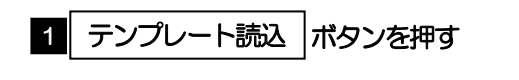

## 1.2.2 一覧より呼び出すテンプレートを選択します。

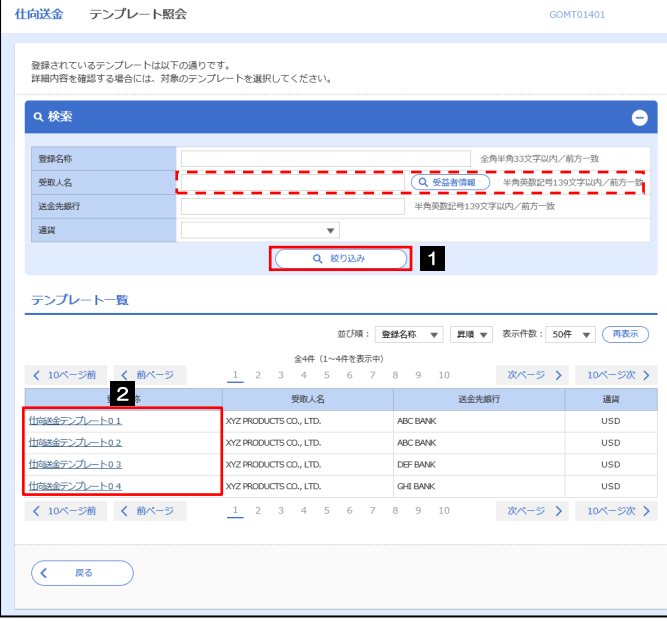

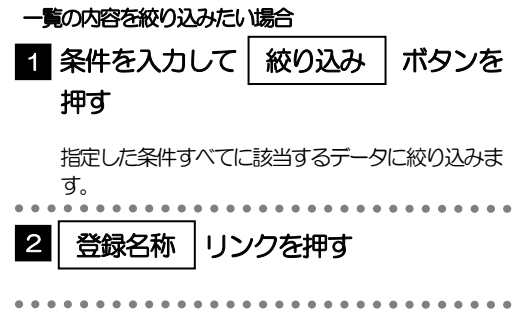

## 1.2.3 依頼画面にテンプレート内容が読み込まれました。

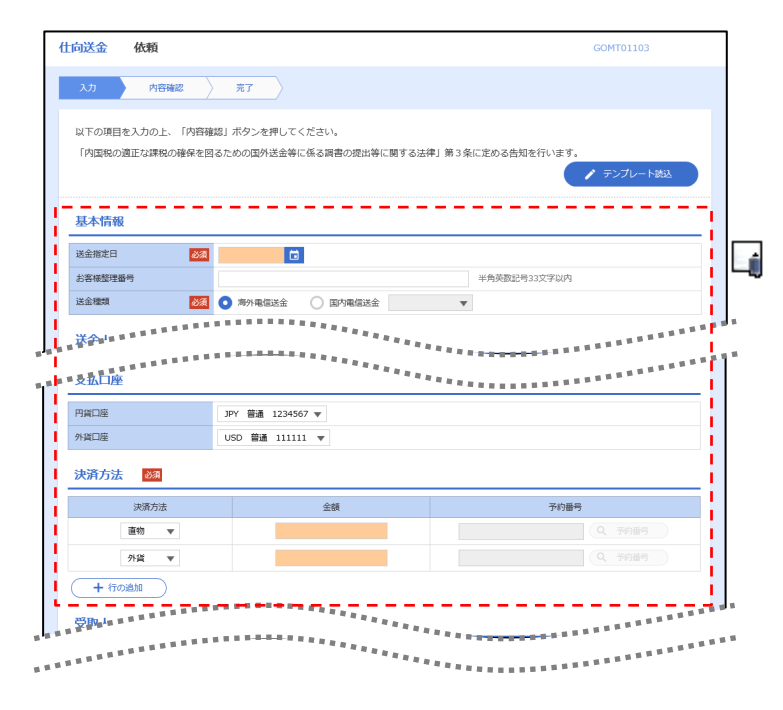

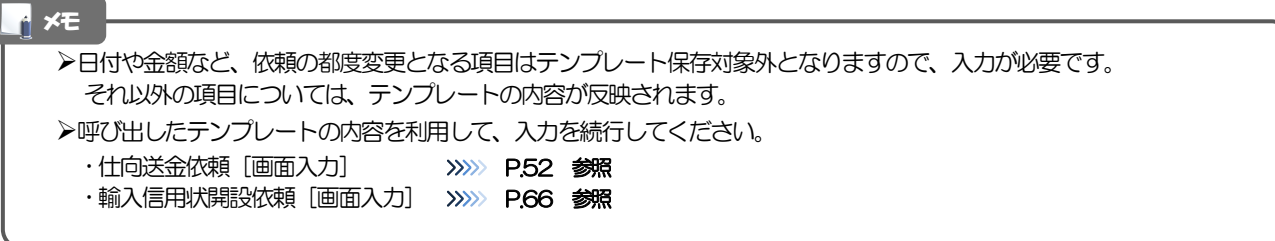

# 2 複写作成

「取引照会」で照会した内容を、複写/再利用したうえで、新しい依頼取引を作成することができます。

# 2.1 複写作成(仕向送金を例とします)

## 2.1.1 照会結果画面で [複写作成] ボタンを押します。

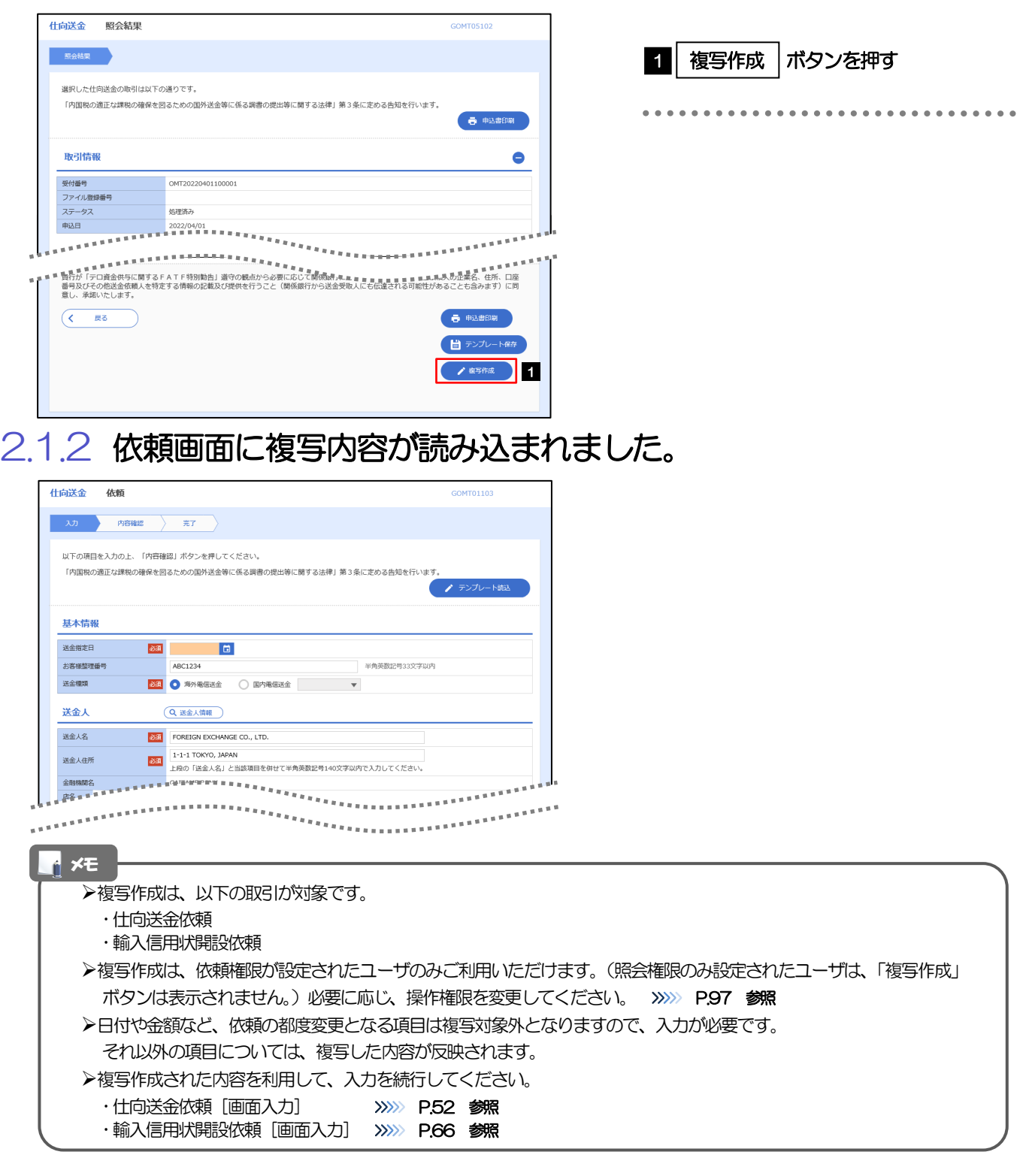

# 3 一時保存 お取引内容を入力中に作業を中断したい場合、入力途中の内容を保存することができます。作業を再開したい場 合は、「作成中取引一覧」から一時保存した内容を呼び出すことができます。([P.118](#page-123-0) 参照) 3.1 一時保存

# 3.1.1 依頼画面 (または修正画面)で「一時保存]を押します。

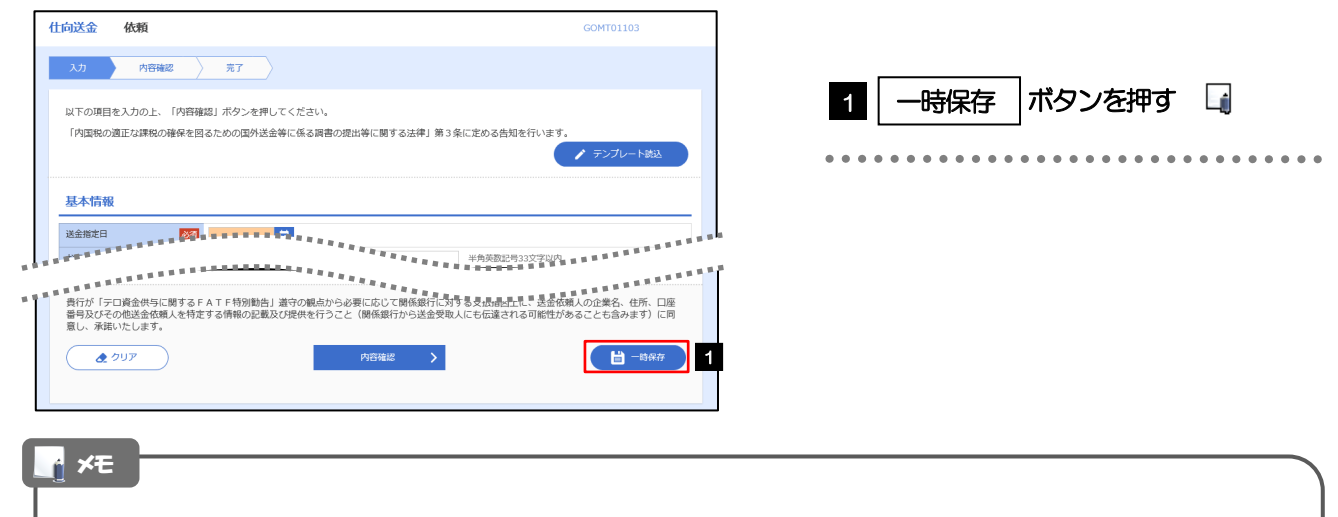

➢一時保存は、仕向送金、輸入信用状開設、輸入信用状条件変更の依頼画面、および修正画面でのみご利用いただけます。 ※ファイル登録による一括依頼画面ではご利用いただけません。

▶依頼画面で一時保存した取引は、「作成中取引一覧」から呼び出したのち、修正画面から再度一時保存(上書き再保存) することができます。(再保存後も同様に、「作成中取引一覧」から呼び出したのち再び再保存することができます。) ※ファイル登録による一括依頼取引についても、一括依頼後に引戻し/差戻し/返却となった個々の取引については「作 成中取引一覧」からの呼出し→修正画面からの一時保存が可能です。)

- ➢1 ユーザにつき、仕向送金、輸入信用状開設、輸入信用条件変更ごとに25 件まで取引を保存できます。
- ➢一時保存された取引の保存期間は、保存した日から1 年間です。
- ➢一時保存できない場合、画面の上側にメッセージが表示されますので、確認、および入力内容を修正してください。

## 3.1.2 一時保存の完了です。

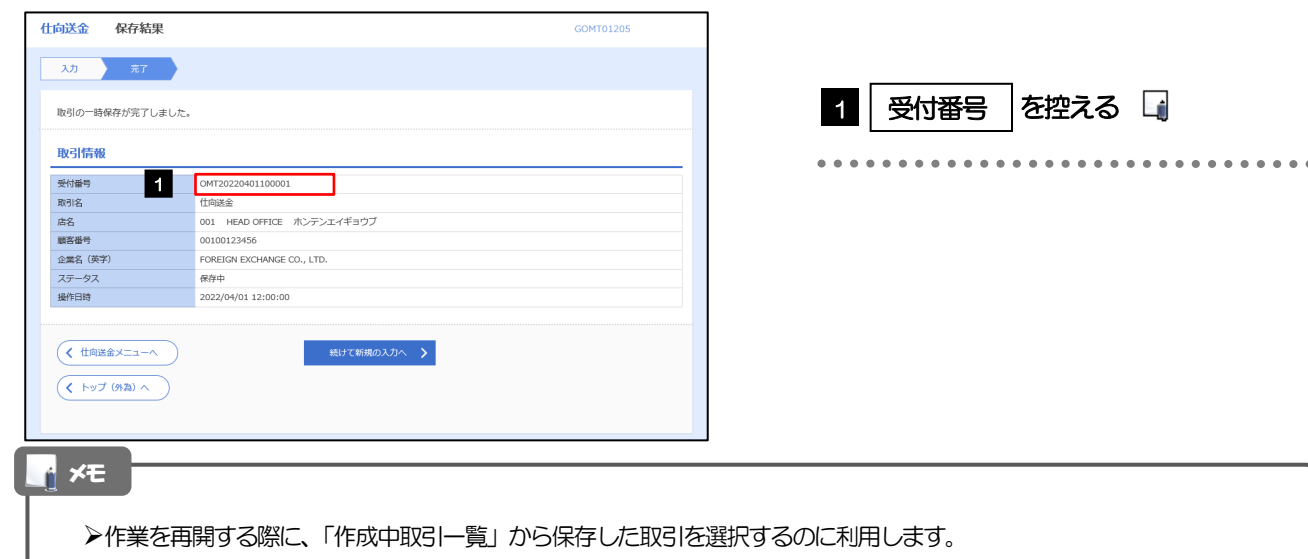

# <span id="page-123-0"></span>3.2 作業の再開

#### 3.2.1 メニューを表示して、[仕向送金] > [仕向送金] > [作 成中取引の修正・削除]を選択します。

#### 3.2.2 作成中取引一覧画面を表示して、[受付番号]リンクを押し ます。

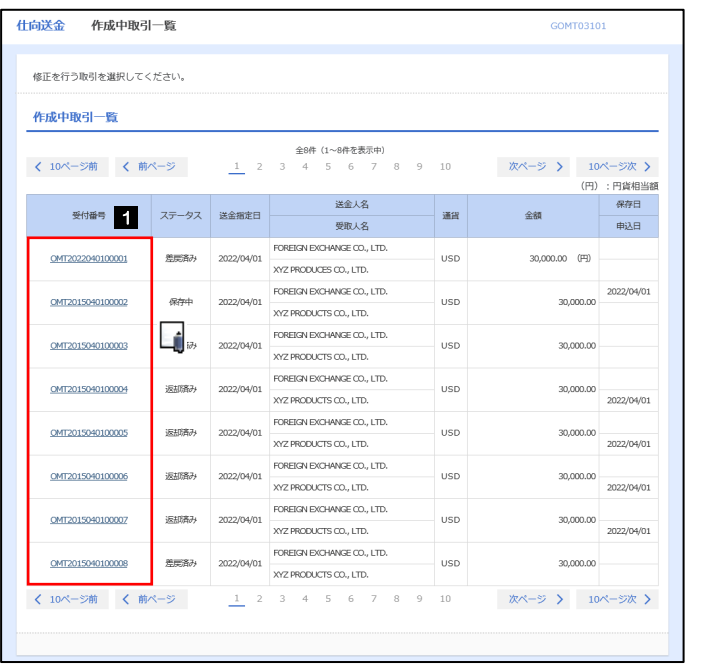

1 一時保存した取引の | 受付番号 | リン クを押す 

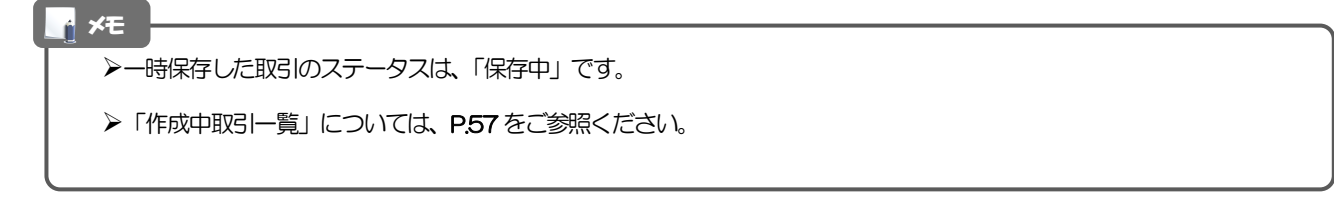

## 3.2.3 一時保存した取引が呼び出されます。

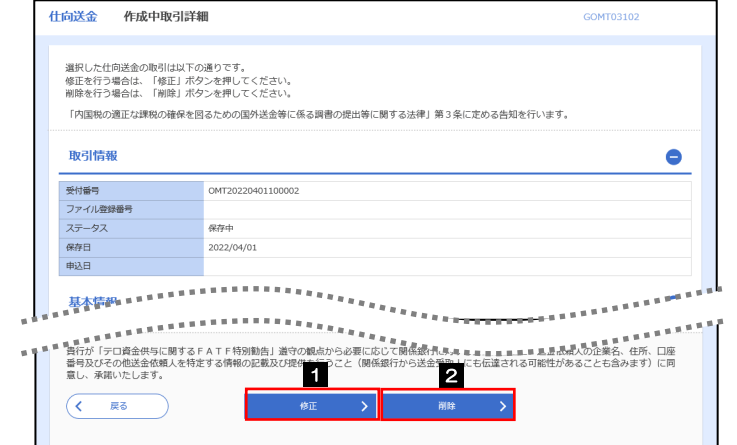

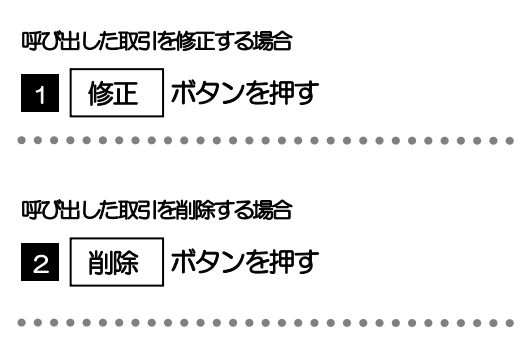

# 4 添付ファイル(PDF 形式)登録・照会

# 4.1 添付ファイル(PDF形式)の登録(仕向送金を例とします)

お取引の申込にあたり、必要書類をPDF 形式ファイルで添付することができます。

4.1.1 依頼画面を表示して、[ファイル選択]を押します。

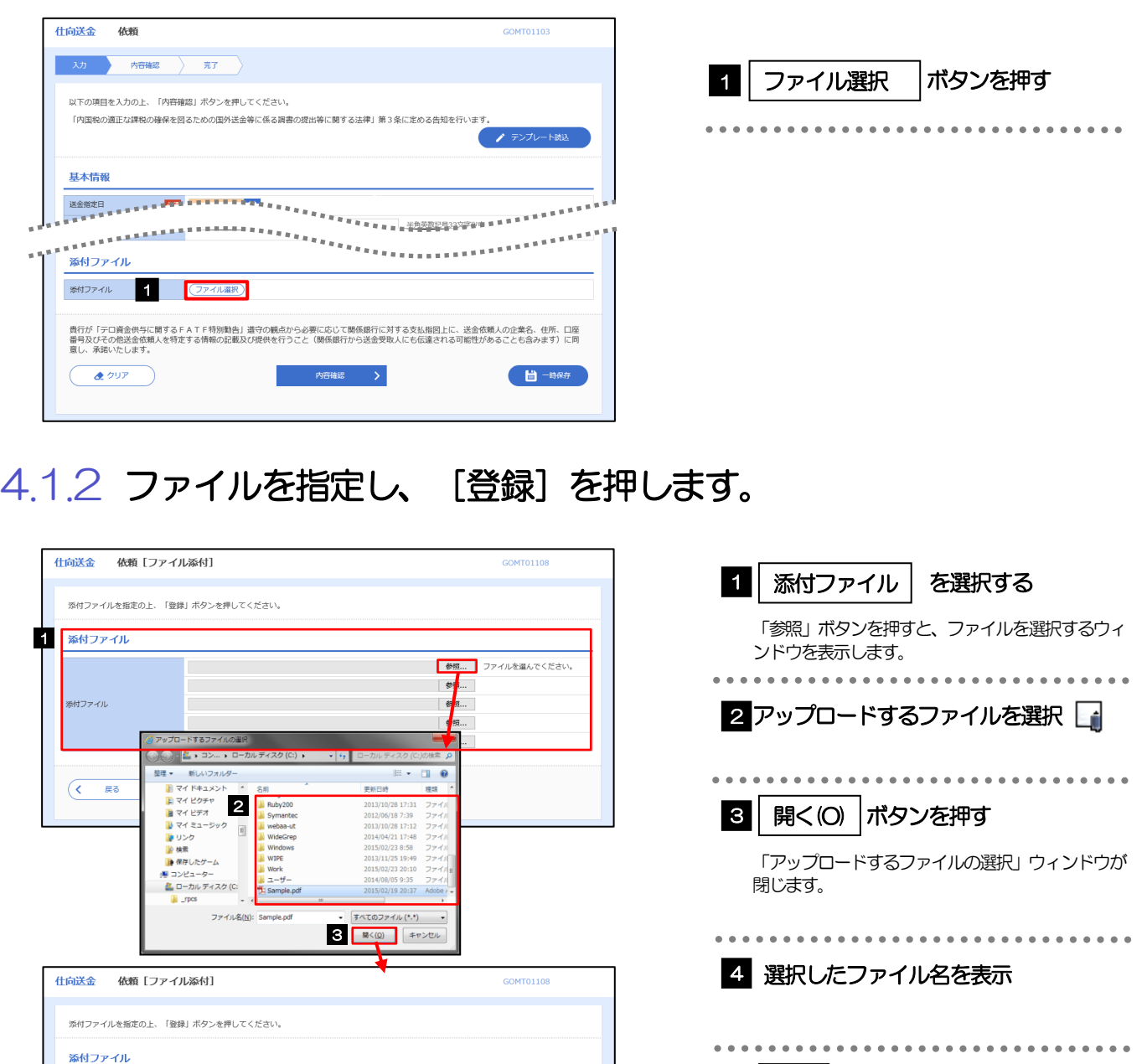

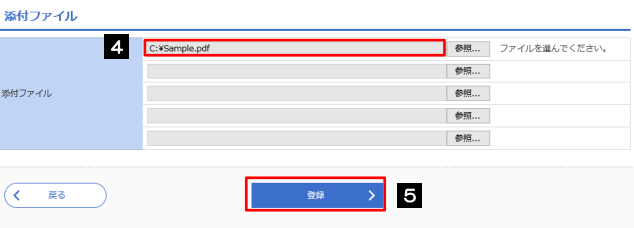

5 ボタンを押す 登録

➢添付ファイルの登録を行う場合は、あらかじめPDF 形式のファイルを準備してください。 ➢仕向送金の場合は最大5 ファイルまで添付可能です。(輸入信用状開設/条件変更は1 ファイルのみ) **≻ファイル名は50桁以内 (拡張子込み)、ファイルサイズはいずれも5MB 以内としてください。** ➢既に添付ファイルが登録されている場合は、「削除」ボタンが表示されますので、必要に応じて削除してください。 ➢添付ファイルを差し替えしたい場合は、添付ファイルを削除したのち、再度登録をしてください。 メモ

# 4.1.3 添付ファイル (PDF 形式) が登録されました。

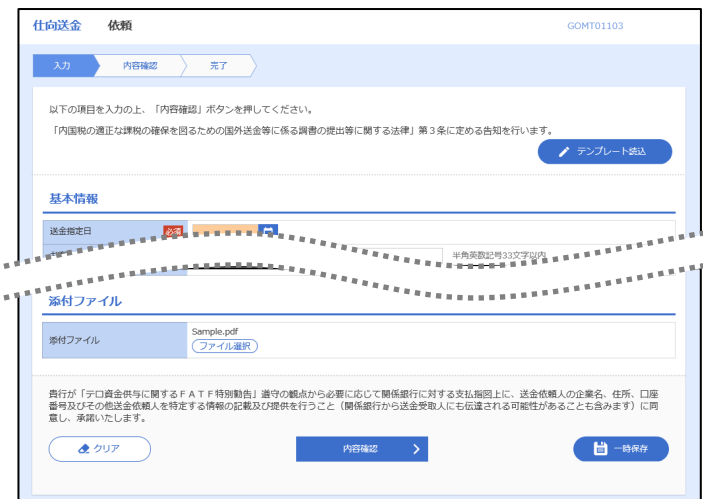

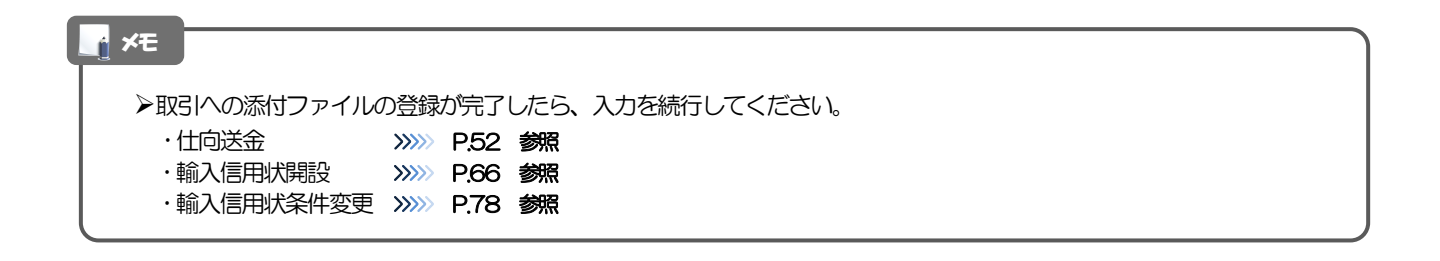

# 4.2 添付ファイル(PDF形式)の照会

作成中のお取引やお申込いただいたお取引にお客さまご自身が登録された添付ファイル (PDF 形式) を 照会することができます。

照会可能な添付ファイルは以下のとおりです。

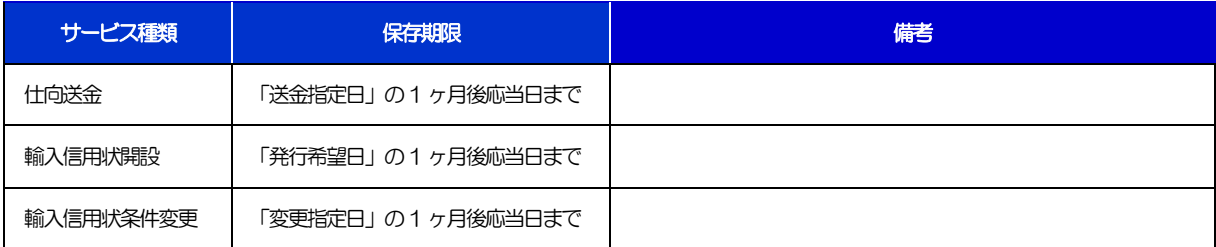

※1:保存期間を過ぎたファイルは、照会できません。(画面にはファイル名のみ表示され、リンクを押すことができません。)

# 5 計算書ファイル(PDF 形式)照会

お申込いただいたお取引に対して、佐賀銀行が作成した計算書(PDF 形式)を照会することができます。 照会可能な計算書ファイルは以下のとおりです。

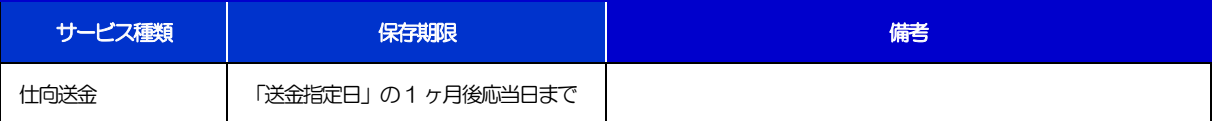

※1:保存期間を過ぎたファイルは、照会できません。(画面にはファイル名のみ表示され、リンクを押すことができません。)

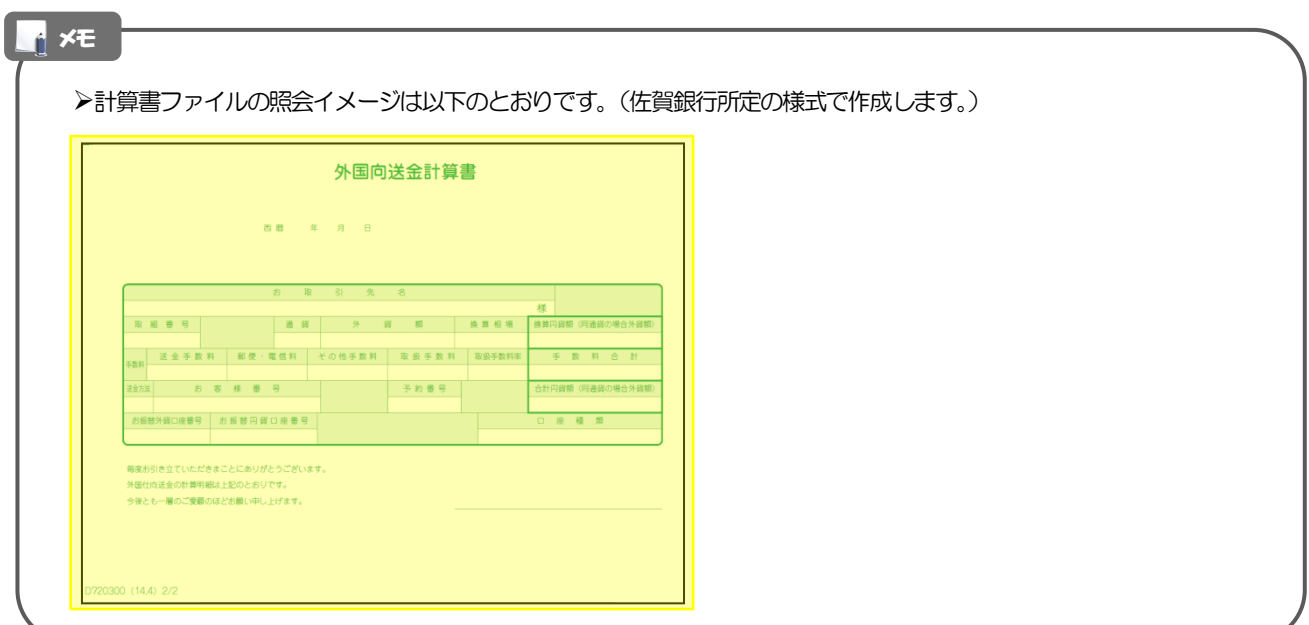

# 10. 印刷・ファイル取得

# 印刷

お客さまのお申込内容(申込書)などをPDF 形式ファイルで印刷できます。 印刷できるPDF 帳票は、以下のとおりです。

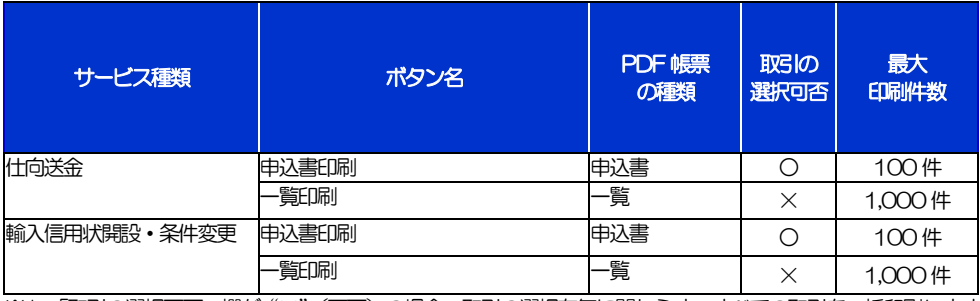

※1 「取引の選択可否」欄が"×"(不可)の場合、取引の選択有無に関わらず、すべての取引を一括印刷します。 ただし、一覧印刷については取引ではなく、取引の一覧を印刷します。

※2 「取引の選択可否」欄が"O"(可能)の場合、同じページに表示されている取引のうち、選択された取引のみ印刷します。 異なるページに跨って表示された取引を選択することはできません。

※3 並び順を変更し再表示した場合、再表示後の順序で印刷されます。

2 ファイル取得

お客さまのお申込内容(申込書)などをファイルとして取得できます。 取得できるファイルは、以下のとおりです。

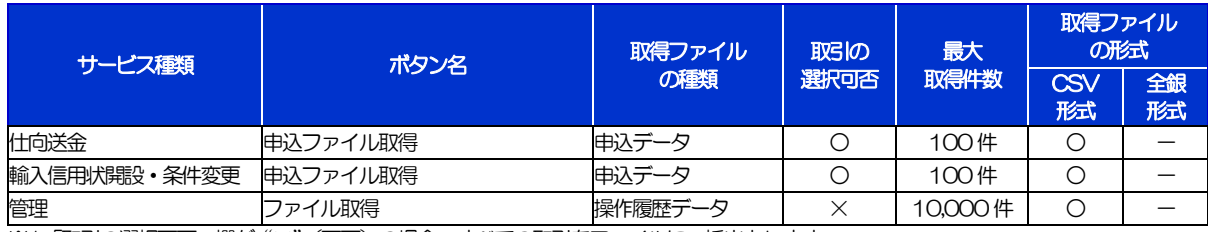

※1「取引の選択可否」欄が"×"(不可)の場合、すべての取引をファイルに一括出力します。

※2「取引の選択可否」欄が"〇"(可能)の場合、同じページに表示されている取引のうち、選択された取引のみファイルに出力します。 異なるページに跨って表示された取引を選択することはできません。

※3 並び順を変更し再表示した場合、再表示後の順序でファイルに出力されます。

※4 操作履歴は、画面に表示されていない操作履歴も取得されます。

# 11. パスワードの管理

# 概要

お客さまのパスワード(ログインパスワード、確認用パスワード)の変更手順などについて説明します。 ご自身の状況にあわせて手順をご確認ください。

パスワードはさぎん法人インターネットバンキングサービスから各種操作を行うことができます。

#### ▼ログインパスワード・確認用パスワード

#### ■ご自身のパスワードを変更したい

「利用者管理」からご自身のパスワードを変更してください。>>>> [P.130](#page-135-0) 参照

パスワードの変更には、現在利用されているパスワードを入力する必要があります。

#### ■パスワードが利用停止になってしまった

マスターユーザ、または管理者ユーザへ利用停止の解除を依頼してください。>>>>> [P.132](#page-137-0) 参照 併せて、パスワードの変更も依頼してください。>>>>> [P.134](#page-139-0) 参照 パスワード変更後にログインを行うと「パスワード強制変更」画面が表示されますので、ご自身が利

用されるパスワードに変更してください。>>>>> [P.138](#page-143-0) 参照 ご自身以外にマスターユーザ、または管理者ユーザがいない場合は、お取引店または佐賀銀行業務集

中支援部までご連絡ください。

. . . . . . . . . . . . . . . . . . . . 

#### ■パスワードを失念してしまった

マスターユーザ、または管理者ユーザへパスワードの変更を依頼してください。>>>>> P[. 134](#page-139-0) 参照 パスワード変更後にログインを行うと「パスワード強制変更」画面が表示されますので、ご自身が利 用されるパスワードに変更してください。>>>>> P.138 参照 ご自身以外にマスターユーザ、または管理者ユーザがいない場合は、お取引店または佐賀銀行業務集 中支援部までご連絡ください。

#### ■ログインしたら「パスワード強制変更」画面が表示された

マスターユーザ、または管理者ユーザが登録したパスワードから、ご自身が利用されるパスワードへ 変更してください。>>>>> P.138 参照

パスワードの変更には、マスターユーザ、または管理者ユーザから連絡されたパスワードを入力する 必要があります。

#### ■パスワードの有効期限が切れてしまった

ログインを行うと「パスワード期限切れ」画面が表示されます。>>>> [P.139](#page-144-0) 参照 パスワードの変更には、現在利用されているパスワードを入力する必要があります。

. . . . . . . . . . . . . 

#### ■マスターユーザ、および管理者ユーザがすべて利用停止になってしまった

お取引店または佐賀銀行業務集中支援部までご連絡ください。

...................................

# 2 操作手順

# <span id="page-135-0"></span>2.1 ご自身のパスワード変更

ご自身のログインパスワード、および確認用パスワードを変更することができます。

#### 2.1.1 さぎん法人インターネットバンキングトップページにて、 [管理] > [利用者管理] > [パスワード変更] を選択し ます。

#### 2.1.2 ログインパスワード、確認用パスワードを変更し、[実行] を押します。

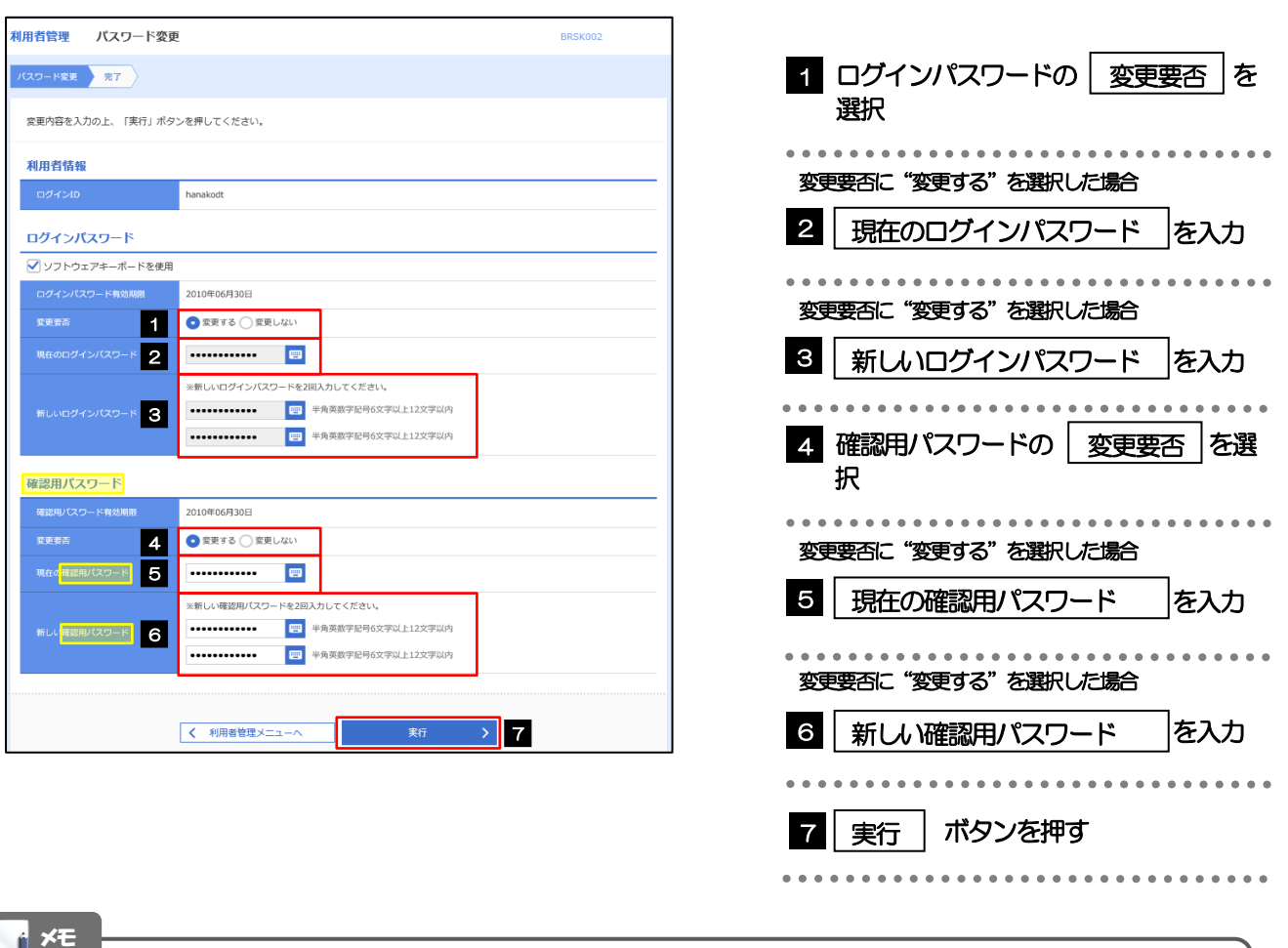

➢現在ご利用いただいているパスワードを失念された場合は、パスワードの変更は行えません。 マスターユーザ、または管理者ユーザにパスワードの変更をご依頼ください。>>>>> [P.134](#page-139-0) 参照

➢「ログインパスワード」、「確認用パスワード」の説明については、[P.10](#page-15-0) をご参照ください。

# 2.1.3 ご自身のパスワードが変更されました。

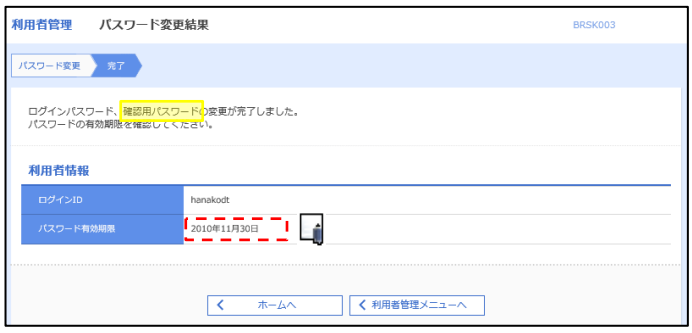

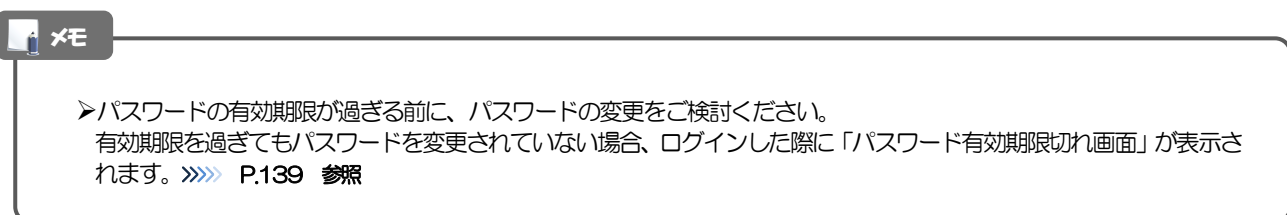

### <span id="page-137-0"></span>2.2 パスワード利用停止の解除(マスターユーザ/管理者ユ ーザ)

マスターユーザ、または管理者ユーザは、パスワード利用停止になった他のユーザを解除(利用可能な状 態に)することができます。

#### 2.2.1 さぎん法人インターネットバンキングトップページにて、 [管理] > [利用者管理] > [利用者停止・解除] を選択 します。

#### 2.2.2 利用者停止・解除一覧画面で、利用停止状態を解除したい ユーザを選択し、[実行]を押します。

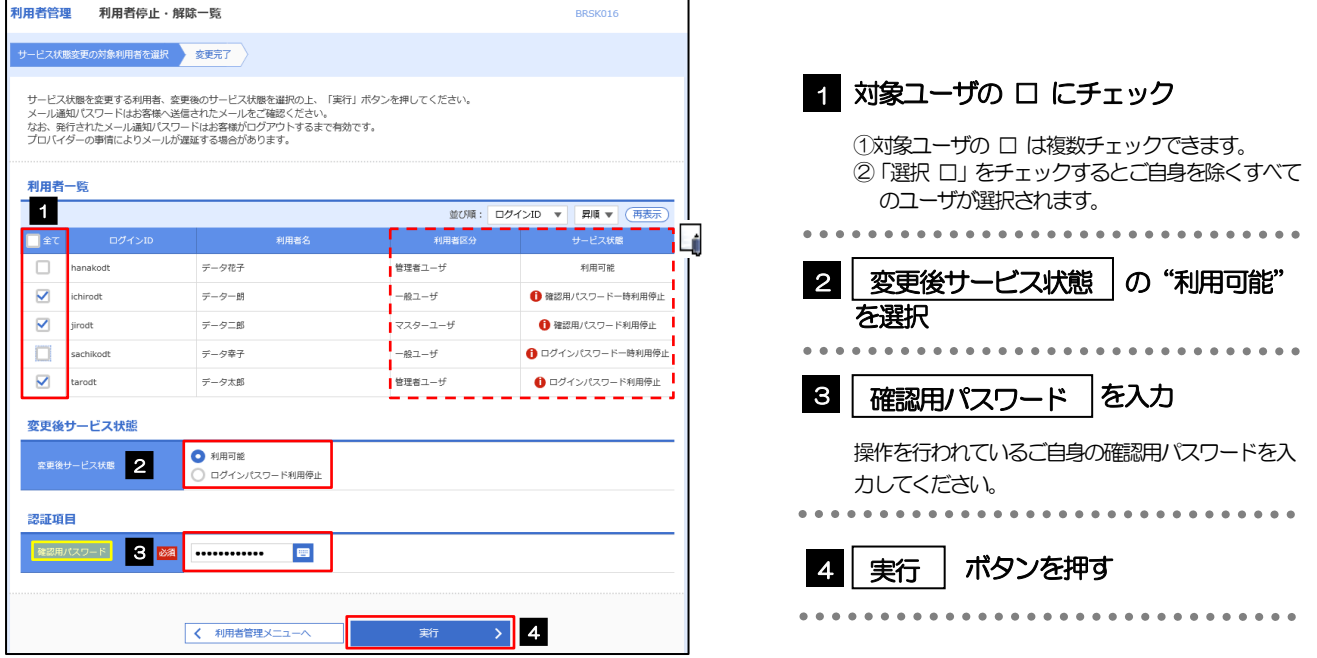

#### メモ

#### ➢一定回数続けて誤ったパスワードを入力した場合、利用停止の状態になります。 状態 しゅうしょう しょうしょう しょうしょう お明られ ログインパスワード一時利用停止 | 誤ったログインパスワードを一定回数入力すると、一時的に利用停止の状 態になります。 一時利用停止状態は、一定時間が経過すると自動的に解除されます。 ■ログインパスワード利用停止 ■ 「ログインパスワードー時利用停止」が一定回数繰り返されると、利用停

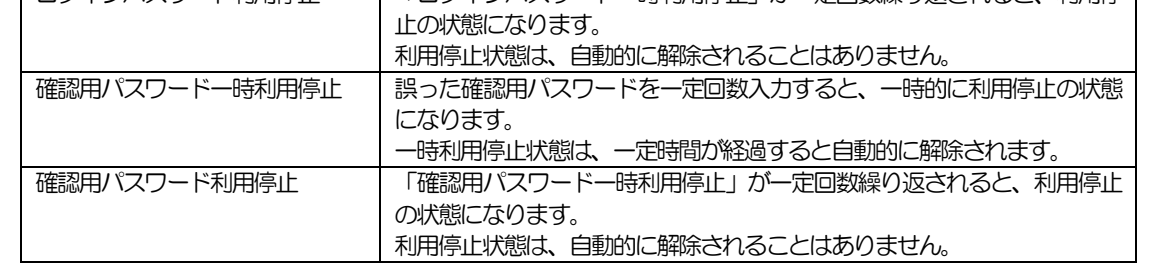

## 2.2.3 パスワード利用停止が解除されました。

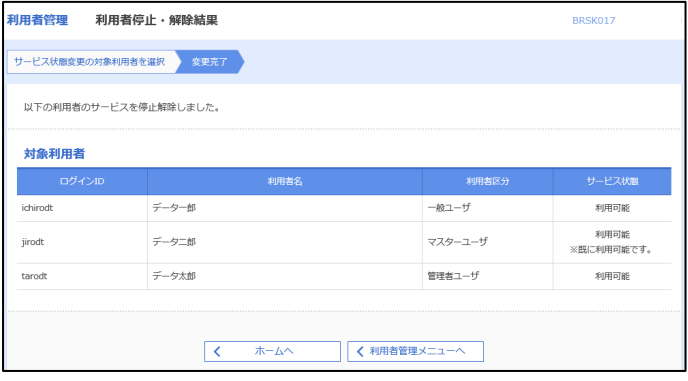

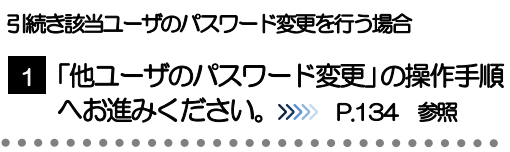

### <span id="page-139-0"></span>2.3 他ユーザのパスワード変更(マスターユーザ/管理者ユ ーザ)

マスターユーザ、または管理者ユーザは、他のユーザのログインパスワード、および確認用パスワードを 変更することができます。

#### 2.3.1 さぎん法人インターネットバンキングトップページにて、 [管理] > [利用者管理] > [利用者情報の管理] を選択 します。

#### 2.3.2 利用者一覧画面でパスワードを変更したいユーザを選択し、 [変更] を押します。

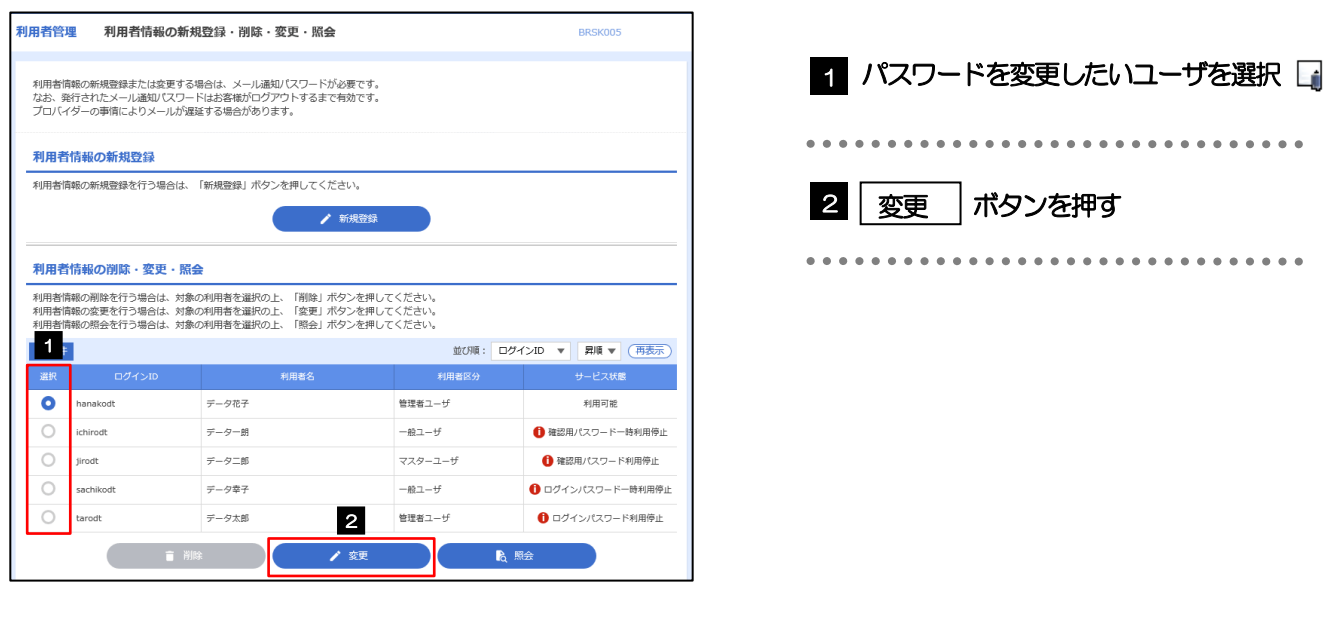

メモ

➢ご自身のユーザを選択されても、パスワードの変更はできません。 ·ご自身のパスワードを変更する >>>>> [P.130](#page-135-0) 参照

### 2.3.3 ログインパスワード、または確認用パスワードを変更し、 [次へ] を押します。

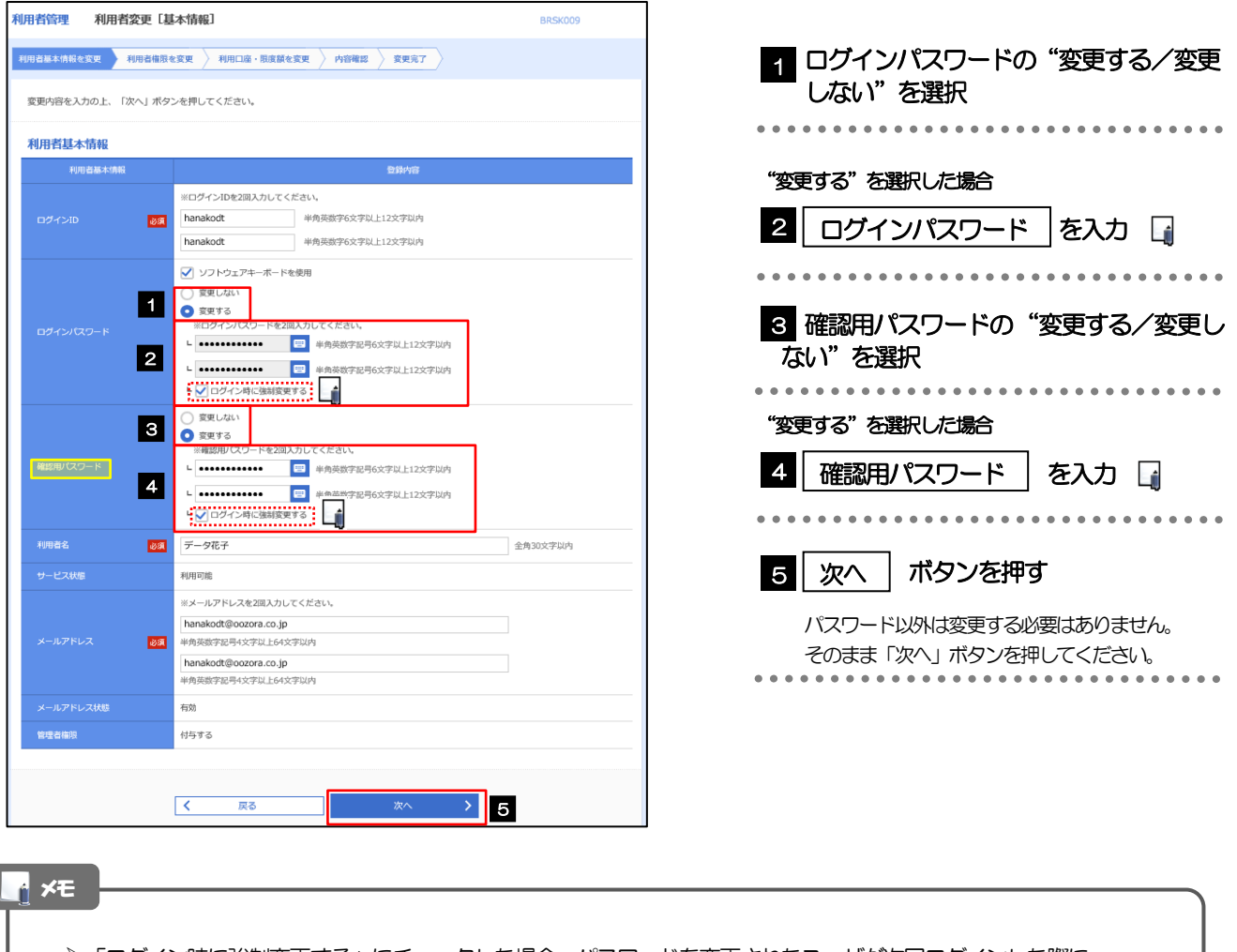

▶「ログイン時に強制変更する」にチェックした場合、パスワードを変更されたユーザが次回ログインした際に 「パスワード強制変更」画面が表示されます。>>>>> [P.138](#page-143-0) 参照

➢「ログインパスワード」、「確認用パスワード」の説明については、[P.10](#page-15-0) をご参照ください。

# 2.3.4 利用者変更[権限]画面を表示して、[次へ]を押します。

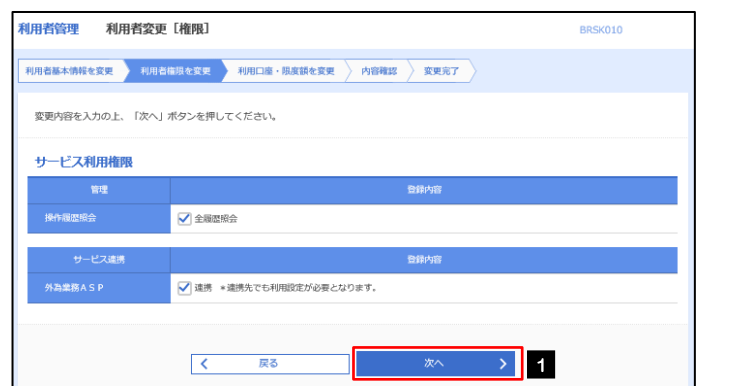

ſ

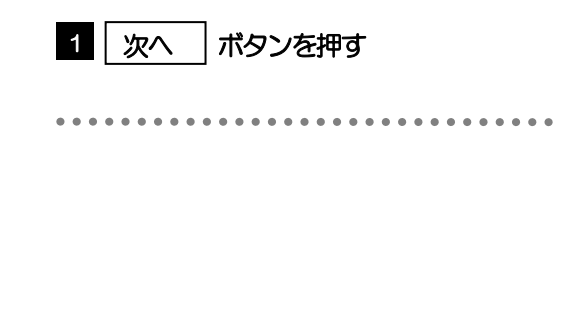

#### 2.3.5 利用者変更[口座]画面を表示して、[変更]を押します。 |<br>|利用者管理 | 利用者変更 [ロ座] BRSK011 **利用者基本情報を変更 → 利用者権限を変更 → 利用口座・限度額を変更 → 内容確認 → 変更完了 →** 1 | 変更 |ボタンを押す 変更内容を入力の上、「変更」ボタンを押してください。 利用可能口座 並び順:支店名 ▼ 昇順 ▼ (再表示)  $\begin{tabular}{|c|c|c|} \hline & \pm\sqrt{10} & \pm\sqrt{10} & \pm\sqrt{10} \\ \hline \end{tabular}$ **アンストリック (国産番号) マンファント ロール (国産番号) マンファント 文店名 ( ) ( ) ( ) ( ) ( ) 科目 ( )** □ 青山支店 (100) 普通 1234567 資金移動用口座 (詳細) ------- 戻る<br>- 戻る 変更 > 1  $\overline{\langle\langle\,\rangle\rangle}$ 2.3.6 変更内容を確認し、[実行]を押します。 BRSK012 利用者基本情報を変更 > 利用者権限を変更 > 利用口座·限度額を変更 > 内容研<mark>释 - 変更</mark>完了 1 | 確認用パスワード | を入力 以下の内容で利用者情報を登録します。<br>内容を確認の上、「美行」ボタンを押してください。<br>変更する内容は<mark>太字</mark>で表示されています。 ••• 操作を行われているご自身の確認用パスワードを入 力してください。 利用者其木情報 2 |実行 |ボタンを押す hanakodt . . . . 変更する<br>- ト ○ログイン時に強制変更する ¦ل  $\frac{1}{\sin 2x} = \frac{1}{\sin 2x}$ — — — — — — — —<br><sup>#-9767</sup> **SIRRING** hanakodt@oozora.co.in 付与する サービス利用権限 ○全職産業会 -<br>ヒス連携 ○連携 \*連携先でも利用設定が必要となります。 認証項目 **1980 - 1990 - 1990 - 1990 - 1990** · 確認用パスワード

メモ

▶変更した項目は、背景をオレンジ色反転して太字で表示されます。

くまる

 $\triangleright$  2

# 2.3.7 パスワードが変更されました。

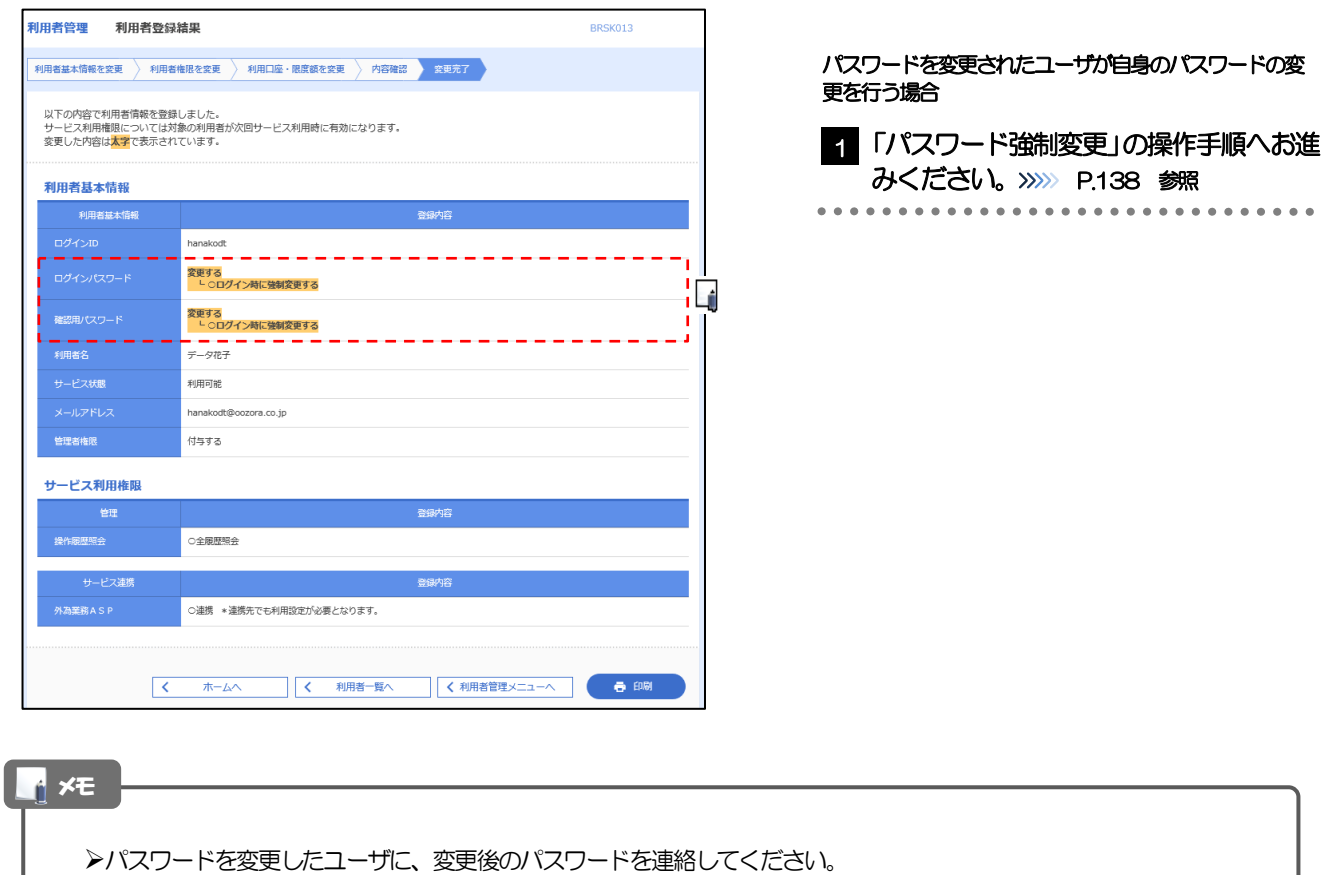

# <span id="page-143-0"></span>2.4 パスワード強制変更

マスターユーザ、または管理者ユーザにパスワードを変更された状態でログインすると、「パスワード強制 変更」画面に変更対象のパスワードが表示されますので、ご自身のパスワードへの変更を行ってください。

#### 2.4.1 パスワード強制変更画面に表示された変更対象のパスワー ドを変更し、[実行]を押します。

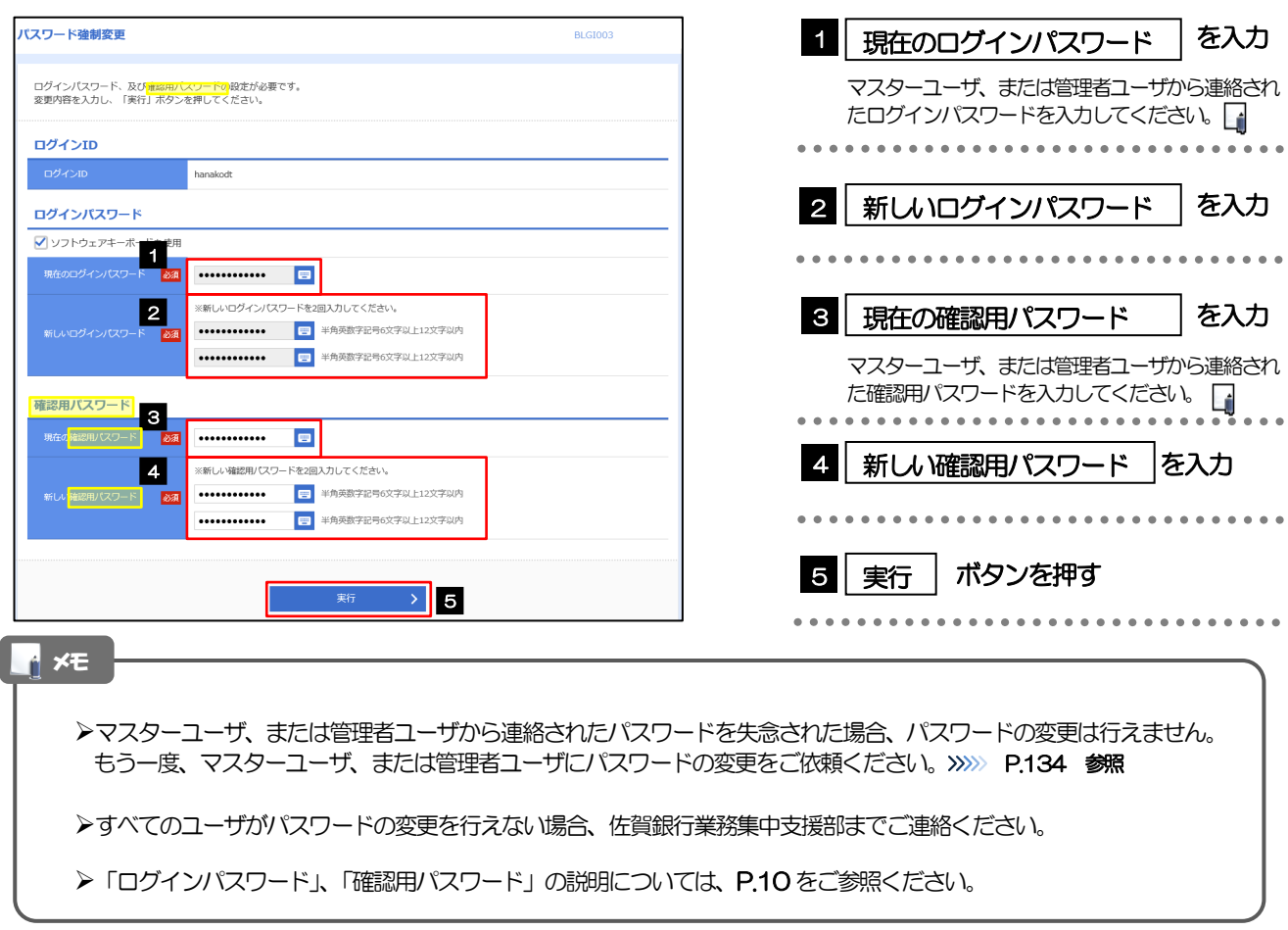

## 2.4.2 ご自身のパスワードが変更されました。

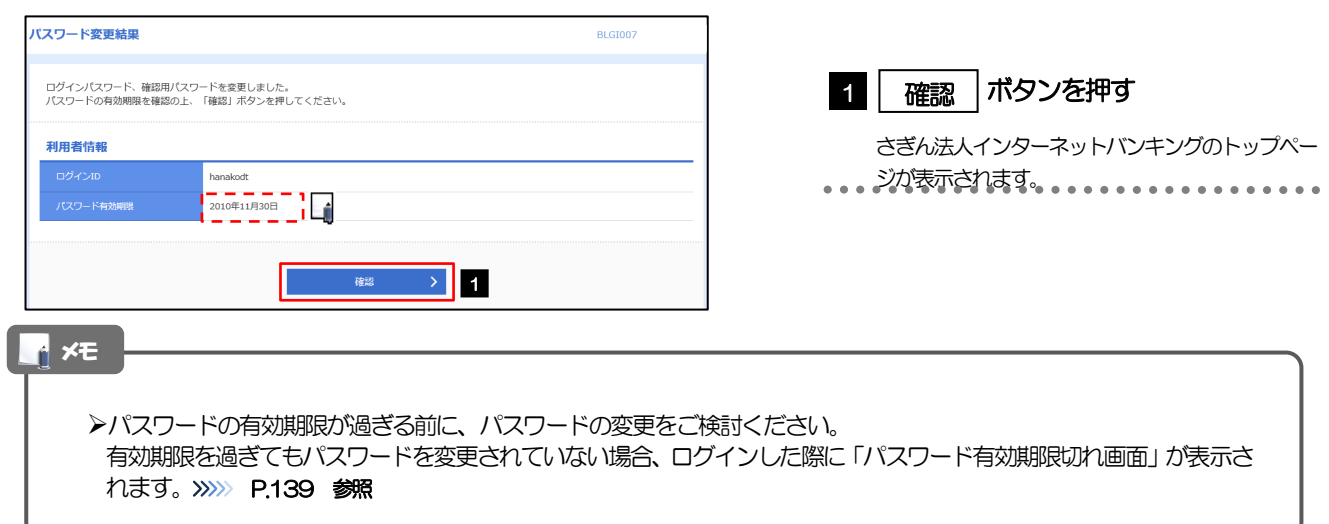
# 2.5 パスワード有効期限切れ

パスワードの有効期限が切れた状態で、ログインすると「パスワード期限切れ」画面に変更対象のパスワー ドが表示されますので、パスワードの変更を行ってください。

#### 2.5.1 パスワード期限切れ画面に表示された変更対象のパスワー ドを変更し、[実行]を押します。

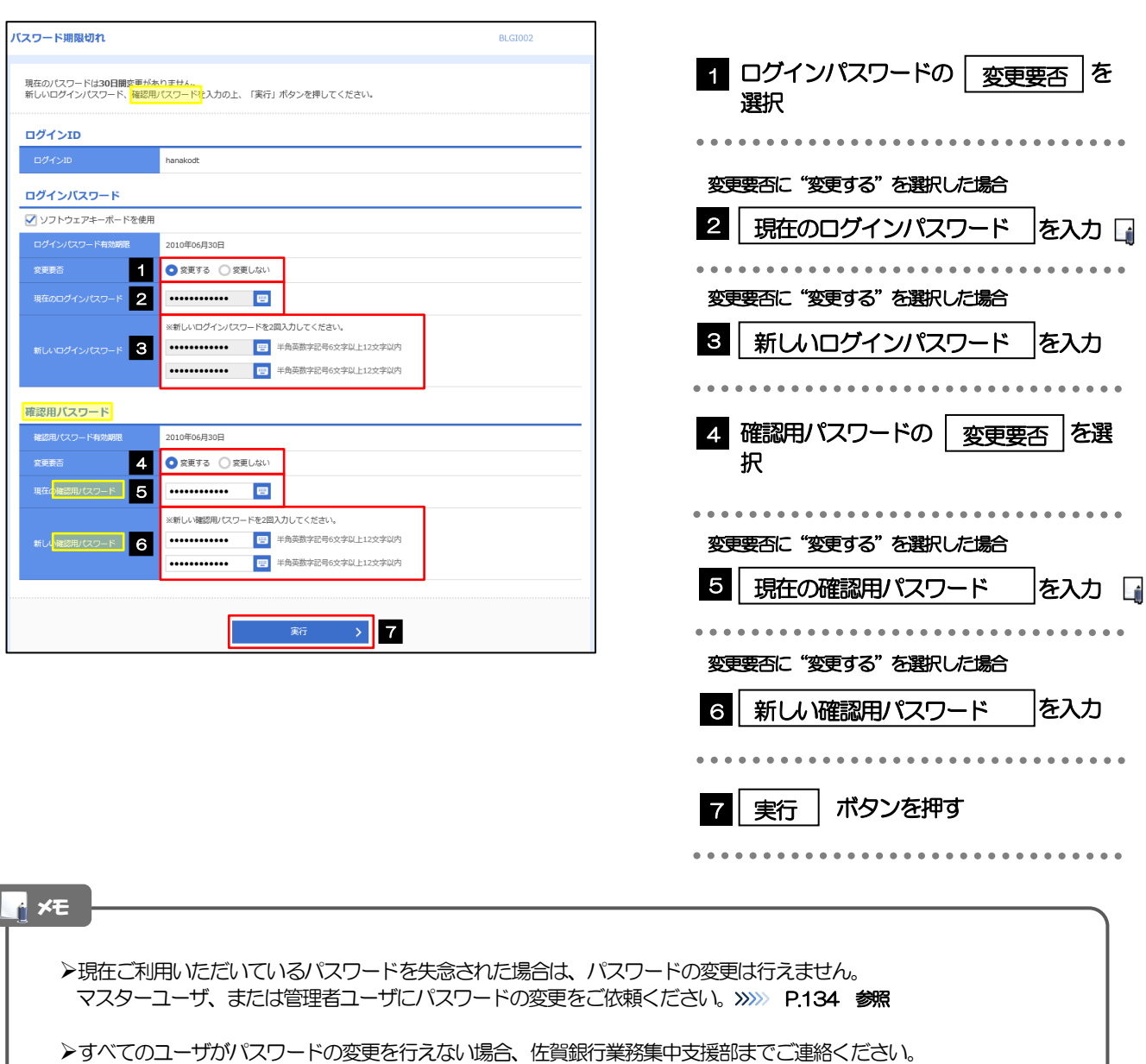

➢「ログインパスワード」、「確認用パスワード」の説明については、[P.10](#page-15-0) をご参照ください。

 $\bullet$ 

# 2.5.2 ご自身のパスワードが変更されました。

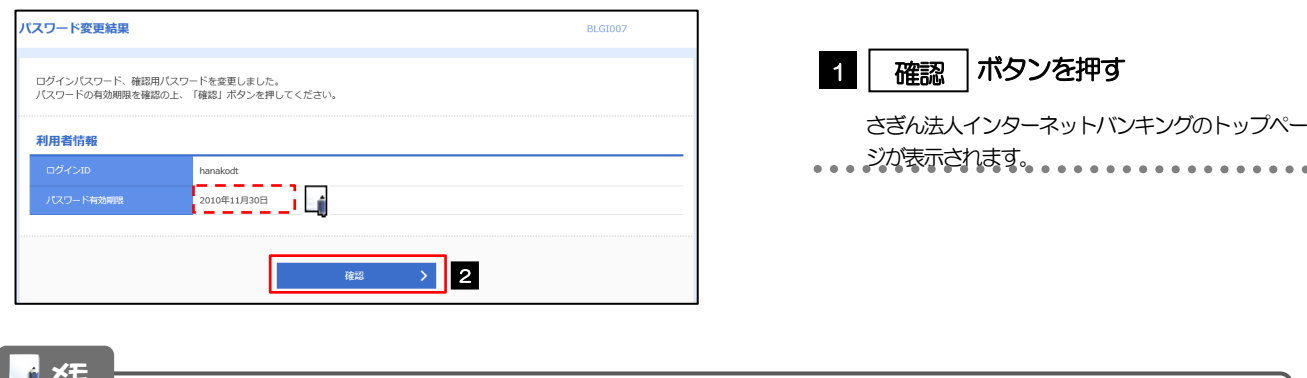

メモ

➢パスワードの有効期限が過ぎる前に、パスワードの変更を行ってください。

# 12. メールアドレスの変更

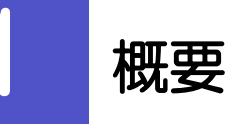

メールアドレスはマスターユーザ、または管理者ユーザにより、さぎん法人インターネットバンキングから変更 を行うことができます。(一般ユーザは変更できませんので、マスターユーザ、または管理者ユーザに変更を依 頼してください。)

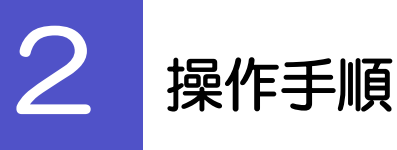

# 2.1 メールアドレスの変更(マスターユーザ/管理者ユーザ)

マスターユーザ、または管理者ユーザは、ご自身、および他ユーザのメールアドレスを変更することがで きます。

#### 2.1.1 さぎん法人インターネットバンキングトップページにて、 [管理] > [利用者管理] > [利用者情報の管理] を選択 します。

#### 2.1.2 利用者一覧画面でメールアドレスを変更したいユーザを選 択し、[変更]を押します。

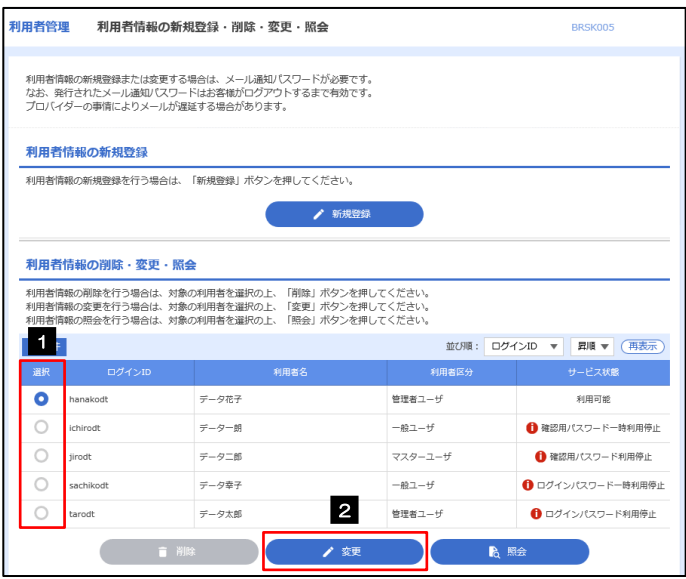

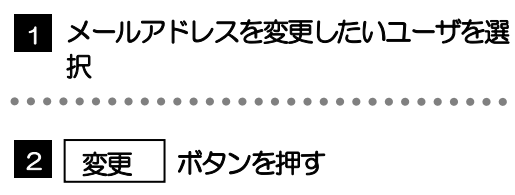

### 2.1.3 メールアドレスを変更し、[次へ]を押します。

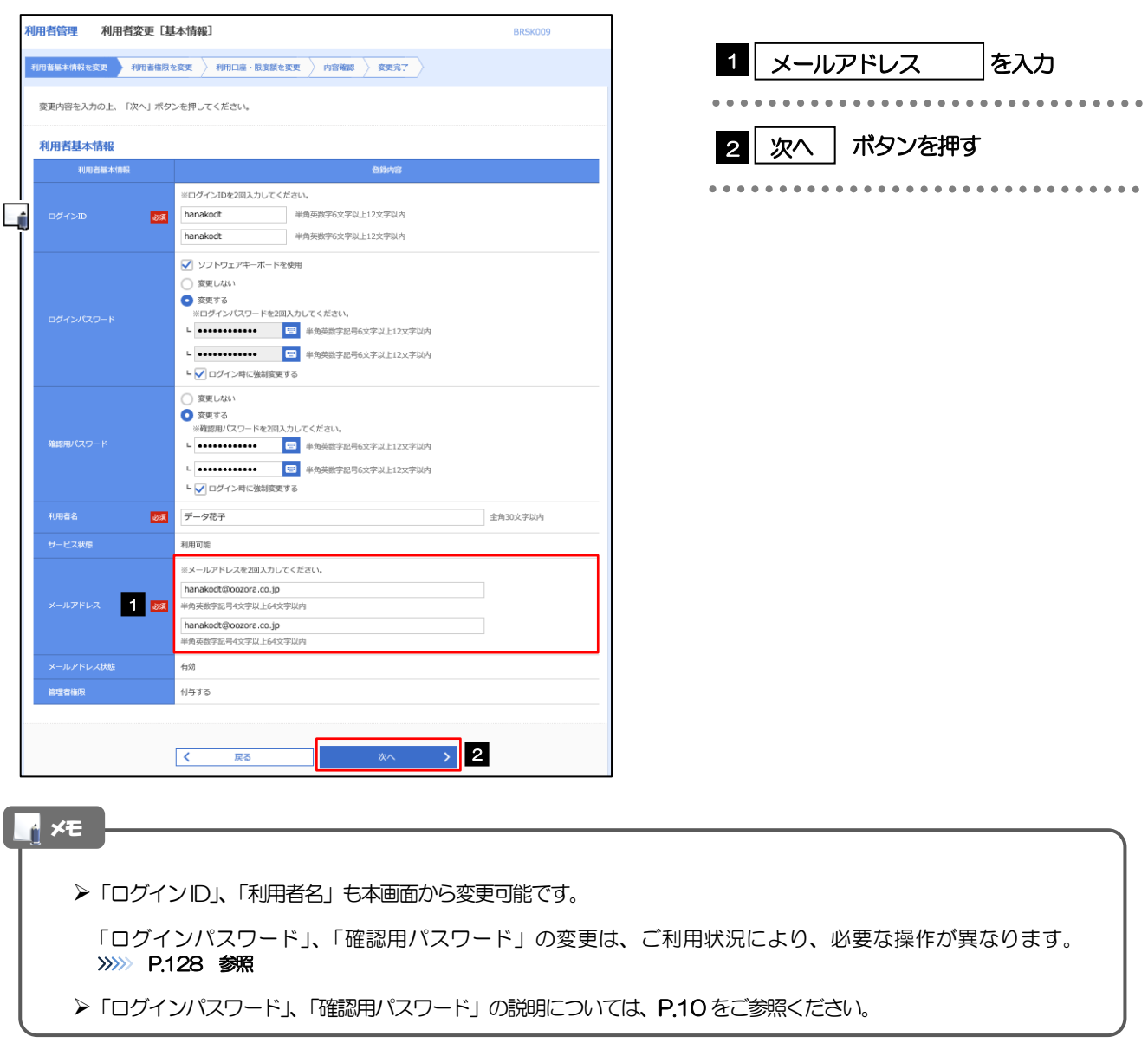

### 2.1.4 利用者変更[権限]画面を表示して、[次へ]を押します。

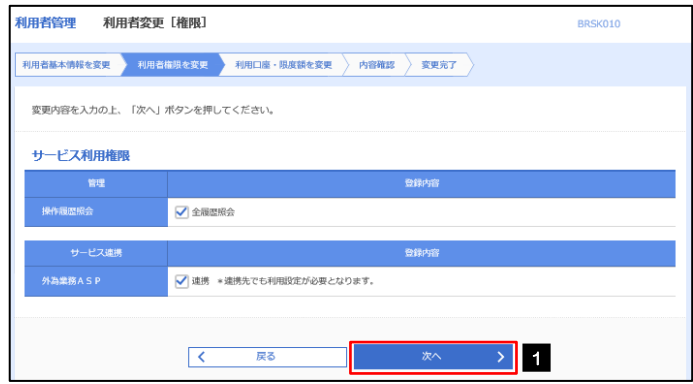

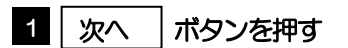

...............................

# 2.1.5 利用者変更[口座]画面を表示して、[変更]を押します。

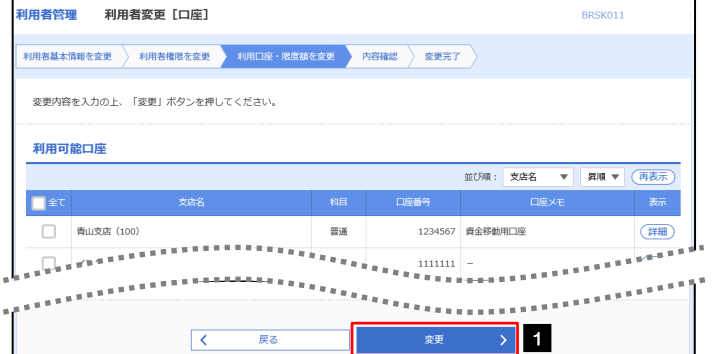

#### 1 | 変更 |ボタンを押す

# 2.1.6 変更内容を確認し、[実行]を押します。

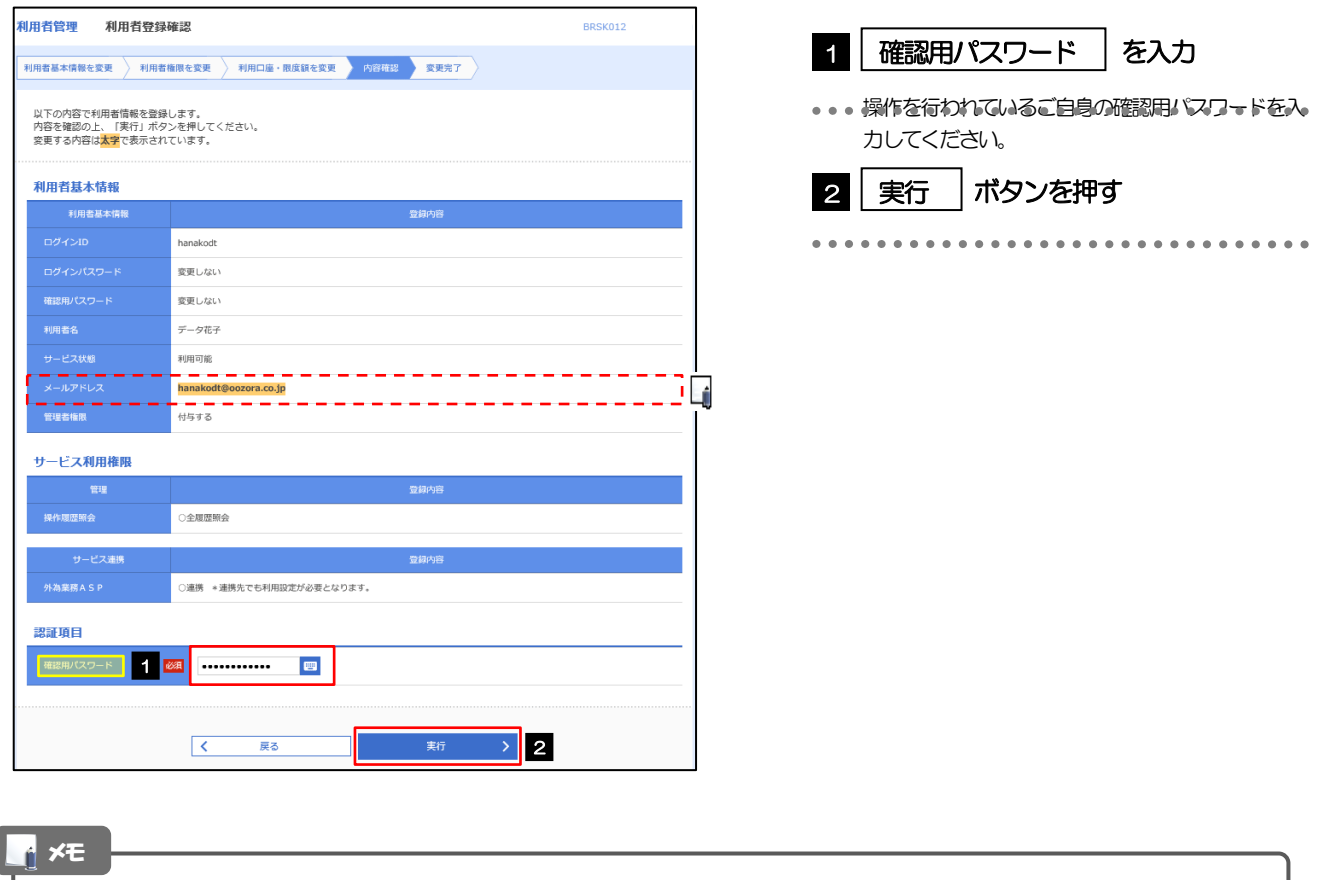

➢変更した項目は、背景をオレンジ色反転して太字で表示されます。

# 2.1.7 メールアドレスが変更されました。

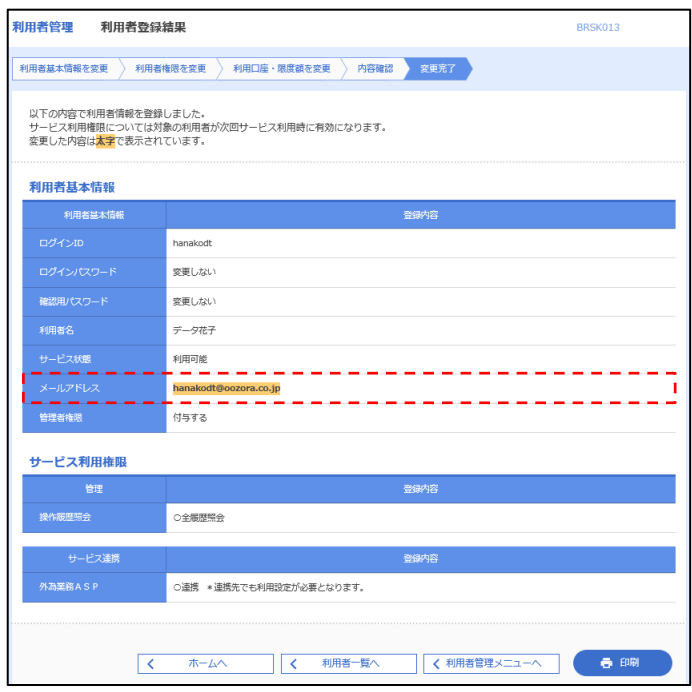

#### メモ

➢メールアドレスを変更したユーザに、再ログインを依頼してください。